Wrzesień 2012 702P00733

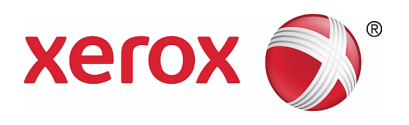

## WorkCentre 5019/5021

# Podręcznik użytkownika

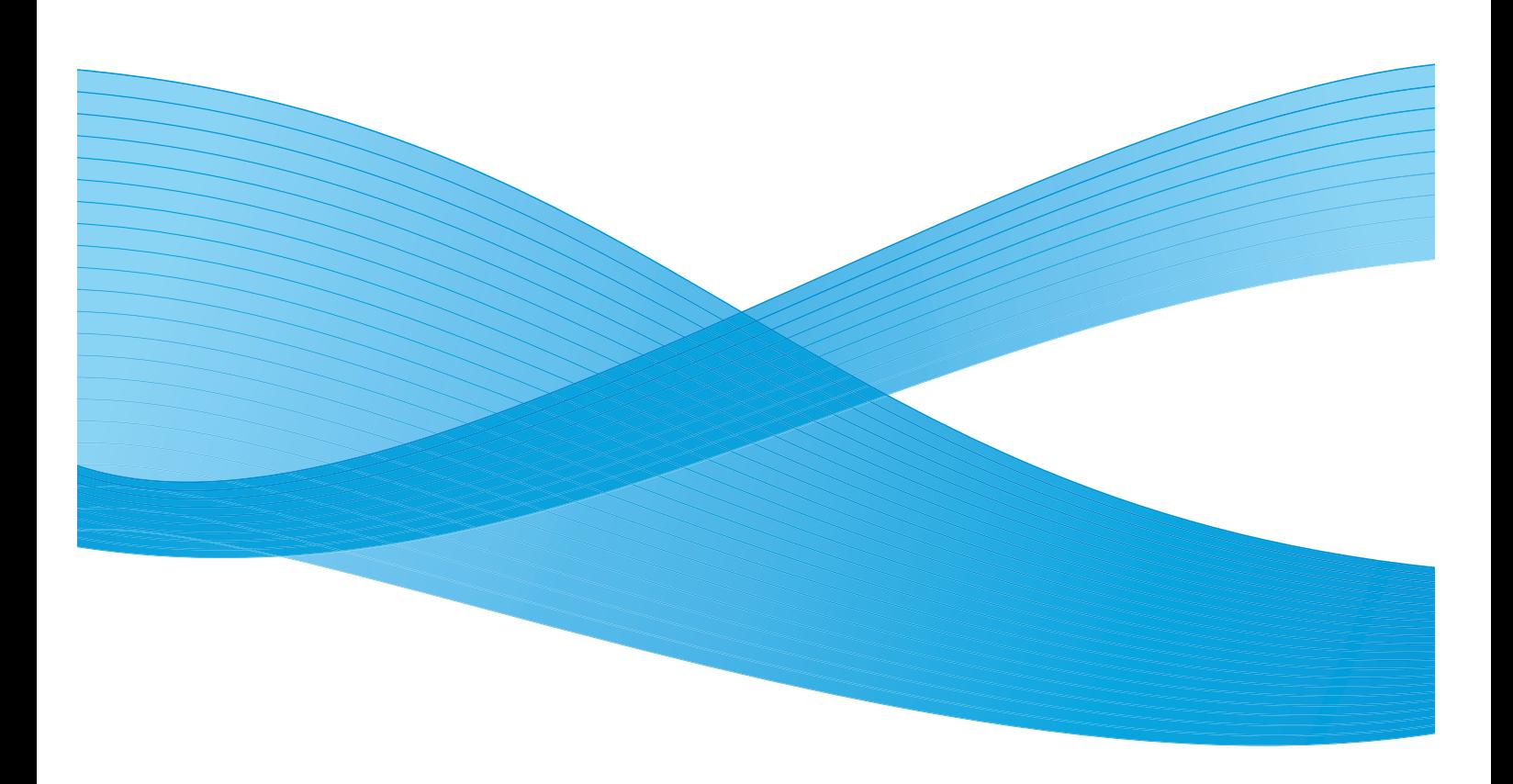

©2012 Xerox Corporation. Wszelkie prawa zastrzeżone. XEROX®, XEROX and Design® są znakami handlowymi Xerox Corporation na terenie Stanów Zjednoczonych i/lub innych krajów.

Microsoft, Windows, Windows Server, Windows XP, Windows Vista i Windows 7 są znakami handlowymi lub zastrzeżonymi znakami handlowymi Microsoft Corporation.

Zrzuty ekranu dotyczące produktów Microsoft zostały wydrukowane za zgodą Microsoft Corporation.

Wersja 1.0 dokumentu: maj 2012

### Spis treści

### [1 Przed rozpoczęciem użytkowania urządzenia](#page-6-0)

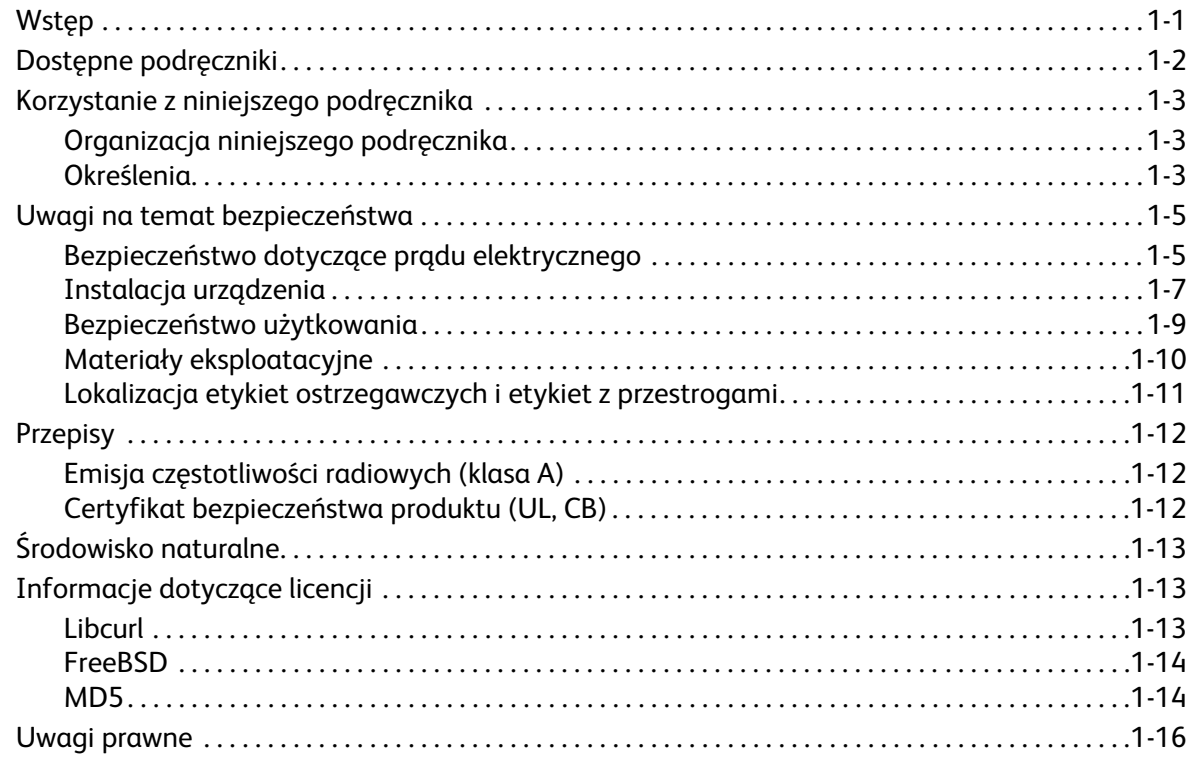

#### [2 Ustawienia środowiska](#page-22-0)

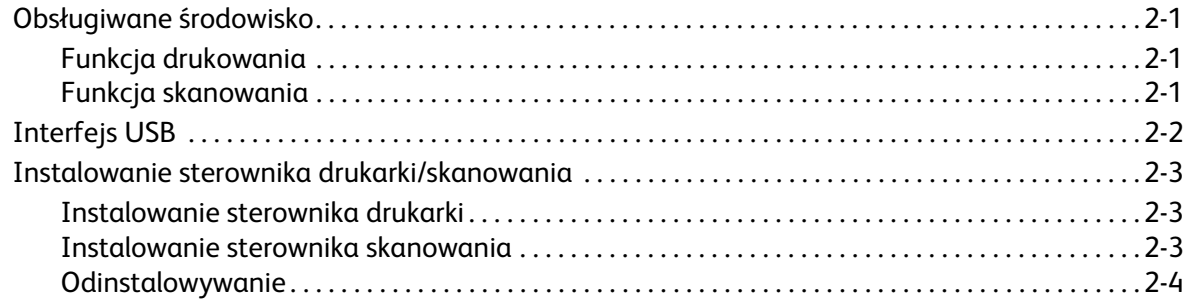

### [3 Opis produktu](#page-26-0)

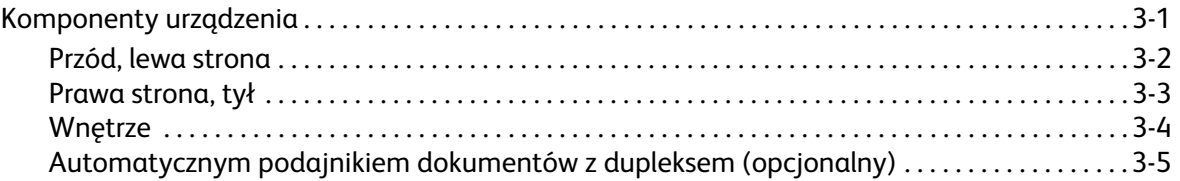

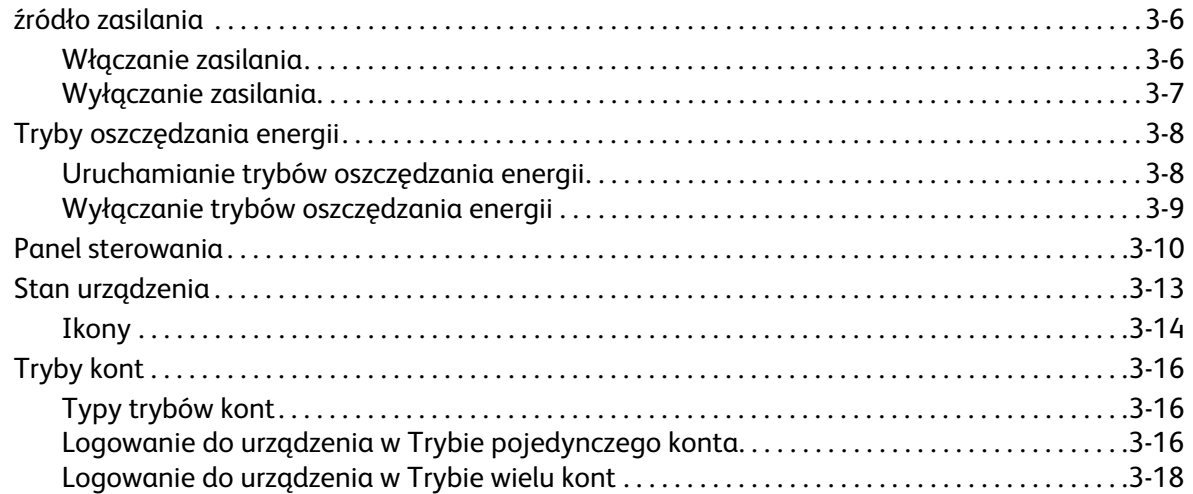

### [4 Ładowanie papieru](#page-48-0)

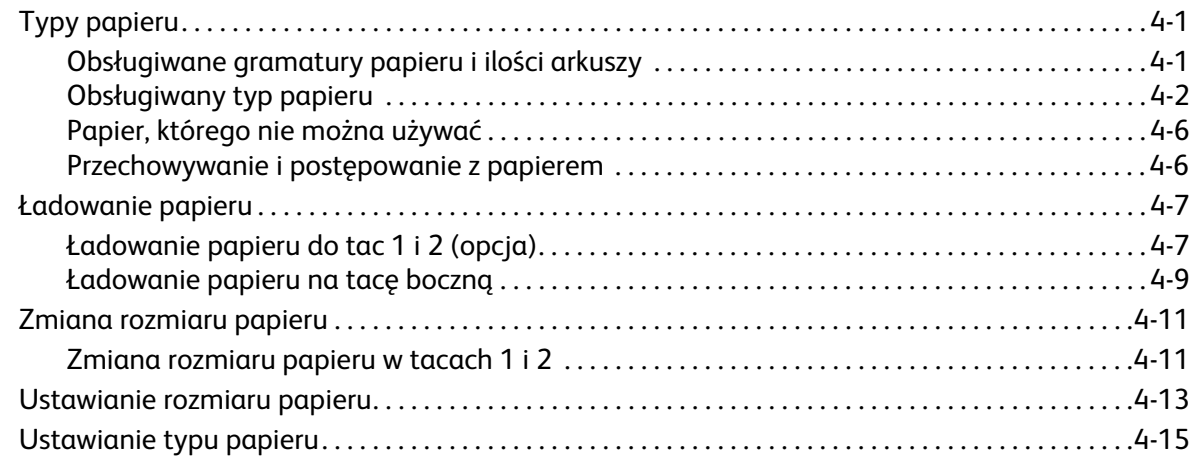

### [5 Kopiowanie](#page-64-0)

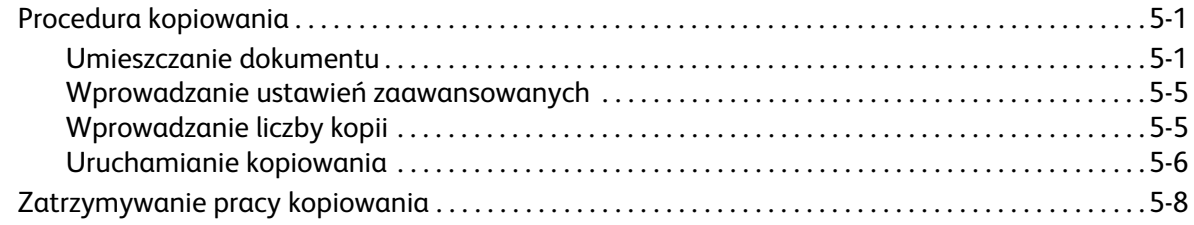

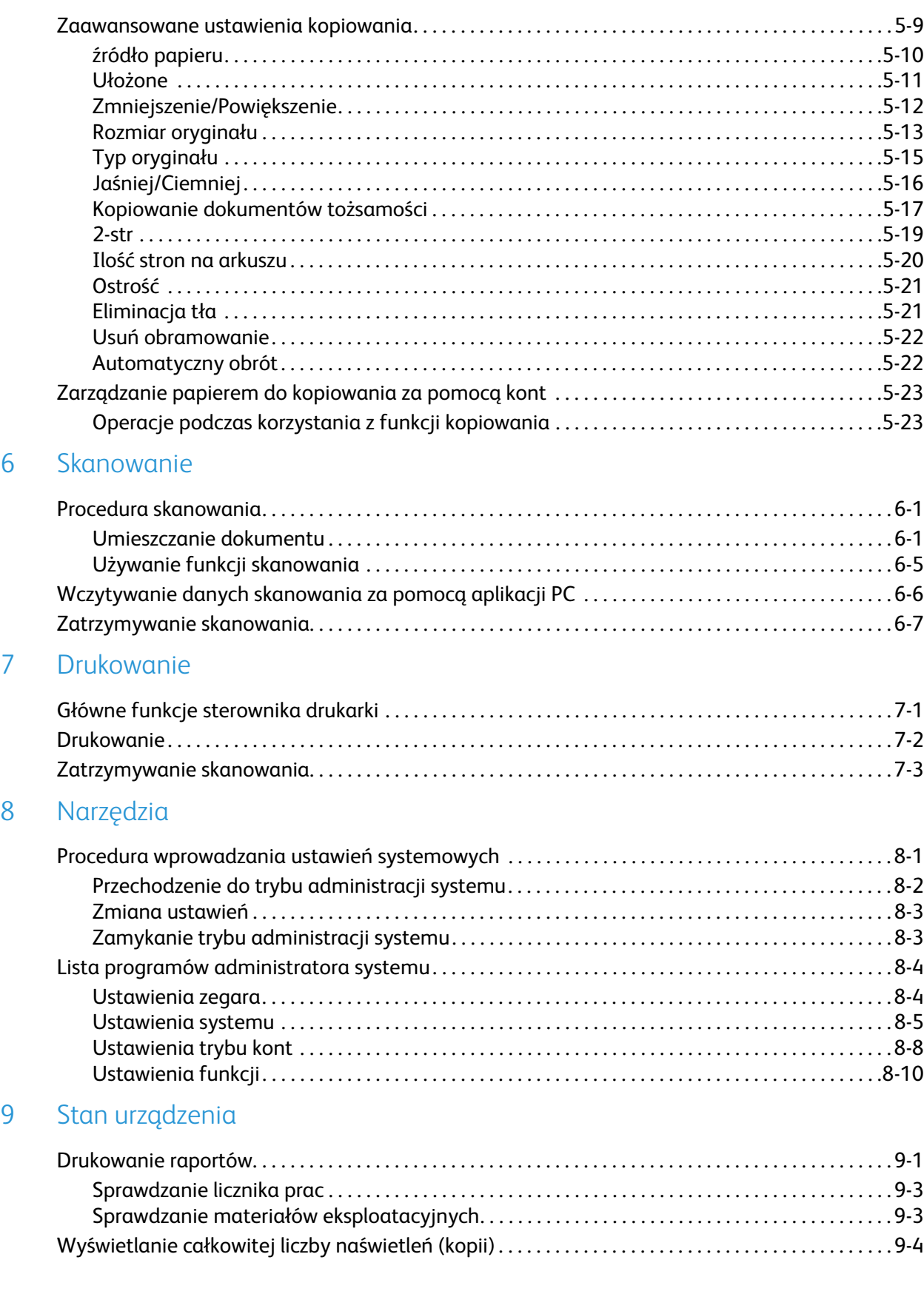

### [10 Konserwacja](#page-120-0)

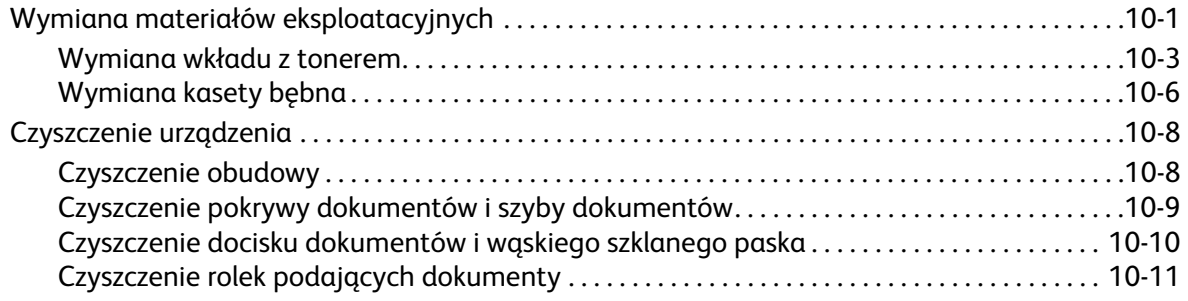

### [11 Rozwiązywanie problemów](#page-132-0)

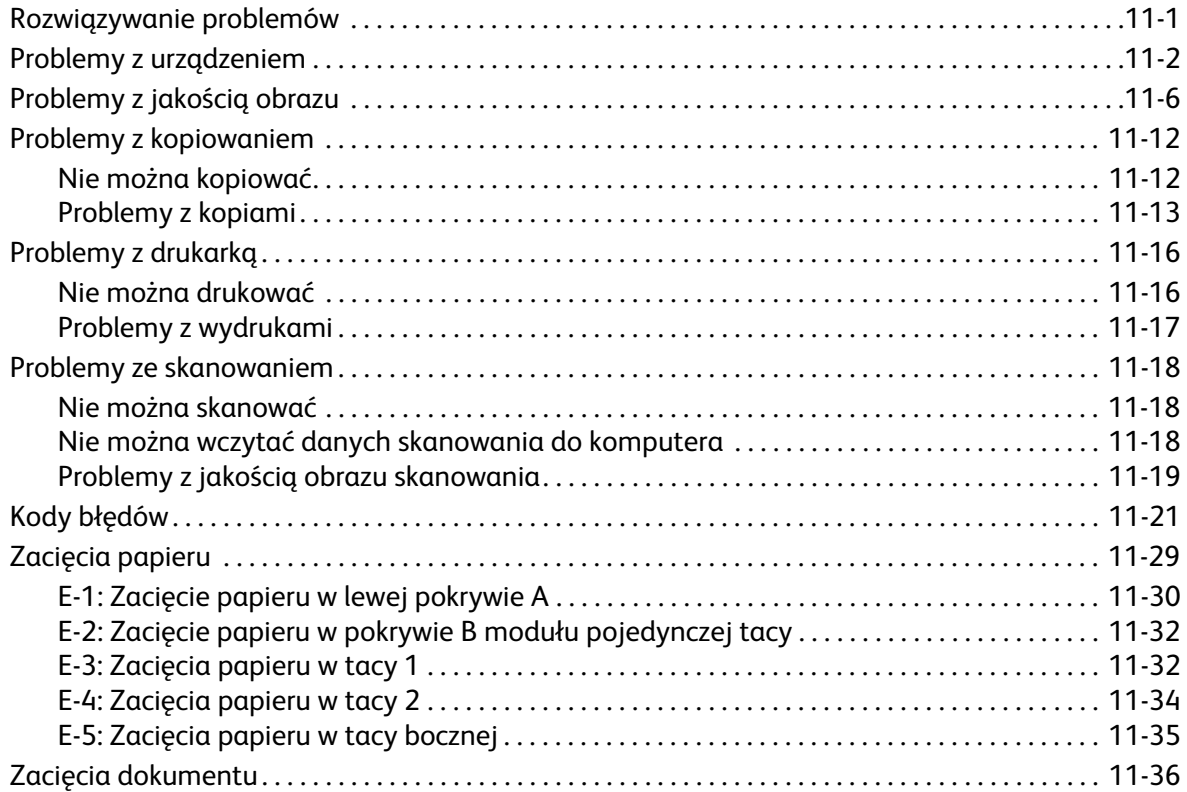

### [12 Załącznik](#page-170-0)

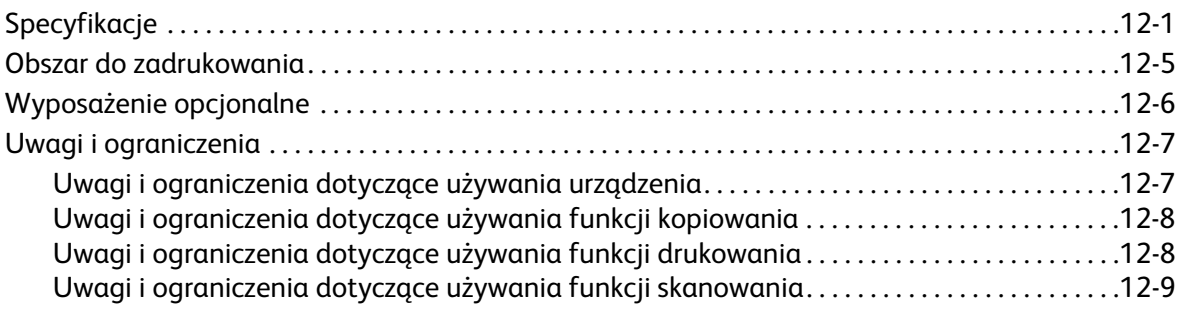

# <span id="page-6-0"></span>Przed rozpoczęciem użytkowania urządzenia

W niniejszym rozdziale opisano sposób korzystania z niniejszego podręcznika oraz przedstawiono informacje prawne i dotyczące bezpieczeństwa, z którymi należy się zapoznać przed rozpoczęciem użytkowania urządzenia.

### <span id="page-6-1"></span>Wstęp

Dziękujemy za wybór urządzenia WorkCentre 5019/5021 (w dalszej części dokumentu nazywanego "urządzeniem").

Niniejszy podręcznik zawiera informacje na temat obsługi urządzenia oraz środki bezpieczeństwa, których należy przestrzegać podczas obsługi. Aby jak najlepiej wykorzystać możliwości urządzenia oraz użytkować je w sposób wydajny, należy koniecznie przeczytać niniejszy podręcznik przed rozpoczęciem eksploatacji.

Podczas przygotowywania podręcznika autorzy założyli, iż użytkownik posiada podstawową znajomość środowisk komputerowych. Informacje na ich temat można znaleźć w instrukcjach dołączonych do komputera i systemu operacyjnego.

Po przeczytaniu niniejszego podręcznika należy go przechowywać w pobliżu urządzenia.

### <span id="page-7-0"></span>Dostępne podręczniki

#### **Podręcznik użytkownika (niniejszy dokument) (płyta CD z zestawem sterowników)**

Ten podręcznik zawiera opis obsługi funkcji kopiowania, drukowania i skanowania oraz informacje na temat ustawiania papieru, wykonywania codziennej konserwacji, wprowadzania ustawień stanu urządzenia oraz rozwiązywania problemów.

#### **Podstawowa instrukcja obsługi (broszura)**

Ten dokument zawiera skrócone instrukcje dotyczące podstawowych funkcji, codziennej konserwacji i rozwiązywania problemów związanych z urządzeniem.

#### **Instrukcja obsługi (HTML)**

Ten dokument zawiera opis procedur instalacji i konfiguracji sterowników i środowiska drukarki. Znajduje się na płycie CD z zestawem sterowników.

#### **Pomoc dotycząca sterowników drukarki**

W Pomocy opisano funkcje drukowania oraz sposób ich obsługi.

#### **Instrukcje dotyczące opcjonalnych akcesoriów**

Do urządzenia są dostępne opcjonalne akcesoria. Opcjonalne akcesoria są dostarczane z instrukcją instalacji zawierającą m.in. informacje na temat konfiguracji urządzenia.

### <span id="page-8-0"></span>Korzystanie z niniejszego podręcznika

Niniejszy podręcznik jest przeznaczony dla użytkowników korzystających z urządzenia po raz pierwszy. Zawiera opisy podstawowych czynności związanych z kopiowaniem, drukowaniem i skanowaniem.

### <span id="page-8-1"></span>Organizacja niniejszego podręcznika

Podręcznik składa się z następujących rozdziałów:

[1 Przed rozpoczęciem użytkowania urządzenia](#page-6-0): Opis korzystania z podręcznika oraz informacje dotyczące licencji.

[2 Ustawienia środowiska](#page-22-4): Opis środowiska wymaganego do obsługi urządzenia.

[3 Opis produktu](#page-26-2): Opis nazw części urządzenia oraz podstawowych czynności z nim związanych, takich jak włączanie i wyłączanie oraz korzystanie z trybu oszczędzania energii.

[4 Ładowanie papieru:](#page-48-3) Opis rodzajów papieru oraz innych nośników, których można używać w urządzeniu, a także sposobu ładowania papieru do tacy.

[5 Kopiowanie:](#page-64-3) Podstawowe informacje dotyczące działania i funkcji kopiowania.

[6 Skanowanie](#page-88-3): Podstawowe informacje dotyczące działania i funkcji skanowania.

[7 Drukowanie](#page-96-2): Podstawowe informacje dotyczące drukowania.

[8 Narzędzia:](#page-100-2) Opis trybu administracji systemu oraz zmiany ustawień domyślnych.

[9 Stan urządzenia:](#page-114-2) Opis sprawdzania, czy w urządzeniu występują usterki oraz drukowania różnych raportów.

[10 Konserwacja](#page-120-2): Opis wymiany materiałów eksploatacyjnych oraz sposobów czyszczenia urządzenia.

[11 Rozwiązywanie problemów](#page-132-2): Opis procedur rozwiązywania problemów z urządzeniem.

[12 Załącznik:](#page-170-2) Opis specyfikacji urządzenia oraz opcjonalnych akcesoriów, a także przestrogi i ograniczenia.

### <span id="page-8-2"></span>Określenia

- Zrzuty ekranu oraz ilustracje zastosowane w niniejszym podręczniku mogą być różne, zależnie od konfiguracji urządzenia oraz zainstalowanych opcjonalnych akcesoriów. Niektóre elementy na zrzutach ekranu mogą nie być wyświetlane lub być niedostępne, zależnie od konfiguracji urządzenia.
- Procedury opisane w podręczniku mogą być różne, zależnie od używanych wersji sterowników i oprogramowania.
- W niniejszym dokumencie określenie "komputer" odnosi się do komputera osobistego lub stacji roboczej.
- Słowo "Uwaga" w niniejszym dokumencie zwraca uwagę na ważne informacje oraz informacje dodatkowe dotyczące działania urządzenia lub jego funkcji.
- Ukierunkowanie dokumentów lub papieru jest opisywane w podręczniku w następujący sposób:

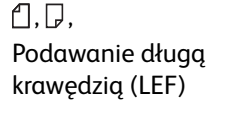

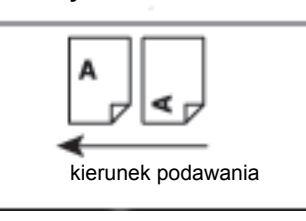

Orientacja LEF Ładowanie dokumentu lub papieru w orientacji pionowej, patrząc od przodu urządzenia.

 $\square$ ,  $\square$ , Podawanie krótką krawędzią (SEF):

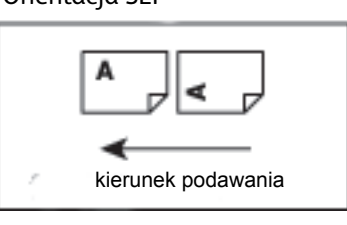

Orientacja SEF Ładowanie dokumentu lub papieru w orientacji poziomej, patrząc od przodu urządzenia.

### <span id="page-10-0"></span>Uwagi na temat bezpieczeństwa

Przed rozpoczęciem użytkowania urządzenia należy dokładnie zapoznać się z uwagami na temat bezpieczeństwa.

Urządzenie oraz zalecane materiały eksploatacyjne zostały sprawdzone i spełniają surowe wymogi bezpieczeństwa, włącznie z wymaganiami homologacji nadawanych przez instytucje do spraw bezpieczeństwa urządzeń oraz norm środowiskowych.

Notatka Wszelkie nieautoryzowane modyfikacje urządzenia, w tym dodawanie nowych funkcji oraz podłączanie do urządzeń peryferyjnych, mogą stać się przyczyną unieważnienia gwarancji. Aby uzyskać więcej informacji, należy skontaktować się z lokalnym przedstawicielstwem firmy Xerox.

Należy przestrzegać informacji na wszystkich etykietach ostrzegawczych znajdujących się na urządzeniu. Przedstawione poniżej symbole ostrzegają o niebezpieczeństwie odniesienia obrażeń lub uszkodzenia urządzenia:

**A OSTRZEŻENIE:** Ryzyko poważnych lub śmiertelnych obrażeń w razie nieprzestrzegania zaleceń.

**(P) PRZESTROGA:** Ryzyko obrażeń użytkownika lub uszkodzenia urządzenia w razie nieprzestrzegania zaleceń.

### <span id="page-10-1"></span>Bezpieczeństwo dotyczące prądu elektrycznego

Urządzenie musi być zasilane ze źródła zgodnego z opisem na tabliczce informacyjnej urządzenia. Aby sprawdzić, czy źródło zasilania jest zgodne z wymaganiami, należy skonsultować się z lokalnym dostawcą energii.

### **AN OSTRZEŻENIA:**

- Urządzenie należy podłączyć do zabezpieczającego obwodu uziemiającego.
- Urządzenie jest wyposażone we wtyczkę z bolcem uziemiającym. Wtyczkę można podłączyć tylko do uziemionego gniazda sieci elektrycznej. Jest to funkcja zabezpieczająca. Jeżeli wtyczka nie pasuje do gniazda, należy skontaktować się z elektrykiem w celu wymiany gniazda i uniknięcia ryzyka porażenia prądem elektrycznym. W żadnym wypadku nie wolno korzystać z uziemionej wtyczki przejściowej w celu podłączenia urządzenia do gniazda sieci elektrycznej pozbawionego końcówki uziemiającej.

Niewłaściwe podłączenie przewodu uziemiającego może być przyczyną porażenia elektrycznego.

• Przewód zasilający należy podłączyć bezpośrednio do uziemionego gniazdka elektrycznego. Aby nie dopuścić do przegrzania, a w konsekwencji do pożaru, nie stosować przewodów przedłużających, adapterów wtyczek lub łącznika zbiorczego. Aby sprawdzić, czy gniazdo jest uziemione, należy skonsultować się z lokalnym przedstawicielstwem firmy Xerox.

- Urządzenie należy podłączyć do obwodu oddziałowego lub gniazda o parametrach wyższych niż natężenie i napięcie znamionowe dla urządzenia. Znamionowe natężenie i napięcie można znaleźć na tabliczce informacyjnej znajdującej się na panelu tylnym urządzenia.
- Nigdy nie dotykać przewodu zasilania mokrymi dłońmi. Może to spowodować porażenie prądem elektrycznym.
- Nie umieszczać przedmiotów na przewodzie zasilającym.
- Wtyczka i gniazdo nie mogą być zakurzone. Kurz lub wilgoć w otoczeniu mogą spowodować przepływ niewielkiego prądu elektrycznego przez złącze. Może to spowodować rozgrzanie, a w konsekwencji doprowadzić do pożaru.
- Aby uniknąć ryzyka porażenia prądem elektrycznym oraz pożaru, należy stosować przewód zasilania dostarczony wraz z urządzeniem lub sprzedawany przez firmę Xerox.

Jest on przeznaczony do użytku wyłącznie z tym urządzeniem. Nie należy go używać z innymi urządzeniami.

Modyfikowanie przewodu zasilania jest zabronione. Należy również uważać, aby nie został uszkodzony. Uszkodzenie lub modyfikacje mogą powodować jego nagrzewanie, a w konsekwencji doprowadzić do porażenia prądem elektrycznym lub pożaru.

W razie uszkodzenia przewodu zasilania lub odsłonięcia zaizolowanych żył należy skontaktować się z lokalnym przedstawicielstwem firmy Xerox w celu przeprowadzenia wymiany. Nie używać przewodu, jeżeli został uszkodzony lub w razie usunięcia izolacji, aby uniknąć ryzyka porażenia prądem elektrycznym oraz pożaru.

### **PRZESTROGI:**

- Na czyszczenia urządzenia należy je zawsze wyłączać i odłączać od sieci. Manipulowanie wewnątrz podłączonego urządzenia może spowodować porażenie prądem elektrycznym.
- Nie podłączać ani odłączać urządzenia, gdy wyłącznik zasilania znajduje się w położeniu włączenia. Podłączanie i odłączanie złącza pod napięciem może spowodować odkształcenie wtyczki i jej nagrzewanie, co może doprowadzić do pożaru.
- Podczas odłączania urządzenia chwytać za wtyczkę, a nie za przewód, ponieważ w przeciwnym razie może dojść do uszkodzenia przewodu i porażenia prądem elektrycznym lub pożaru.
- Jeżeli urządzenie nie jest używane przez weekend lub podczas długich wakacji, należy je zawsze wyłączać i odłączać od sieci. Nieprzestrzeganie tego zalecenia może spowodować pogorszenie funkcjonalności izolacji, a w konsekwencji doprowadzić do porażenia prądem elektrycznym lub pożaru.
- Raz w miesiącu wyłączać urządzenie i sprawdzać, czy:
	- przewód zasilania jest prawidłowo podłączony do gniazda elektrycznego,
	- wtyczka nie jest zbyt rozgrzana, zardzewiała lub wygięta,
	- wtyczka i gniazdo elektryczne nie są zakurzone,
	- przewód zasilania nie jest pęknięty lub zużyty.

W razie zauważenia nieprawidłowości najpierw wyłączyć urządzenie i odłączyć je od sieci, a następnie skontaktować się z lokalnym przedstawicielstwem firmy Xerox.

### <span id="page-12-0"></span>Instalacja urządzenia

**OSTRZEŻENIE:** Nie należy umieszczać urządzenia w miejscu, w którym można nadepnąć na przewód zasilania lub potknąć się o niego.Tarcie lub nadmierny nacisk mogą powodować nagrzewanie, a w konsekwencji doprowadzić do porażenia prądem elektrycznym lub pożaru.

### **PRZESTROGI:**

- Nigdy nie umieszczać urządzenia w następujących lokalizacjach:
	- W pobliżu grzejników lub innych źródeł ciepła
	- W pobliżu niestabilnych materiałów łatwopalnych, jak np. zasłony
	- W środowisku o wysokiej temperaturze, wilgotności lub zapyleniu, bądź w miejscu słabo wentylowanym
	- W miejscu bezpośredniego nasłonecznienia
	- W pobliżu piekarników lub nawilżaczy
- Urządzenie waży 36 kg (model z podajnikiem dokumentów). Aby uniknąć obrażeń lub problemów, podczas podnoszenia urządzenia muszą zawsze być obecne dwie osoby — jedna powinna przytrzymywać dolną część złożonej tacy bocznej, a druga chwycić za uchwyt w prawej części urządzenia. Nigdy nie należy podnosić urządzenia, chwytając za inne elementy. Dzięki temu można uniknąć upuszczenia urządzenia i nabawienia się bólu pleców lub obrażeń.

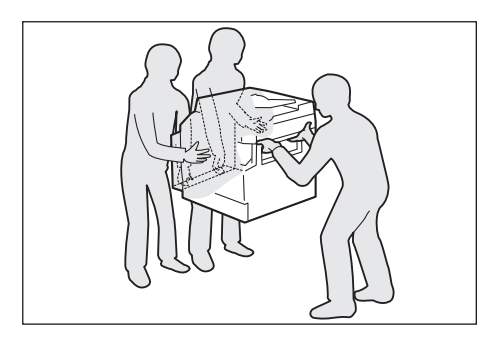

- Urządzenie należy umieścić na płaskiej, solidnej powierzchni, która może utrzymać jego ciężar. W przeciwnym razie przechylenie urządzenia może spowodować jego wywrócenie i obrażenia osób.
- Urządzenie należy umieścić w miejscu o dobrej wentylacji. Nie zasłaniać otworów wentylacyjnych urządzenia.

Zachowywać minimalną wolną przestrzeń poniżej urządzenia, wymaganą na potrzeby wentylacji i w celu umożliwienia dostępu do wtyczki przewodu zasilania. W razie zauważenia nieprawidłowości odłączyć urządzenie od sieci.

Z automatycznym podajnikiem dokumentów z dupleksem

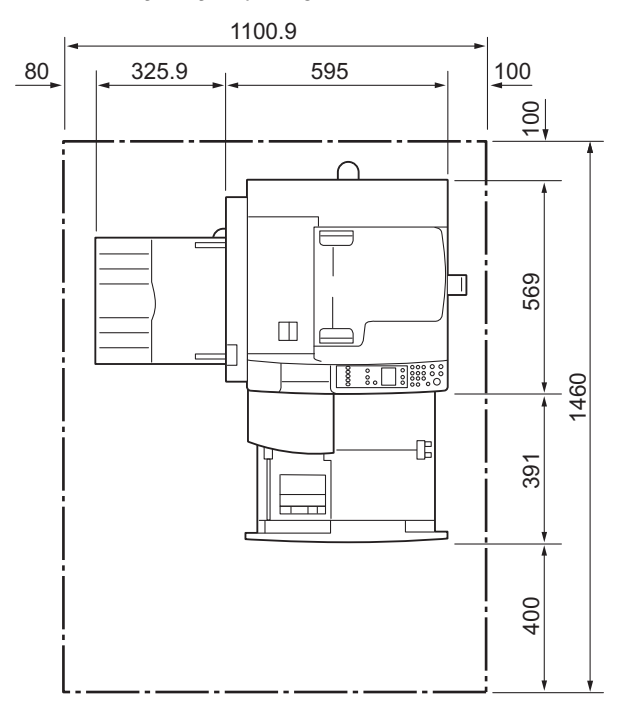

(Jednostka: mm)

### **A** OSTRZEŻENIA:

• Nie przechylać urządzenia pod kątem ponad 10 stopni. W przeciwnym razie może dojść do jego przewrócenia oraz do obrażeń osób.

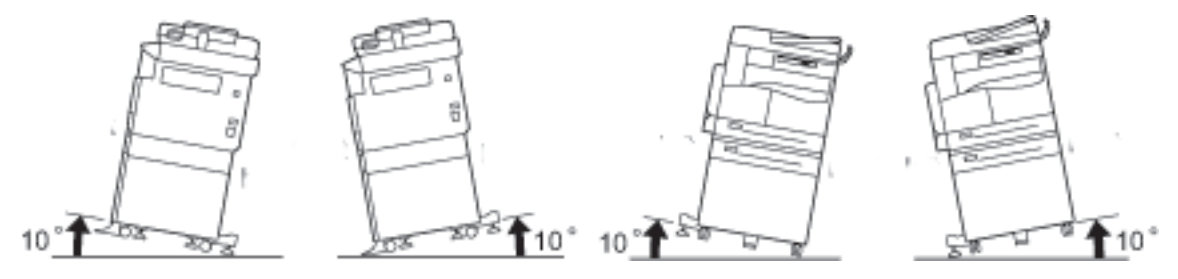

• Po zakończeniu instalacji zawsze blokować koła urządzenia. W przeciwnym razie może dojść do jego przewrócenia lub zsunięcia oraz do obrażeń osób.

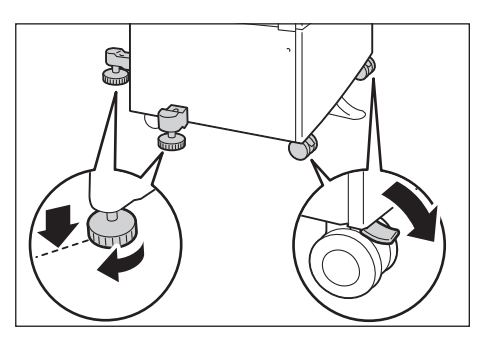

**PRZESTROGA:** Do wiązania przewodów zawsze stosować opaski kablowe i rurki spiralne dostarczane przez firmę Xerox.

#### **Inne uwagi**

• Aby zagwarantować dobry stan i prawidłową pracę urządzenia, należy zagwarantować, aby zawsze były spełnione następujące parametry otoczenia:

Temperatura: 10 - 32°C Wilgotność: 35 - 85%

• W przypadku, gdy urządzenie stoi w chłodnym pomieszczeniu, które zostanie szybko ogrzane za pomocą grzejnika, istnieje ryzyko kondensacji wewnątrz urządzenia, co może powodować braki w wydruku.

### <span id="page-14-0"></span>Bezpieczeństwo użytkowania

### **OSTRZEŻENIA:**

- Procedury konserwacyjne wykonywane przez operatora opisane są w dokumentacji użytkownika dostarczonej z produktem. Nie należy wykonywać procedur konserwacji innych niż opisane w dokumentacji.
- Urządzenie jest wyposażone w funkcje zabezpieczające, które uniemożliwiają dostęp do jego niebezpiecznych obszarów. Te obszary znajdują się za pokrywami lub osłonami, których usunięcie jest możliwe wyłącznie za pomocą narzędzi. Aby uniknąć porażenia prądem elektrycznym oraz obrażeń, nigdy nie należy ich zdejmować.

### **PRZESTROGI:**

- Elektryczne i mechaniczne zabezpieczenia muszą być aktywne. W pobliżu zabezpieczeń nie mogą znajdować się materiały o właściwościach magnetycznych. Mogą one spowodować niezamierzone uruchomienie urządzenia i doprowadzić do obrażeń lub porażenia prądem elektrycznym.
- Nie próbować usunąć papieru, który zaciął się głęboko wewnątrz urządzenia, zwłaszcza jeżeli jest owinięty dookoła modułu utrwalającego lub rolki grzewczej. Takie działania mogą spowodować obrażenia lub poparzenia. W takiej sytuacji należy natychmiast wyłączyć urządzenie i skontaktować się z lokalnym przedstawicielstwem firmy Xerox.
- Dociskając dokument o dużej grubości do szyby dokumentów, nie używać zbyt dużej siły. Może to spowodować jej pęknięcie i doprowadzić do obrażeń.
- W trakcie długotrwałej pracy lub kopiowania dużej liczby dokumentów zapewnić prawidłową wentylację. Niewystarczająca wentylacja spowoduje, że w przestrzeni biurowej pojawi się zapach ozonu.

Aby zapewnić bezpieczne i komfortowe środowisko pracy, należy zapewnić dobrą wentylację.

### <span id="page-15-0"></span>Materiały eksploatacyjne

### **OSTRZEŻENIA:**

- Materiały eksploatacyjne należy przechowywać zgodnie z instrukcjami podanymi na opakowaniu lub zbiorniku.
- Do wytarcia plamy rozlanego tonera należy użyć wilgotnej ścierki. Nigdy nie używaj odkurzacza do usuwania plam. Może to być przyczyną pożaru i wybuchu spowodowanego przez zapłon iskier wewnątrz odkurzacza. Jeżeli wylejesz duże ilości toneru, skontaktuj się z przedstawicielem Xerox.
- Nie należy wrzucać wkładu z tonerem do ognia. Pozostały toner we wkładzie może zająć się ogniem i spowodować obrażenia lub wybuch.

Jeżeli jesteś w posiadaniu zużytego wkładu z tonerem i nie jest on Ci potrzebny, skontaktuj się z lokalnym przedstawicielem Xerox w celu sposobu jego składowania.

### **PRZESTROGI:**

- Wszystkie kasety bębna i wkłady z tonerami należy trzymać z dala od dzieci. Jeżeli dziecko przypadkiem połknie toner, pomóż mu wykrztusić toner, przepłukaj usta wodą, daj dziecku popić wody i natychmiast skontaktuj się z lekarzem.
- Podczas wymiany kaset bębna i wkładów z tonerem uważaj, aby nie rozlać tonera. Jeśli toner wyleje się, unikaj kontaktu z ubraniem, oczami i ustami oraz staraj się go nie wdychać.

W przypadku dostania się cząsteczek toneru do oczu należy przemywać je dużą ilością wody przez co najmniej 15 minut, aż podrażnienie zniknie. W razie potrzeby skontaktować się z lekarzem.

Jeśli cząsteczki toneru dostaną się do płuc, wyjdź na świeże powietrze i przepłukuj usta wodą.

Jeżeli połkniesz toner, wykrztuś go, przepłukaj usta wodą, pij dużo wody i natychmiast skontaktuj się z lekarzem.

• Przed przystąpieniem do wyjmowania modułu utrwalającego należy zawsze wyłączyć urządzenie i odczekać 40 minut na jego schłodzenie.

### <span id="page-16-0"></span>Lokalizacja etykiet ostrzegawczych i etykiet z przestrogami

Zawsze przestrzegać wszystkich instrukcji ostrzegawczych znajdujących się na urządzeniu lub dostarczonych wraz z nim.

**A OSTRZEŻENIE:** Aby uniknąć ryzyka poparzeń oraz porażenia prądem elektrycznym, nigdy nie dotykać obszarów oznaczonych etykietami ostrzegającymi przed wysoką temperaturą lub wysokim napięciem.

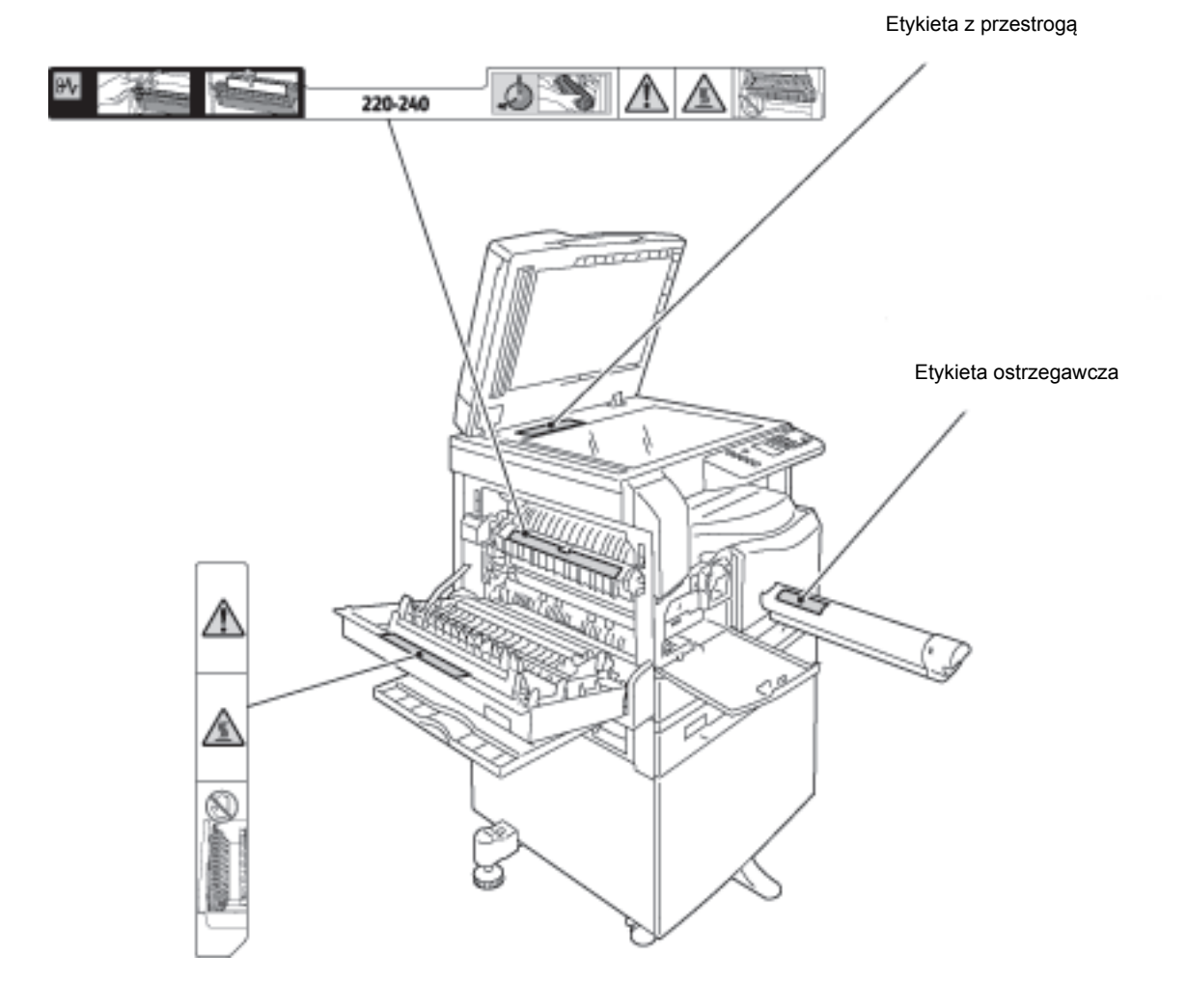

### <span id="page-17-0"></span>Przepisy

### <span id="page-17-1"></span>Emisja częstotliwości radiowych (klasa A)

To urządzenie zostało przetestowane i stwierdzono jego zgodność z ograniczeniami dla urządzenia cyfrowego klasy A na podstawie normy International Standard for Electromagnetic Interference (Międzynarodowy standard dot. zakłóceń elektromagnetycznych) (CISPR publ. 22) oraz przepisów Radiocommunication Act (Ustawa o radiokomunikacji) z 1992 r. obowiązujących w Australii/Nowej Zelandii. Ograniczenia te zostały opracowane w celu zapewnienia odpowiedniej ochrony przeciw szkodliwym zakłóceniom podczas obsługi urządzenia w środowisku firmowym. Urządzenie wytwarza, stosuje i może emitować fale radiowe - jeżeli nie jest zainstalowane oraz stosowane zgodnie z dokumentacją użytkownika, może powodować zakłócenia w łączności radiowej. Użytkowanie urządzenia w obszarze mieszkalnym może spowodować wystąpienie zakłóceń. Użytkownik jest zobowiązany do usunięcia tych zakłóceń na własny koszt.

Nieautoryzowane przez Xerox zmiany i modyfikacje tego urządzenia mogą spowodować utratę prawa użytkownika do korzystania z tego urządzenia.

### <span id="page-17-2"></span>Certyfikat bezpieczeństwa produktu (UL, CB)

Niniejszy produkt uzyskał certyfikaty standardów bezpieczeństwa wydane przez poniżej wymienione instytucje.

Instytucja: TUV

Standard: IEC60950-1:ed. 2

### <span id="page-18-0"></span>Środowisko naturalne

W trosce o środowisko naturalne i efektywne wykorzystywanie zasobów firma Xerox przetwarza zwrócone wkłady z tonerem, wykorzystując je do produkcji części i materiałów lub odzyskiwania energii.

Zużyte wkłady z tonerem lub kasety bębna należy odpowiednio utylizować. Nie wolno otwierać wkładów z tonerem. Należy je zwrócić do lokalnego przedstawiciela firmy Xerox.

### <span id="page-18-1"></span>Informacje dotyczące licencji

Ta sekcja zawiera informacje dotyczące licencji. Należy się z nimi dokładnie zapoznać.

### <span id="page-18-2"></span>**Libcurl**

PRAWA AUTORSKIE I POZWOLENIE

Copyright (c) 1996 - 2006, Daniel Stenberg, <daniel@haxx.se>.

Wszelkie prawa zastrzeżone.

Zgoda na używanie, kopiowanie, modyfikowanie, dystrybucję i sprzedaż tego oprogramowania oraz jego dokumentacji, w dowolnym celu, jest niniejszym udzielana, bez opłat, pod warunkiem, że powyższa informacja o prawach autorskich oraz niniejsza zgoda znajdzie się na wszystkich kopiach oprogramowania.

OPROGRAMOWANIE JEST DOSTARCZANE W AKTUALNEJ POSTACI, BEZ JAKICHKOLWIEK GWARANCJI, BEZPOŚREDNICH LUB DOMNIEMANYCH, W TYM LECZ NIE WYŁĄCZNIE GWARANCJI UŻYTECZNOŚCI HANDLOWEJ, PRZYDATNOŚCI DO OKREŚLONEGO ZASTOSOWANIA ORAZ NIENARUSZANIA PRAW INNYCH PODMIOTÓW. AUTORZY LUB POSIADACZE PRAW AUTORSKICH W ŻADNYM WYPADKU NIE PONOSZĄ ODPOWIEDZIALNOŚCI ZA JAKIEKOLWIEK ROSZCZENIA, SZKODY LUB ZOBOWIĄZANIA Z TYTUŁU ODPOWIEDZIALNOŚCI UMOWNEJ, DELIKTOWEJ LUB INNEJ, WYNIKAJĄCE LUB ZWIĄZANE Z OPROGRAMOWANIEM, JEGO UŻYTKOWANIEM LUB INNYMI CZYNNOŚCIAMI Z NIM ZWIĄZANYMI.

Za wyjątkiem warunków określonych w niniejszym ustępie, nazwisko właściciela praw autorskich nie może być wykorzystywane w celach reklamowych lub promujących w inny sposób sprzedaż, użytkowanie lub inne operacje związane z oprogramowaniem, bez pisemnej zgody.

### <span id="page-19-0"></span>FreeBSD

To urządzenie wykorzystuje część kodu FreeBSD.

Prawa autorskie dotyczące FreeBSD

Copyright 1994-2006 — FreeBSD Project. Wszelkie prawa zastrzeżone.

Dalsza dystrybucja i wykorzystywanie w postaci źródłowej i binarnej, z modyfikacjami lub bez nich, jest dozwolone pod warunkiem spełnienia następujących warunków:

Dalsza dystrybucja kodu źródłowego musi odbywać się zgodnie z powyższymi informacjami o prawach autorskich, niniejszą listą warunków oraz poniższymi informacjami prawnymi.

Dalsza dystrybucja w postaci binarnej musi uwzględniać powyższe informacje dotyczące praw autorskich, niniejszą listę warunków oraz poniższe informacje prawne w dokumentacji i/lub innych dystrybuowanych materiałach.

OPROGRAMOWANIE JEST DOSTARCZANE PRZEZ FREEBSD PROJECT W AKTUALNEJ POSTACI, BEZ JAKICHKOLWIEK GWARANCJI, BEZPOŚREDNICH LUB DOMNIEMANYCH, W TYM LECZ NIE WYŁĄCZNIE GWARANCJI UŻYTECZNOŚCI HANDLOWEJ ORAZ PRZYDATNOŚCI DO OKREŚLONEGO ZASTOSOWANIA. FREEBSD PROJECT LUB WSPÓŁAUTORZY W ŻADNYM WYPADKU NIE PONOSZĄ ODPOWIEDZIALNOŚCI ZA JAKIEKOLWIEK BEZPOŚREDNIE, POŚREDNIE, UBOCZNE, SPECJALNE, PRZYKŁADOWE LUB WTÓRNE SZKODY (W TYM, LECZ NIE WYŁĄCZNIE, W ZAKRESIE DOSTARCZENIA PRODUKTÓW LUB USŁUG ZASTĘPCZYCH, UTRATY MOŻLIWOŚCI UŻYTKOWANIA, DANYCH LUB ZYSKÓW, BĄDź PRZERWANIE CIĄGŁOŚCI DZIAŁANOŚCI BIZNESOWEJ) SPOWODOWANE W JAKIKOLWIEK SPOSÓB ORAZ NA PODSTAWIE DOWOLNEJ TEORII ZWIĄZANEJ Z ODPOWIEDZIALNOŚCIĄ UMOWNĄ, CAŁKOWITĄ LUB DELIKTOWĄ (WŁĄCZNIE Z ZANIEDBANIEM I INNYMI), WYNIKAJĄCE LUB ZWIĄZANE Z UŻYTKOWANIEM OPROGRAMOWANIA, NAWET JEŻELI ZOSTAŁA PRZEKAZANA INFORMACJA O MOŻLIWOŚCI WYSTAPIENIA TAKICH SZKÓD.

Poglądy i wnioski zawarte w oprogramowaniu i dokumentacji są poglądami i wnioskami autorów i nie należy ich interpretować jako odzwierciedlające oficjalną politykę FreeBSD Project, zarówno bezpośrednio jak i w sposób domniemany.

#### <span id="page-19-1"></span>MD5

Copyright (C) 1991-2, RSA Data Security, Inc. Dokument utworzony w 1991 r. Wszystkie prawa zastrzeżone.

Licencja na kopiowanie i użytkowanie oprogramowania jest udzielana pod warunkiem, iż we wszystkich materiałach, w których jest wspomniane oprogramowanie lub jego funkcje, jest opisywane jako "RSA Data Security, Inc. MD5 Message-Digest Algorithm".

Licencja jest również udzielana w celu tworzenia produktów wtórnych pod warunkiem, iż we wszystkich materiałach, w których są one wspominane, są one opisywane klauzulą "opracowano na podstawie produktu RSA Data Security, Inc. MD5 Message-Digest Algorithm".

RSA Data Security, Inc. nie oferuje żadnych zapewnień odnośnie przydatności oprogramowania w handlu lub jego użyteczności do określonych celów.

Jest ono oferowane w aktualnej postaci, bez jakichkolwiek bezpośrednich lub domniemanych gwarancji.

Te informacje muszą być zawarte we wszystkich kopiach każdej części tej dokumentacji i/lub oprogramowania.

### <span id="page-21-0"></span>Uwagi prawne

Kopiowanie lub drukowanie niektórych dokumentów może być nielegalne w danym kraju. Na winnych takich wykroczeń mogą zostać nałożone kary grzywny lub więzienia. Poniżej przedstawiono elementy, których drukowanie lub kopiowanie może być nielegalne w Twoim kraju.

- Waluta
- Banknoty i czeki
- Obligacje i papiery wartościowe bankowe i rządowe
- Paszporty i karty identyfikacyjne
- Materiały chronione prawem autorskim i znaki handlowe bez zgody właściciela
- Znaczki pocztowe i inne dokumenty zbywalne

Ta lista nie jest kompletna i nie przyjmuje się odpowiedzialności za jej kompletność i dokładność. W przypadku wątpliwości należy skontaktować się doradcą prawnym.

# <span id="page-22-4"></span><span id="page-22-0"></span>Ustawienia środowiska

### <span id="page-22-1"></span>Obsługiwane środowisko

W tej sekcji opisano ustawienia środowiska wymagane do korzystania z funkcji drukowania i skanowania urządzenia.

### <span id="page-22-2"></span>Funkcja drukowania

Urządzenie można podłączyć bezpośrednio do komputera, co pozwoli na jego używanie jako drukarki lokalnej. Podłącz urządzenie do komputera za pomocą przewodu USB.

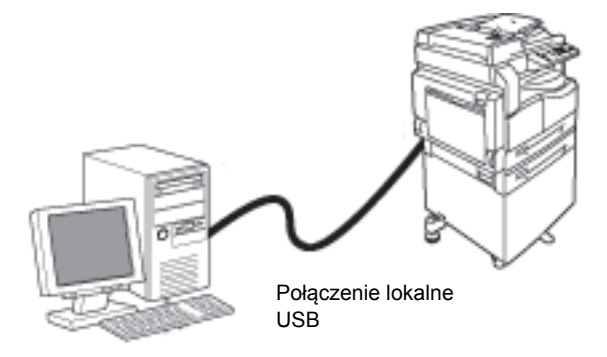

### <span id="page-22-3"></span>Funkcja skanowania

Urządzenie obsługuje funkcję skanowania za pomocą połączenia interfejsu USB.

Można z niej korzystać do wczytywania danych skanowania z zainstalowanej na komputerze aplikacji zgodnej ze standardem TWAIN lub WIA.

Po określeniu warunków skanowania na ekranie komputera można skanować dokumenty, sprawdzając wyniki skanowania na ekranie podglądu.

Więcej informacji można znaleźć w punkcie [Wczytywanie danych skanowania za pomocą aplikacji PC](#page-93-1)  [na stronie 6-6.](#page-93-1)

### <span id="page-23-0"></span>Interfejs USB

Urządzenie obsługuje interfejs USB 1.1/2.0.

Aby podłączyć przewód USB:

1. Przełącz przycisk zasilania w pozycję Off (Wył.), aby wyłączyć zasilanie.

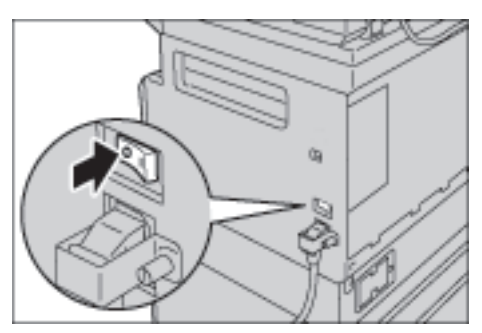

Notatka Sprawdź, czy wskaźnik schematu stanu maszyny jest wyłączony.

2. Podłącz przewód USB do złącza interfejsu USB 1.1/2.0.

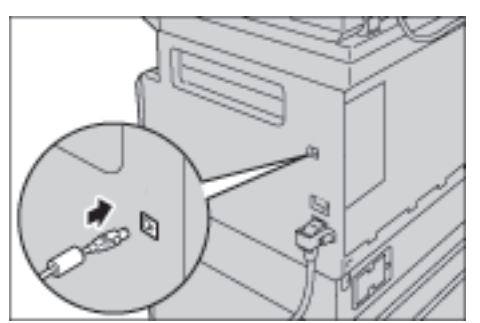

- 3. Podłącz drugi koniec kabla USB do komputera.
- 4. Przełącz przełącznik zasilania w pozycję On (Wł.), aby włączyć zasilanie.

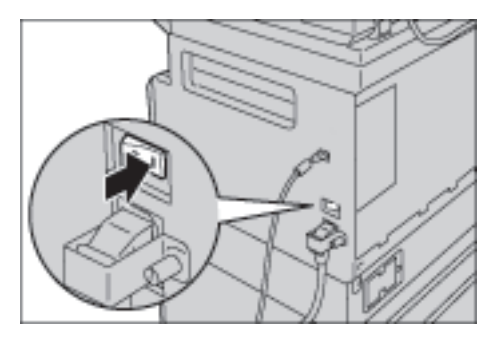

### <span id="page-24-0"></span>Instalowanie sterownika drukarki/skanowania

### <span id="page-24-1"></span>Instalowanie sterownika drukarki

Aby umożliwić drukowanie za pomocą urządzenia, należy najpierw zainstalować sterownik drukarki z płyty CD z zestawem sterowników.

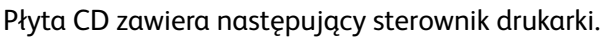

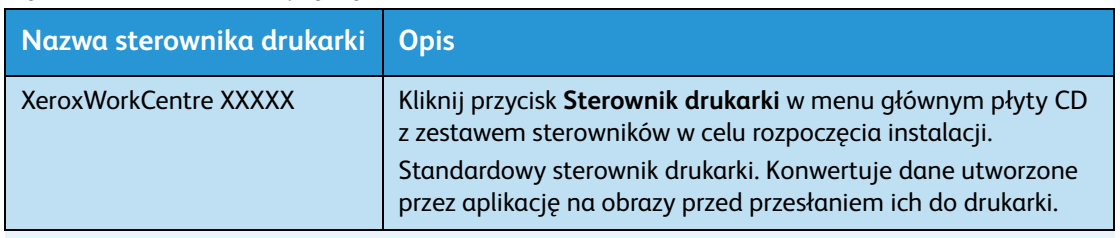

XXXXX: Wyświetlane jako "5019" lub "5021", zależnie od modelu urządzenia.

Aby zainstalować sterownik drukarki, należy postępować zgodnie z instrukcjami zawartymi w dokumentacji CD-ROM (w formacie HTML) znajdującej się na płycie CD.

#### <span id="page-24-2"></span>Instalowanie sterownika skanowania

Bezpośrednie połączenie USB z komputerem umożliwia wczytanie danych skanowania z urządzenia bezpośrednio do komputera.

Na płycie CD z zestawem sterowników znajduje się sterownik skanowania zgodny ze standardem TWAIN i WIA.

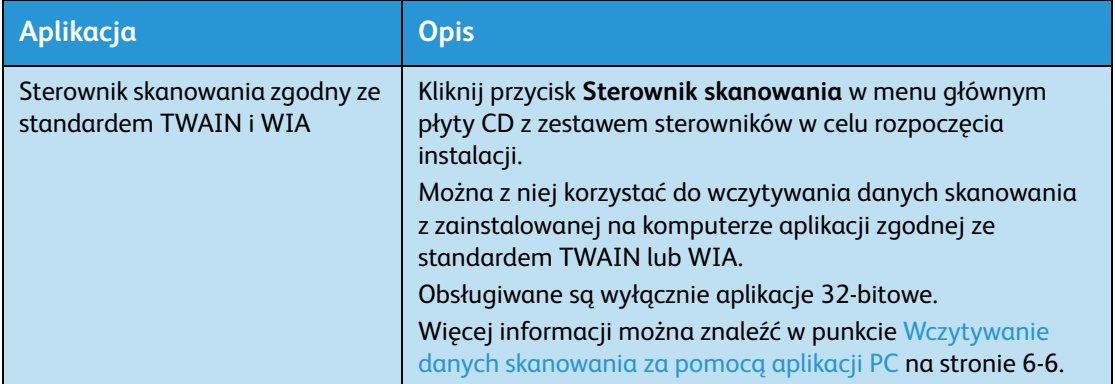

Aby zainstalować sterownik skanowania, należy postępować zgodnie z instrukcjami zawartymi w dokumentacji CD-ROM (w formacie HTML) znajdującej się na płycie CD.

Zaraz po zainstalowaniu sterownika skanowania należy ponownie uruchomić komputer.

### <span id="page-25-0"></span>**Odinstalowywanie**

#### **Odinstalowywanie sterownika drukarki**

Aby odinstalować sterownik drukarki, należy użyć narzędzia do dezinstalacji z płyty CD z zestawem sterowników. Należy postępować zgodnie z instrukcjami zawartymi w dokumentacji CD-ROM (w formacie HTML) znajdującej się na płycie CD.

#### **Odinstalowywanie innego oprogramowania**

Informacje na temat odinstalowywania innego oprogramowania zainstalowanego z płyty CD z zestawem sterowników znajdują się w pliku Readme danej aplikacji. Pliki Readme można wyświetlić, wybierając opcję Informacje o produkcie z płyty CD.

# <span id="page-26-2"></span><span id="page-26-0"></span>Opis produktu

W tym rozdziale znajduje się lista poszczególnych komponentów maszyny oraz opis podstawowych czynności, takich jak włączanie/wyłączanie zasilania i korzystanie z panelu sterowania.

### <span id="page-26-1"></span>Komponenty urządzenia

W niniejszym rozdziale opisano komponenty urządzenia oraz ich funkcje.

### <span id="page-27-0"></span>Przód, lewa strona

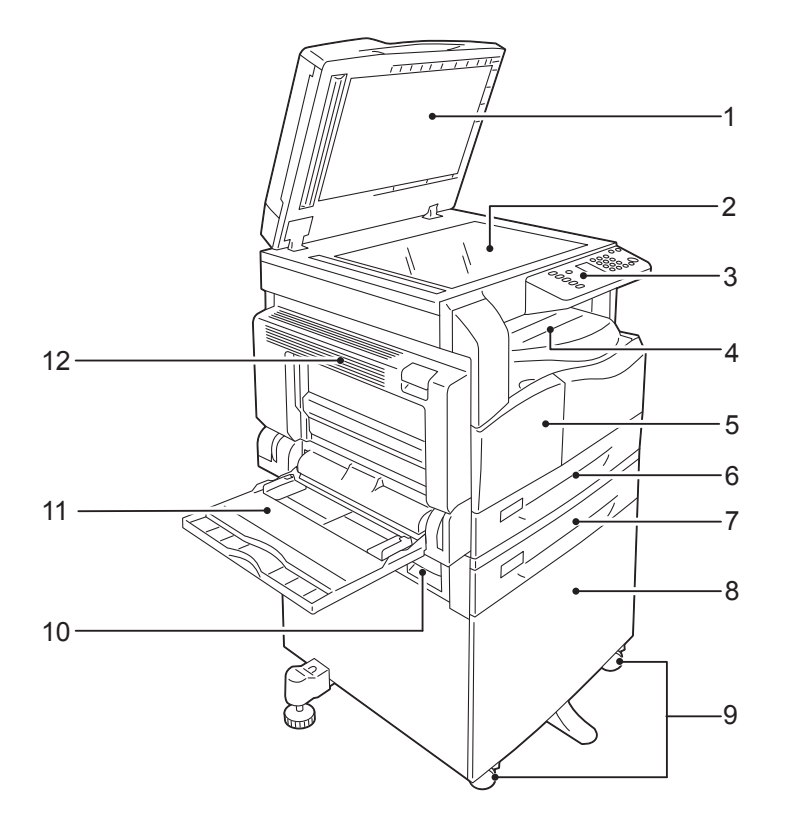

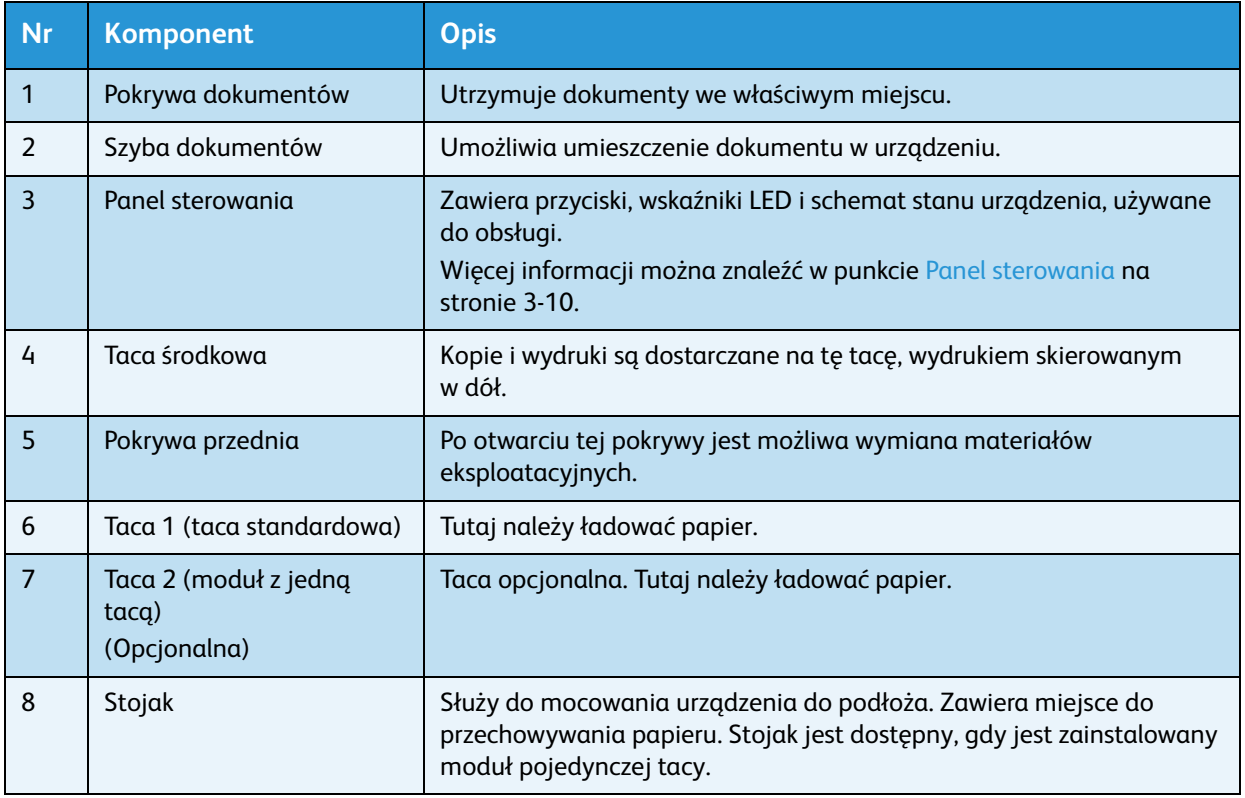

![](_page_28_Picture_135.jpeg)

### <span id="page-28-0"></span>Prawa strona, tył

![](_page_28_Figure_3.jpeg)

![](_page_28_Picture_136.jpeg)

### <span id="page-29-0"></span>Wnętrze

![](_page_29_Figure_2.jpeg)

![](_page_29_Picture_59.jpeg)

### <span id="page-30-0"></span>Automatycznym podajnikiem dokumentów z dupleksem (opcjonalny)

![](_page_30_Figure_2.jpeg)

![](_page_30_Figure_3.jpeg)

![](_page_30_Picture_119.jpeg)

Notatka W niniejszym podręczniku automatyczny podajnik dokumentów z dupleksem jest określany jako "podajnik dokumentów".

### <span id="page-31-0"></span>źródło zasilania

### <span id="page-31-1"></span>Włączanie zasilania

Poniżej przedstawiono opis procedury włączania zasilania.

Od momentu włączenia zasilania urządzenie wymaga około 30 sekund w celu rozgrzania. Następnie jest gotowe do kopiowania lub drukowania. Może to potrwać nieco dłużej niż zazwyczaj, zależnie od konfiguracji urządzenia.

Pod koniec dnia lub gdy urządzenie nie jest używane przez dłuższy czas, urządzenie należy wyłączać.

1. Przestaw przełącznik zasilania w pozycję On (Wł.), aby włączyć zasilanie.

![](_page_31_Picture_7.jpeg)

Notatki

- Podczas rozgrzewania wyświetlany jest schemat stanu urządzenia, jak na ilustracji po prawej stronie. Podczas rozgrzewania urządzenie nie jest dostępne.
- Upewnij się, że przewód zasilania jest prawidłowo podłączony do urządzenia i gniazda ściennego.

![](_page_31_Picture_11.jpeg)

### <span id="page-32-0"></span>Wyłączanie zasilania

Notatki

- Nie wyłączać zasilania w następujących sytuacjach. Jeśli zasilanie zostanie wyłączone, przetwarzane dane mogą zostać skasowane.
- Podczas odbioru danych
- Podczas drukowania pracy
- Podczas kopiowania pracy
- Podczas skanowania pracy
- Podczas wyłączania zasilania odczekaj 5 sekund od ukończenia gotowych dokumentów.
- Podczas włączania urządzenia lub gdy było ono wyłączone, odczekaj 10 sekund po zgaśnięciu wyświetlacza.
- 1. Przed wyłączeniem zasilania upewnij się, że urządzenie ukończyło wszystkie prace kopiowania lub drukowania. Następnie upewnij się, że wskaźnik danych nie włącza się.
- 2. Przestaw przycisk zasilania w pozycję Off (Wył.), aby wyłączyć zasilanie.

![](_page_32_Picture_12.jpeg)

### <span id="page-33-0"></span>Tryby oszczędzania energii

Urządzenie jest instalowane z funkcją oszczędzania energii, która automatycznie odcina dopływ energii, jeżeli przez określony czas nie są otrzymywane dane kopiowania lub drukowania.

Dostępne są dwa tryby oszczędzania energii: tryb niskiego zużycia energii i tryb uśpienia.

#### **Tryb niskiego zużycia energii**

W trybie niskiego zużycia energii zasilanie urządzenia nie jest całkowicie wyłączane. Zamiast tego generowana jest równowaga między trybem niskiego zużycia energii i krótkim czasem nagrzewania, poprzez regulację temperatury modułu utrwalającego na poziomie połowy wartości między temperaturą wyłączenia i temperaturą gotowości.

#### **Tryb uśpienia**

W trybie uśpienia zużycie energii jest minimalizowane poprzez odłączenie zasilania wszystkich elementów poza kontrolerem. Czas rozgrzewania w trybie uśpienia jest dłuższy niż w trybie niskiego zużycia energii.

### <span id="page-33-1"></span>Uruchamianie trybów oszczędzania energii

Gdy urządzenie przechodzi w tryb oszczędzania energii, wyświetlacz schematu stanu urządzenia gaśnie, a przycisk **oszczędzania energii** świeci.

![](_page_33_Figure_10.jpeg)

#### Przycisk **oszczędzania energii**

Można ustawić czas oczekiwania na przejście urządzenia w tryb niskiego zużycia energii/uśpienia.

Zarówno dla trybu niskiego zużycia energii jak i dla trybu uśpienia domyślnie jest to 1 min. Jeżeli urządzenie jest w trybie bezczynności przez 1 minutę, przełącza się do trybu niskiego zużycia energii, a następnie, po upływie kolejnej minuty, do trybu uśpienia.

Czas oczekiwania urządzenia przed przejściem do trybu niskiego zużycia energii można ustawić w zakresie od 1 do 60 minut, a czas oczekiwania przed przejściem do trybu uśpienia — od 1 do 239 minut.

Notatka Czas dystrybucji energii w urządzeniu znacznie wpływa na żywotność modułu utrwalającego. Ustawienie długiego czasu oczekiwania przed przejściem w tryb oszczędzania energii powoduje, iż zasilanie urządzenia będzie utrzymywane przez dłuższy czas, co może spowodować konieczność częstszej wymiany modułu utrwalającego. Możliwe, że wymiana modułu utrwalającego będzie konieczna przedwcześnie. Więcej informacji można uzyskać w Centrum wsparcia technicznego klientów.

Więcej informacji dotyczących ustawiania czasu dla trybu niskiego zużycia energii i/lub trybu uśpienia znajduje się w punkcie [Ustawienia systemu na stronie 8-5.](#page-104-1)

### <span id="page-34-0"></span>Wyłączanie trybów oszczędzania energii

Poniżej opisano sposoby wyłączania trybów oszczędzania energii.

Tryb oszczędzania energii jest wyłączany, gdy przycisk oszczędzania energii gaśnie w następujących przypadkach:

#### **Wyłączanie trybu niskiego zużycia energii**

- Odbiór pracy
- Naciśnięcie przycisku **oszczędzania energii**
- Przejście do trybu administracji systemu na komputerze

#### **Wyłączanie trybu uśpienia**

- Odbiór pracy
- Naciśnięcie przycisku **oszczędzania energii**
- Przejście do trybu administracji systemu na komputerze
- Naciśnięcie dowolnego przycisku na panelu sterowania
- Wyjęcie lub włożenie tacy
- Otwarcie lub zamknięcie pokrywy dokumentów
- Otwarcie lub zamknięcie dowolnej pokrywy urządzenia

### <span id="page-35-0"></span>Panel sterowania

Poniżej opisano nazwy i funkcje elementów panelu sterowania.

![](_page_35_Figure_3.jpeg)

![](_page_35_Picture_197.jpeg)
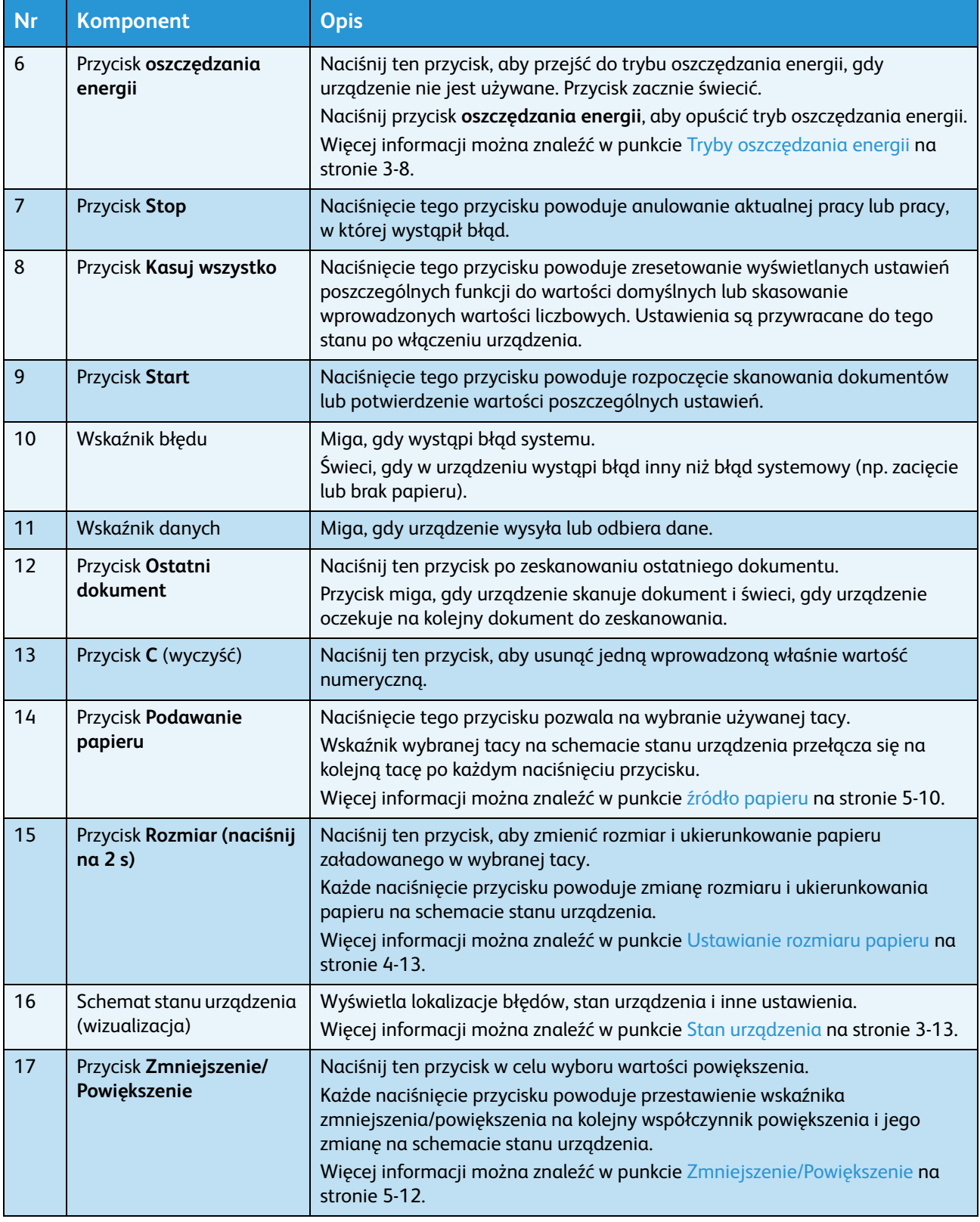

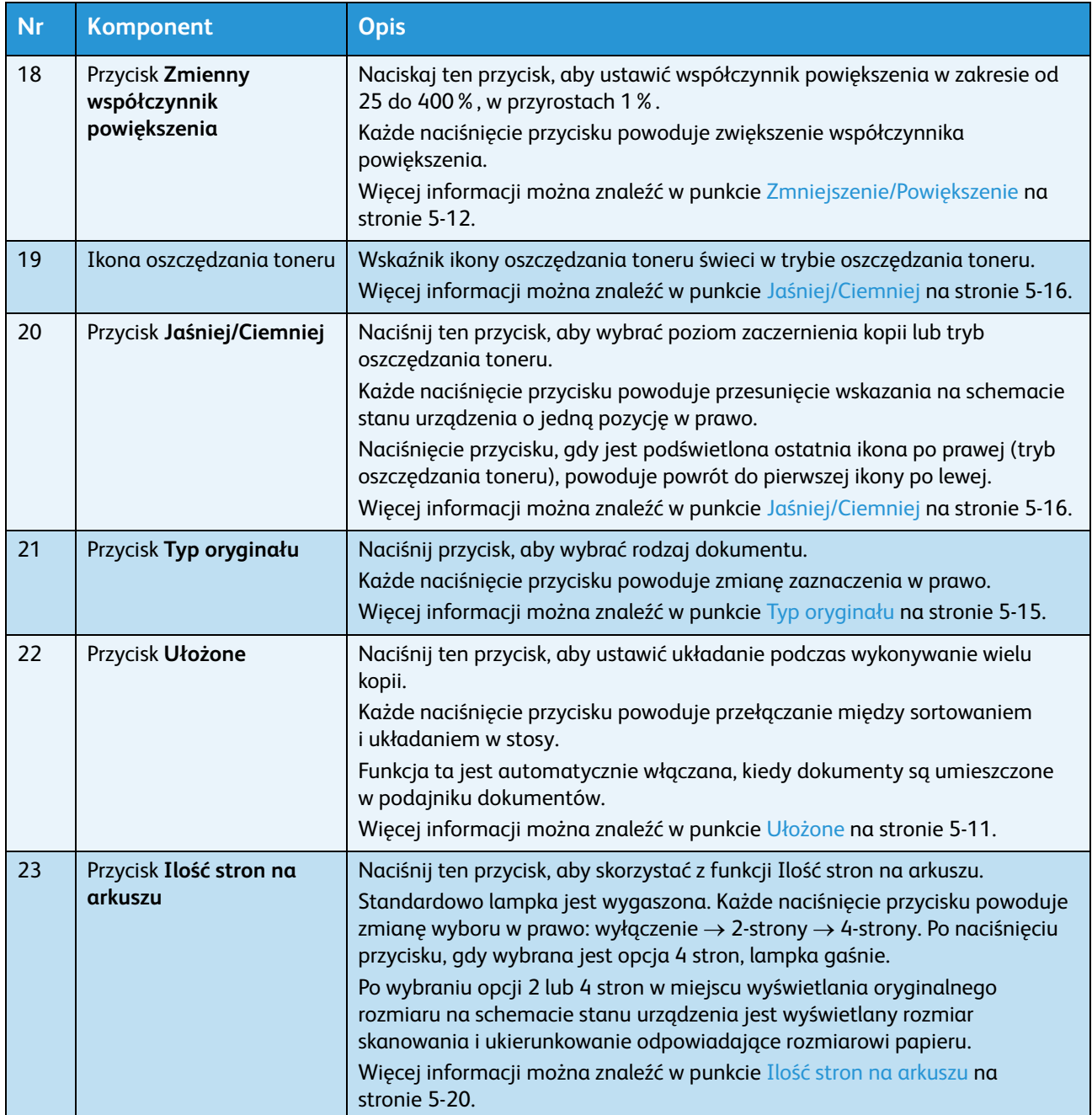

Notatka Niektóre przyciski nie są dostępne w niektórych modelach. Korzystanie z nich będzie możliwe po dodaniu określonego wyposażenia opcjonalnego. Więcej informacji można uzyskać w Centrum wsparcia technicznego klientów.

# <span id="page-38-0"></span>Stan urządzenia

Schemat stanu urządzenia (wizualizacja) składa się z następujących elementów, określających stan urządzenia.

W tej sekcji znajduje się szczegółowy opis poszczególnych wskaźników na schemacie stanu urządzenia (wizualizacji).

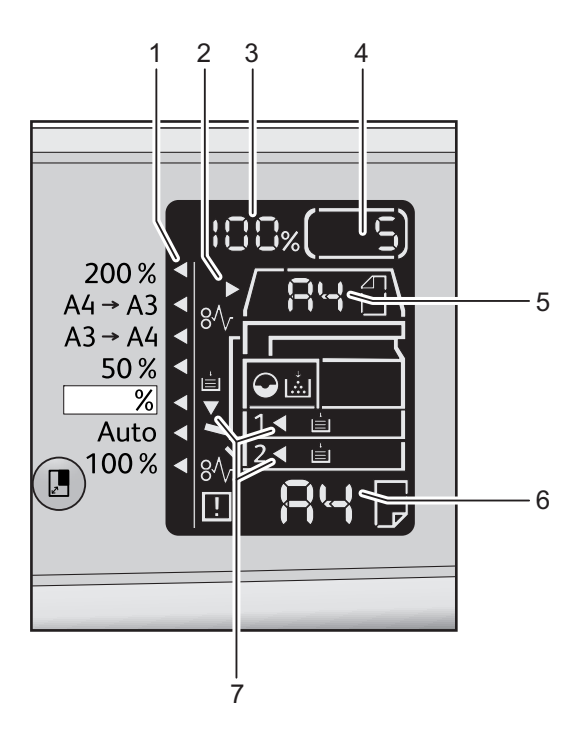

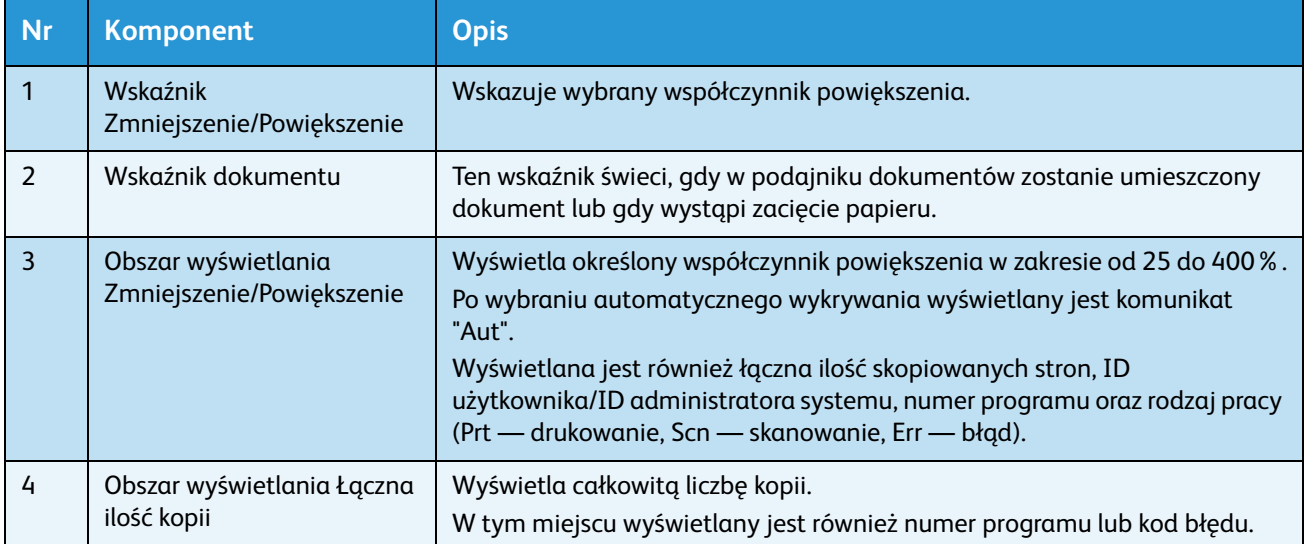

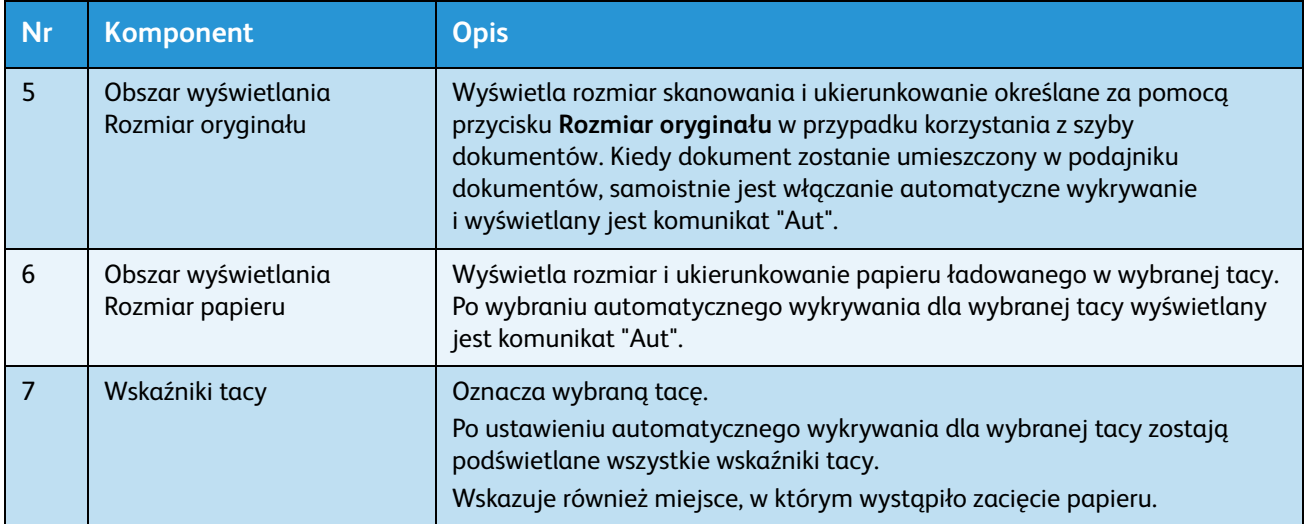

# Ikony

W tej sekcji opisano ikony, które mogą pojawić się na schemacie stanu urządzenia.

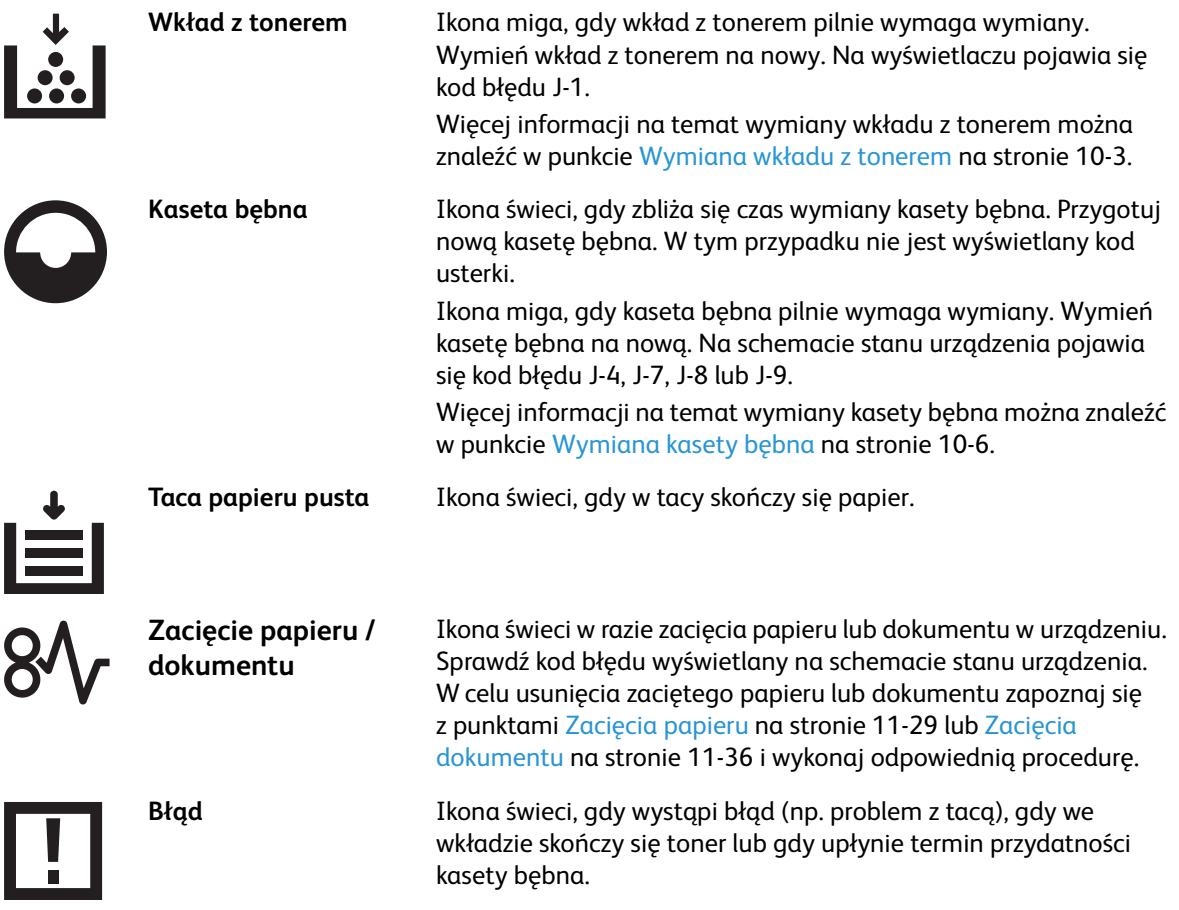

#### **Obszar — miga**

W razie wystąpienia zacięcia papieru/dokumentu lub otwarcia dowolnej pokrywy, obszar powiadomień miga (patrz ilustracja poniżej).

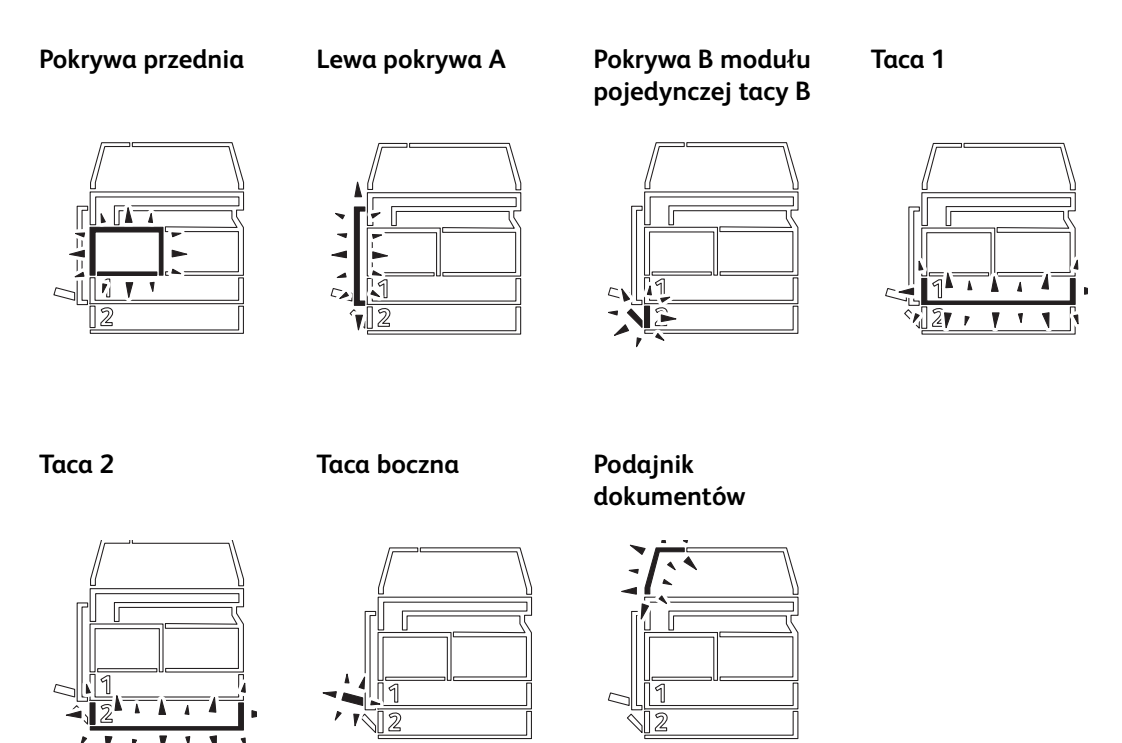

Kiedy wystąpi zacięcie papieru lub dokumentu, pojawia się również symbol $8\lambda$ .

# Tryby kont

W niniejszym rozdziale opisano trzy różne tryby kont oferowane przez urządzenie w celu efektywnego zarządzania kontami podczas kopiowania oraz sposób logowania do urządzenia.

# Typy trybów kont

W ustawieniach systemu możesz wybrać jeden z następujących trybów kont: Tryb bez konta, Tryb pojedynczego konta, Tryb wielu kont.

Informacje na temat wyboru trybu konta w ustawieniach systemowych znajduje się w punkcie [Ustawienia trybu kont na stronie 8-8.](#page-107-0)

#### **Tryb bez konta**

W Trybie bez konta w urządzeniu nie ma ustawionego hasła, co pozwala wszystkim użytkownikom wykonywanie dowolnych zadań.

#### **Tryb pojedynczego konta**

W Trybie pojedynczego konta w urządzeniu jest ustawiane jedno hasło. Tylko osoby znające hasło mogą wykonywać kopie na urządzeniu.

Notatka Do zadań drukowania lub skanowania nie jest wymagane hasło.

#### **Tryb wielu kont**

W Trybie wielu kont można ustawić maksymalnie 10 kont użytkowników. Można ustawić własne hasło dla każdego konta użytkownika. Użytkownicy mają obowiązek wprowadzania haseł w celu zalogowania się do urządzenia. Administrator systemu może ustawić limit kopii dla każdego konta użytkownika i przeglądać całkowitą ilość kopii wykonanych na każdym koncie.

Notatka Do zadań drukowania lub skanowania nie jest wymagane hasło.

# Logowanie do urządzenia w Trybie pojedynczego konta

Kiedy urządzenie znajduje się w Trybie pojedynczego konta, na schemacie stanu urządzenia pojawia się wskazanie " $\frac{1}{2}$   $\frac{1}{2}$   $\frac{1}{2}$   $\frac{1}{2}$ ".

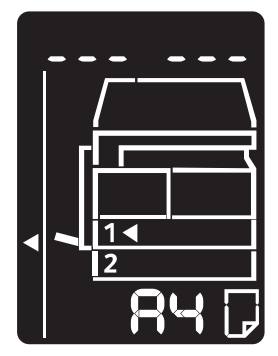

Informacje na temat wyboru trybu konta w ustawieniach systemowych znajduje się w punkcie [Ustawienia trybu kont na stronie 8-8.](#page-107-0)

1. Przy pomocy klawiatury numerycznej wprowadź hasło.

#### Klawiatura numeryczna

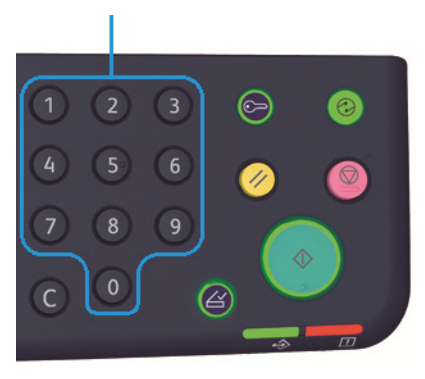

Notatka Hasło jest identyczne jak hasło administratora używane podczas przechodzenia do Trybu administracji systemu z panelu sterowania. Więcej informacji znajduje się w punkcie [Przechodzenie do trybu administracji systemu na stronie 8-2](#page-101-0).

Dla bezpieczeństwa po wprowadzeniu każdej cyfry na wyświetlaczu pojawia się łącznik.

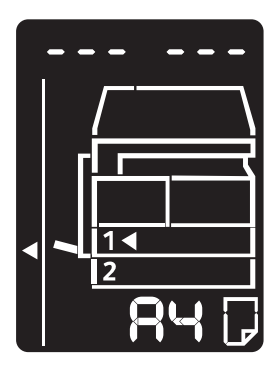

2. Naciśnij przycisk **Start**, aby potwierdzić wprowadzone hasło.

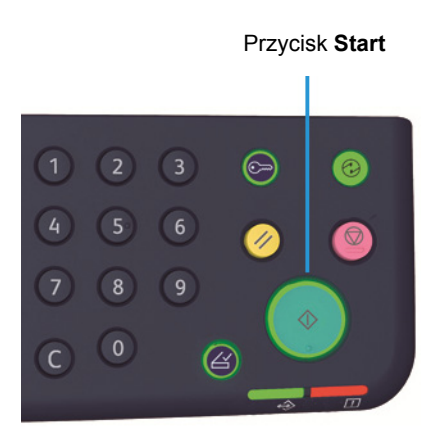

Jeżeli wprowadzone hasło jest poprawne, urządzenie wchodzi w Tryb kopiowania i na wyświetlaczu pojawia się wskazanie "1".

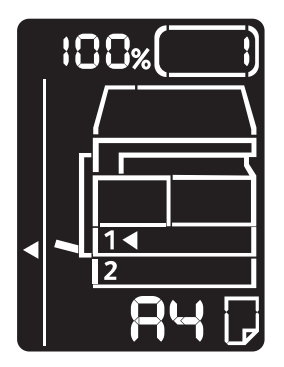

Przycisk **Logowanie/Wylogowanie** jest podświetlony, kiedy użytkownik jest zalogowany w urządzeniu.

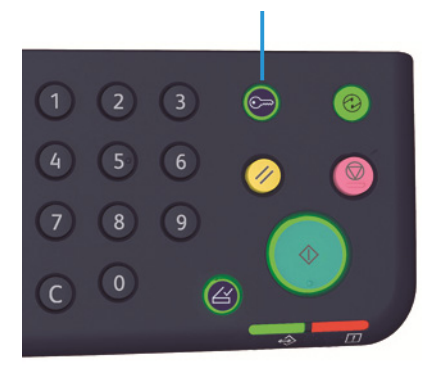

#### Przycisk **Logowanie/Wylogowanie**

#### Notatki

- Nie musisz się logować do urządzenia, aby wykonać pracę skanowania lub drukowania.
- Aby się wylogować, ponownie naciśnij przycisk **Logowanie/Wylogowanie**.

## Logowanie do urządzenia w Trybie wielu kont

Kiedy urządzenie znajduje się w Trybie wielu kont, na schemacie stanu urządzenia miga wskazanie "Id  $_{-}$ ".

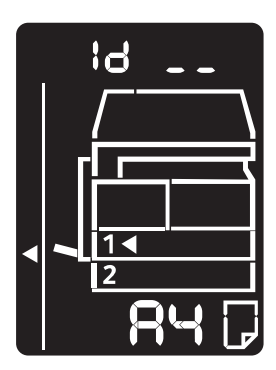

Informacje na temat wyboru trybu konta w ustawieniach systemowych znajduje się w punkcie [Ustawienia trybu kont na stronie 8-8.](#page-107-0)

1. Wprowadź numer konta przy pomocy klawiatury numerycznej.

Klawiatura numeryczna

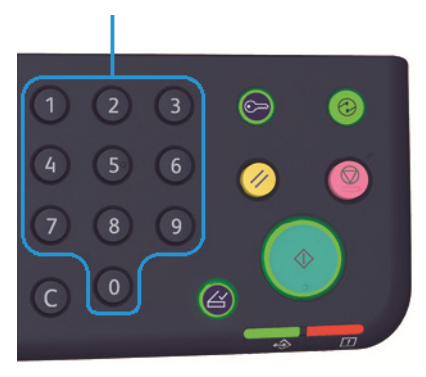

Wprowadzony numer konta pojawia się na wyświetlaczu.

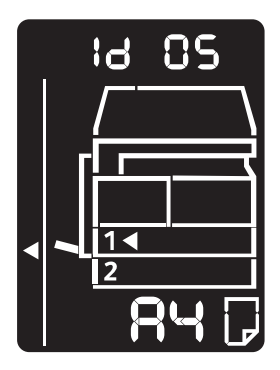

2. Naciśnij przycisk **Start**, aby potwierdzić wprowadzoną wartość.

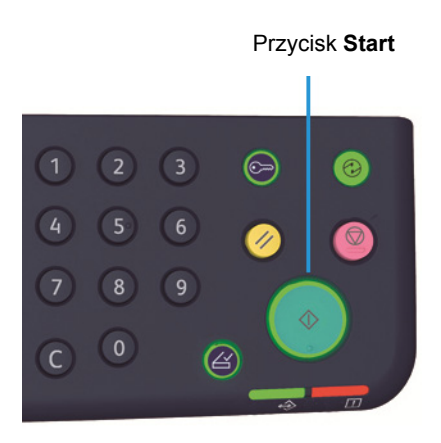

#### Opis produktu

Na schemacie stanu urządzenia pojawia się wskazanie "\_ \_ \_ \_ \_ \_".

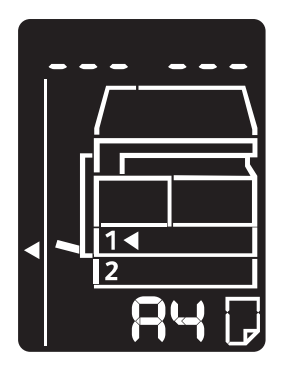

3. Korzystając z klawiatury numerycznej wprowadź hasło, które odpowiada wprowadzonemu numerowi konta.

Klawiatura numeryczna

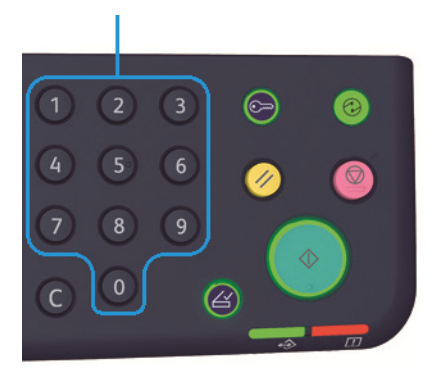

Dla bezpieczeństwa po wprowadzeniu każdej cyfry na wyświetlaczu pojawia się łącznik.

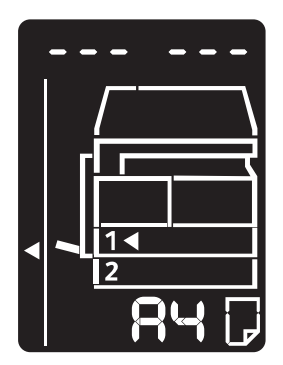

4. Naciśnij przycisk **Start**, aby potwierdzić hasło.

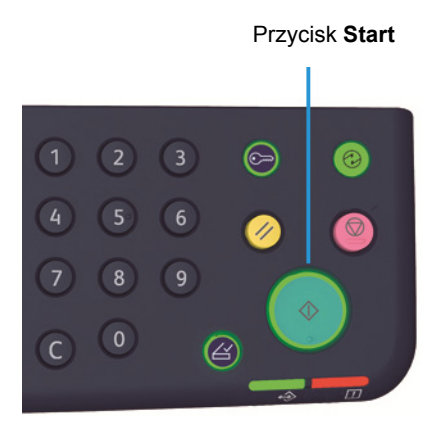

Jeżeli hasło jest poprawne, urządzenie przechodzi w Tryb kopiowania i na wyświetlaczu pojawia się wskazanie "1".

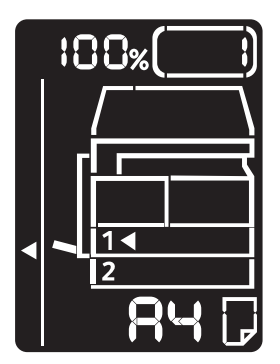

Przycisk **Logowanie/Wylogowanie** jest podświetlony, kiedy użytkownik jest zalogowany w urządzeniu.

Przycisk **Logowanie/Wylogowanie**

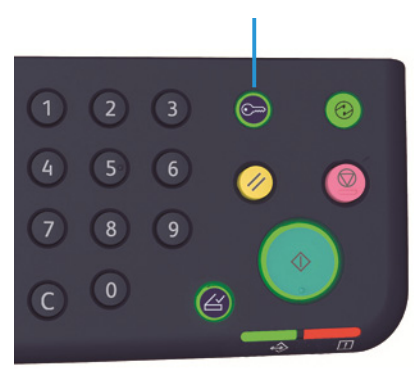

Notatki

- Nie musisz się logować do urządzenia, aby wykonać pracę skanowania lub drukowania.
- Aby się wylogować, ponownie naciśnij przycisk **Logowanie/Wylogowanie**.

Opis produktu

# Ładowanie papieru 4

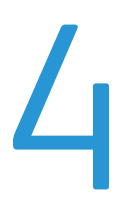

Ten rozdział opisuje jakiego papieru można używać w maszynie, środki ostrożności podczas obsługi papieru oraz sposób ładowania papieru do tac.

# Typy papieru

Aby uzyskać optymalną wydajność działania urządzenia, należy stosować wyłącznie papier zalecany przez firmę Xerox. Stosowanie papieru innego niż zalecany może spowodować jego zacięcia, niską jakość druku, usterki lub uszkodzenie urządzenia.

Jeśli chcesz użyć innego papieru niż zalecany przez firmę Xerox, skontaktuj się z Centrum wsparcia technicznego klientów.

#### Notatki

- Nie używaj papieru przewodzącego prąd, tj. takiego jak do origami, papieru węglowego lub papieru pokrytym materiałem przewodzącym prąd. Zacięcie papieru może spowodować zwarcie w urządzeniu, a w konsekwencji doprowadzić do pożaru.
- Wilgoć spowodowana wodą, deszczem lub parą wodną może być przyczyną wyblakłych wydruków. Więcej informacji można uzyskać w Centrum wsparcia technicznego klientów.

# Obsługiwane gramatury papieru i ilości arkuszy

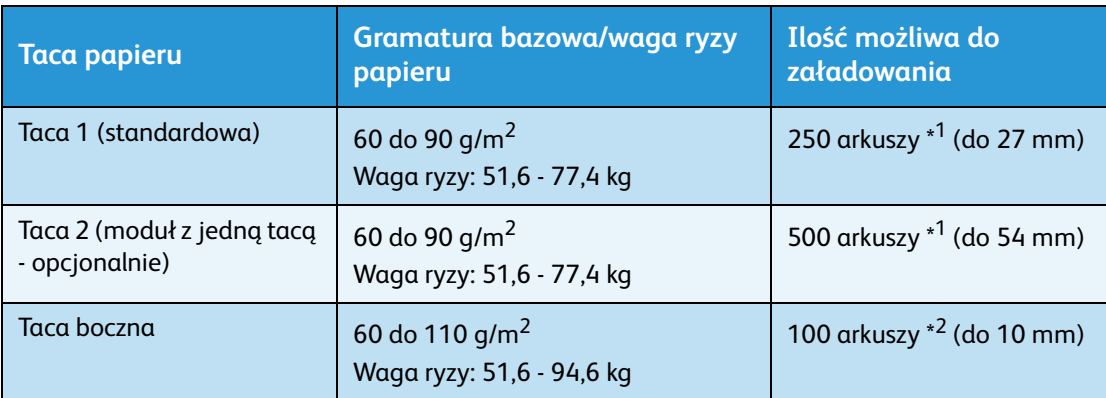

 $^{\ast1}$  W przypadku użycia papieru o gramaturze 80 g/m $^2$ 

\* 2 W przypadku użycia standardowego papieru Xerox

Notatki

• Próby drukowania na papierze typu lub rozmiaru innego niż wybrany w sterowniku drukarki lub z tacy, która nie obsługuje załadowanego papieru, mogą powodować

zacięcia. Wybierz prawidłowy rozmiar i typ papieru oraz odpowiednią tacę, aby zapewnić prawidłowy proces drukowania.

- Gramatura bazowa to waga jednego arkusza papieru o powierzchni 1 m<sup>2</sup>.
- Waga ryzy to waga 1000 arkuszy papieru o rozmiarze duodecimo (788 × 1091 mm).

#### **Obsługiwane rozmiary papieru:**

- Maks.: A3, 11 × 17"
- Min.: tace 1 i 2: B5, taca boczna: A5, 5,5 × 8,5"

#### **Dupleks (druk dwustronny)**

Następujące typy papieru są obsługiwane przez funkcję automatycznego dupleksu:

- Lekki (60 do 63 g/m<sup>2</sup>)
- Zwykły (64 do 90 g/m<sup>2</sup>)
- Ciężki (91 do 110 g/m2) \*Tylko taca boczna

# <span id="page-49-0"></span>Obsługiwany typ papieru

### **Papier standardowy**

Podczas drukowania lub kopiowania przy użyciu powszechnie stosowanego papieru (papier zwykły) należy wykorzystywać papier zgodny z poniższymi standardami. Aby zapewnić możliwie najbardziej przejrzyste kopie lub wydruki, zalecamy stosowanie następującego papieru standardowego.

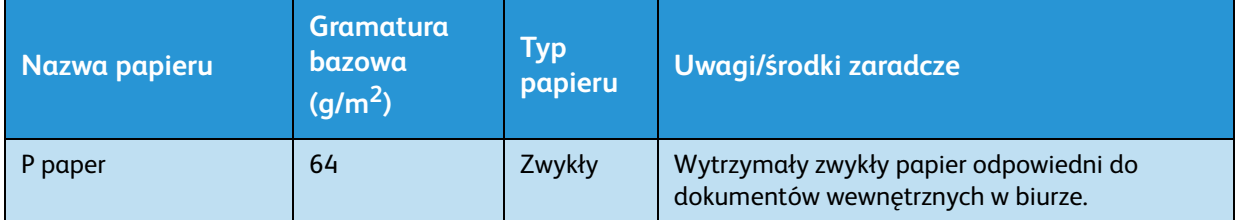

#### **Papier półstandardowy**

Poza papierem standardowym można stosować poniższe rodzaje papieru.

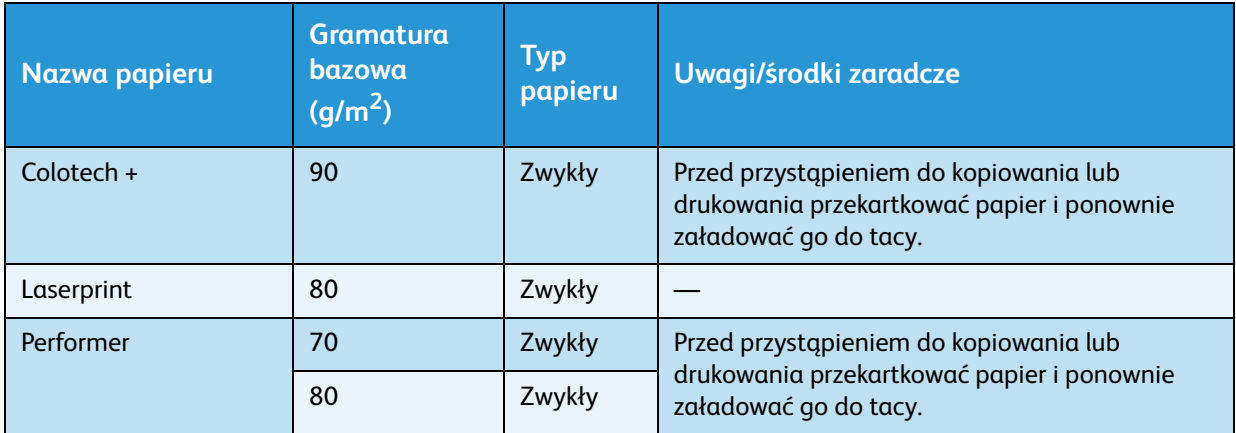

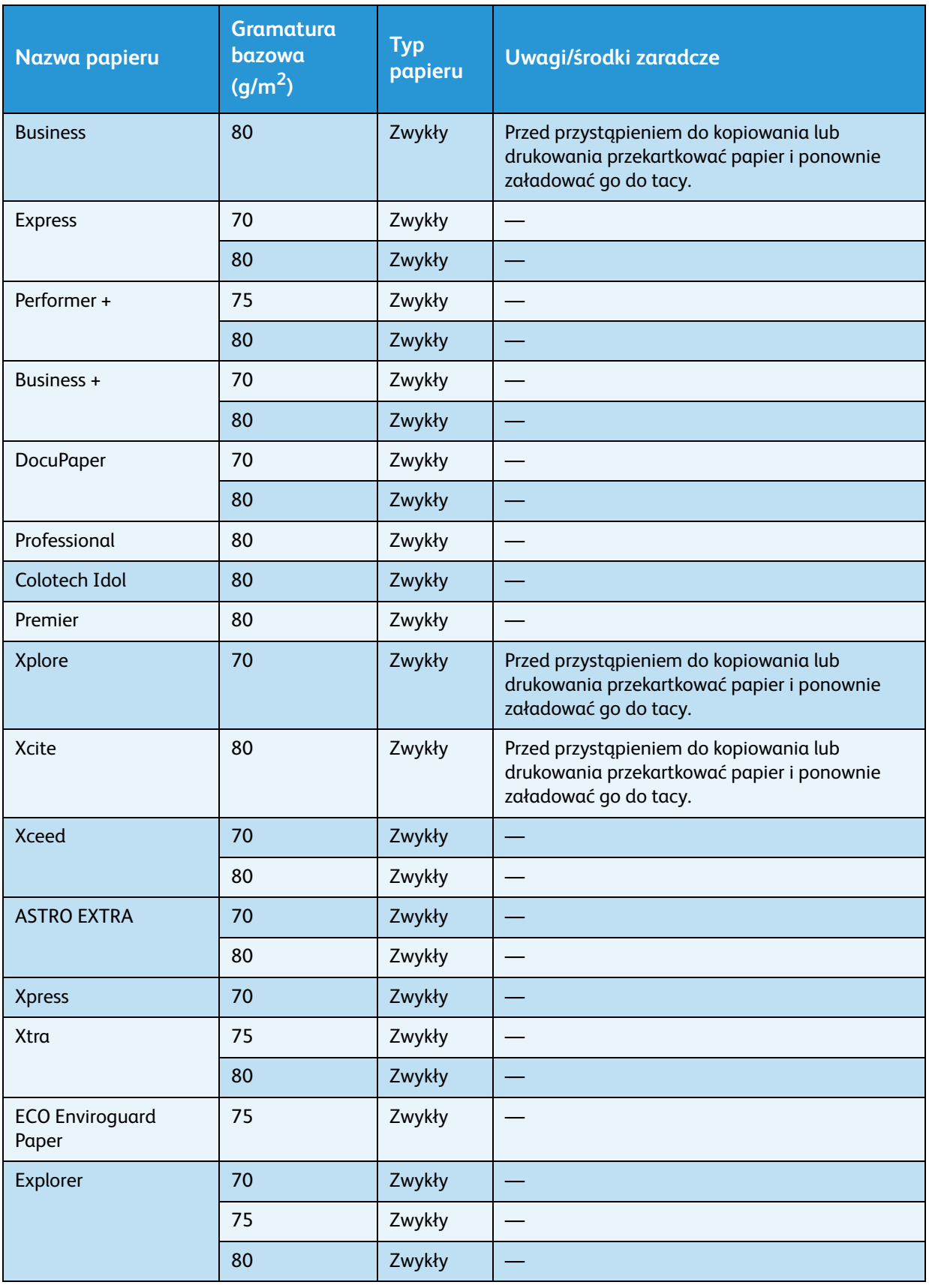

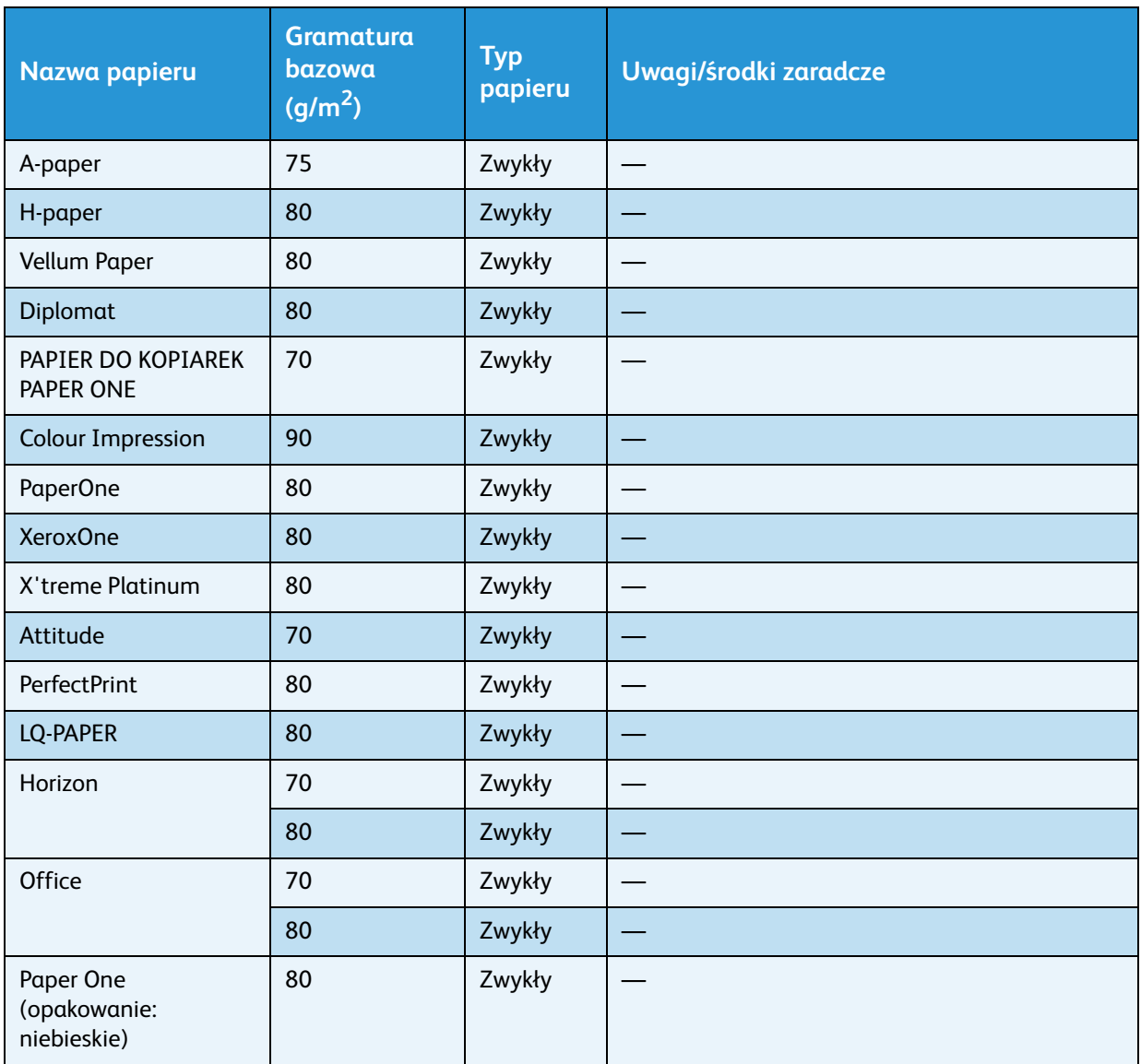

## **Papier, którego można używać**

Poza papierem standardowym/półstandardowym można stosować poniższe rodzaje papieru.

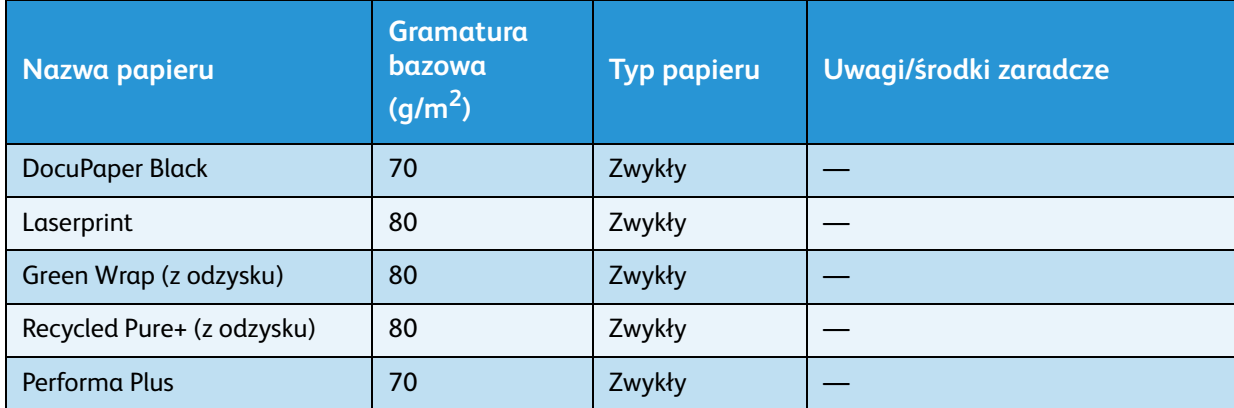

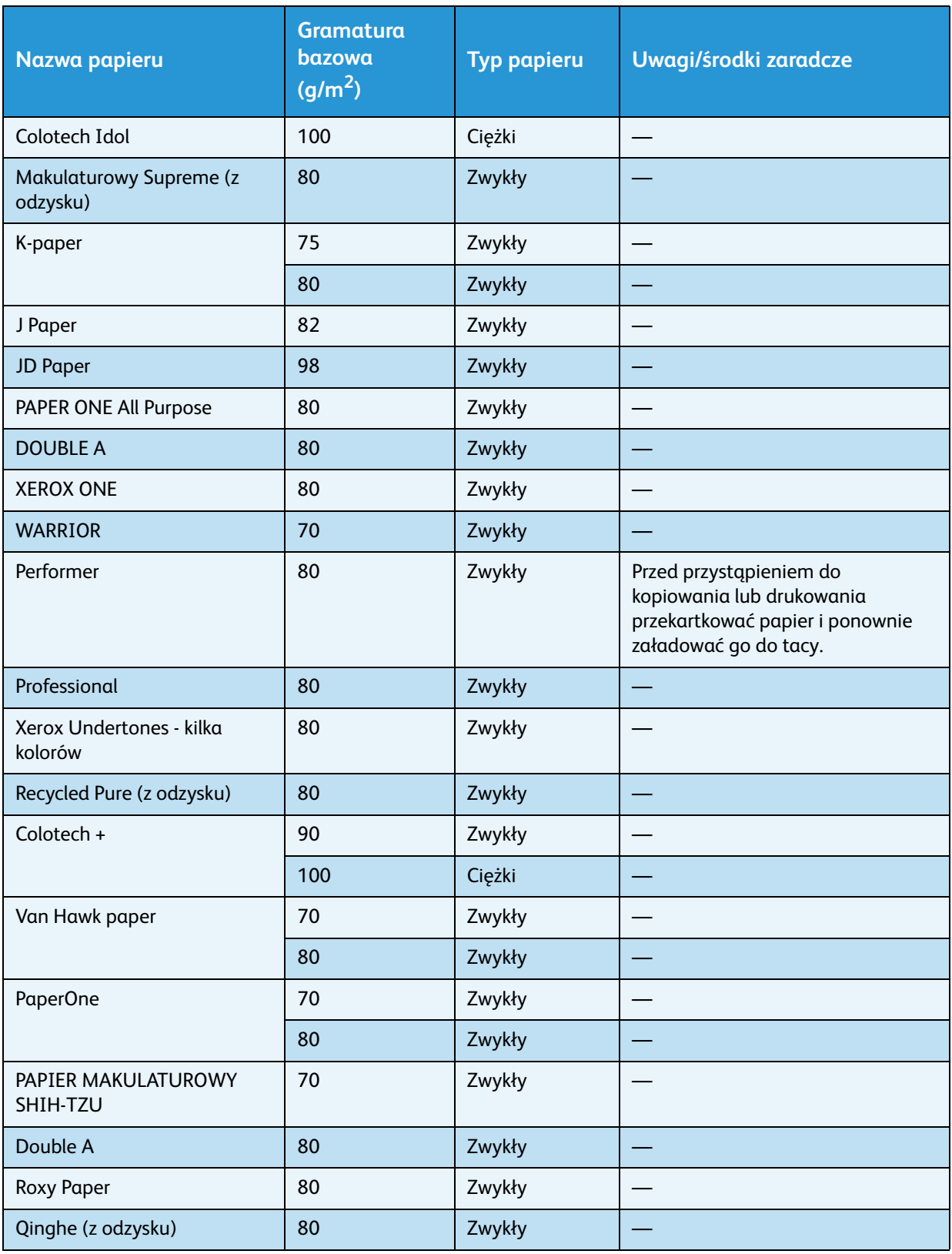

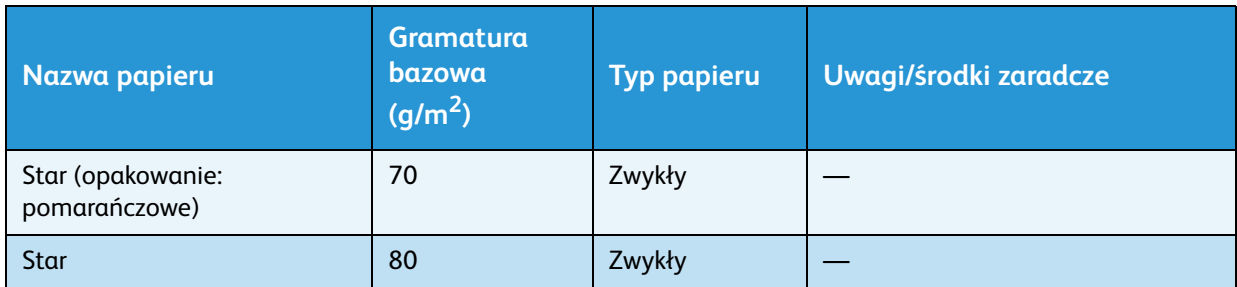

## Papier, którego nie można używać

Stosowanie papieru innego niż zalecany przez firmę Xerox może powodować zacięcia lub usterki urządzenia. Należy stosować papier zalecany przez firmę Xerox.

# Przechowywanie i postępowanie z papierem

#### **Podczas przechowywania papieru należy stosować się do poniższych instrukcji**

- Przechowuj papier w szafie lub innym suchym miejscu. Papier, który wchłonął wilgoć może spowodować zacięcia papieru i obniżenie jakości obrazu.
- Po otwarciu opakowania z papierem, pozostały papier należy owinąć i przechowywać w odpowiednim miejscu. Zalecane jest przechowywanie pozostałego papieru w opakowaniach odpornych na wilgoć.
- Papier powinien być przechowywany na płaskiej powierzchni w celu zabezpieczenia przed pofałdowaniem i pogięciem.

#### **Podczas ładowania papieru do tac należy postępować zgodnie z poniższymi instrukcjami**

- Przed załadowaniem papieru do tacy wyrównaj cały stos.
- Nie używaj pofałdowanego lub pogniecionego papieru.
- Nie używaj odkształconego lub zwiniętego papieru.
- Nie ładuj do jednej tacy arkuszy o różnych rozmiarach.
- Nie dotykaj zadrukowywanej strony. Tłuszcz pochodzący ze skóry może przywierać do nośnika, co może wpłynąć na jakość wydruku. Jeżeli nie można tego uniknąć, przed dotknięciem nośnika druku załóż palec gumowy, rękawiczki lub inną osłonę na palce.
- W przypadku podawania ciężkich nośników przez tacę boczną zalecane jest stosowanie trybu LEF. W razie nieprawidłowego podania podwiń krawędź wiodącą papieru.

# Ładowanie papieru

#### **Automatyczny wybór tacy**

Podczas przetwarzania pracy drukowania określ ustawienia na ekranie sterownika drukarki, wybierając pozycję **Automatyczny wybór papieru** w opcji Taca papieru na karcie Papier/Wyjście. Urządzenie automatycznie wybierze tacę odpowiednią do określonego rozmiaru i ukierunkowania papieru. Ta funkcja nazywa się Automatyczny wybór tacy.

Podczas przetwarzania pracy kopiowania wybierz opcję **Aut**, naciskając przycisk **Podawanie papieru**.

Funkcja automatycznego wyboru tacy wybiera tace w kolejności: Taca 1 > Taca 2, w przypadkach, gdy więcej niż jedna taca zawiera papier o tym samym rozmiarze i ukierunkowaniu.

Notatki

- Taca boczna nie może zostać wybrana za pomocą funkcji automatycznego wyboru tacy.
- Taca 2 jest elementem opcjonalnym.
- Kiedy podczas kopiowania lub drukowania w urządzeniu skończy się papier, wybierz tacę zawierającą papier o tym samym rozmiarze i ukierunkowaniu, który był wykorzystywany do kopiowania lub drukowania, a następnie kontynuuj daną operację (funkcja automatycznego przełączania tacy).

## Ładowanie papieru do tac 1 i 2 (opcja)

Kiedy podczas kopiowania lub drukowania w urządzeniu skończy się papier oraz zostanie wyświetlony kod błędu na schemacie stanu urządzenia, dodaj papier do tacy. Po dodaniu papieru operacja kopiowania lub drukowania jest zazwyczaj wznawiana.

Notatka Przekartkuj papier przed załadowaniem do tacy. Zapobiega to przywieraniu stron do siebie i zmniejsza ilość zacięć papieru.

Więcej informacji na temat zmiany rozmiaru i orientacji papieru w tacy można znaleźć w [Zmiana](#page-58-0)  [rozmiaru papieru w tacach 1 i 2 na stronie 4-11](#page-58-0).

1. Wysuń tacę do oporu.

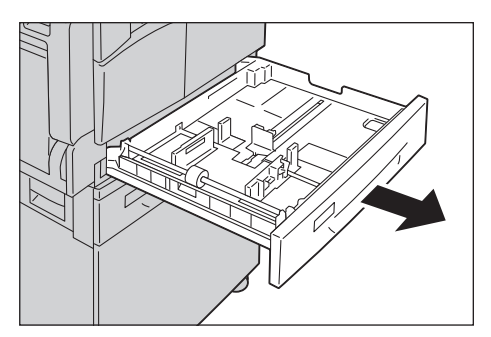

#### Notatki

- Gdy urządzenie jest w trakcie kopiowania lub drukowania, nie wysuwaj tacy, która jest używana do wykonywanej pracy.
- Aby zapobiec zacięciom papieru lub błędom ładowania, nie ładuj papieru innego rozmiaru lub typu na papier pozostały w tacy.
- Wysunięcie wszystkich tac na raz może spowodować przechylenie lub przewrócenie urządzenia, co może doprowadzić do obrażeń osób.

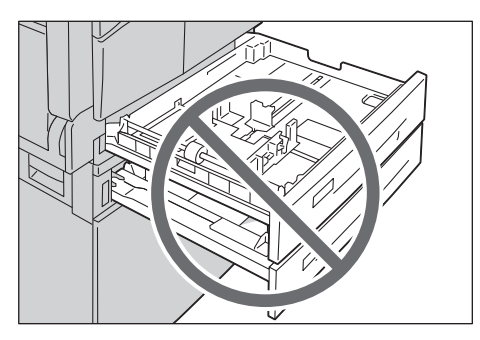

2. W przypadku tacy 1 wciśnij metalową płytkę do dna tacy.

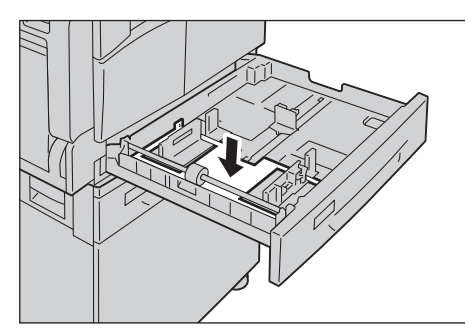

3. Załaduj papier stroną do zadrukowania skierowaną do góry. Wyrównaj krawędź wiodącą papieru z lewą stroną tacy.

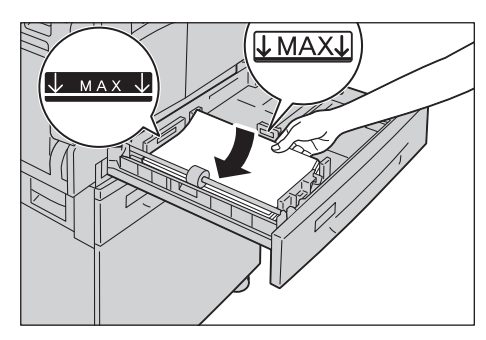

Notatki

- Stos arkuszy nie może wykraczać poza linię ograniczającą. Może to spowodować zacięcia papieru lub nieprawidłową pracę urządzenia.
- Nie umieszczaj papieru ani innych obiektów w pustej przestrzeni z prawej strony tacy 1 lub 2. Może to spowodować zacięcia papieru lub nieprawidłową pracę urządzenia.

4. Wepchnij delikatnie tacę, aż się zatrzyma.

#### Notatki

- Tacę należy wciskać powoli. Wpychanie przy użyciu zbyt dużej siły może spowodować uszkodzenie urządzenia.
- Wepchnij tacę do końca, aż się zatrzyma, aby zapobiec zacięciom papieru.

## Ładowanie papieru na tacę boczną

Podczas drukowania lub kopiowania przy użyciu papieru, którego nie można ustawić dla tacy 1 lub 2, należy użyć tacy bocznej.

W przypadku drukowania wprowadź ustawienia na karcie Papier/Wyjście, używając sterownika drukarki. Podaj również typ ładowanego papieru.

Notatki

- Aby zapobiec zacięciu papieru lub błędom ładowania, nie usuwaj papieru z opakowania, dopóki nie będzie potrzebny.
- Przekartkuj papier przed załadowaniem do tacy. Zapobiega to przywieraniu stron do siebie i zmniejsza ilość zacięć papieru.
- 1. Otwórz tacę boczną.

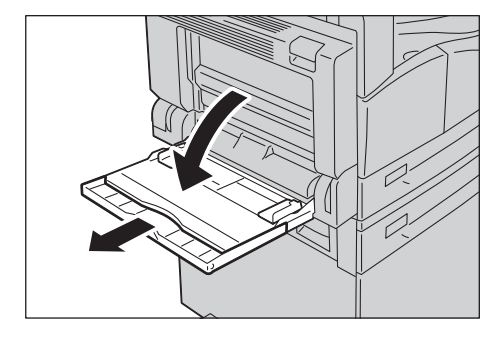

Notatka W razie potrzeby wyciągnij wspornik tacy. Wspornik tacy należy wyciągać delikatnie.

2. Załaduj papier, który będzie wykorzystywany do kopiowania lub drukowania, wydrukiem do dołu, umieszczając go w taki sposób, aby jego krawędź lekko dotykała otworu podawania.

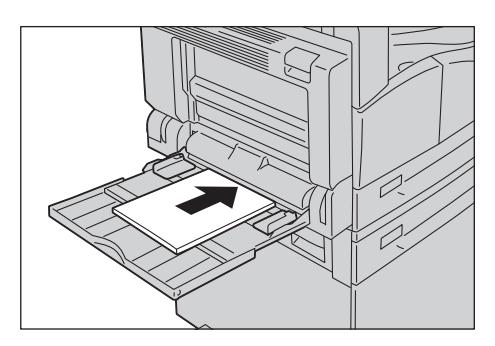

#### Notatki

- Nie ładuj do tacy różnych typów papieru.
- Stos arkuszy nie może wykraczać poza linię ograniczającą. Może to spowodować zacięcia papieru lub nieprawidłową pracę urządzenia.
- Urządzenie może nie być w stanie przyjąć niektórych typów papieru ciężkiego lub zapewnić odpowiedniej jakości druku w przypadku takiego papieru.
- 3. Delikatnie wyrównaj prowadnice papieru z załadowanym papierem.

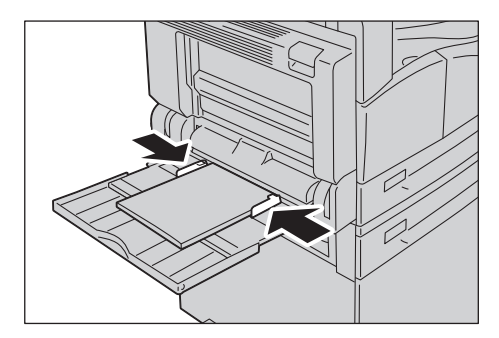

4. Włącz kopiowanie lub drukowanie.

# Zmiana rozmiaru papieru

W tej sekcji opisano sposób zmiany rozmiaru papieru w tacach 1 i 2.

Notatki

- Nie ładuj do tacy różnych rozmiarów papieru.
- Podczas zmieniania rozmiaru i ukierunkowania papieru w tacy należy zmienić ustawienie rozmiaru papieru do odpowiedniej wartości. Więcej informacji na temat zmiany ustawień rozmiaru i orientacji papieru można znaleźć w [Ustawianie rozmiaru papieru na](#page-60-1)  [stronie 4-13](#page-60-1).

# <span id="page-58-0"></span>Zmiana rozmiaru papieru w tacach 1 i 2

1. Wysuń tacę do oporu.

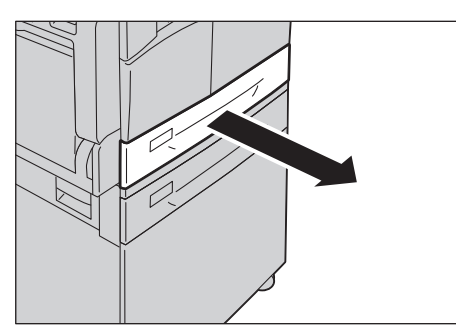

#### Notatki

- Gdy urządzenie jest w trakcie kopiowania lub drukowania, nie wysuwaj tacy, która jest używana do wykonywanej pracy.
- Aby zapobiec zacięciom papieru lub błędom ładowania, nie ładuj papieru innego rozmiaru lub typu na papier pozostały w tacy.
- 2. Wyjmij papier załadowany do tacy.
- 3. W przypadku tacy 1 wciśnij metalową płytkę do dna tacy.

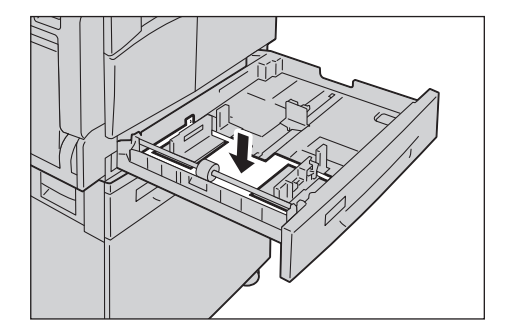

4. Ściskając dwie dźwignie prowadnice papieru przesuń je do krawędzi papieru.

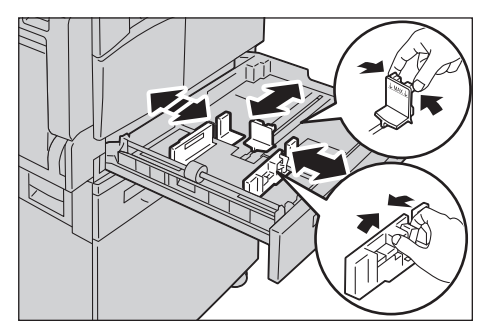

5. Załaduj papier stroną do zadrukowania skierowaną do góry. Wyrównaj krawędź wiodącą papieru z lewą stroną tacy.

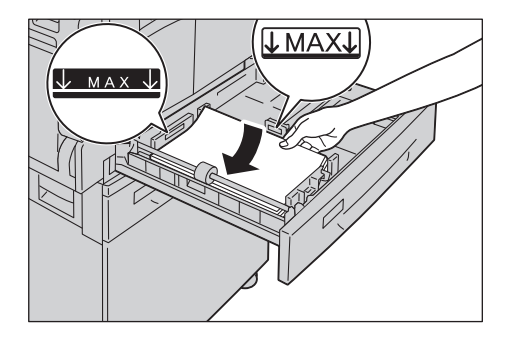

Notatka Stos arkuszy nie może wykraczać poza linię ograniczającą. Może to spowodować zacięcia papieru lub nieprawidłową pracę urządzenia.

6. Wepchnij delikatnie tacę, aż się zatrzyma.

Notatki

- Tacę należy wciskać powoli. Wpychanie przy użyciu zbyt dużej siły może spowodować uszkodzenie urządzenia.
- Przymocuj etykietę rozmiaru papieru z przodu tacy.
- 7. Zmień ustawienie papieru.

Więcej informacji można znaleźć w punkcie [Ustawianie rozmiaru papieru na stronie 4-13](#page-60-1).

# <span id="page-60-1"></span><span id="page-60-0"></span>Ustawianie rozmiaru papieru

W tej sekcji opisano sposób zmiany rozmiaru i ukierunkowania papieru w tacach 1 i 2.

Po załadowaniu papieru upewnij się, że został ustawiony rozmiar i ukierunkowanie papieru załadowanego w tacy.

Notatka Nie można zmienić ustawienia, gdy urządzenie przetwarza pracę.

1. Naciśnij przycisk **Podawanie papieru**, aby wybrać tacę, w której jest załadowany papier o wprowadzonym rozmiarze i ukierunkowaniu.

Przycisk **Podawanie papieru**

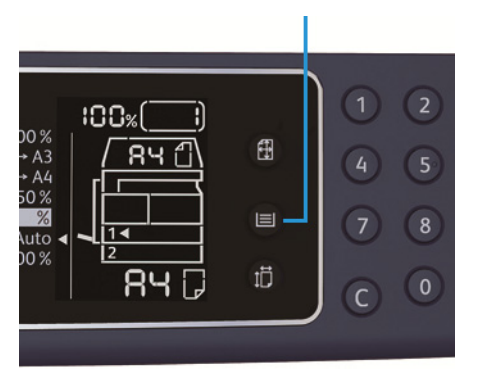

Na schemacie stanu urządzenia świeci wskaźnik wybranej tacy, a rozmiar i ukierunkowanie papieru są wyświetlane w obszarze wyświetlania rozmiaru papieru.

2. Naciśnij i przytrzymaj przycisk **Rozmiar (naciśnij na 2 s)** przez ponad 2 sekundy, aż rozmiar papieru w obszarze wyświetlania rozmiaru papieru zacznie migać.

 $\overline{2}$  $100<sub>2</sub>$ 田  $A<sub>3</sub>$ 84.  $\overline{5}$  $A<sub>4</sub>$  $50<sub>%</sub>$  $\equiv$ 8 utc 10% 巾  $R$ 4 $\Box$  $\mathbf{O}$ Ċ

Przycisk **Rozmiar (naciśnij na 2 s)**

Rozmiar papieru na obszarze wyświetlania rozmiaru papieru miga, a urządzenie przechodzi w tryb ustawiania rozmiaru papieru.

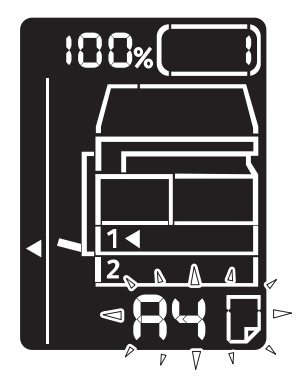

3. Naciśnij przycisk **Rozmiar (naciśnij na 2 s)**, aby zmienić rozmiar i ukierunkowanie papieru załadowanego w wybranej tacy.

Wybrany rozmiar i ukierunkowanie papieru są wyświetlane na schemacie stanu urządzenia.

Przycisk **Start** miga podczas wprowadzania ustawień.

4. Naciśnij przycisk **Start**, aby potwierdzić ustawienia.

Aby opuścić tryb ustawiania rozmiaru papieru bez zapisywania ustawień, naciśnij przycisk **Kasuj wszystko** lub przycisk **Stop**.

Notatka Pamiętaj, aby nacisnąć przycisk **Start**. W przeciwnym razie ustawienia rozmiaru i ukierunkowania papieru są anulowane. Obowiązują poprzednie ustawienia.

# Ustawianie typu papieru

W tej sekcji opisano sposób ustawiania typu papieru załadowanego do tacy.

Typ papieru jest domyślnie ustawiany jako standardowy. W przypadku ładowania do tacy różnych typów papieru należy zmienić ustawienie typu papieru odpowiednio do załadowanego w tacy, aby zapewnić odpowiednią jakość druku.

Więcej informacji można znaleźć w punkcie [Obsługiwany typ papieru na stronie 4-2](#page-49-0).

1. Przejdź do trybu administracji systemu.

Więcej informacji można znaleźć w punkcie Przechodzenie do trybu administracji systemu na [stronie 8-2](#page-101-0).

2. Naciśnij numer programu tacy, którą chcesz potwierdzić.

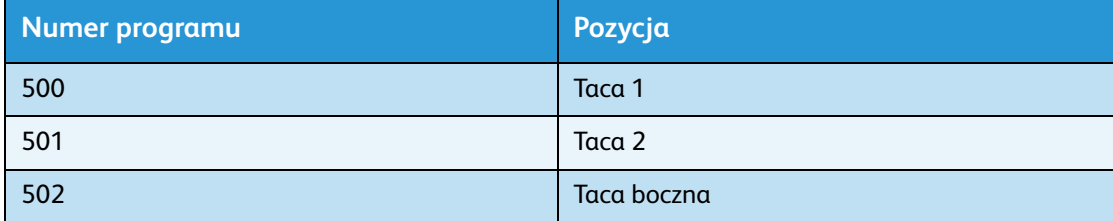

Wyświetlana jest wartość bieżąca.

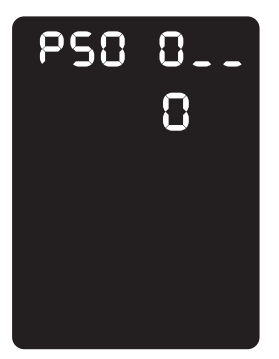

- 3. Naciśnij przycisk **Rozmiar (naciśnij na 2 s)**, aby rozpocząć zmianę ustawienia.
- 4. Wprowadź numer programu dla typu papieru, który chcesz ustawić, i naciśnij przycisk **Start**.

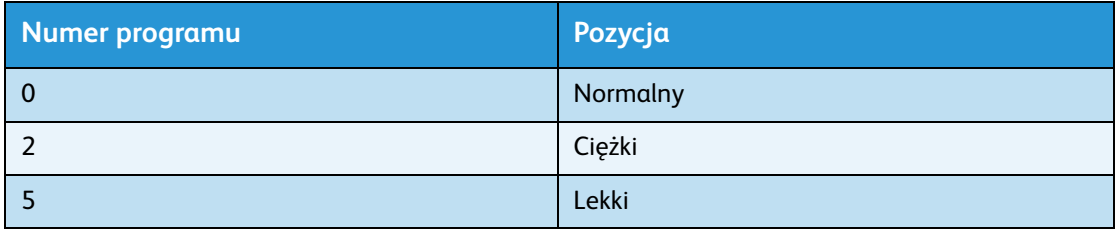

Kiedy wprowadzony numer programu mignie dwa razy, nowe ustawienie zostało wprowadzone.

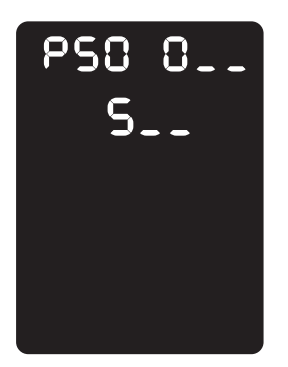

5. Po potwierdzeniu ustawienia naciśnij przycisk **Logowanie/Wylogowanie** i zamknij tryb administracji systemu.

Notatka Po zamknięciu trybu administracji systemu przycisk **Logowanie/Wylogowanie** gaśnie.

# Kopiowanie 5

# Procedura kopiowania

Niniejszy rozdział zawiera opis podstawowych procedur kopiowania.

# Umieszczanie dokumentu

Do ładowania dokumentów można wykorzystać poniższe dwa sposoby:

#### **Podajnik dokumentów**

- Pojedynczy arkusz
- Wiele arkuszy

#### **Szyba dokumentów**

- Pojedynczy arkusz
- Dokumenty łączone, np. książka

Notatka W niektórych modelach podajnik dokumentów nie jest dostępny. Wymagany jest element opcjonalny. Skontaktuj się z lokalnym przedstawicielstwem firmy Xerox.

## **Podajnik dokumentów**

#### **Obsługiwane rozmiary dokumentów**

W podajniku dokumentów można umieszczać dokumenty o standardowych rozmiarach.

Po umieszczeniu dokumentu w podajniku urządzenie automatycznie wykrywa jego rozmiar. Następujące rozmiary dokumentów są wykrywane automatycznie: A5  $\Box$ , A4  $\Box$ , A4  $\Box$ , A3  $\Box$ , B5  $\Box$ ,  $B5 \nL$ ,  $B4 \nL$ ,  $8,5 \times 11$ "  $\Box$ ,  $8.5 \times 11$ "  $\Box$ ,  $8,5 \times 13$ "  $\Box$ ,  $8,5 \times 14$ "  $\Box$ ,  $11 \times 17$ "  $\Box$ ,  $16K \nL$ ,  $16K \nL$  i  $8K \nL$ .

Notatka Można wybrać jeden z poniższych alternatywnych rozmiarów dokumentów. Więcej informacji można znaleźć w punkcie [Ustawienia systemu na stronie 8-5.](#page-104-0)

- $8.5 \times 13^{1}$  ( lub  $8.5 \times 13.4^{1}$  ( 1)
- $8.5 \times 13^{1}$  ( lub  $8.5 \times 14^{1}$  ( )
- $BS \n\Box$  lub 16K $\Box$

#### **Obsługiwane typy dokumentów (gramatury)**

Dokumenty o gramaturze od 38 do 128 g/m<sup>2</sup> (50 do 128 g/m<sup>2</sup> dla dokumentów dwustronnych) można umieszczać w podajniku dokumentów i skanować.

Podajnik dokumentów obsługuje następującą liczbę arkuszy.

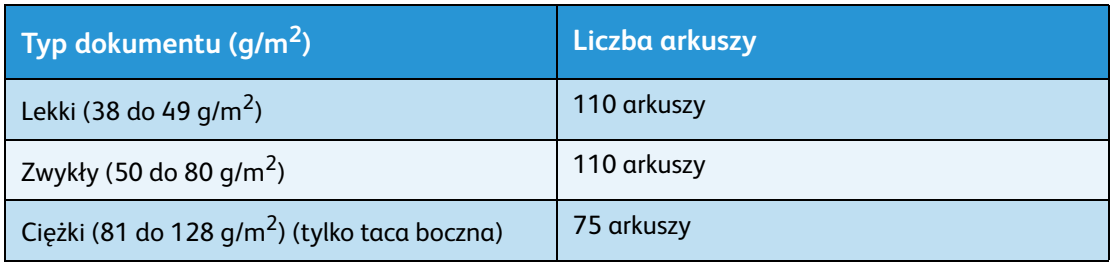

Notatka Aby uniknąć zacięć papieru, należy używać szyby dokumentów w przypadku dokumentów o różnym rozmiarze, złożonych, pomarszczonych, z wklejonymi elementami, zwiniętych lub z kalką. Jeżeli zwinięty dokument może zostać rozprostowany, można go używać.

Wykonaj poniższe czynności, aby umieścić dokumenty w podajniku.

Do podajnika można ładować dokumenty składające się z pojedynczych lub wielu arkuszy.

- 1. Przed umieszczeniem w podajniku z dokumentu należy usunąć spinacze lub zszywki.
- 2. Umieść dokument w środkowej części podajnika, stroną zadrukowywaną (lub przednią powierzchnią dwustronnego dokumentu) skierowaną w górę.

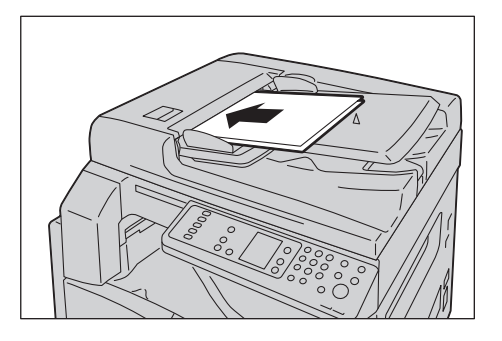

Notatka Po umieszczeniu dokumentu w podajniku zaczyna świecić wskaźnik dokumentu. Jeśli wskaźnik nie świeci, załaduj dokument ponownie.

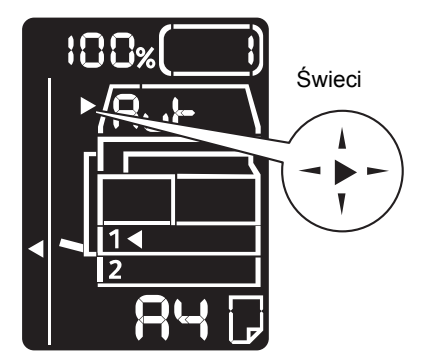

3. Wyrównaj prowadnice dokumentów z każdej strony dokumentu.

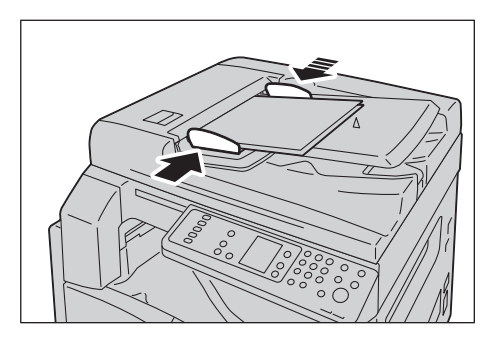

4. Otwórz ogranicznik dokumentu.

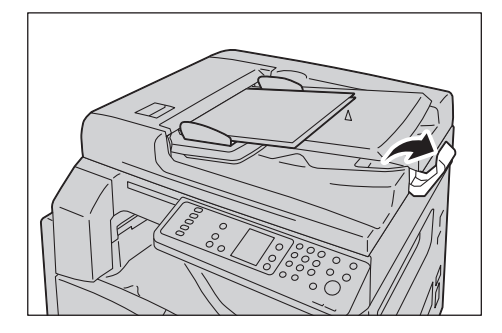

#### **Szyba dokumentów**

#### **Obsługiwane rozmiary dokumentów**

Poniższe rozmiary dokumentów można używać z szybą dokumentów.

A5  $\Box$ , A4  $\Box$ , A4  $\Box$ , A3  $\Box$ , B5  $\Box$ , B5  $\Box$ , B4  $\Box$ , 8,5 × 11"  $\Box$ , 8,5 × 11"  $\Box$ , 8,5 × 13"  $\Box$ , 8,5 × 14"  $\Box$ , 11  $\times$  17"  $\Box$ , 16K  $\Box$ , 16K  $\Box$  i 8K  $\Box$ .

Notatka Podczas używania szyby dokumentów rozmiar dokumentu nie jest wykrywany. Informacje na temat ustawiania rozmiaru i ukierunkowania papieru znajdują się w [Rozmiar](#page-76-0)  [oryginału na stronie 5-13.](#page-76-0)

**PRZESTROGA:** Dociskając dokument o dużej grubości do szyby dokumentów, nie używać zbyt dużej siły. Może to spowodować jej pęknięcie i doprowadzić do obrażeń.

Wykonaj poniższe czynności, aby umieścić dokument na szybie dokumentów.

Na szybie dokumentów można umieszczać dokumenty składające sie z pojedynczych arkuszy lub dokumenty łączone.

1. Otwórz pokrywę dokumentu.

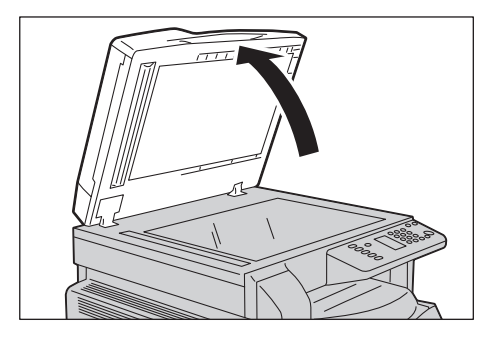

Notatka W przypadku korzystania z szyby dokumentów upewnij się, że pokrywa dokumentu zostanie zamknięta po zakończeniu pracy kopiowania.

2. Umieść dokument zadrukowaną stroną do dołu i wyrównaj go z lewym górnym rogiem szyby dokumentów.

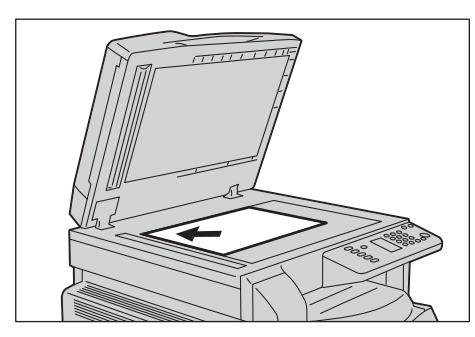

3. Zamknij pokrywę dokumentu.

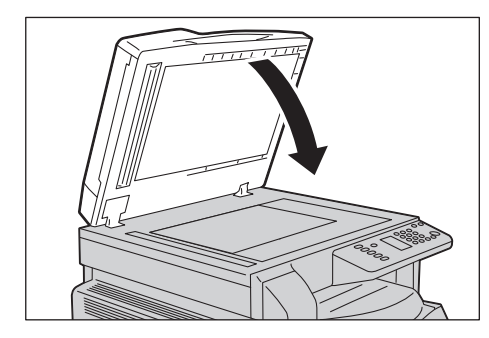

Notatka Upewnij się, że podczas korzystania z szyby dokumentów zostanie ustawiony rozmiar i ukierunkowanie dokumentu.

Więcej informacji można znaleźć w punkcie [Rozmiar oryginału na stronie 5-13.](#page-76-0)

# Wprowadzanie ustawień zaawansowanych

Notatki

- Wyświetlane ustawienia mogą być różne zależnie od modelu.
- Aby móc korzystać z funkcji kopiowania, może być konieczne wprowadzenie hasła. Hasło można uzyskać u administratora systemu.

Więcej informacji na temat ustawień zaawansowanych można znaleźć w punkcie [Zaawansowane](#page-72-0)  [ustawienia kopiowania na stronie 5-9.](#page-72-0)

Więcej informacji na temat wpisywania hasła można znaleźć w punkcie [Przechodzenie do trybu](#page-101-0)  [administracji systemu na stronie 8-2](#page-101-0).

# Wprowadzanie liczby kopii

Dla liczby kopii można wprowadzić wartość od 1 do 999.

1. Do wprowadzania liczby kopii można użyć klawiatury numerycznej.

Klawiatura numeryczna

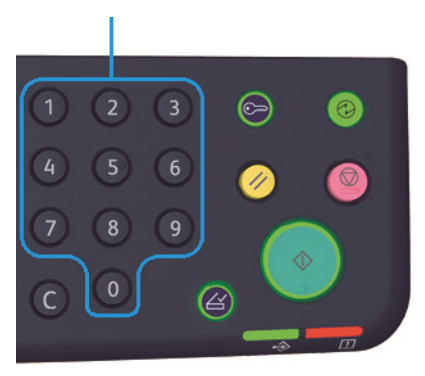

Wprowadzona wartość pojawia się na schemacie stanu urządzenia.

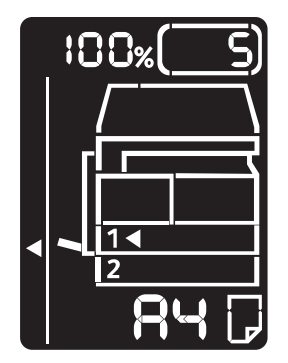

Notatka Jeżeli wprowadzisz niepoprawną wartość, naciśnij przycisk **C** (wyczyść), a następnie wprowadź prawidłową wartość.

Przycisk **C** (wyczyść)

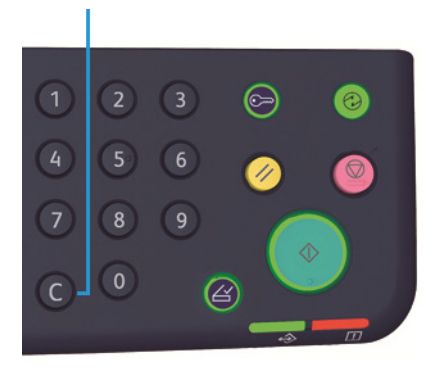

## Uruchamianie kopiowania

1. Naciśnij przycisk **Start**.

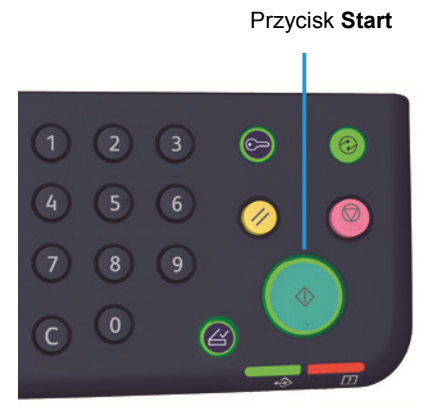

#### Notatki

- Jeśli w podajniku został umieszczony dokument, nie należy go dociskać podczas wprowadzania do urządzenia.
- W razie wystąpienia problemu na schemacie stanu urządzenia pojawia się kod błędu. Informacje na temat kodów błędów znajdują się w [Kody błędów na stronie 11-21](#page-152-0).

## **Umieszczanie dokumentu na szybie dokumentów.**

#### **Kopiowanie wielu zestawów dokumentów**

W przypadku ustawienia dowolnej z poniższych funkcji pracy kopiowania nie można uruchomić po załadowaniu dokumentu, gdy miga przycisk **Ostatni dokument**.

- Ułożone: wł.
- 2-str:  $1 \rightarrow 2$ -str,  $2 \rightarrow 2$ -str
- Ilość stron na arkuszu: 2 strony lub 4 strony
- Kopiowanie dokumentów tożsamości: wł.

Po zeskanowaniu wszystkich dokumentów naciśnij przycisk **Ostatni dokument**, aby rozpocząć kopiowanie.

#### Przycisk**Ostatni dokument**

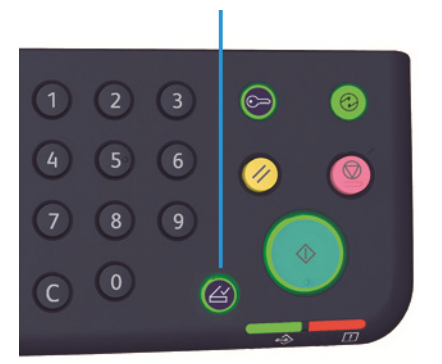

# Zatrzymywanie pracy kopiowania

Aby anulować bieżącą pracę kopiowania, naciśnij przycisk **Stop**.

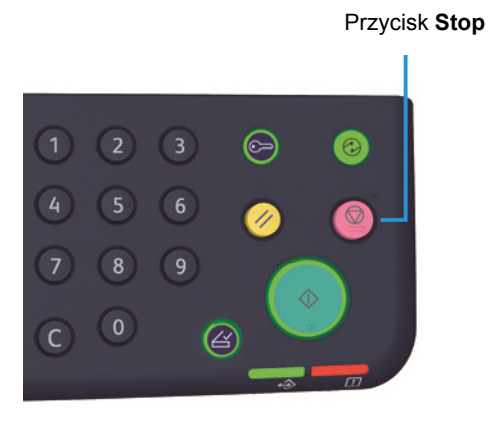
### Zaawansowane ustawienia kopiowania

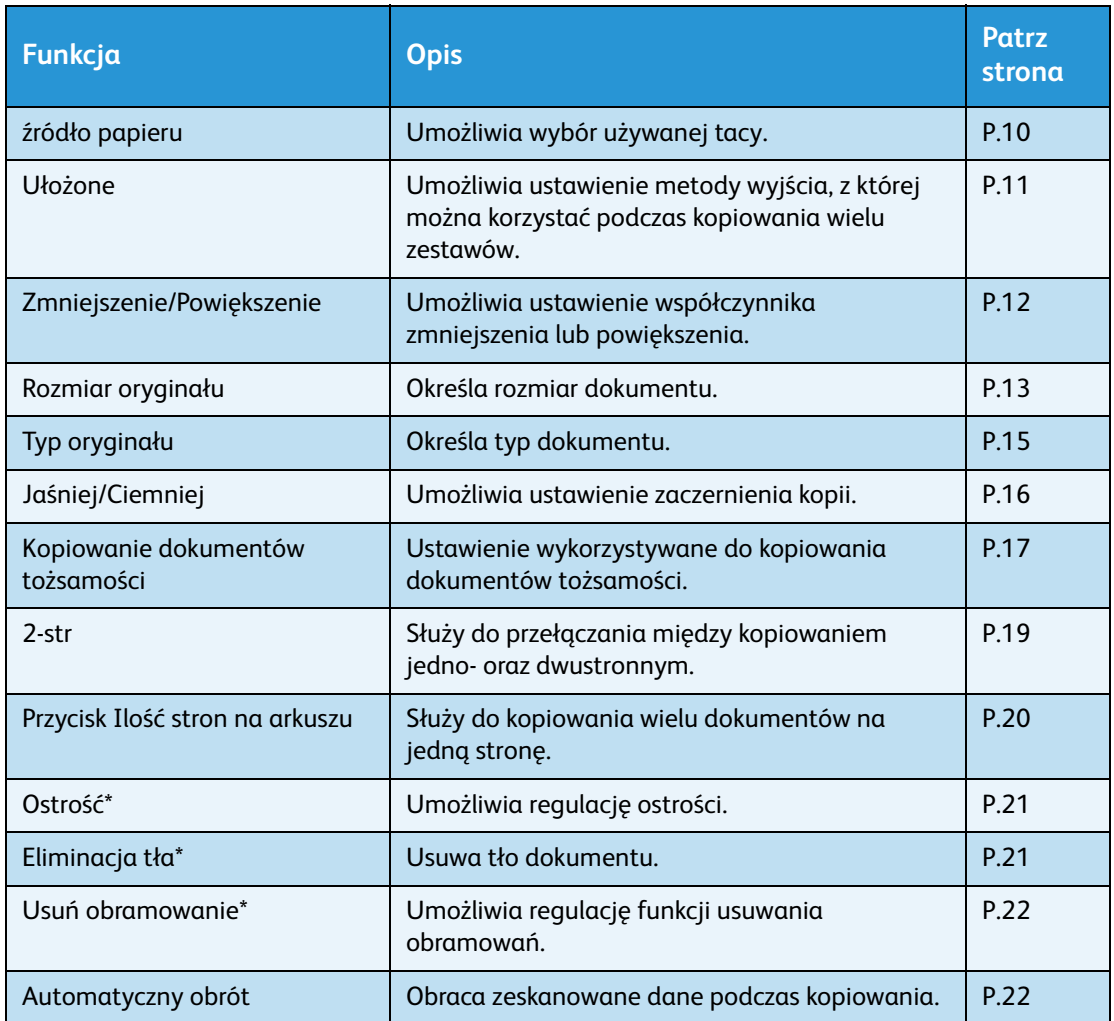

\* Ustawienia funkcji oznaczonych symbolem "\*" można zmieniać w trybie administracji systemu.

Notatka Można zmieniać wartości domyślne niektórych funkcji.

Więcej informacji na temat zmiany tych ustawień można znaleźć w Ustawienia funkcji na [stronie 8-10](#page-109-0).

#### <span id="page-73-0"></span>źródło papieru

Aby ustawić tacę wykorzystywaną do kopiowania, naciśnij przycisk **źródło papieru**.

Przycisk **źródło papieru**

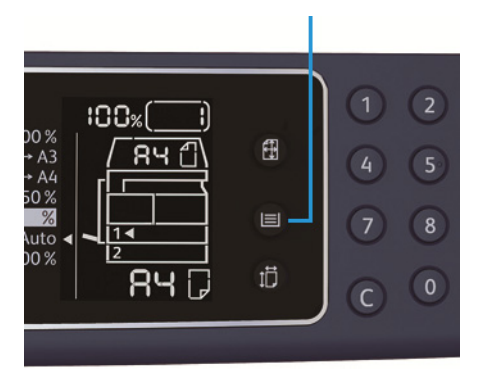

Na schemacie stanu urządzenia świeci wskaźnik wybranej tacy, a rozmiar i ukierunkowanie papieru są wyświetlane w obszarze wyświetlania rozmiaru papieru.

#### **Aut (automatyczny wybór papieru)**

W oparciu o rozmiar dokumentu i wprowadzony współczynnik powiększenia automatycznie określa tacę, w której znajduje się właściwy papier.

Notatka Podczas korzystania z funkcji automatycznego wyboru papieru nie można ustawić automatycznego współczynnika powiększenia.

#### **Taca 1, Taca 2 i Taca boczna**

Wybierz jedną z dostępnych do wyboru tac. Każde naciśnięcie przycisku **źródło papieru** powoduje zmianę położenia wskaźnika.

Notatka Taca 2 jest elementem opcjonalnym.

#### <span id="page-74-0"></span>Ułożone

Można ustawić metodę wyjścia dla kopiowania zestawów składających się z wielu dokumentów.

1. Naciśnij przycisk **Ułożone**, aby wybrać wymaganą metodę wyjścia.

#### Przycisk **Ułożone**

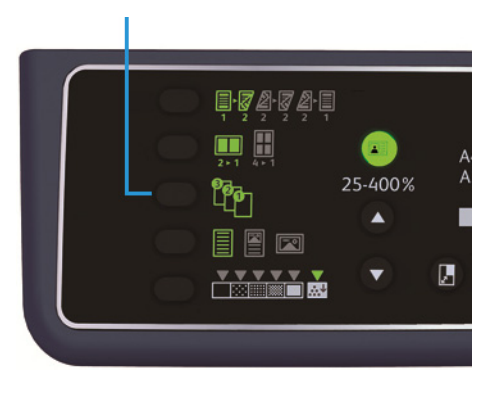

**Wył. (lampka wygaszona)**

Nieułożone. Urządzenie wykonuje określoną ilość kopii i sortuje arkusze według stron.

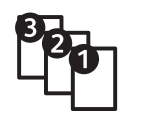

**Wł.** Urządzenie wykonuje kopie sortowane w zestawy ułożone w kolejności stron. Po umieszczeniu dokumentu w podajniku jest on automatycznie włączany. Ustawienie można również wyłączyć.

2. Po zeskanowaniu wszystkich dokumentów naciśnij przycisk **Ostatni dokument**.

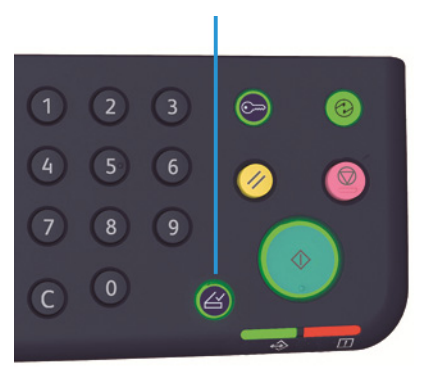

#### Przycisk**Ostatni dokument**

#### <span id="page-75-0"></span>Zmniejszenie/Powiększenie

Aby ustawić współczynnik powiększenia podczas kopiowania, naciśnij przycisk **Zmniejszenie/Powiększenie** w ceku wyboru ustawienia tej funkcji.

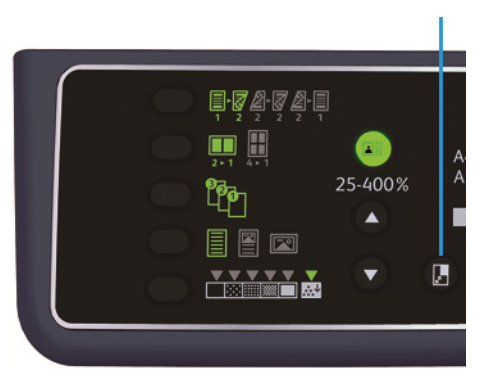

#### Przycisk **Zmniejszenie/Powiększenie**

Na schemacie stanu urządzenia wybrany współczynnik powiększenia jest wyświetlany w obszarze Zmniejszenie/Powiększenie.

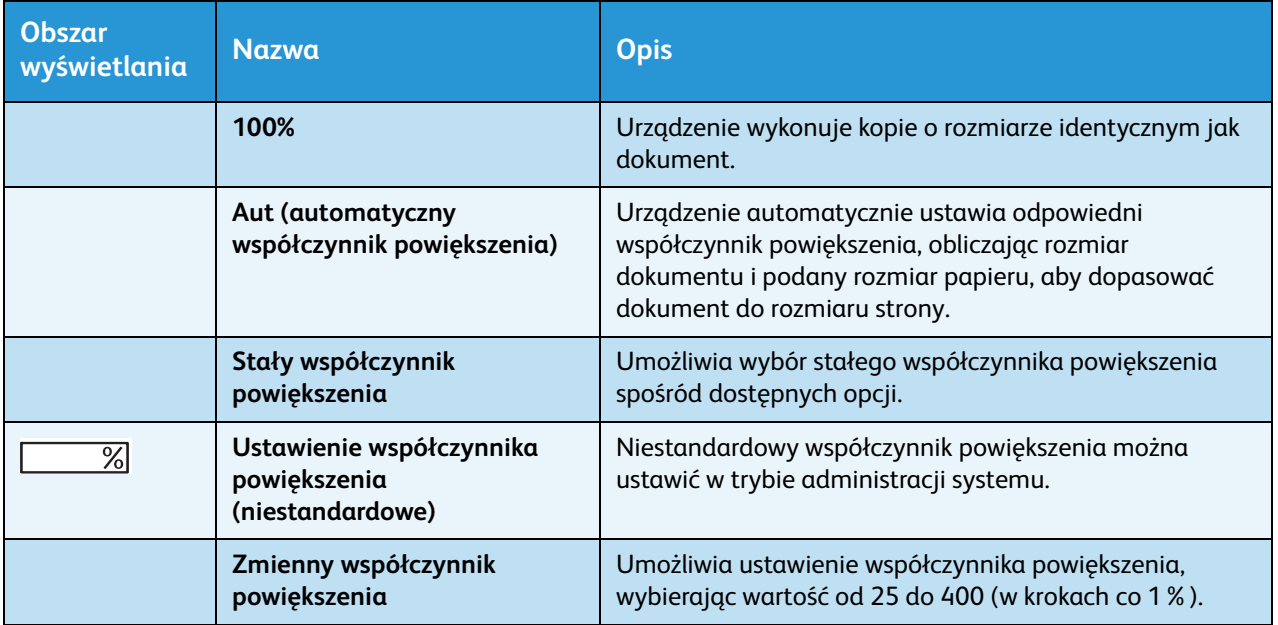

Przycisk **Zmienny współczynnik powiększenia**

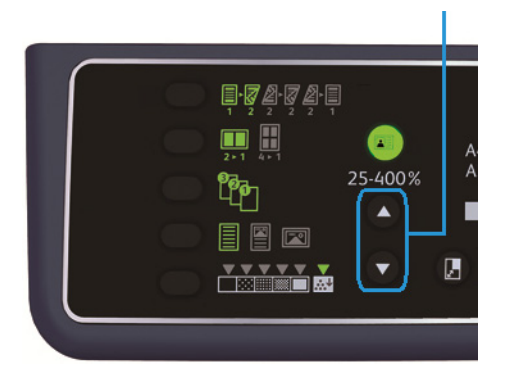

Notatka Podczas korzystania z funkcji automatycznego współczynnika powiększenia nie można wybrać opcji automatycznego wyboru papieru.

#### **Tabela powiększenia**

W przypadku wykonywania powiększonych lub pomniejszonych kopii z dokumentów lub papieru standardowego rozmiaru stosowane są następujące współczynniki kopiowania.

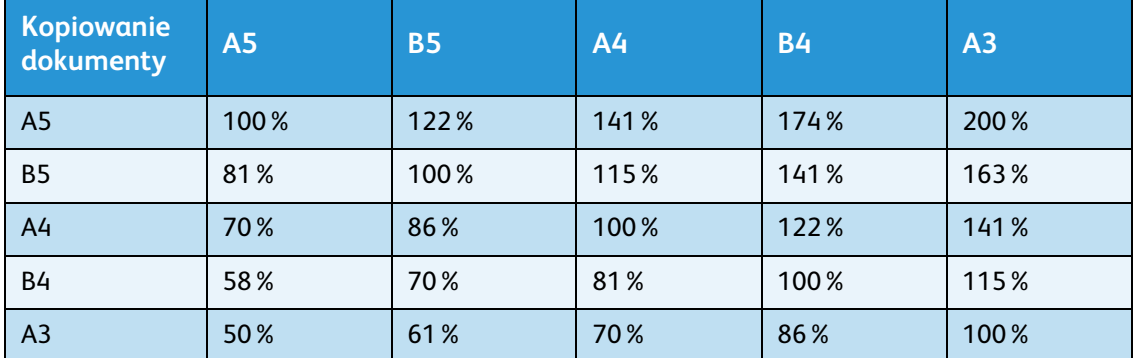

#### <span id="page-76-0"></span>Rozmiar oryginału

Można ustawić rozmiar i ukierunkowanie dokumentu.

Po umieszczeniu dokumentu na szybie dokumentów należy ustawić rozmiar i ukierunkowanie dokumentu.

Notatka Jeśli rozmiar dokumentu jest większy niż rozmiar oryginału, obraz może zostać przycięty. Upewnij się, że zostanie wybrany odpowiedni rozmiar dokumentu.

Naciśnij przycisk **Rozmiar oryginału**, aby wybrać rozmiar dokumentu.

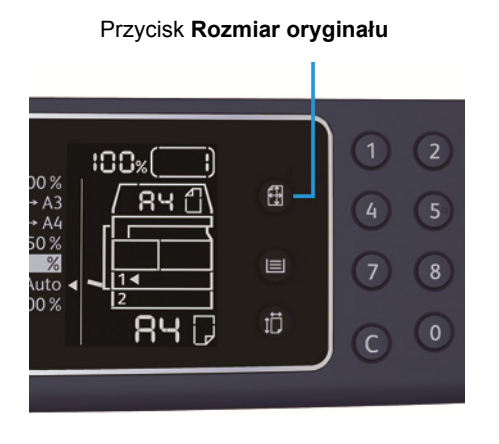

Na schemacie stanu urządzenia wybrany rozmiar i ukierunkowanie dokumentu są wyświetlane w obszarze wyświetlania rozmiaru oryginału.

#### **Stały rozmiar dokumentu (wstępnie ustawiony)**

Rozmiar załadowanego dokumentu można ustawić, wybierając spośród dostępnych wstępnie ustawionych rozmiarów dokumentu. Każde naciśnięcie przycisku **Rozmiar oryginału** powoduje zmianę rozmiaru i ukierunkowania dokumentu.

#### **Nie wyświetlane (obszar wyświetlania rozmiaru oryginału jest pusty) (Oczekiwany rozmiar dokumentu)**

Urządzenie automatycznie wybiera odpowiedni obszar skanowania z uwzględnieniem podanego rozmiaru papieru i współczynnika powiększenia.

#### **Podczas korzystania z podajnika dokumentów**

#### **Aut (automatyczne wykrywanie rozmiaru dokumentów)**

Po umieszczeniu dokumentu w podajniku urządzenie automatycznie wykrywa jego rozmiar w oparciu o obsługiwane rozmiary standardowe.

#### <span id="page-78-0"></span>Typ oryginału

Aby ustawić typ dokumentu w celu optymalizacji kopii, naciśnij przycisk **Typ oryginału**.

Przycisk **Typ oryginału**

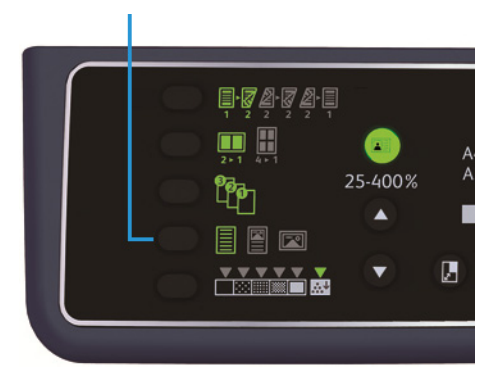

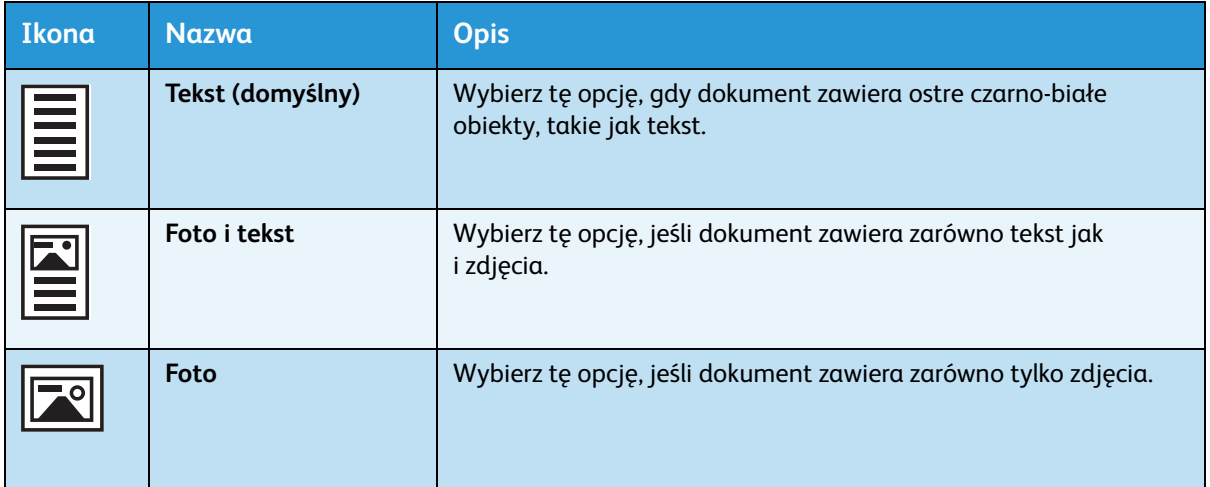

#### <span id="page-79-0"></span>Jaśniej/Ciemniej

Poziom zaczernienie można ustawić wybierając spośród pięciu możliwości. Skrajna lewa pozycja ▼ oznacza najciemniejszą kopię, a skrajna prawa — najjaśniejszą.

Aby włączyć tryb oszczędzania toneru, naciśnij przycisk **Jaśniej/Ciemniej**, aby wybrać poziom zaczernienia kopii.

Przycisk **Jaśniej/Ciemniej**

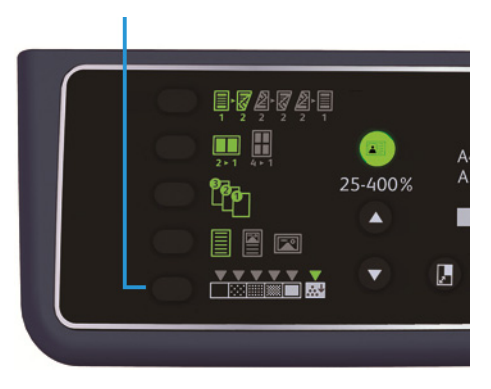

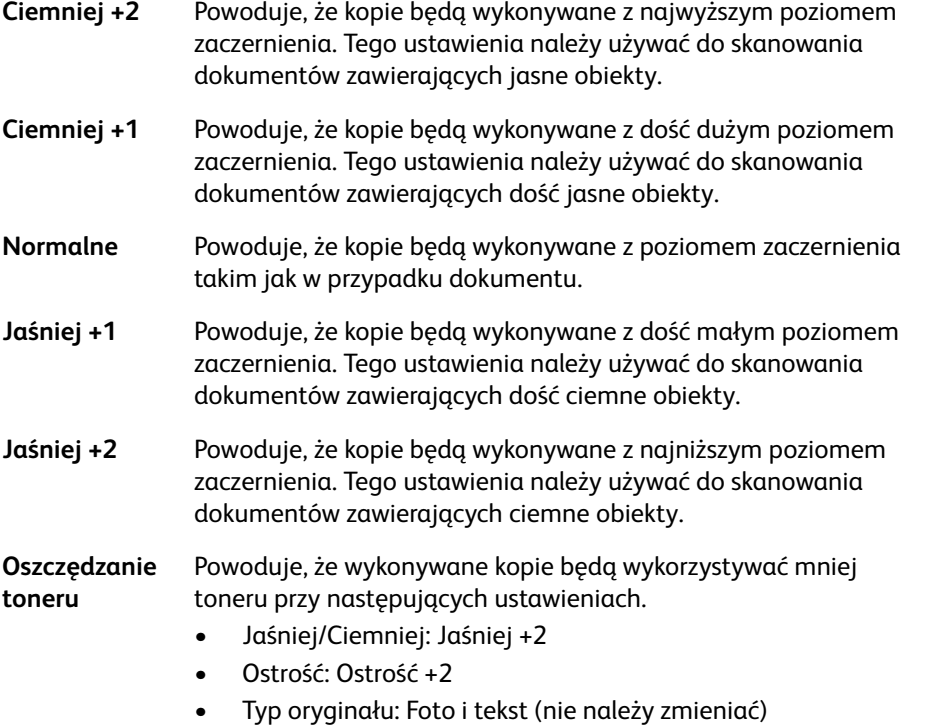

#### <span id="page-80-0"></span>Kopiowanie dokumentów tożsamości

Na jedną stronę papieru można skopiować obie strony dokumentu tożsamości (identyfikator, przepustka itp.).

Naciśnij przycisk **Kopiowanie dokumentów tożsamości**, aby włączyć tę funkcję.

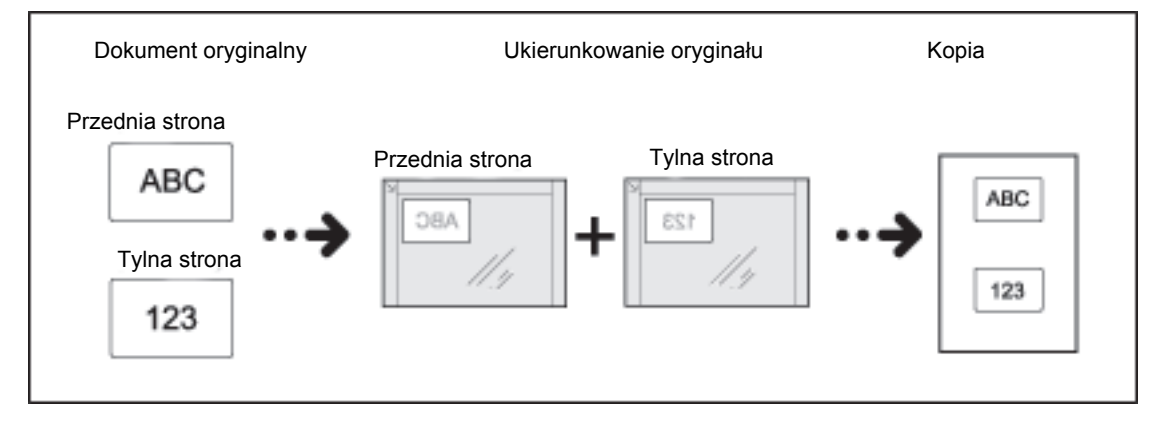

#### Notatki

- Umieść kartę identyfikacyjną w lewym górnym rogu.
- Włączenie funkcji Kopiowanie dokumentów tożsamości powoduje automatyczne ustawienie funkcji Zmniejszenie/Powiększenie na 100%. Współczynnik powiększenia można zmieniać ręcznie.

Wykonaj poniższe czynności, aby korzystać z funkcji kopiowania dokumentów tożsamości.

1. Umieść dokument tożsamości przednią częścią do dołu, lekko odsunięty od lewego górnego narożnika szyby dokumentów, a następnie zamknij pokrywę dokumentu.

Umieszczenie dokumentu tożsamości zbyt blisko narożnika szyby dokumentów może spowodować, że krawędź dokumentu tożsamości nie zostanie prawidłowo skopiowana.

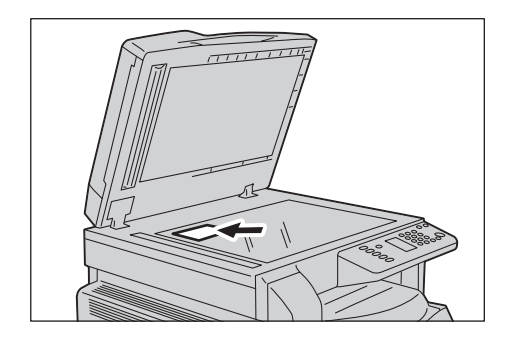

2. Naciśnij przycisk **Kopiowanie dokumentów tożsamości**.

Przycisk **Kopiowanie dokumentów tożsamości** zostanie podświetlony.

Przycisk **Kopiowanie dokumentów tożsamości**

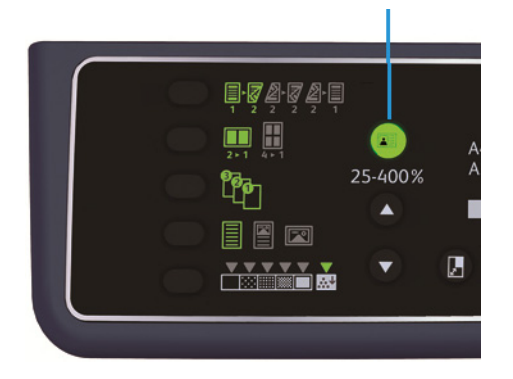

3. Naciśnij przycisk **Podawanie papieru**, aby wybrać tacę.

Na schemacie stanu urządzenia świeci wskaźnik wybranej tacy, a rozmiar i ukierunkowanie papieru są wyświetlane w obszarze wyświetlania rozmiaru papieru.

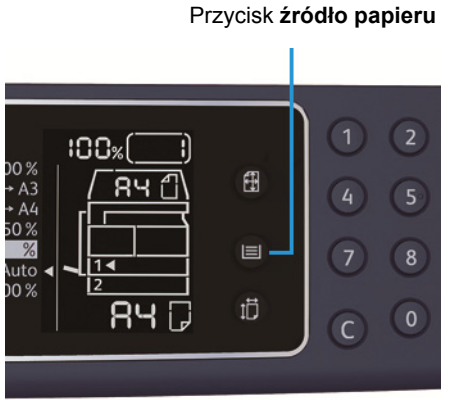

- 
- 4. Naciśnij przycisk **Start**.

Po zakończeniu skanowania jednej strony przycisk **Start** miga.

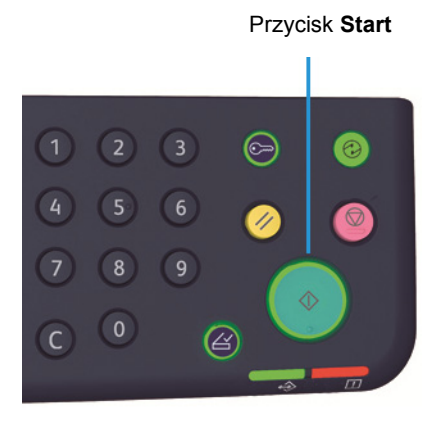

- 5. Przełóż dokument tożsamości na drugą stronę i umieść go w taki sposób, aby był odsunięty od lewego górnego narożnika szyby dokumentów, a następnie zamknij pokrywę dokumentu.
- 6. Naciśnij przycisk **Start**.

#### <span id="page-82-0"></span>2-str

Można ustawić urządzenie w taki sposób, aby skanowało dokumenty jedno- lub dwustronne lub kopiowało na jedną lub obie strony papieru.

Notatka Ta funkcja jest dostępna, gdy w urządzeniu jest zamontowany moduł wyjściowy dupleksu.

1. Naciśnij przycisk **2-str**, aby wybrać wymaganą metodę kopiowania.

Przycisk **2-str**

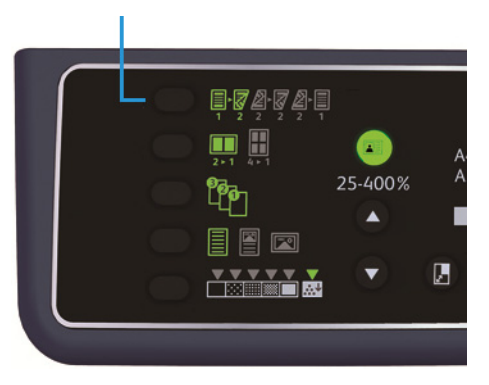

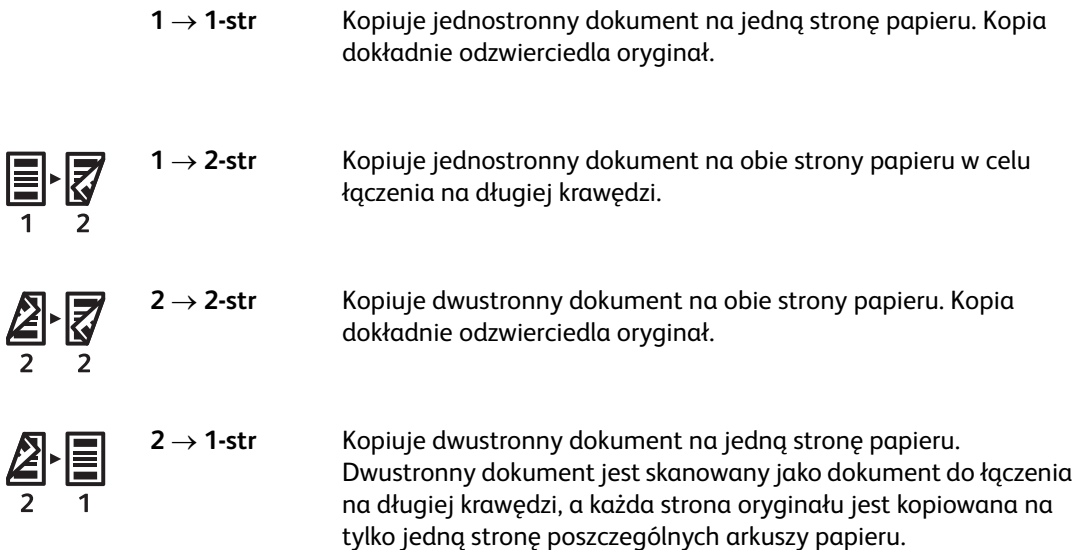

Aby skopiować  $1 \rightarrow 2$ -str. lub 2  $\rightarrow$  1-str. do łączenia na krótkiej krawędzi, zmień ustawienie krawędzi łączenia i umieść dokument w orientacji poziomej. Kopiowanie do łączenia na krótkiej krawędzi nie przebiega prawidłowo, jeżeli dokument lub papier jest ustawiony w orientacji poziomej lub w przypadku korzystania z funkcji "Ilość stron na arkuszu".

2. W przypadku korzystania z szyby dokumentów po wybraniu opcji **12-str.** lub **22-str.** i zeskanowaniu wszystkich dokumentów naciśnij przycisk **Ostatni oryginał**.

Wykonanie tej czynności jest niezbędne, gdy miga przycisk **Ostatni oryginał**.

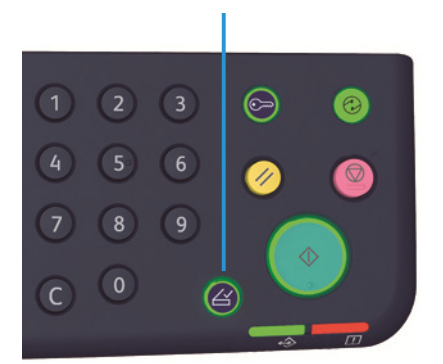

#### Przycisk **Ostatni dokument**

#### <span id="page-83-0"></span>Ilość stron na arkuszu

Tego ustawienia należy używać do kopiowania 2 lub 4 dokumentów razem na tej samej stronie.

Wybór opcji Ilość stron na arkuszu powoduje automatyczne ustawienie współczynnika powiększenia, który pozwoli na dopasowanie dokumentów do strony.

Notatki

- Wyrównaj krawędź górną papieru z krawędzią górną tacy.
- Włączenie funkcji Ilość stron na arkuszu powoduje ustawienie automatycznego działania funkcji Zmniejszenie/Powiększenie.
- Współczynnik powiększenia jest regulowany automatycznie w zakresie od 25% do 400%.

Naciśnij przycisk **Ilość stron na arkuszu**, aby wybrać wymaganą metodę kopiowania.

#### Przycisk **Ilość stron na arkuszu**

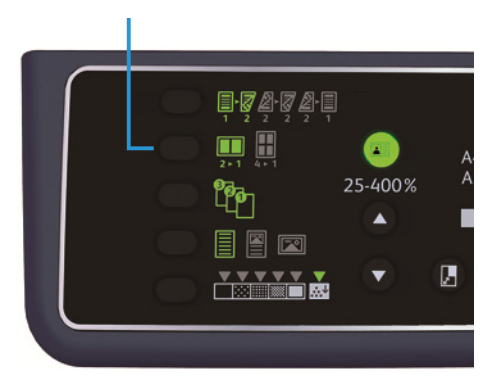

3. W przypadku korzystania z szyby dokumentów, po zeskanowaniu wszystkich dokumentów, naciśnij przycisk **Ostatni oryginał**.

Wykonanie tej czynności jest niezbędne, gdy miga przycisk **Ostatni oryginał**.

#### Przycisk **Ostatni dokument**

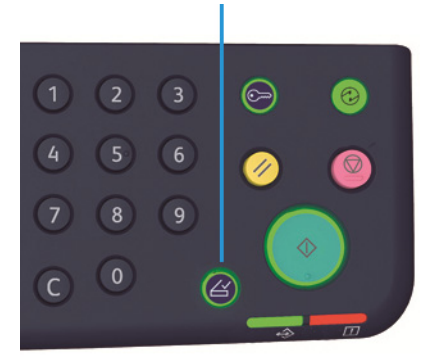

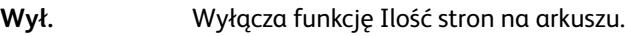

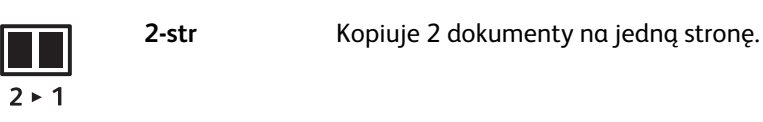

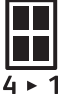

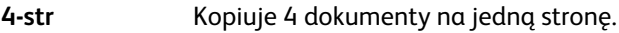

#### <span id="page-84-0"></span>Ostrość

Ostrość obrazu można regulować na 5 poziomach.

Ostrość można ustawiać w trybie administracji systemu. Więcej informacji można znaleźć w punkcie [Ustawienia funkcji na stronie 8-10.](#page-109-0)

#### <span id="page-84-1"></span>Eliminacja tła

Użytkownik może ustawiać poziom eliminacji tła.

Po włączeniu tej funkcji podczas kopiowania tło dokumentu jest usuwane. Po wyłączeniu tej funkcji podczas kopiowania tło dokumentu nie będzie usuwane.

Funkcje eliminacji tła można ustawiać w trybie administracji systemu. Więcej informacji można znaleźć w punkcie [Ustawienia funkcji na stronie 8-10.](#page-109-0)

#### <span id="page-85-0"></span>Usuń obramowanie

Podczas kopiowania z otwartą pokrywą dokumentu lub kopiowania dokumentu łączonego można usunąć czarne cienie wokół krawędzi papieru.

Dla funkcji usuwania obramowania można ustawić wartość od 0 do 50 mm (w krokach co 1 mm).

Notatki

- Wartość ustawiona dla funkcji usuwania obramowania jest stosowana do wszystkich czterech krawędzi dokumentu.
- W przypadku funkcji kopiowania dokumentów tożsamości usuwanie obramowania jest ustawiane oddzielnie.

Usuwanie obramowania można ustawiać w trybie administracji systemu. Więcej informacji można znaleźć w punkcie [Ustawienia funkcji na stronie 8-10](#page-109-0).

#### <span id="page-85-1"></span>Automatyczny obrót

Podczas kopiowania dokumentu o ukierunkowaniu różnym od ukierunkowania papieru załadowanego w tacy można ustawić obracanie zeskanowanych danych przez urządzenie.

Tę funkcję można ustawić w następujących przypadkach.

- Ustawiony jest automatyczny wybór tacy.
- Ustawiony jest automatyczny współczynnik powiększenia.
- Współczynnik powiększenia jest ustawiony na 100%, a dokument i papier są tych samych rozmiarów.

Upewnij się, że podczas korzystania z szyby dokumentów zostanie ustawiony rozmiar i ukierunkowanie dokumentu.

### Zarządzanie papierem do kopiowania za pomocą kont

Można zarządzać zużyciem papieru do kopiowania dla maksymalnie 10 użytkowników.

Dla każdego użytkownika można ustawić hasło i maksymalną dozwoloną liczbę naświetleń.

Poniżej znajduje się lista funkcji dostępnych dla kont.

- Wyświetlanie/ustawianie hasła.
- Wyświetlanie całkowitej liczby naświetleń.
- Wyświetlanie/ustawianie maksymalnej liczby naświetleń do kopiowania.
- Kasowanie całkowitej liczby naświetleń.

Informacje na temat trybów kont znajdują się w [Ustawienia trybu kont na stronie 8-8.](#page-107-0)

#### Operacje podczas korzystania z funkcji kopiowania

Procedura obsługi może być różna, zależnie od używanego trybu konta.

Więcej informacji można znaleźć w punkcie [Tryby kont na stronie 3-16](#page-41-0).

Kopiowanie

## Skanowanie

### Procedura skanowania

Poniżej opisano podstawowy przepływ operacji skanowania, włącznie z umieszczaniem dokumentu w urządzeniu i wprowadzaniem ustawień zaawansowanych.

#### Notatki

- Urządzenie obsługuje funkcję skanowania za pomocą połączenia USB.
- Wyłącznie skanowanie monochromatyczne w formacie binarnym.

#### <span id="page-88-0"></span>Umieszczanie dokumentu

Do ładowania dokumentów można wykorzystać poniższe dwa sposoby.

#### **Podajnik dokumentów**

- Pojedynczy arkusz
- Wiele arkuszy

#### **Szyba dokumentów**

- Pojedynczy arkusz
- Dokumenty łączone, np. książki

Notatka W niektórych modelach podajnik dokumentów nie jest dostępny. Wymagany jest element opcjonalny. Skontaktuj się z lokalnym przedstawicielstwem firmy Xerox.

#### **Podajnik dokumentów**

#### **Obsługiwane rozmiary dokumentów**

W podajniku dokumentów można umieszczać dokumenty o standardowych rozmiarach.

Po umieszczeniu dokumentu w podajniku urządzenie automatycznie wykrywa jego rozmiar. Następujące rozmiary dokumentów są wykrywane automatycznie: A5  $\Box$ , A4  $\Box$ , A4  $\Box$ , A3  $\Box$ , B5  $\Box$ ,  $B5 \nL$ ,  $B4 \nL$ ,  $8,5 \times 11$ "  $L$ ,  $8.5 \times 11$ "  $L$ ,  $8,5 \times 13$ "  $L$ ,  $8,5 \times 14$ "  $L$ ,  $11 \times 17$ "  $L$ ,  $16K$   $L$ ,  $16K$   $L$  i  $8K$   $L$ .

Notatka Można wybrać jeden z poniższych alternatywnych rozmiarów dokumentów. Więcej informacji można znaleźć w punkcie [Ustawienia systemu na stronie 8-5.](#page-104-0)

- $8.5 \times 13^{1}$  ( lub  $8.5 \times 13.4^{1}$  ( )
- $8.5 \times 13$ "  $\Box$  lub  $8.5 \times 14$ "  $\Box$
- $BS \n\Box$  lub 16K $\Box$

#### **Rozmiary dokumentów możliwe do wybrania w sterowniku drukarki**

A3 (297 × 420 mm), A4 (210 × 297 mm), A5 (148 × 210 mm), B4 (257 × 364 mm), B5 (182 × 257 mm), 8,5 × 11", 8,5 × 14", 11 × 17", 7,25 × 10,5" i niestandardowy.

#### **Obsługiwane typy dokumentów (gramatury)**

Dokumenty o gramaturze od 38 do 128 g/m<sup>2</sup> (50 do 128 g/m<sup>2</sup> dla dokumentów dwustronnych) można umieszczać w podajniku dokumentów i skanować.

Podajnik dokumentów obsługuje następującą liczbę arkuszy.

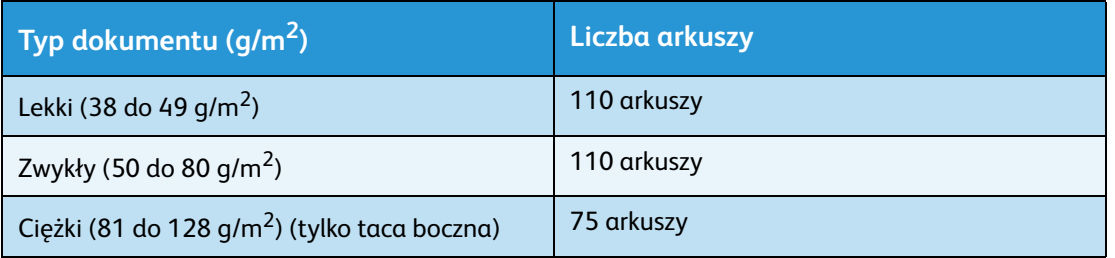

Notatka Aby uniknąć zacięć papieru, należy używać szyby dokumentów w przypadku dokumentów o różnym rozmiarze, złożonych, pomarszczonych, z wklejonymi elementami, zwiniętych lub z kalką. Jeżeli zwinięty dokument może zostać rozprostowany, można go używać.

Wykonaj poniższe czynności, aby umieścić dokument w podajniku dokumentów.

Do podajnika można ładować dokumenty składające się z pojedynczych lub wielu arkuszy.

1. Przed umieszczeniem w podajniku z dokumentu należy usunąć spinacze lub zszywki.

2. Umieść dokument w środkowej części podajnika, stroną skanowaną (lub przednią powierzchnią dwustronnego dokumentu) skierowaną w górę.

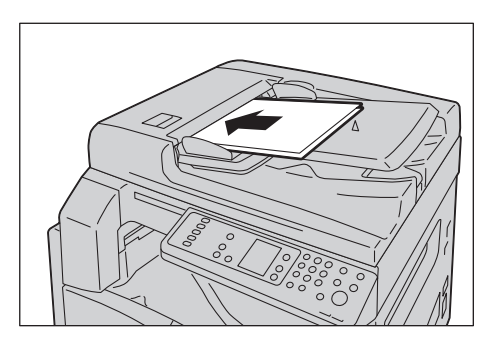

Notatka Po umieszczeniu dokumentu w podajniku zaczyna świecić wskaźnik dokumentu. Jeśli wskaźnik nie świeci, załaduj dokument ponownie.

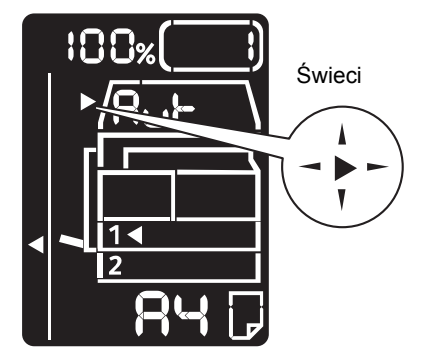

3. Wyrównaj prowadnice dokumentów z każdej strony dokumentu.

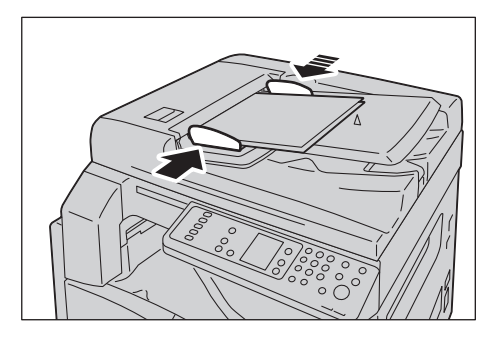

4. Otwórz ogranicznik dokumentu.

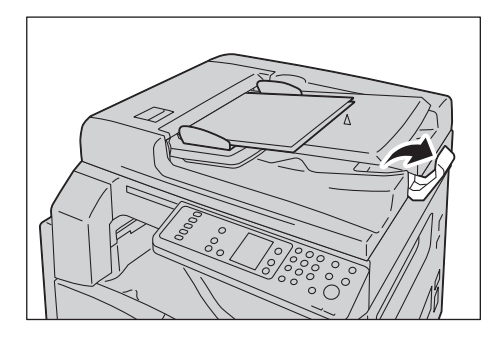

#### **Szyba dokumentów**

#### **Obsługiwane rozmiary dokumentów**

Maksymalny rozmiar wynosi 297 × 432 mm.

#### **Rozmiary dokumentów możliwe do wybrania w sterowniku drukarki**

A3 (297 × 420 mm), A4 (210 × 297 mm), A5 (148 × 210 mm), B4 (257 × 364 mm), B5 (182 × 257 mm), 8,5 × 11", 8,5 × 14", 11 × 17", 7,25 × 10,5" i niestandardowy.

**PRZESTROGA:** Dociskając dokument o dużej grubości do szyby dokumentów, nie używać zbyt dużej siły. Może to spowodować jej pęknięcie i doprowadzić do obrażeń.

Wykonaj poniższe czynności, aby umieścić na szybie dokumentów dokumenty składające sie z pojedynczych arkuszy lub dokumenty łączone.

1. Otwórz pokrywę dokumentu.

Notatka W przypadku korzystania z szyby dokumentów upewnij się, że pokrywa dokumentu zostanie zamknięta po zakończeniu pracy skanowania.

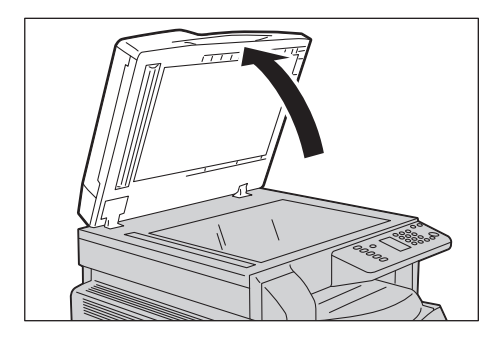

2. Umieść dokument zadrukowaną stroną do dołu i wyrównaj go z lewym górnym rogiem szyby dokumentów.

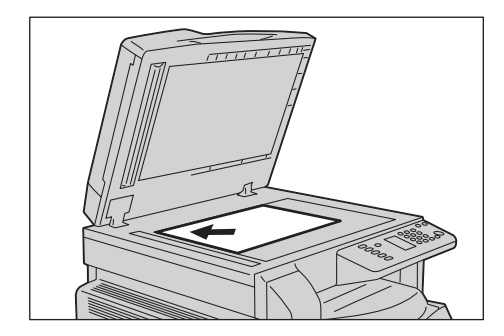

3. Zamknij pokrywę dokumentu.

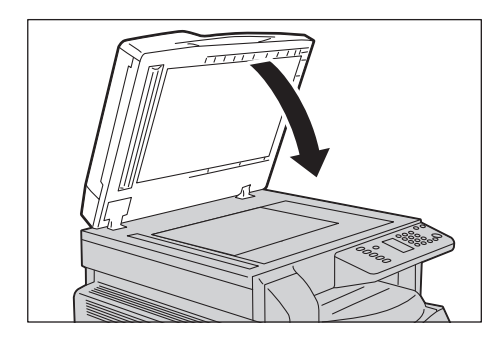

#### Używanie funkcji skanowania

Informacje na temat korzystania z aplikacji do wczytywania danych skanowania do komputera znajdują się w [Wczytywanie danych skanowania za pomocą aplikacji PC na stronie 6-6.](#page-93-0)

#### Notatki

- Urządzenie obsługuje funkcję skanowania za pomocą połączenia USB.
- Wyłącznie skanowanie monochromatyczne w formacie binarnym.
- Nazwa pliku zeskanowanych danych jest wyświetlona w formacie RRMMDDHHMMSS.rozszerzenie, gdzie RR = rok (4 cyfry), MM = miesiąc (2 cyfry), DD = dzień (2 cyfry), HH = godzina (2 cyfry), MM = minuty (2 cyfry), a SS = sekundy (2 cyfry).
- W niektórych przypadkach rozmiar zeskanowanego obrazu może być nieco większy niż rozmiar dokumentu. Jest to spowodowane marginesem błędu wprowadzonym podczas przetwarzania.

### <span id="page-93-0"></span>Wczytywanie danych skanowania za pomocą aplikacji PC

Można z niej korzystać do wczytywania danych skanowania z zainstalowanej na komputerze aplikacji zgodnej ze standardem TWAIN lub WIA. Można ustawić warunki wczytywania dokumentów z ekranu komputera, aby umożliwić wczytywanie dokumentu, jednocześnie sprawdzając wyniki skanowania na ekranie podglądu.

**Notatki** 

- Aby korzystać z tej funkcji, zainstaluj sterownik skanowania. Więcej informacji na temat instalowania sterownika skanowania można znaleźć w punkcie [Instalowanie sterownika](#page-24-0)  [skanowania na stronie 2-3.](#page-24-0)
- Możliwe do ustawienia elementy mogą być różne, zależnie od stosowanych aplikacji zgodnych ze standardem TWAIN i WIA.
- Obsługiwane są wyłącznie aplikacje 32-bitowe.

Aby wykonać operację, należy postępować zgodnie z poniższymi instrukcjami.

1. Umieść dokument.

Więcej informacji można znaleźć w punkcie [Umieszczanie dokumentu na stronie 6-1.](#page-88-0)

- 2. Uruchom aplikację, aby wczytać zeskanowane dane.
- 3. Z menu Plik wybierz element dla skanera (źródło).
- 4. Wybierz Xerox WorkCentre 5019/5021.
- 5. W razie potrzeby zmień opcje.

Notatka Informacje dotyczące funkcji skanowania można uzyskać klikając na ekranie opcję **Pomoc**, co spowoduje wyświetlenie informacji dotyczących pomocy.

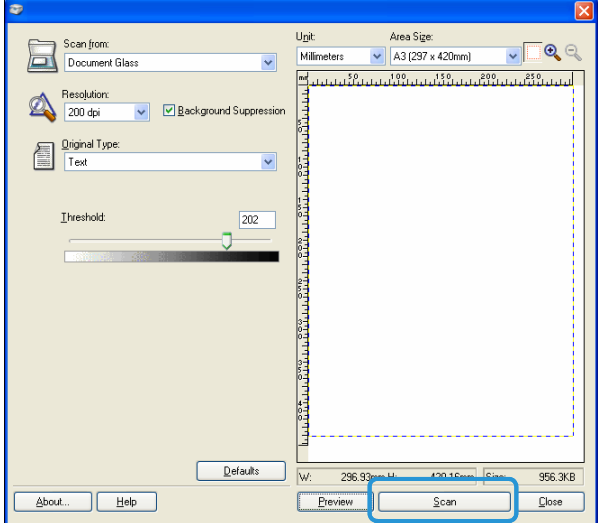

6. Kliknij przycisk **Skanuj**.

### Zatrzymywanie skanowania

Aby anulować bieżącą pracę skanowania:

#### **W urządzeniu**

Naciśnij przycisk **Stop**.

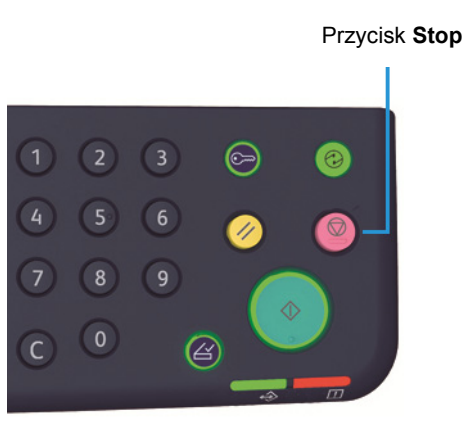

#### **W komputerze**

Podczas skanowania naciśnij wyświetlany przycisk **Anuluj**.

Skanowanie

## **Drukowanie**

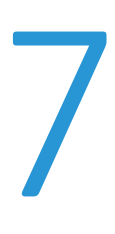

### Główne funkcje sterownika drukarki

W tej sekcji opisano główne funkcje sterownika drukarki wykorzystywane do drukowania. Przed przystąpieniem do drukowania musi zostać zainstalowany sterownik drukarki.

Więcej informacji na temat instalowania sterownika drukarki można znaleźć w punkcie Instalowanie [sterownika drukarki/skanowania na stronie 2-3.](#page-24-1)

#### Notatki

- Informacje dotyczące funkcji drukowania można uzyskać klikając na ekranie sterownika drukarki opcję **Pomoc**, co spowoduje wyświetlenie informacji dotyczących pomocy.
- Niektóre funkcje wyświetlane na karcie Opcji na ekranie Właściwości mogą być wykorzystywane wyłącznie, jeśli w sterowniku drukarki zostały ustawione informacje na temat zamontowanego wyposażenia opcjonalnego. Wyłączone funkcje nie są wyświetlane.

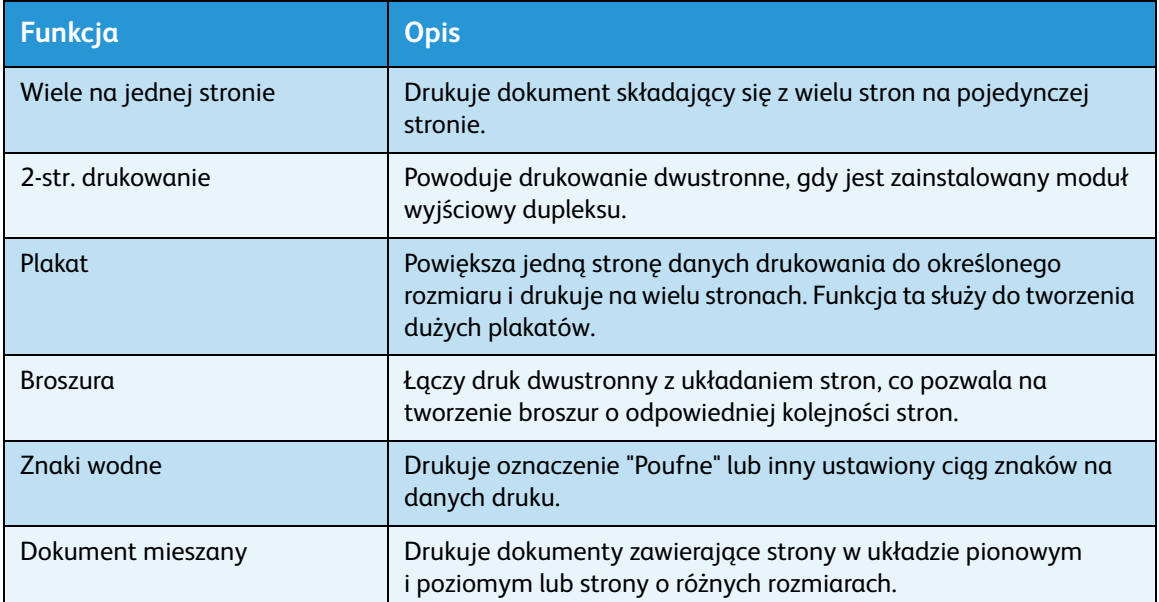

### Drukowanie

Procedura drukowania może być różna, zależnie od stosowanej aplikacji. Opis dokładnej procedury znajduje się w instrukcji obsługi aplikacji.

Poniżej przedstawiono czynności wykonywane na ekranie sterownika drukarki Xerox WorkCentre 5019/5021.

- 1. Wybierz opcje **Drukuj** z menu Plik aplikacji.
- 2. Wybierz **Xerox WorkCentre XXXXX**.

Notatka "XXXXX" jest wyświetlane jako "5019" lub "5021", zależnie od modelu urządzenia.

3. W razie potrzeby wybierz **Właściwości**, aby zmienić inne opcje. Wybierz żądane ustawienia.

Notatka Informacje dotyczące funkcji drukowania można uzyskać wybierając na ekranie sterownika drukarki opcję **Pomoc**, co spowoduje wyświetlenie informacji dotyczących pomocy.

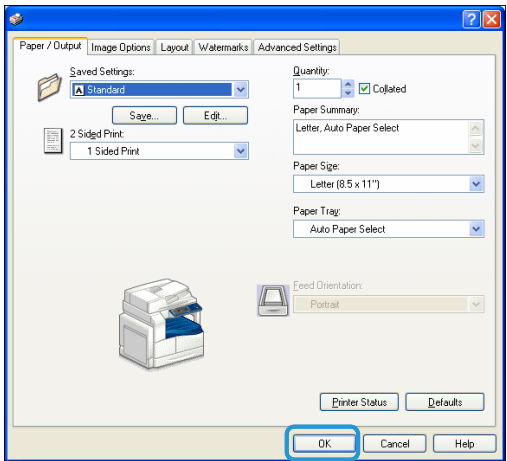

- 4. Kliknij przycisk **OK**.
- 5. Kliknij **OK** w oknie dialogowym Drukuj.

### Zatrzymywanie skanowania

Aby anulować bieżącą pracę skanowania:

#### **W urządzeniu**

Naciśnij przycisk **Stop**.

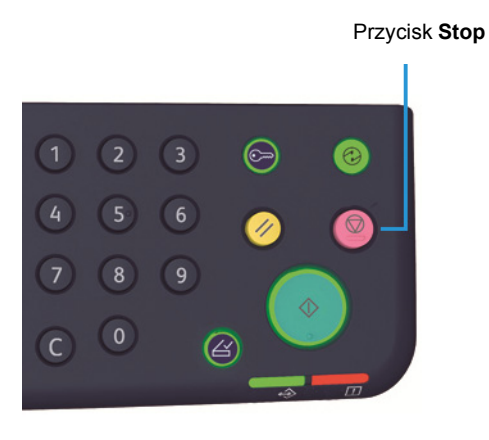

#### **W komputerze**

- 1. Kliknij dwa razy ikonę drukarki na pasku zadań, w prawym dolnym rogu ekranu.
- 2. Wybierz nazwę dokumentu, który chcesz anulować, a następnie naciśnij przycisk **Kasuj**.

Jeżeli dokument nie jest wyświetlany w oknie, anuluj go ręcznie w urządzeniu.

Drukowanie

# **Narzędzia**

Każde urządzenie początkowo działa na domyślnych ustawieniach fabrycznych, jednak można je modyfikować w celu dostosowania do środowiska pracy. Ustawienia te można zmieniać w trybie administracji systemu.

Notatka Niektórych ustawień nie można wyświetlać w określonych modelach. Wymagany jest element opcjonalny. Więcej informacji można uzyskać w Centrum wsparcia technicznego klientów.

W tym rozdziale opisano funkcje, dla których można zmieniać ustawienia, oraz procedury wprowadzania ustawień.

### Procedura wprowadzania ustawień systemowych

W niniejszej sekcji przedstawiono przegląd sposobów zmian ustawień domyślnych i sprawdzania informacji dotyczących urządzenia.

#### Notatki

- Jeżeli istnieją bieżące lub oczekujące prace, nie można przejść do trybu administracji systemu.
- W trybie administracji systemu nie można otrzymywać zadań drukowania lub uruchamiać zadań drukowania lub skanowania.

#### Przechodzenie do trybu administracji systemu

1. Naciśnij i przytrzymaj przycisk **Logowanie/Wylogowanie** przez ponad 4 sekundy, aż do wyświetlenia poniższego ekranu.

#### Przycisk **Logowanie/Wylogowanie**

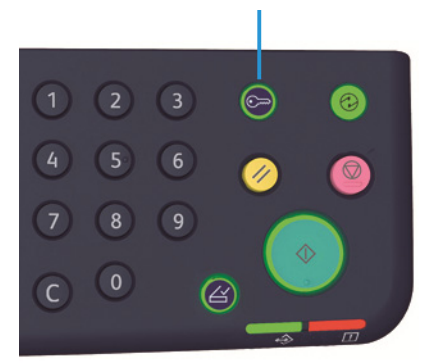

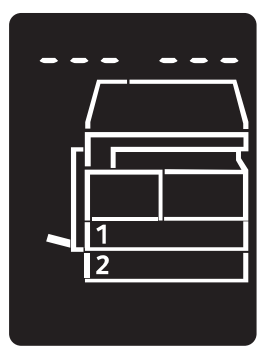

2. Za pomocą klawiatury numerycznej wprowadź hasło i naciśnij przycisk **Start**.

Notatki Początkowo hasło jest ustawione jako "1111".

- Hasło można zmienić. Więcej informacji można znaleźć w punkcie [Ustawienia systemu](#page-104-1)  [na stronie 8-5.](#page-104-1)
- Przycisk **Logowanie/Wylogowanie** świeci, gdy urządzenie przechodzi w tryb administracji systemu.

Zostaje wyświetlony ekran wprowadzania wartości liczbowych wyświetlający literę **P**.

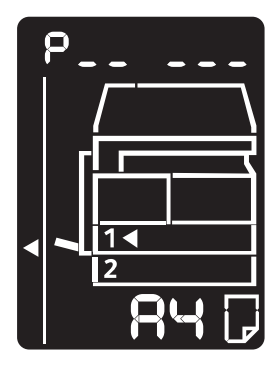

#### Zmiana ustawień

1. Przy pomocy klawiatury numerycznej wprowadź numer programu.

Więcej informacji można znaleźć w punkcie [Lista programów administratora systemu na stronie 8-4](#page-103-0).

Klawiatura numeryczna

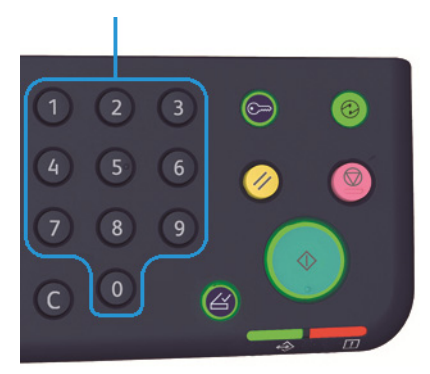

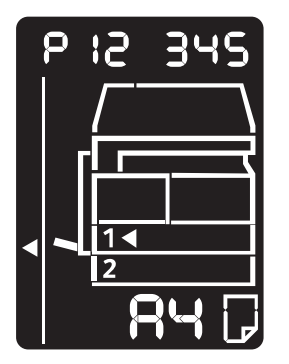

2. Naciśnij przycisk **Start**, aby potwierdzić wprowadzoną wartość.

#### Zamykanie trybu administracji systemu

#### Przycisk **Logowanie/Wylogowanie**.

Notatka Przycisk **Logowanie/Wylogowanie** gaśnie, gdy urządzenie opuszcza tryb administracji systemu.

Przycisk **Logowanie/Wylogowanie**

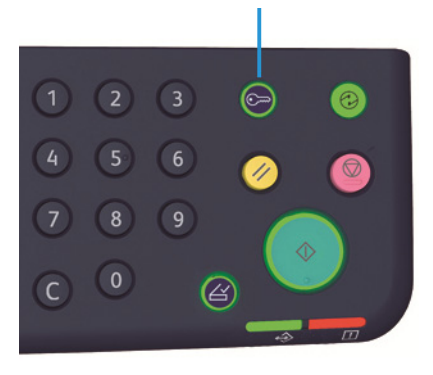

## <span id="page-103-0"></span>Lista programów administratora systemu

W tej sekcji opisano programowalne ustawienia systemowe urządzenia.

#### Ustawienia zegara

Notatka W przypadku ustawiania zegara systemowego po raz pierwszy należy ustawić format daty i godziny.

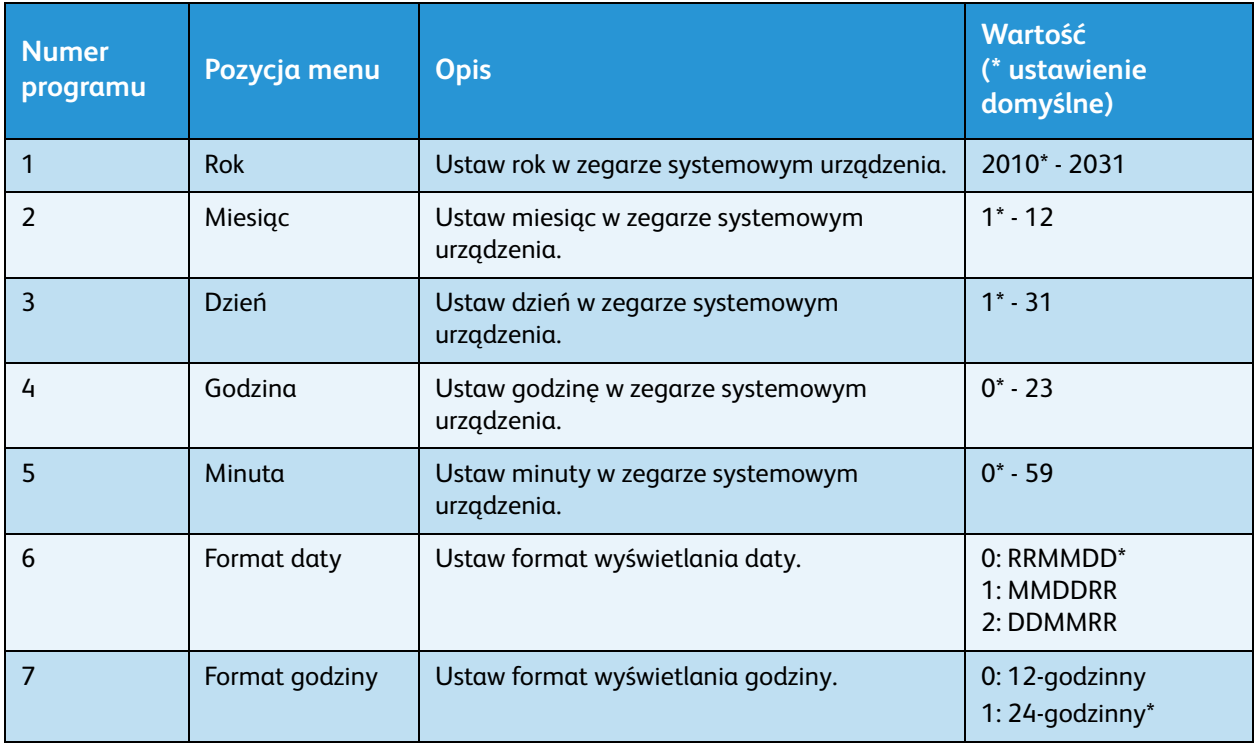

#### <span id="page-104-1"></span><span id="page-104-0"></span>Ustawienia systemu

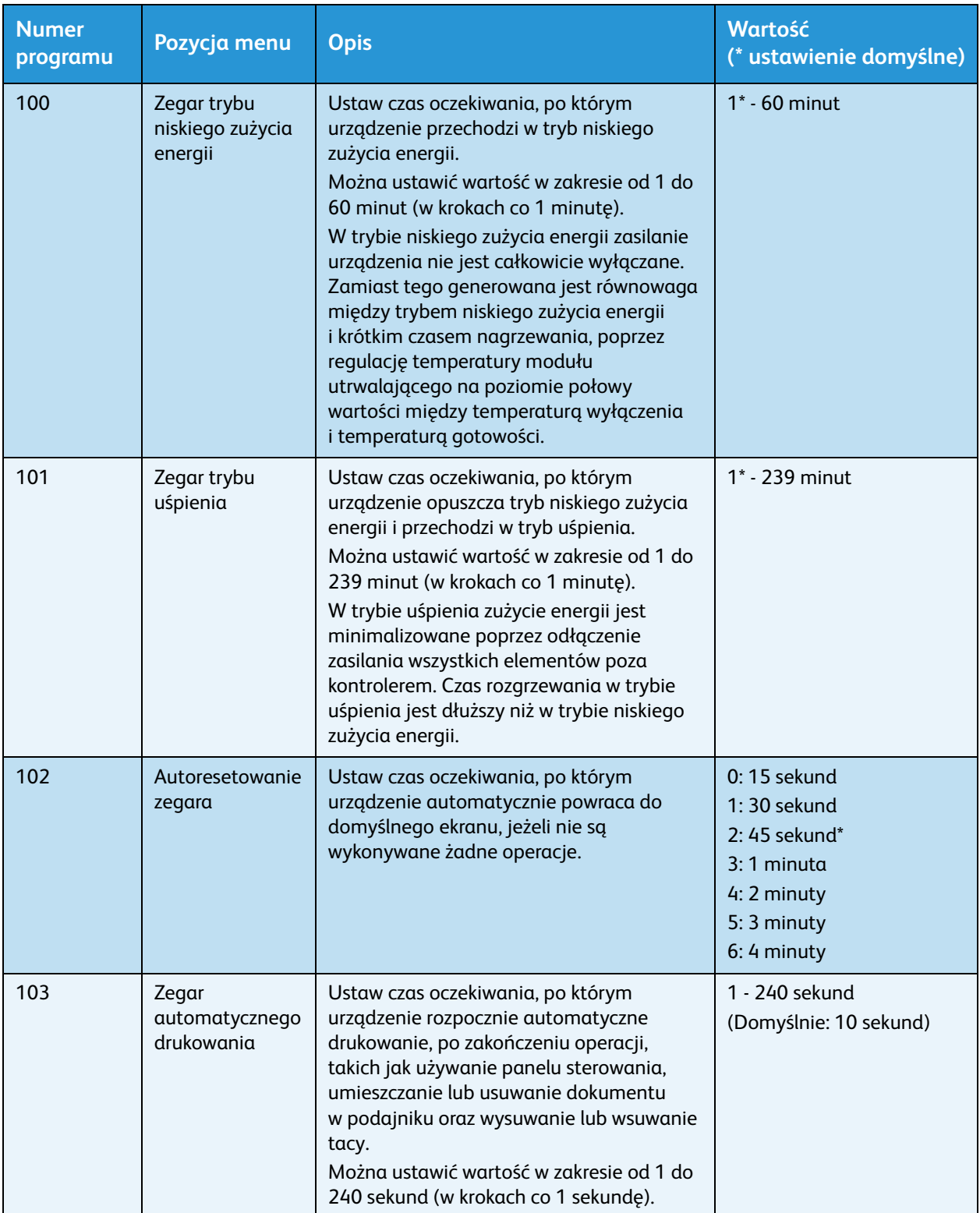

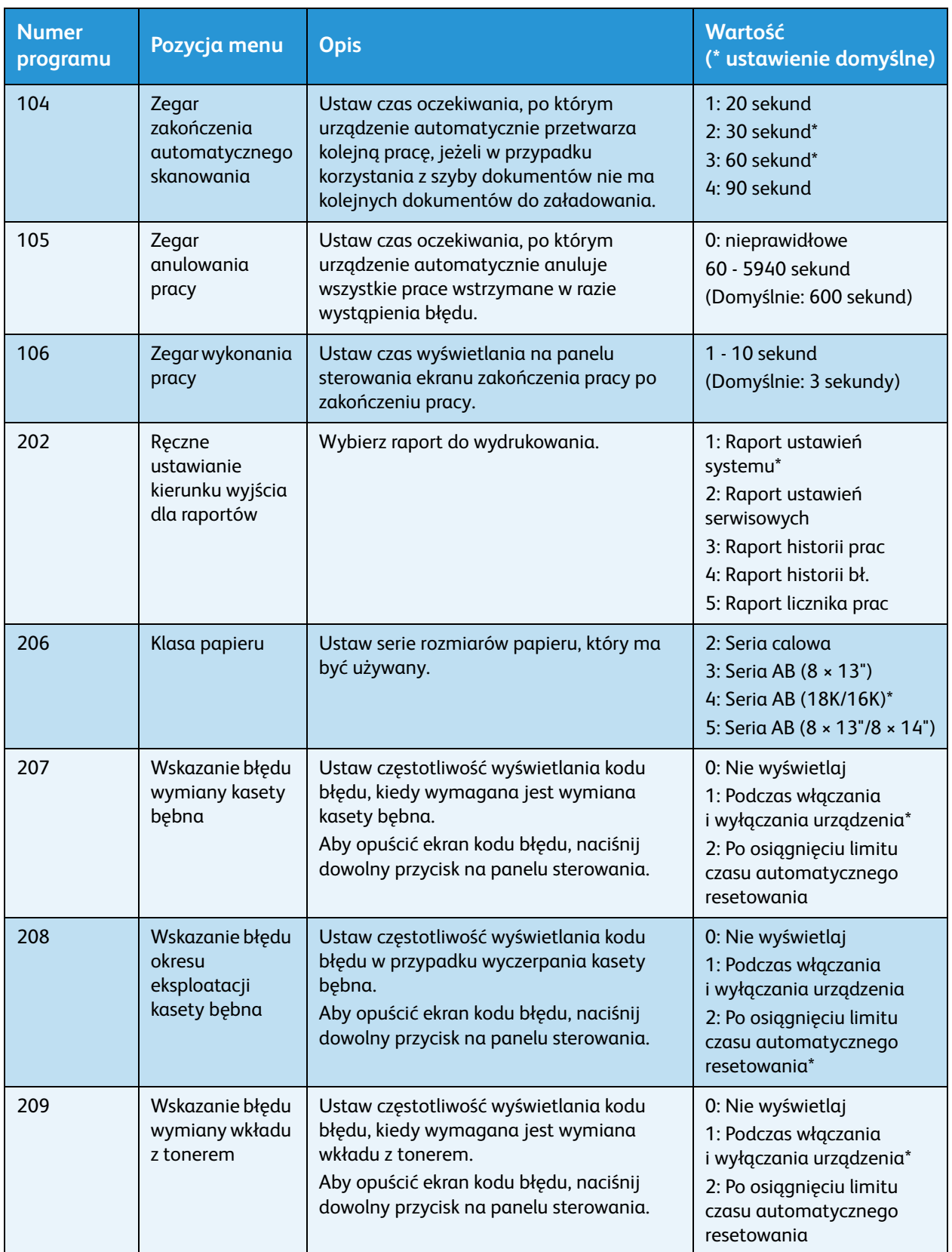

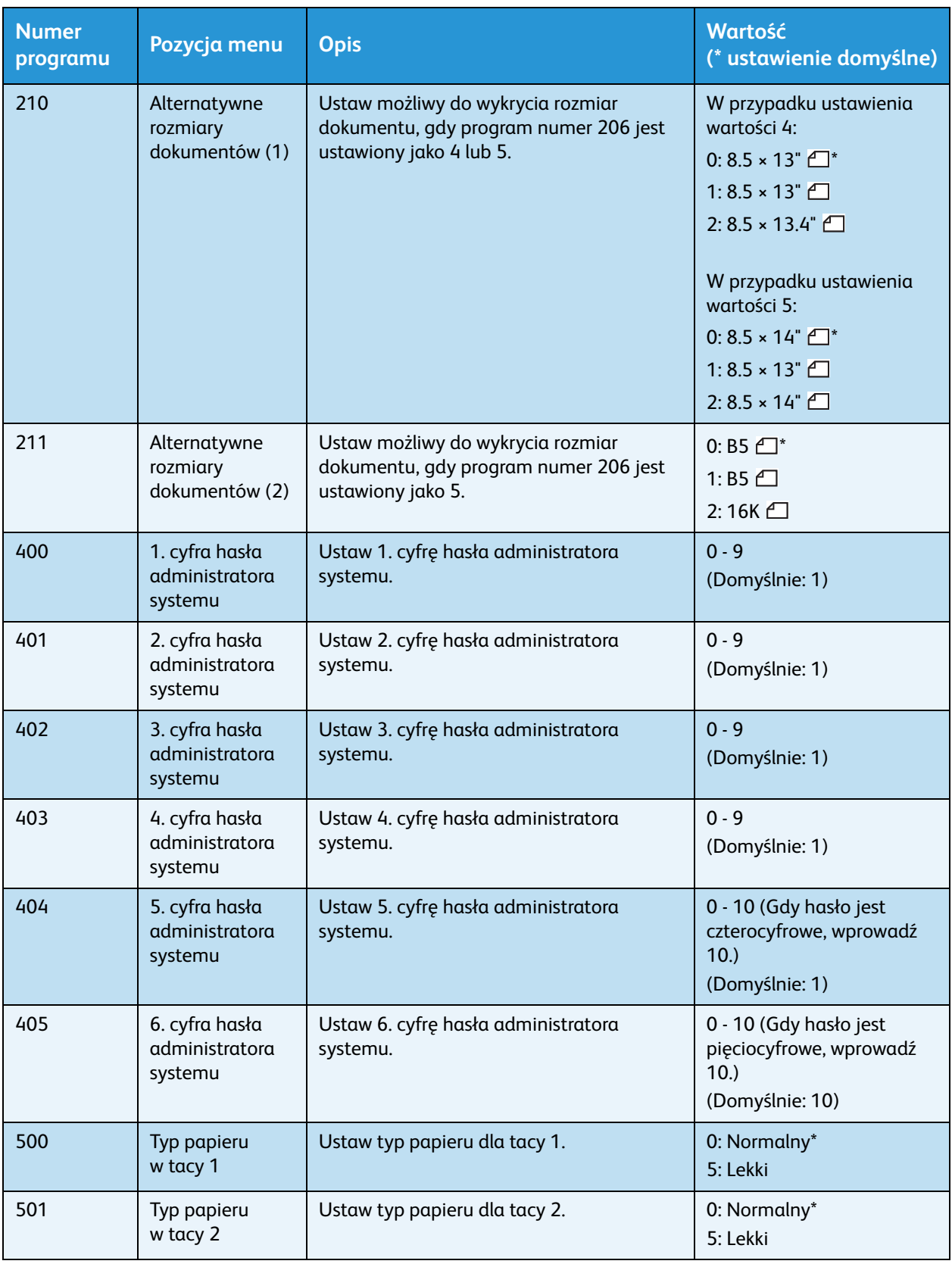

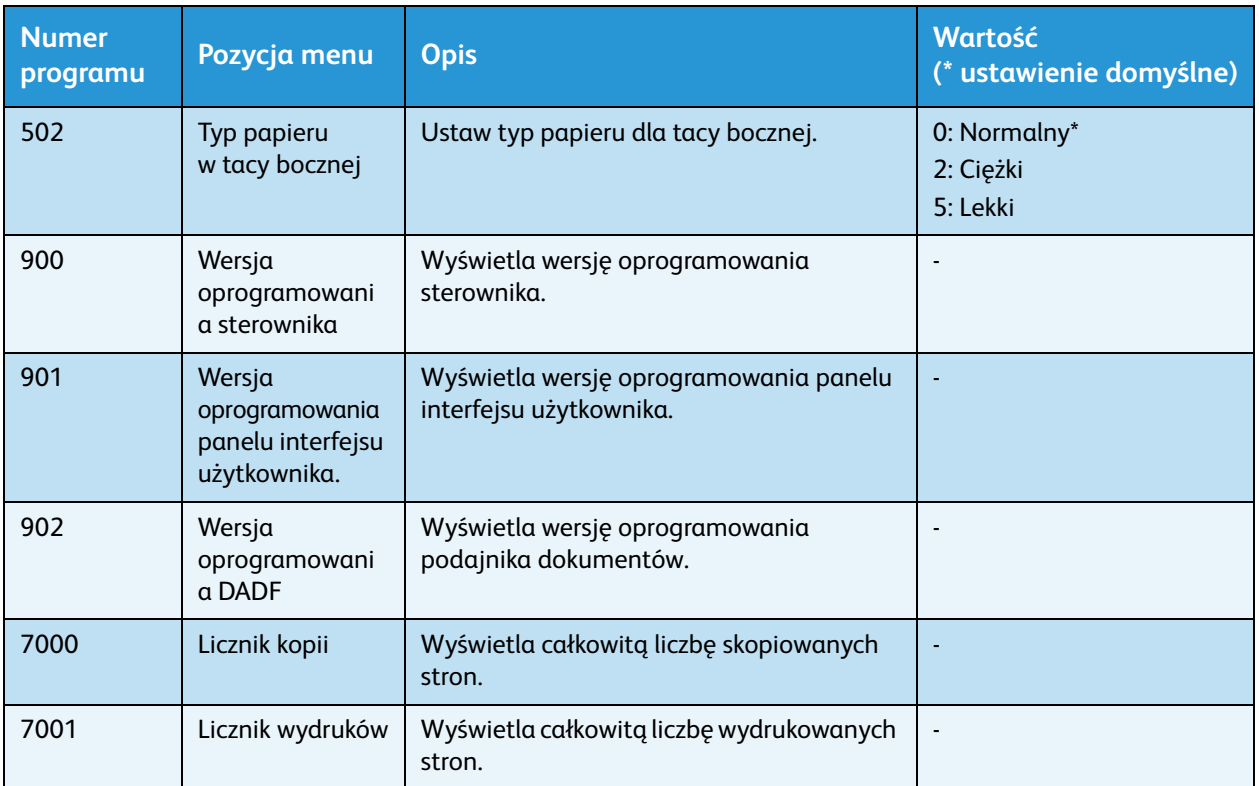

### <span id="page-107-0"></span>Ustawienia trybu kont

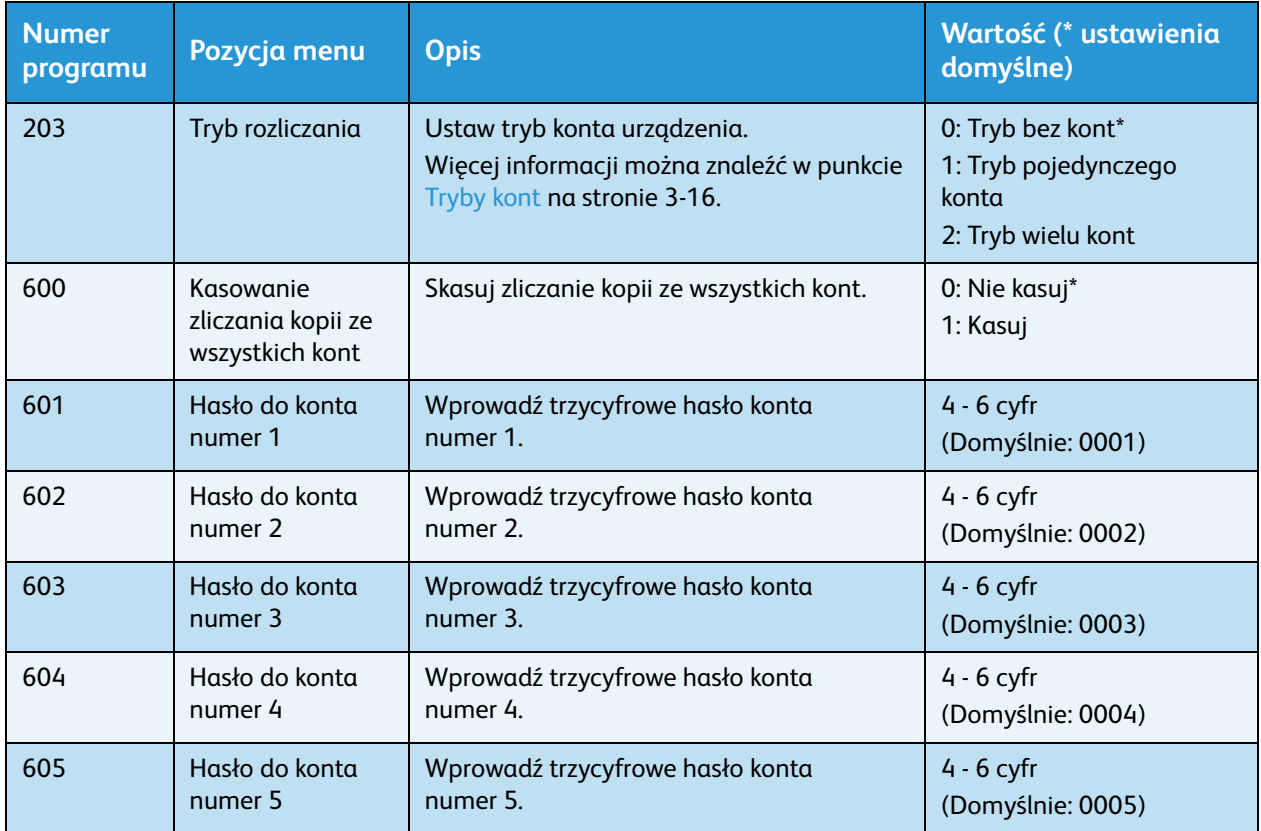
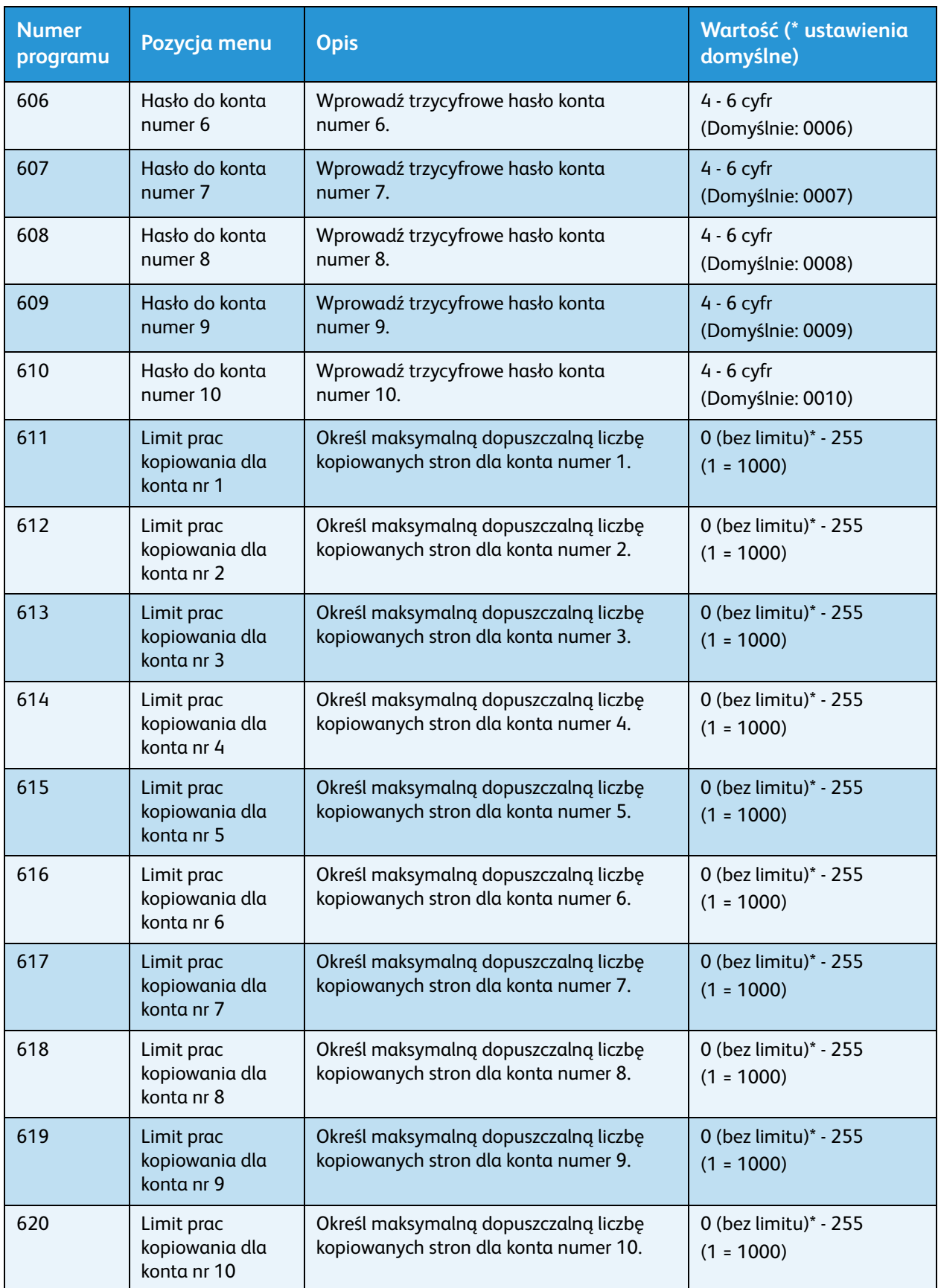

#### Narzędzia

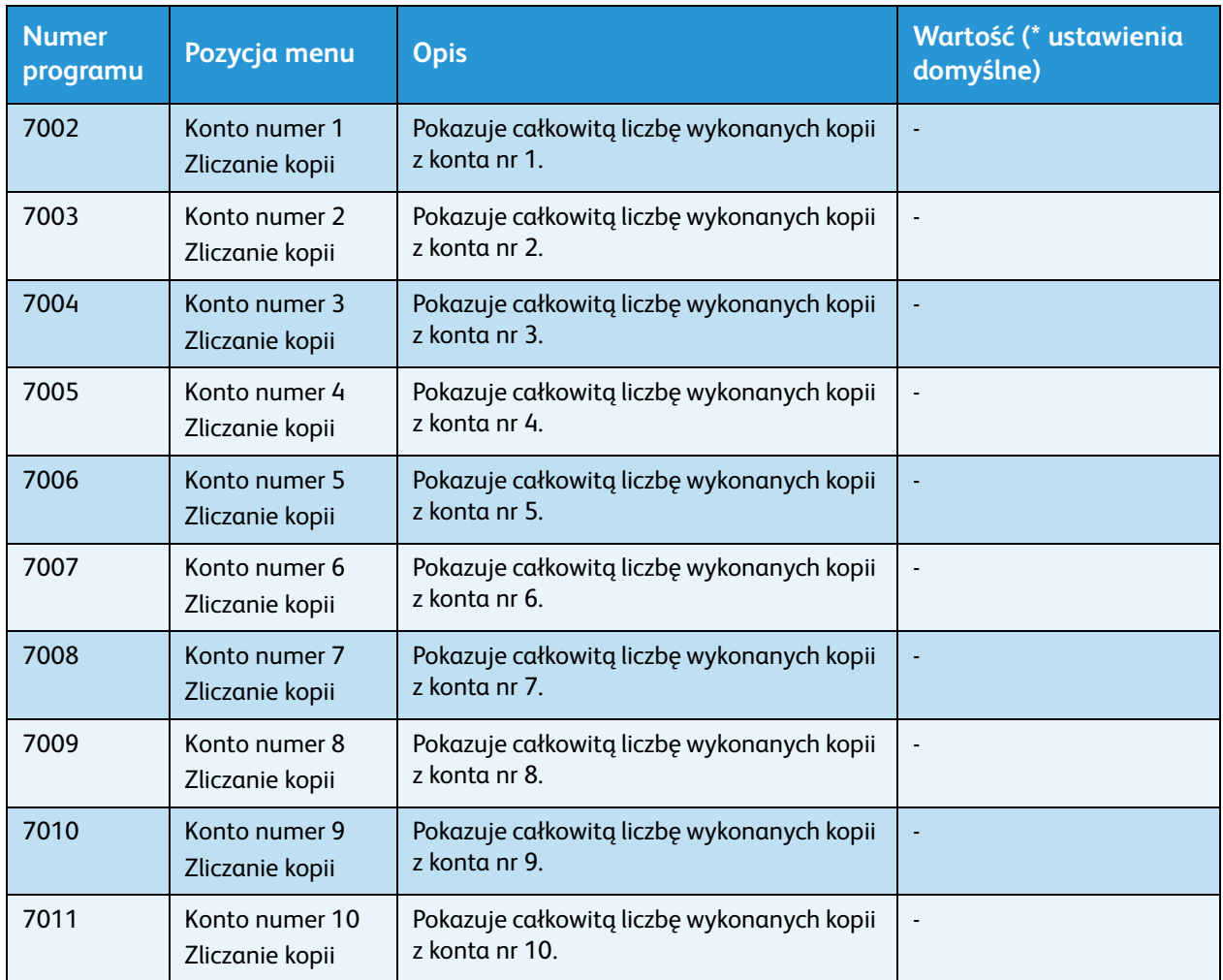

### Ustawienia funkcji

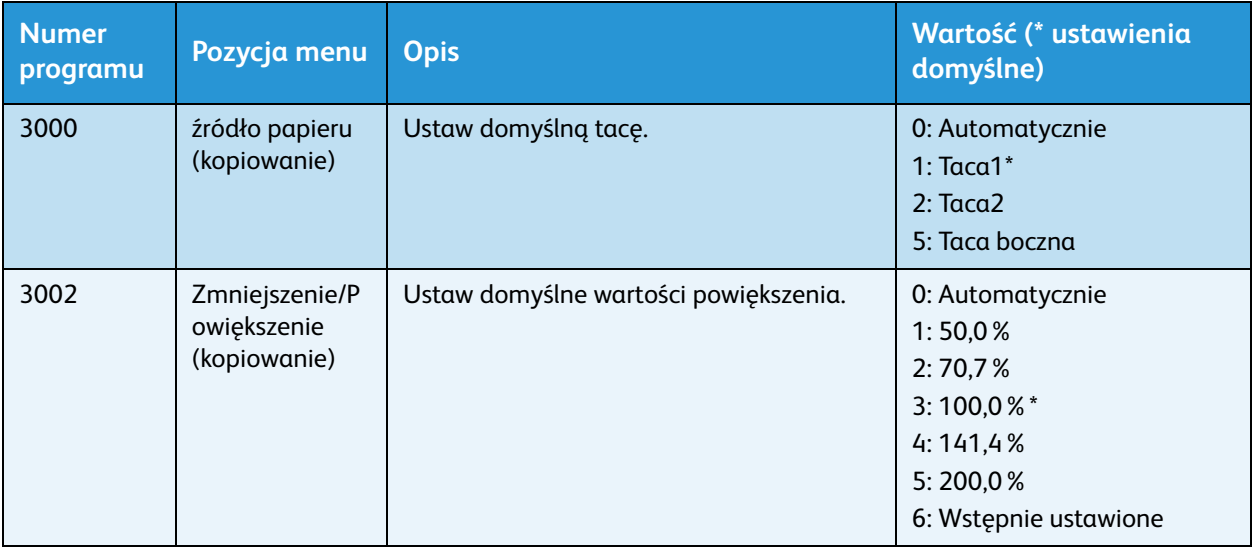

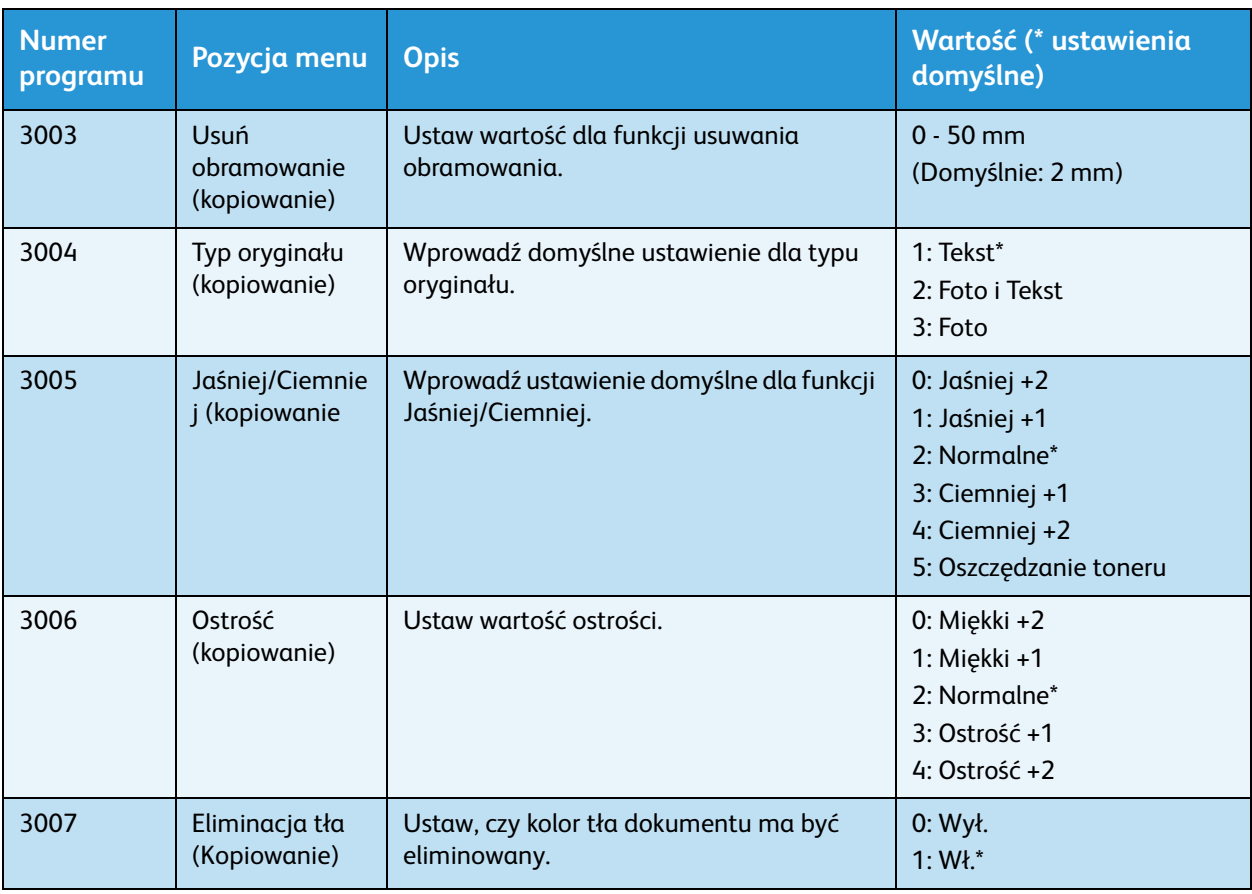

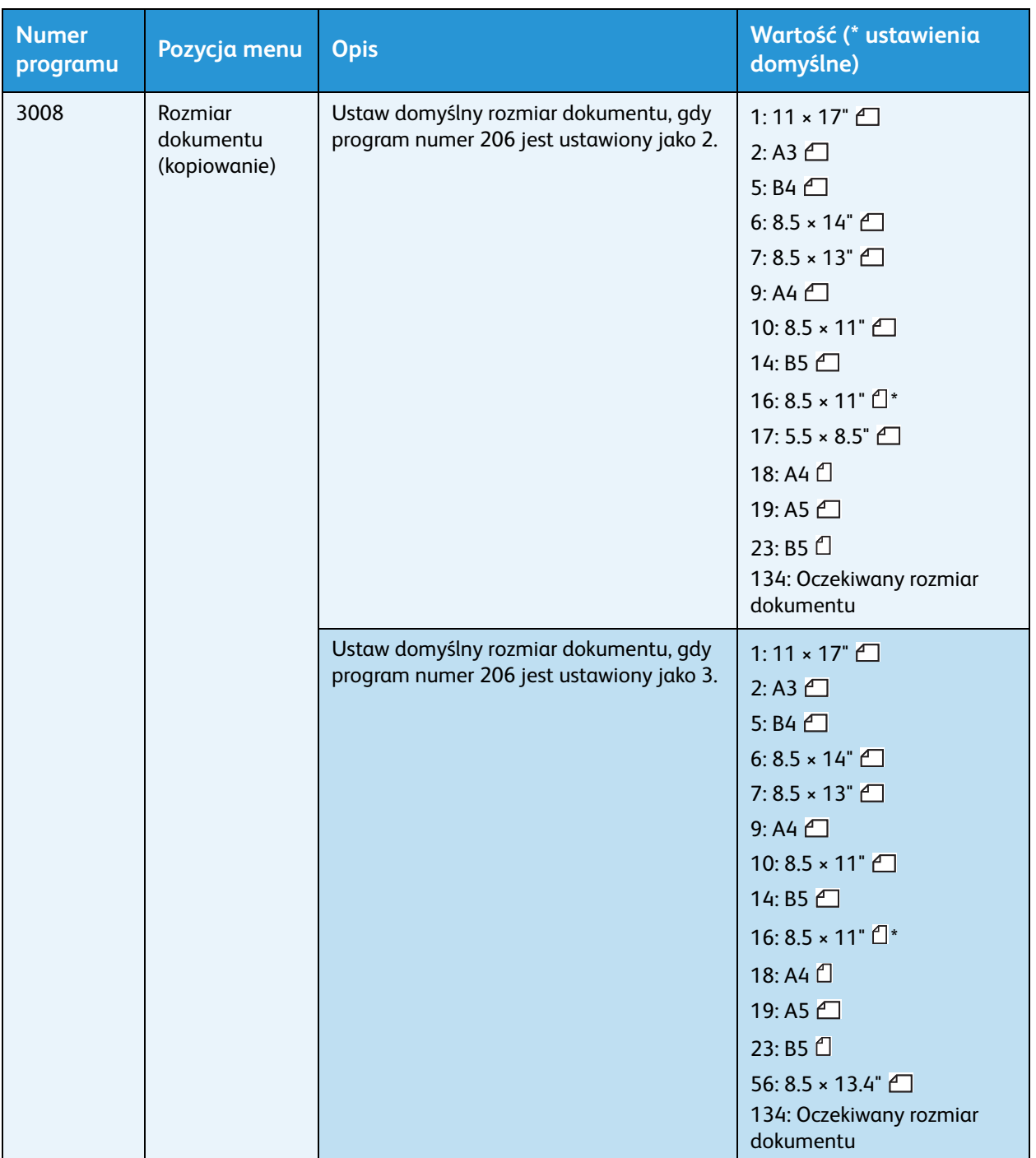

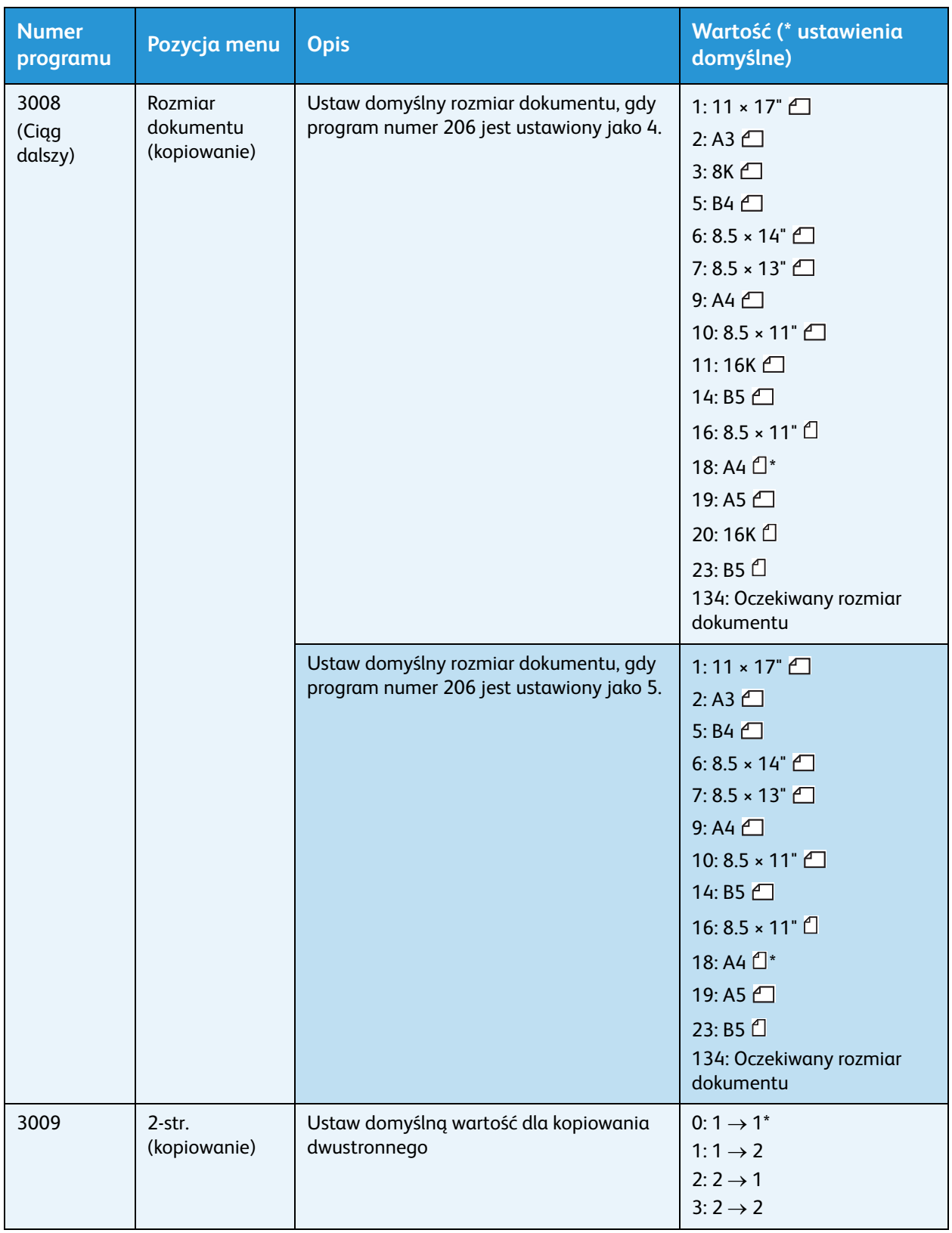

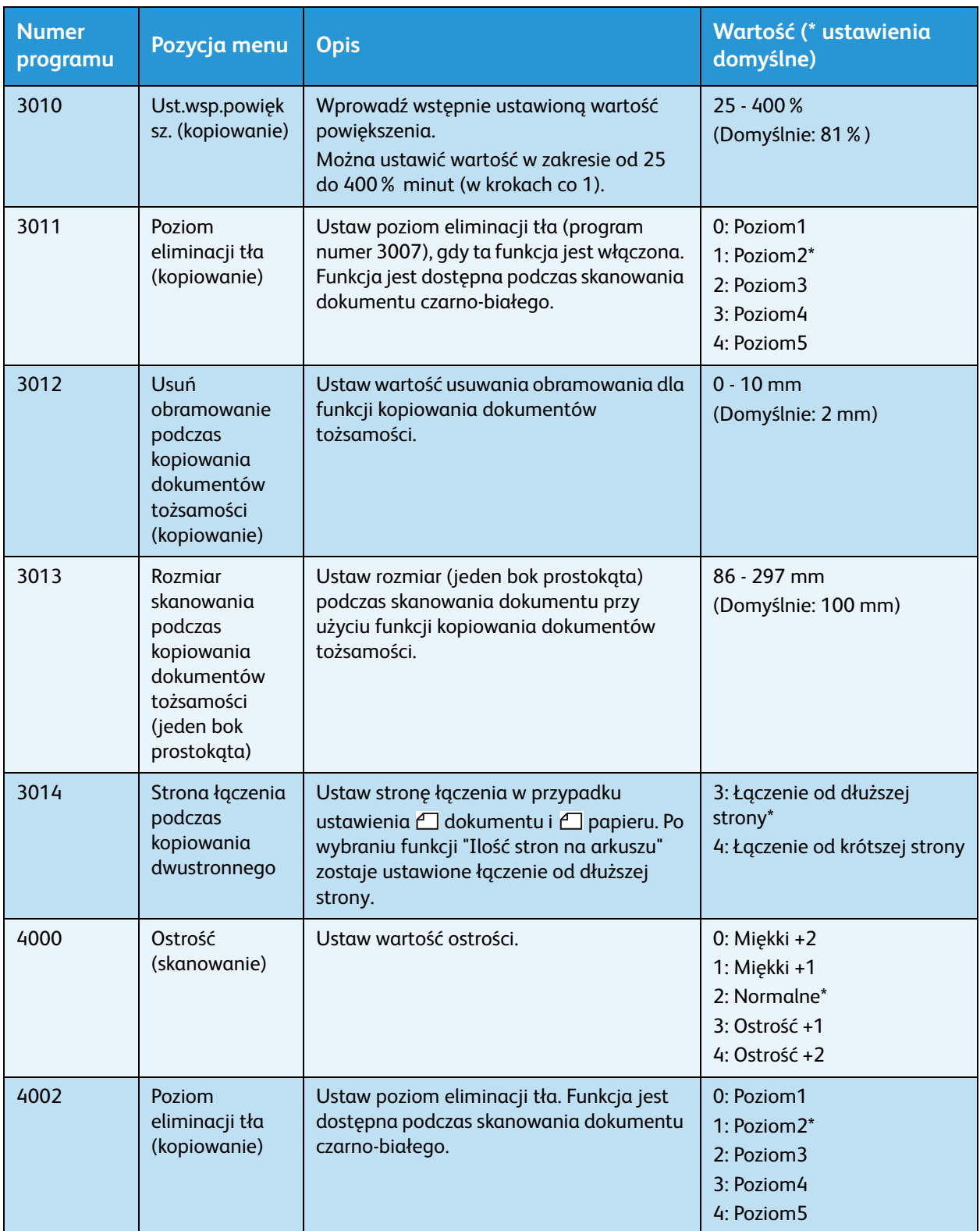

# Stan urządzenia 9

W tym rozdziale opisano funkcje służące do sprawdzania stanu urządzenia.

### Drukowanie raportów

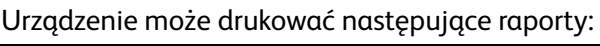

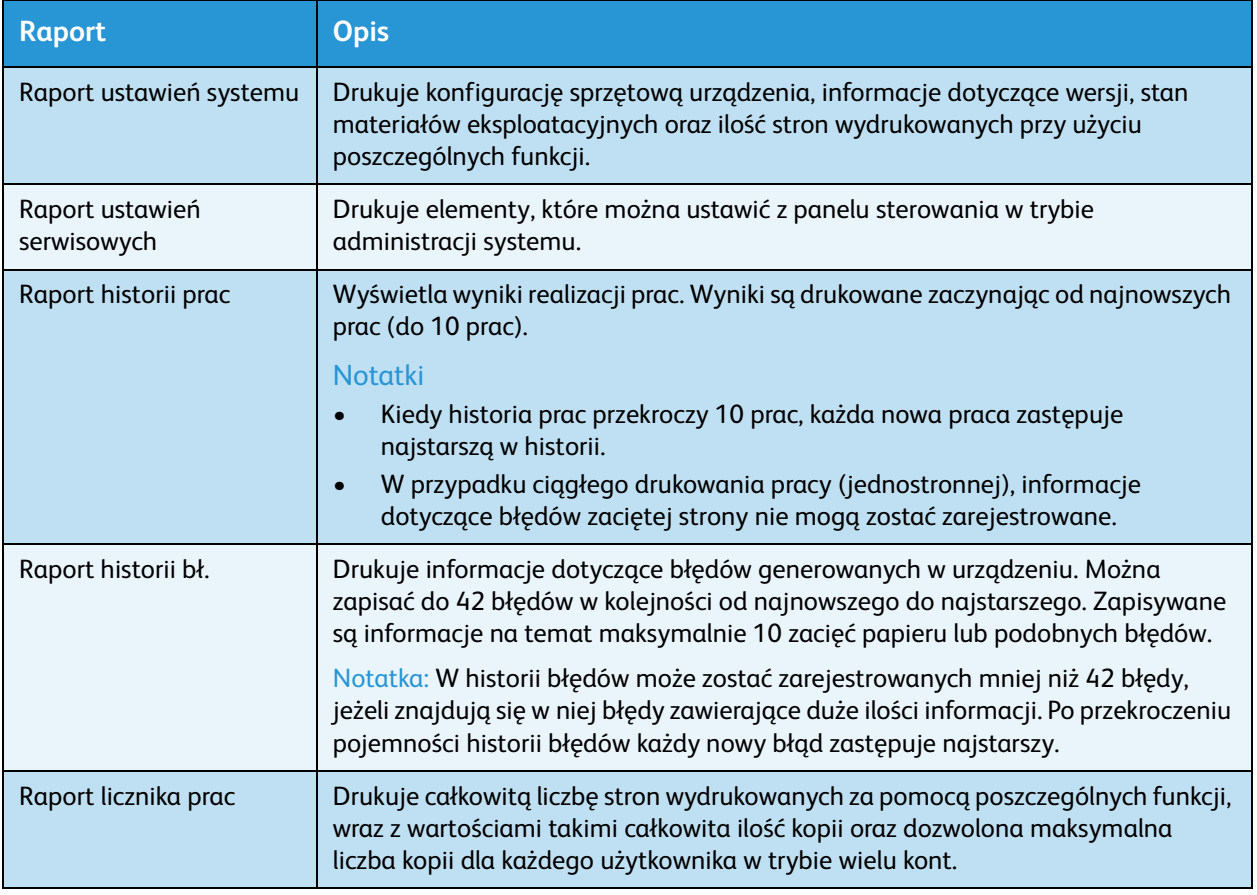

Notatka Wydrukowane elementy będą się różnić zależnie od ustawień urządzenia.

Wykonaj poniższe czynności, aby wydrukować raport.

- 1. Przejdź do trybu administracji systemu. Więcej informacji można znaleźć w punkcie Przechodzenie [do trybu administracji systemu na stronie 8-2](#page-101-0).
- 2. Wprowadź numer programu "202" i naciśnij przycisk **Start**.

3. Wprowadź numer raportu, który chcesz wydrukować, i naciśnij przycisk **Start**.

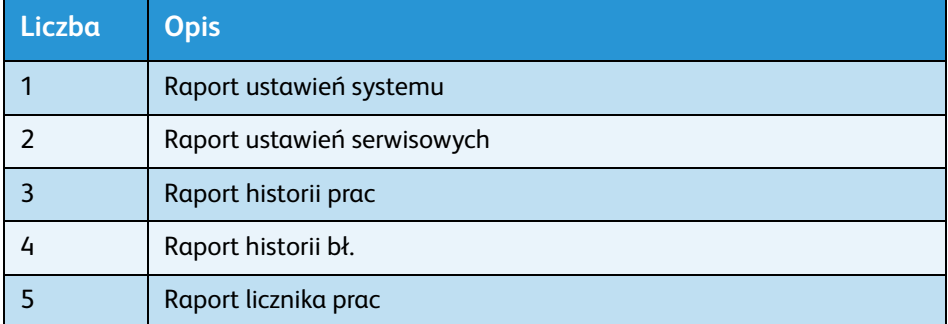

Notatka Aby zatrzymać aktualnie drukowaną pracę, naciśnij przycisk **Stop**.

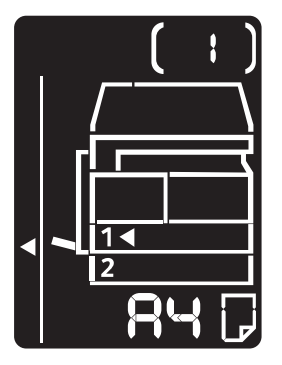

Po zakończeniu drukowania pracy na schemacie stanu urządzenia pojawia się poniższe wskazanie.

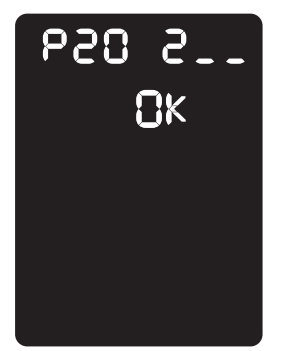

4. Po zakończeniu drukowania naciśnij przycisk **Logowanie/Wylogowanie** i zamknij tryb administracji systemu.

Notatka Po zamknięciu trybu administracji systemu przycisk **Logowanie/Wylogowanie** gaśnie.

#### Sprawdzanie licznika prac

Ilość stron wydrukowanych przez urządzenie można sprawdzić w pozycji "Licznik" na raporcie ustawień systemu.

#### **Całkowita liczba naświetleń**

Wyświetlana jest całkowita liczba wydrukowanych lub skopiowanych stron.

#### **Naświetlenia — kopie**

Wyświetlana jest całkowita liczba skopiowanych stron.

#### **Printed Impressions (Naświetlenia — wydruki)**

Wyświetlana jest całkowita liczba wydrukowanych stron.

#### <span id="page-116-0"></span>Sprawdzanie materiałów eksploatacyjnych

Stan materiałów eksploatacyjnych, takich jak wkład z tonerem i kaseta bębna, można sprawdzić w pozycji "Materiały eksploatacyjne" na raporcie ustawień systemu.

#### **Toner Status (Stan toneru)**

Wyświetla stan wkładu z tonerem.

**• OK**

Wymiana nie jest obecnie wymagana.

**• Wymień wkrótce**

Wymiana będzie wkrótce wymagana.

#### **Stan bębna**

Wyświetla stan kasety bębna.

• **OK**

Wymiana nie jest obecnie wymagana.

• **Zamów**

Wymiana nie jest obecnie wymagana, lecz wkrótce będzie konieczna. Przygotuj nową kasetę bębna.

• **Wymień wkrótce**

Wymiana będzie wkrótce wymagana.

**• Wymień teraz**

Wymiana jest wymagana teraz.

## Wyświetlanie całkowitej liczby naświetleń (kopii)

Urządzenie może wyświetlać łączną liczbę naświetleń skopiowanych przez użytkownika oraz maksymalną liczbę naświetleń, które każdy użytkownik może skopiować.

Tej funkcji można używać w trybie wielu kont do zarządzania papierem do kopiowania.

Rozliczenie papieru do kopiowania: [Zarządzanie papierem do kopiowania za pomocą kont na](#page-86-0)  [stronie 5-23](#page-86-0)

W celu sprawdzenia wykonaj poniższe kroki.

1. Przejdź do trybu administracji systemu.

Więcej informacji można znaleźć w punkcie Przechodzenie do trybu administracji systemu na [stronie 8-2](#page-101-0).

2. Wprowadź numer programu grupy, którą chcesz sprawdzić, i naciśnij przycisk **Start**.

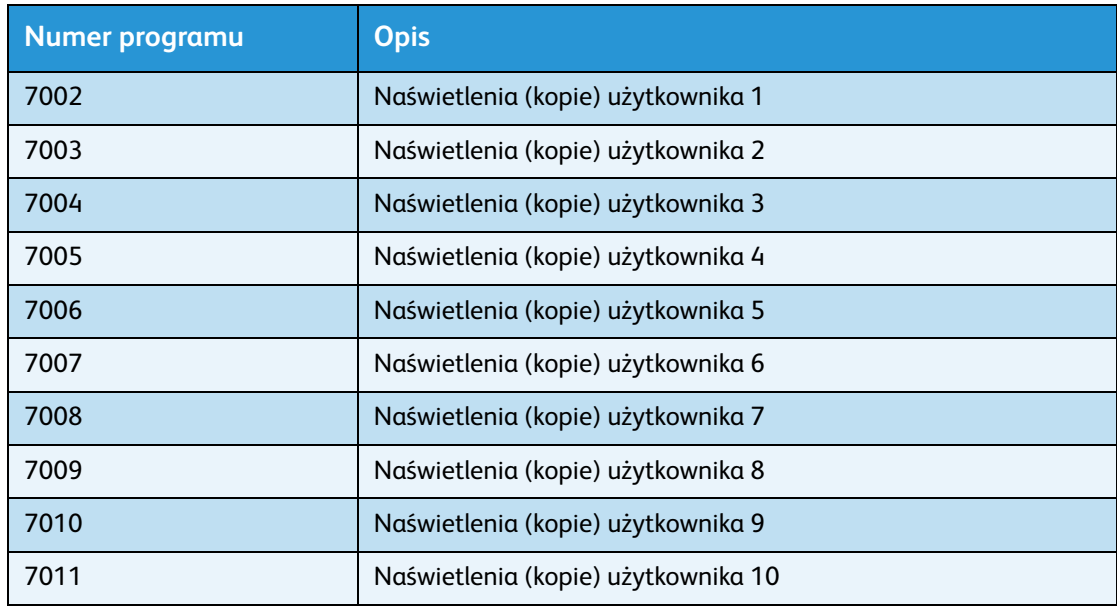

#### **Naświetlenia — kopie**

#### **Limit kopii**

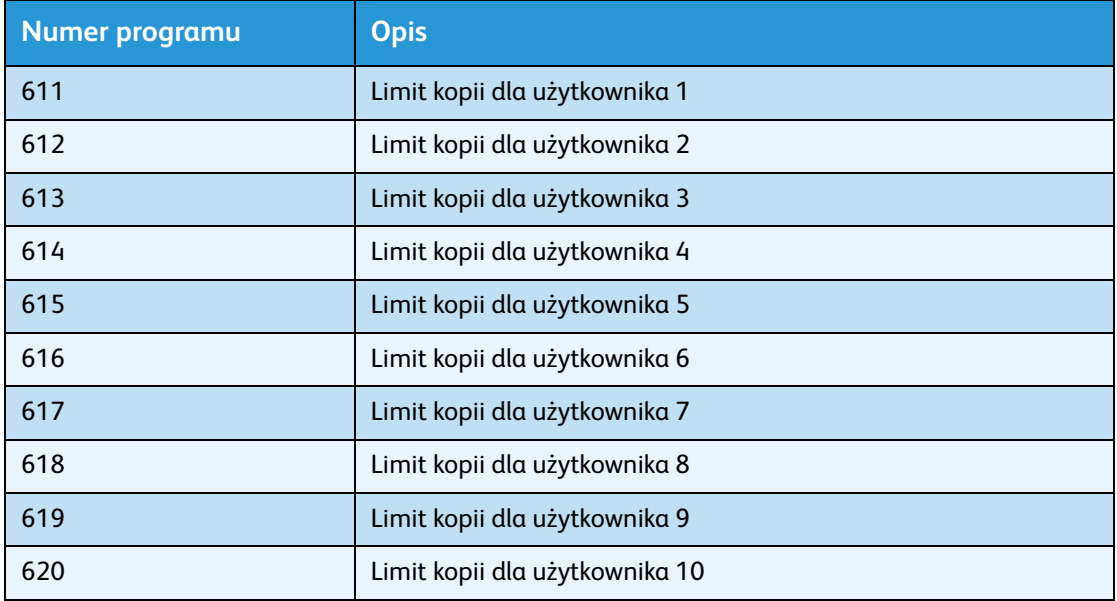

3. Sprawdź wyświetlaną wartość.

#### Notatki

- Po wyświetleniu trójkąta, aby zobaczyć kolejną wartość, naciśnij przycisk **Start**.
- Aby powrócić do ekranu wprowadzania numeru programu, naciśnij przycisk **Stop**.

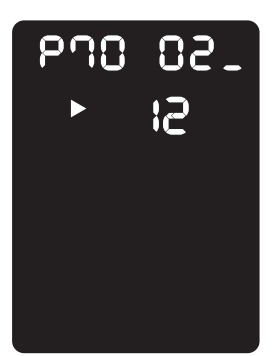

4. Po zakończeniu sprawdzania naciśnij przycisk **Logowanie/Wylogowanie** i zamknij tryb administracji systemu.

Notatka Po zamknięciu trybu administracji systemu przycisk **Logowanie/Wylogowanie** gaśnie.

Stan urządzenia

# Konserwacja

Niniejszy rozdział zawiera informacje na temat wymiany materiałów eksploatacyjnych oraz czyszczenia urządzenia.

## Wymiana materiałów eksploatacyjnych

Urządzenie jest wyposażone w następujące materiały eksploatacyjne oraz części wymagające okresowej wymiany. Zalecamy stosowanie następujących materiałów eksploatacyjnych, ponieważ zostały wyprodukowane z myślą o zgodności ze specyfikacjami urządzenia.

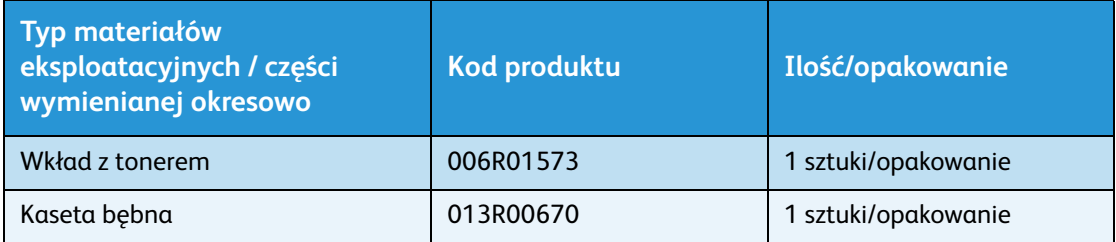

#### **Notatki**

- Nasi serwisanci wymienią kasetę bębna. Skontaktuj się z lokalnym przedstawicielem lub przedstawicielem handlowym firmy Xerox
- Zalecamy, aby zawsze mieć pod ręką rezerwowe materiały eksploatacyjne/części wymagające okresowej wymiany.

**PRZESTROGA:** Do wytarcia plamy rozlanego tonera należy użyć wilgotnej ścierki. Nigdy nie używaj odkurzacza do usuwania plam. Toner może zapalić się pod wpływem iskry z wnętrza odkurzacza i spowodować wybuch. Jeżeli wylejesz duże ilości toneru, skontaktuj się z przedstawicielem Xerox.

**A OSTRZEŻENIE:** Nie należy wrzucać wkładu z tonerem do ognia. Pozostały toner we wkładzie może zająć się ogniem i spowodować obrażenia lub wybuch. Jeżeli jesteś w posiadaniu zużytego wkładu z tonerem i nie jest on Ci potrzebny, skontaktuj się z lokalnym przedstawicielem Xerox w celu sposobu jego składowania.

#### **PRZESTROGA:**

- Wszystkie kasety bębna i wkłady z tonerami należy trzymać z dala od dzieci. Jeżeli dziecko przypadkiem połknie toner, pomóż mu wykrztusić toner, przepłukaj usta wodą, daj dziecku popić wody i natychmiast skontaktuj się z lekarzem.
- Podczas wymiany kaset bębna i wkładów z tonerem uważaj, aby nie rozlać tonera. Jeśli toner wyleje się, unikaj kontaktu z ubraniem, oczami i ustami oraz staraj się go nie wdychać.
- Jeśli toner rozleje się na skórę lub odzież, zmyj go wodą z mydłem. W przypadku dostania się cząsteczek toneru do oczu należy przemywać je dużą ilością wody przez co najmniej 15 minut, aż podrażnienie zniknie. W razie potrzeby skontaktować się z lekarzem. Jeśli cząsteczki toneru dostaną się do płuc, wyjdź na świeże powietrze i przepłukuj usta wodą. Jeżeli połkniesz toner, wykrztuś go, przepłukaj usta wodą, pij dużo wody i natychmiast skontaktuj się z lekarzem.

#### **Obsługa materiałów eksploatacyjnych/części wymagających okresowej wymiany**

- Nie przechowywać opakowań z materiałami eksploatacyjnymi/częściami zamiennymi w pozycji pionowej.
- Nie rozpakowywać materiałów eksploatacyjnych/części zamiennych przed użyciem. Unikać przechowywania materiałów eksploatacyjnych/części zamiennych w następujących miejscach:
	- Lokalizacje o wysokiej temperaturze i wilgotności
	- W pobliżu źródeł ciepła
	- Obszary nasłonecznione
	- Obszary o dużym zapyleniu
- W przypadku używania materiałów eksploatacyjnych/części zamiennych należy zawsze dokładnie zapoznać się ze środkami ostrożności dotyczącymi ich użytkowania. Środki ostrożności są opisane na opakowaniach lub obudowach, lub na specjalnym arkuszu znajdującym się w opakowaniu.
- Zalecamy, aby zawsze przechowywać rezerwowe materiały eksploatacyjne/części zamienne.
- Dzwoniąc do naszego Centrum wsparcia technicznego klientów w celu zamówienia materiałów eksploatacyjnych/części zamiennych należy mieć przygotowane kody produktu.
- Stosowanie materiałów eksploatacyjnych/części zamiennych innych niż zalecane przez firmę Xerox może obniżyć jakość i wydajność pracy urządzenia. Należy używać materiałów eksploatacyjnych/części zamiennych, które są zalecane przez firmę Xerox.

#### **Sprawdzanie stanu materiałów eksploatacyjnych**

Stan materiałów eksploatacyjnych można sprawdzić.

Więcej informacji można znaleźć w punkcie [Sprawdzanie materiałów eksploatacyjnych na stronie 9-3.](#page-116-0)

#### <span id="page-122-0"></span>Wymiana wkładu z tonerem

Poniższe kody błędów i ikony są wyświetlane na schemacie stanu urządzenia, gdy poziom toneru jest niski.

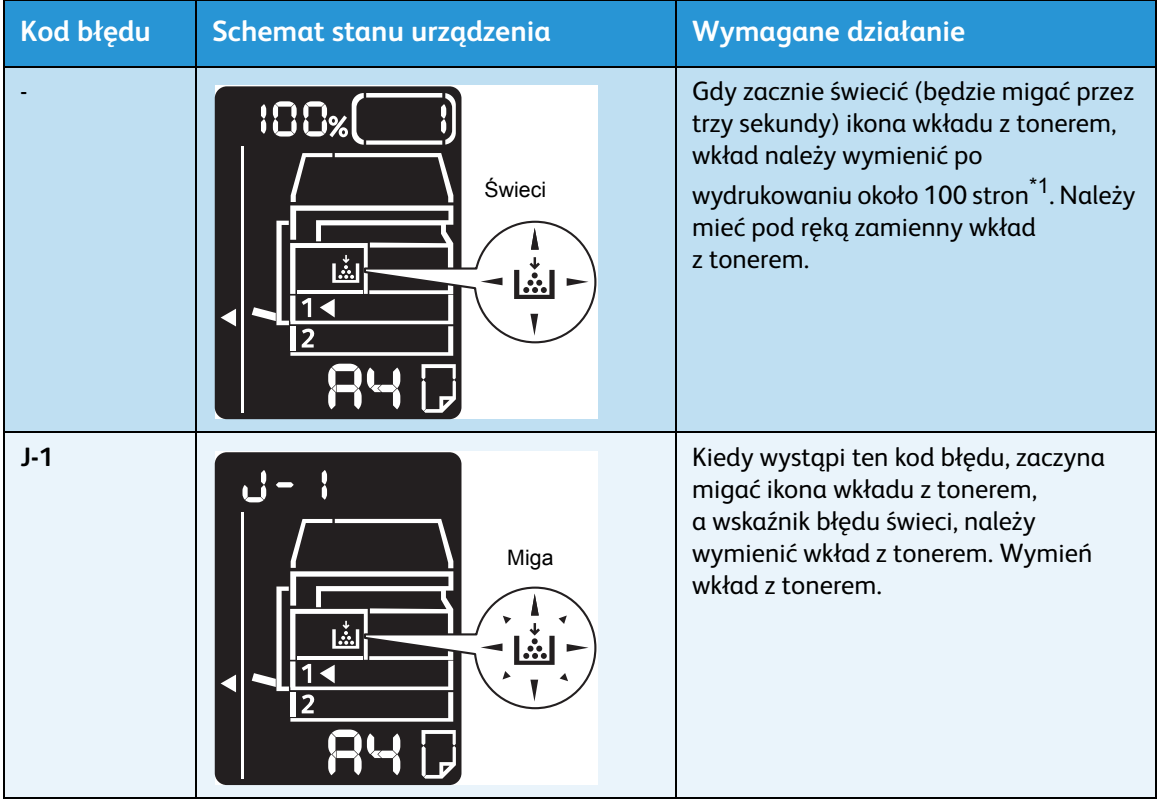

 $^{\ast}$ 1 Pozostała wydajność stron do prac kopiowania/drukowania dotyczy papieru A4 LEF ( $\boxdot$  ). Jest to wartość szacunkowa i może być różna, zależnie od warunków, takich jak drukowana zawartość, rozmiar i typ papieru oraz środowisko pracy urządzenia.

- Podczas wymiany wkładu toner może rozlać się i pobrudzić podłogę. Zalecamy rozłożenie wcześniej papieru na podłodze.
- Stosowanie wkładów z tonerem innych niż zalecane przez firmę Xerox może obniżyć jakość i wydajność pracy urządzenia. Należy używać wkładów z tonerem zalecanych przez firmę Xerox.
- Gdy toner się kończy, urządzenie przestaje drukować i wyświetla kod błędu. Jeśli tak się stanie, wymień wkład z tonerem, aby wznowić kopiowanie lub drukowanie.
- Podczas wymiany wkładu z tonerem pozostaw urządzenie włączone.

Aby wymienić wkład z tonerem, należy postępować zgodnie z poniższymi instrukcjami.

1. Upewnij się, że urządzenie nie pracuje i otwórz pokrywę przednią.

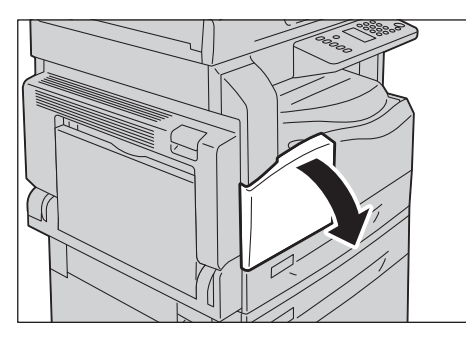

2. Chwyć uchwyt wkładu z tonerem i lekko go wysuń.

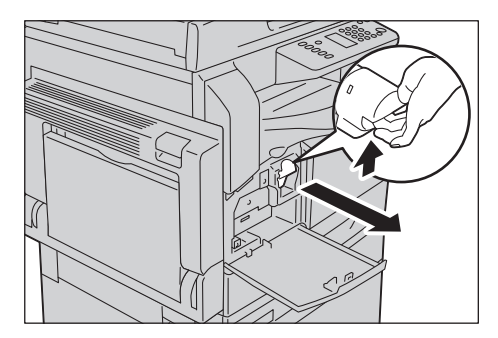

3. Delikatnie wyciągnij wkład z tonerem z urządzenia.

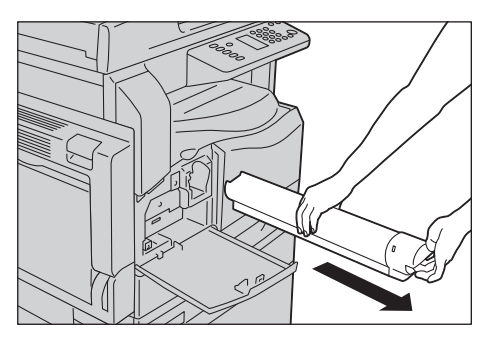

**A OSTRZEŻENIE:** Nie należy wrzucać wkładu z tonerem do ognia. Pozostały toner we wkładzie może zająć się ogniem i spowodować obrażenia lub wybuch.

Jeżeli jesteś w posiadaniu zużytego wkładu z tonerem i nie jest on Ci potrzebny, skontaktuj się z lokalnym przedstawicielem Xerox w celu sposobu jego składowania.

- Powoli wyciągaj wkład z tonerem. W przeciwnym razie toner może rozlać się z wkładu.
- Zwróć zużyte wkłady z tonerem do lokalnego przedstawiciela firmy Xerox.

4. Rozpakuj nowy wkład z tonerem i potrząśnij nim 10 razy w górę/w dół oraz w lewo/w prawo. Notatka Nie należy dotykać pokrywy.

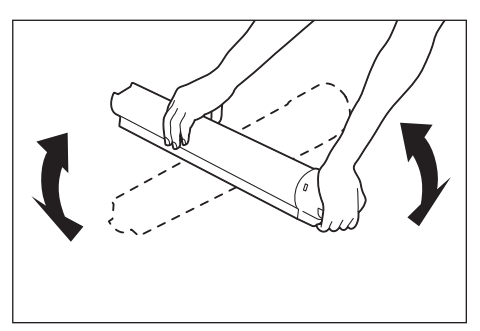

5. Skieruj wkład z tonerem w taki sposób, aby strzałka (1) wskazywała w górę, i włóż go do oporu.

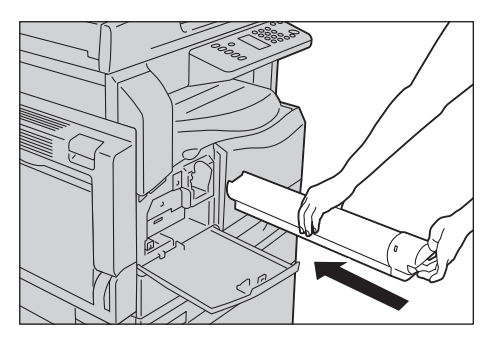

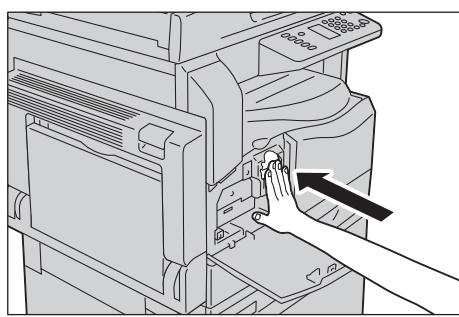

6. Zamknij pokrywę przednią.

Notatka Jeśli pokrywa przednia nie jest zamknięta do oporu, zostanie wyświetlony kod błędu, a praca urządzenia zostanie wstrzymana.

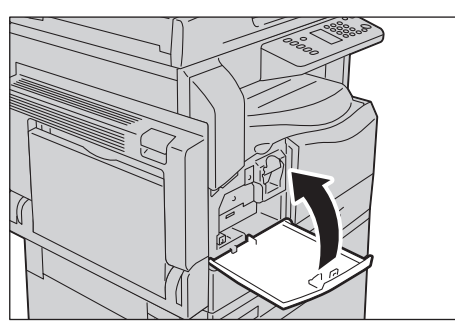

### <span id="page-125-0"></span>Wymiana kasety bębna

Gdy okres eksploatacji kasety bębna dobiega końca, na schemacie stanu urządzenia są wyświetlane następujące kody błędów i ikony.

W celu zlecenia wymiany bębna skontaktuj się z lokalnym przedstawicielem lub przedstawicielem handlowym firmy Xerox.

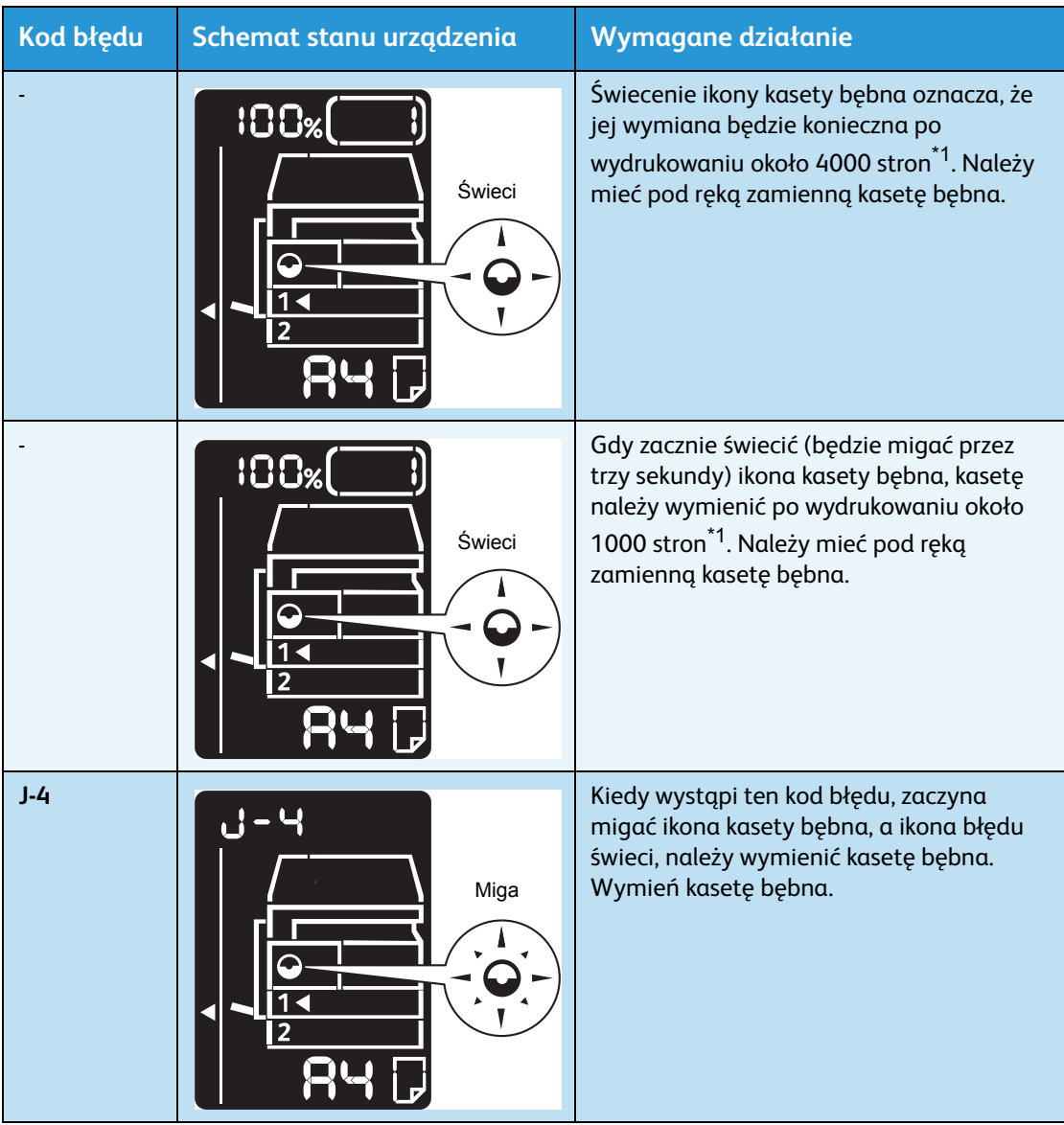

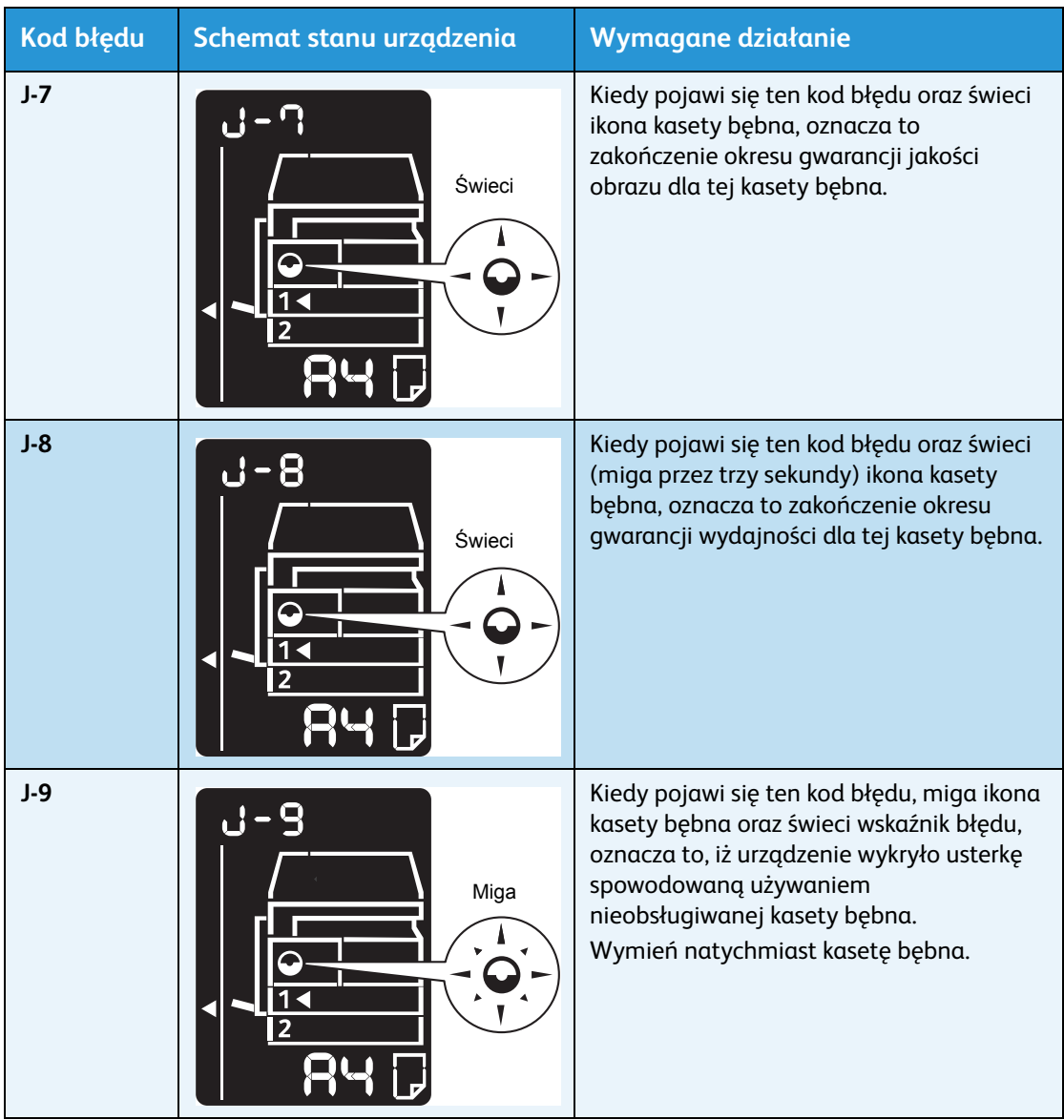

 $^{\ast}$ 1 Pozostała wydajność stron do prac kopiowania/drukowania dotyczy papieru A4 LEF ( $\Box$ ). Jest to wartość szacunkowa i może być różna, zależnie od warunków, takich jak drukowana zawartość, rozmiar i typ papieru oraz środowisko pracy urządzenia.

- Stosowanie kaset bębna innych niż zalecane przez firmę Xerox może obniżyć jakość i wydajność pracy urządzenia. Należy używać kaset bębna zalecanych przez firmę Xerox.
- Nie wystawiaj kasety bębna na bezpośrednie działanie promieni słonecznych lub mocnego światła fluoroscencyjnego. Nie dotykaj ani nie zarysowuj powierzchni kasety bębna. Może to spowodować obniżenie jakości druku.

### Czyszczenie urządzenia

W tej sekcji opisano sposób czyszczenia zewnętrznej obudowy urządzenia, pokrywy dokumentów, podajnika dokumentów i szyby dokumentów.

**A OSTRZEŻENIE:** Do czyszczenia urządzenia należy stosować środki czyszczące specjalnie do niego przeznaczone.

Inne środki czyszczące mogą spowodować obniżenie wydajności urządzenia. Aby uniknąć pożaru i wybuchu, nigdy nie należy używać środków czyszczących w aerozolu.

**A OSTRZEŻENIE:** Na czyszczenia urządzenia należy je zawsze wyłączać i odłączać od sieci. Manipulowanie wewnątrz podłączonego urządzenia może spowodować porażenie prądem elektrycznym.

#### Czyszczenie obudowy

#### **PRZESTROGI:**

- Do czyszczenia urządzenia nie używaj benzyny, rozcieńczalnika ani innych lotnych substancji lub środka odstraszającego insekty, ponieważ mogą one spowodować odbarwienia, odkształcenia lub pęknięcia pokryw.
- Czyszczenie urządzenia nadmierną ilością wody może spowodować awarię urządzenia lub uszkodzenie dokumentów podczas kopiowania.
- 1. Przetrzyj zewnętrzną cześć urządzenia mocno wyciśniętą, wilgotną szmatką.

#### **Notatki**

- Nie używaj środków czyszczących innych niż woda lub neutralny detergent.
- Jeżeli zanieczyszczenia nie chcą się usunąć, delikatnie przetrzyj urządzenie szmatką nasączoną niewielką ilością neutralnego detergentu.

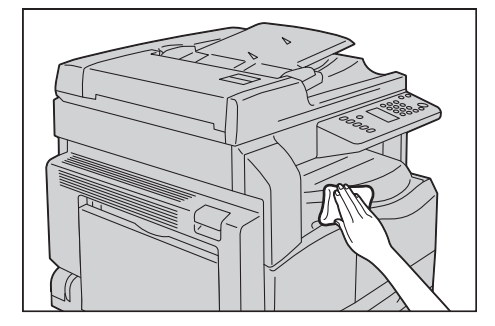

2. Wytrzyj nadmiar wody miękką szmatką.

#### <span id="page-128-0"></span>Czyszczenie pokrywy dokumentów i szyby dokumentów

W razie zanieczyszczenia pokrywy dokumentów i szyby dokumentów na kopiach lub zeskanowanych dokumentach mogą pojawić się smugi, a urządzenie może nie wykrywać prawidłowo rozmiarów dokumentów.

Aby zapewnić wyraźne kopie, czyść pokrywę dokumentów i szybę dokumentów mniej więcej raz w miesiącu.

#### **(!)** PRZESTROGI:

- Nie używaj benzyny, rozcieńczalnika lub organicznych rozpuszczalników. Może to spowodować uszkodzenie lakieru lub pokrycia części plastikowych.
- Czyszczenie urządzenia nadmierną ilością wody może spowodować awarię urządzenia lub uszkodzenie dokumentów podczas kopiowania lub skanowania.
- 1. Przetrzyj pokrywę dokumentów miękką szmatką nasączoną wodą, aby usunąć zanieczyszczenia, a następnie wytrzyj ją do sucha miękką szmatką.

Notatki

- Nie używaj środków czyszczących innych niż woda lub neutralny detergent.
- Jeżeli zanieczyszczenia nie chcą się usunąć, delikatnie przetrzyj pokrywę dokumentów szmatką nasączoną niewielką ilością neutralnego detergentu.

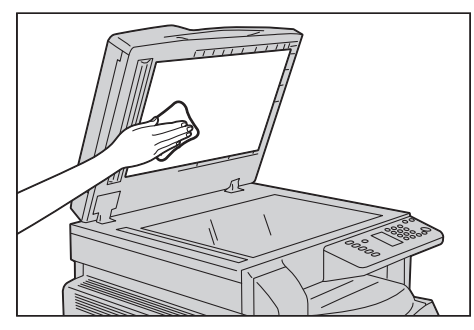

2. Przetrzyj szybę dokumentów miękką szmatką nasączoną wodą, aby usunąć zanieczyszczenia, a następnie wytrzyj ją do sucha miękką szmatką.

- Nie używaj środków czyszczących innych niż woda lub neutralny detergent.
- Jeżeli zanieczyszczenia nie chcą się usunąć, delikatnie przetrzyj szybę dokumentów szmatką nasączoną niewielką ilością neutralnego detergentu.

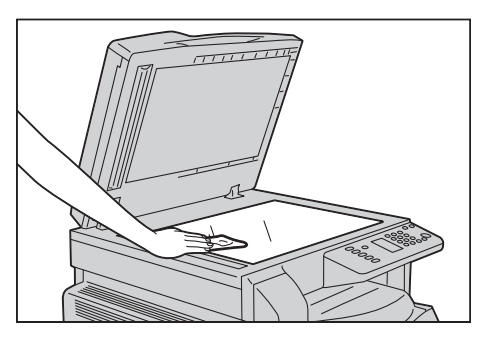

#### <span id="page-129-0"></span>Czyszczenie docisku dokumentów i wąskiego szklanego paska

W razie zanieczyszczenia docisku dokumentów lub wąskiego szklanego paska na kopiach lub zeskanowanych dokumentach mogą pojawić się smugi, a urządzenie może nie wykrywać prawidłowo rozmiarów dokumentów.

Aby zapewnić wyraźne kopie, czyść docisk dokumentów i wąski szklany pasek mniej więcej raz w miesiącu.

#### **(!)** PRZESTROGI:

- Nie używaj benzyny, rozcieńczalnika lub organicznych rozpuszczalników. Może to spowodować uszkodzenie lakieru lub pokrycia części plastikowych.
- Czyszczenie urządzenia nadmierną ilością wody może spowodować awarię urządzenia lub uszkodzenie dokumentów podczas kopiowania lub skanowania.
- 1. Przetrzyj docisk dokumentów miękką szmatką nasączoną wodą, aby usunąć zanieczyszczenia, a następnie wytrzyj ją do sucha miękką szmatką.

- Nie dociskaj folii zbyt mocno, ponieważ można ją łatwo uszkodzić.
- Nie używaj środków czyszczących innych niż woda lub neutralny detergent.
- Jeżeli zanieczyszczenia nie chcą się usunąć, delikatnie przetrzyj docisk dokumentów szmatką nasączoną niewielką ilością neutralnego detergentu.

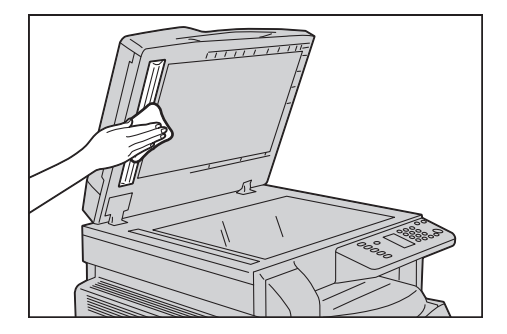

2. Przetrzyj wąski szklany pasek miękką szmatką nasączoną wodą, aby usunąć zanieczyszczenia, a następnie wytrzyj ją do sucha miękką szmatką.

Notatki

- Nie używaj środków czyszczących innych niż woda lub neutralny detergent.
- Jeżeli zanieczyszczenia nie chcą się usunąć, delikatnie przetrzyj wąski szklany pasek szmatką nasączoną niewielką ilością neutralnego detergentu.

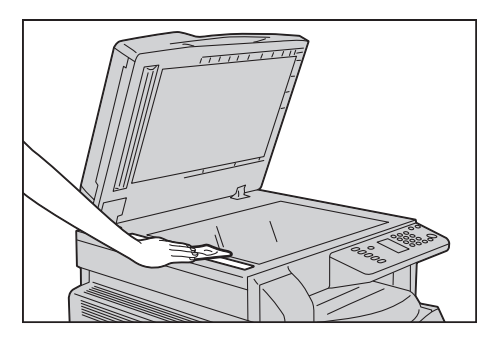

#### Czyszczenie rolek podających dokumenty

Jeśli rolki podające dokumenty zostaną zanieczyszczone, na kopiach lub zeskanowanych dokumentach mogą się pojawić smugi oraz mogą wystąpić zacięcia papieru.

Aby zapewnić wyraźne kopie, czyść rolki podające dokumenty mniej więcej raz w miesiącu.

#### **PRZESTROGI:**

- Nie używaj benzyny, rozcieńczalnika lub organicznych rozpuszczalników. Może to spowodować uszkodzenie lakieru lub pokrycia części plastikowych.
- Czyszczenie urządzenia nadmierną ilością wody może spowodować awarię urządzenia lub uszkodzenie dokumentów podczas kopiowania, skanowania lub drukowania.
- 1. Unieś zatrzask pokrywy górnej podajnika dokumentów aż do całkowitego otwarcia.

Notatka Po całkowitym otwarciu pokrywa znajduje się w położeniu przymocowanym. Otwórz delikatnie pokrywę.

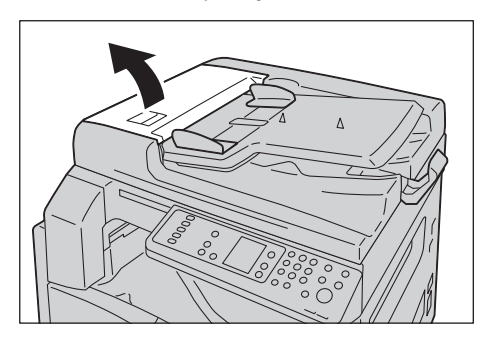

2. Obracając rolki, przetrzyj je miękką szmatką zwilżoną wodą.

#### Notatki

- Nie używaj środków czyszczących innych niż woda lub neutralny detergent.
- Użyj mocno wyciśniętej szmatki, aby zapobiec spływaniu wody do urządzenia. Jeśli do urządzenia przedostanie się woda, może to spowodować usterki.
- Jeżeli zanieczyszczenia nie chcą się usunąć, delikatnie przetrzyj rolki szmatką nasączoną niewielką ilością neutralnego detergentu.

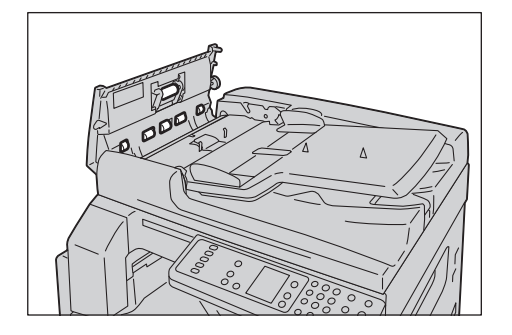

3. Zamknij pokrywę górną podajnika dokumentów, aż zaskoczy we właściwym położeniu, a następnie upewnij się, że nie ma wolnej przestrzeni po każdej stronie pokrywy i podajnika dokumentów.

# Rozwiązywanie problemów

W tym rozdziale opisano możliwe rozwiązania różnych problemów, które mogą wystąpić w urządzeniu.

### Rozwiązywanie problemów

Aby rozwiązywać problemy, należy postępować zgodnie z poniższymi procedurami.

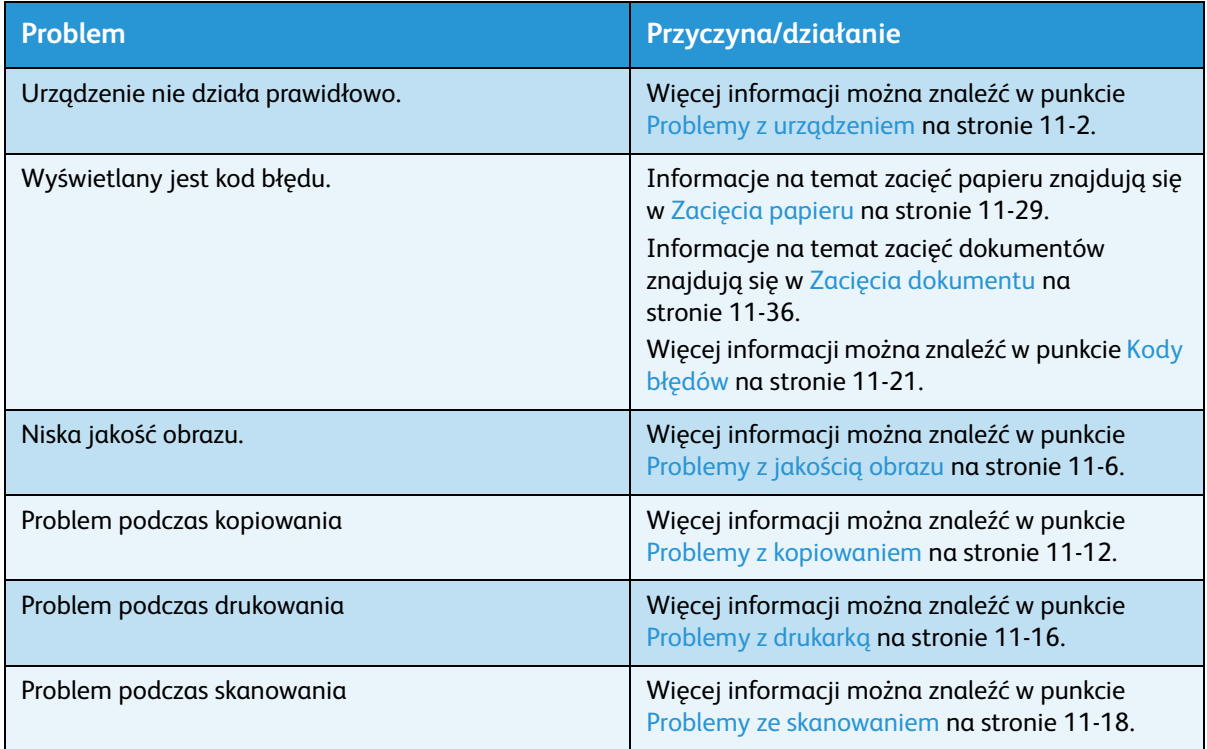

Jeżeli błąd nie zostanie usunięty nawet po wykonaniu powyższej procedury, skontaktuj się z Centrum wsparcia technicznego klientów.

### <span id="page-133-0"></span>Problemy z urządzeniem

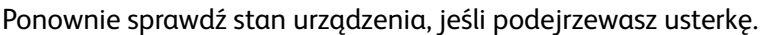

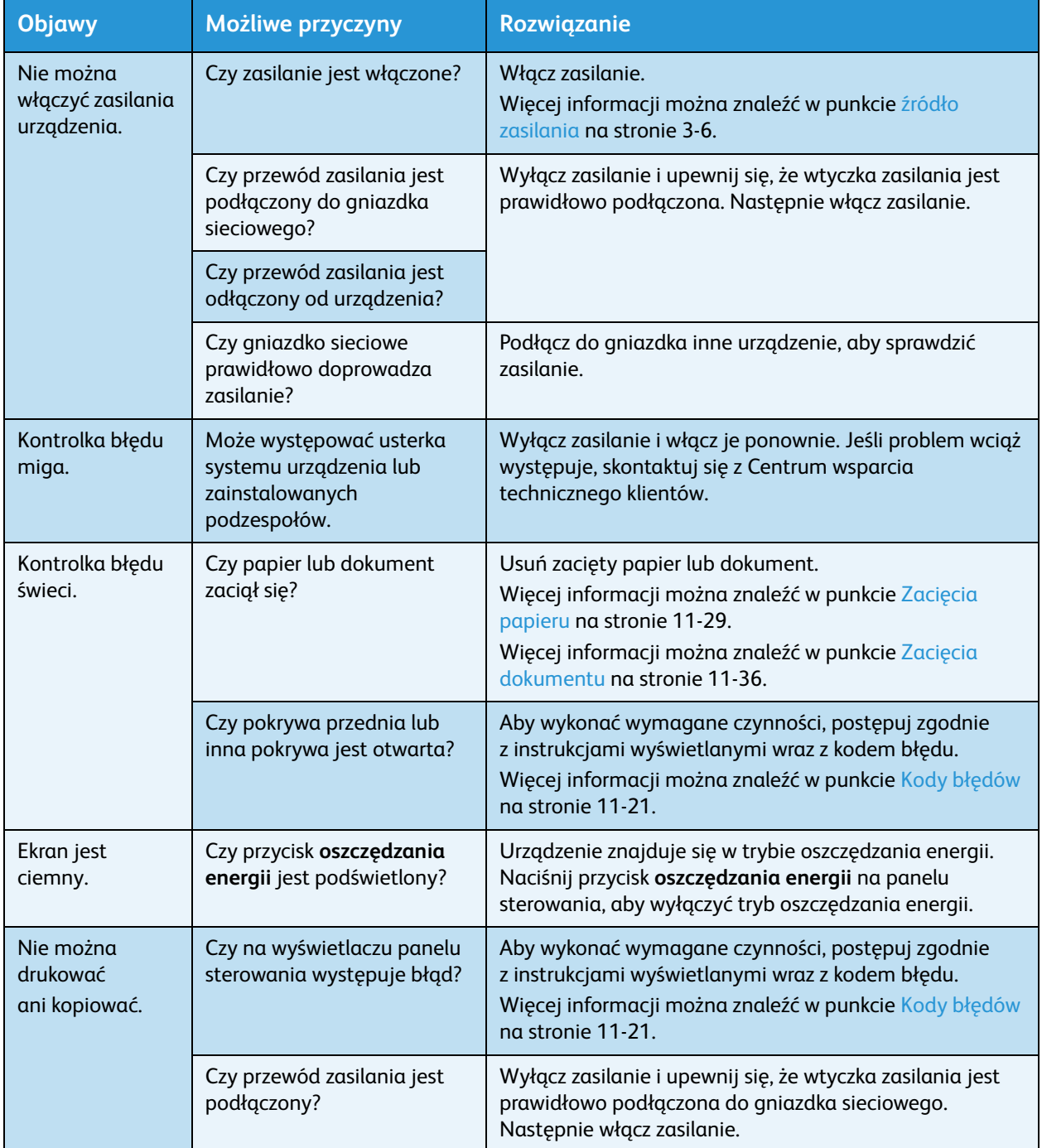

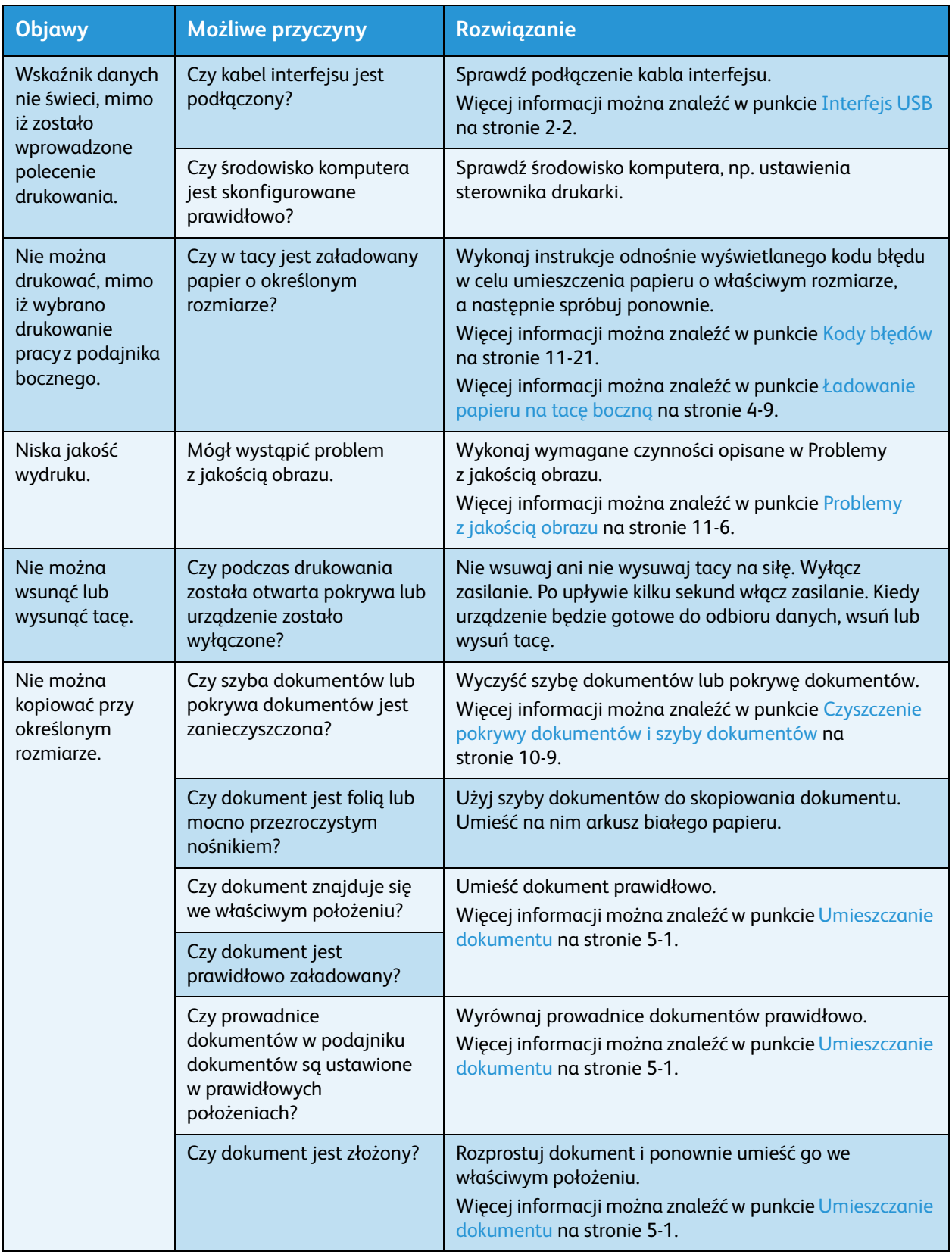

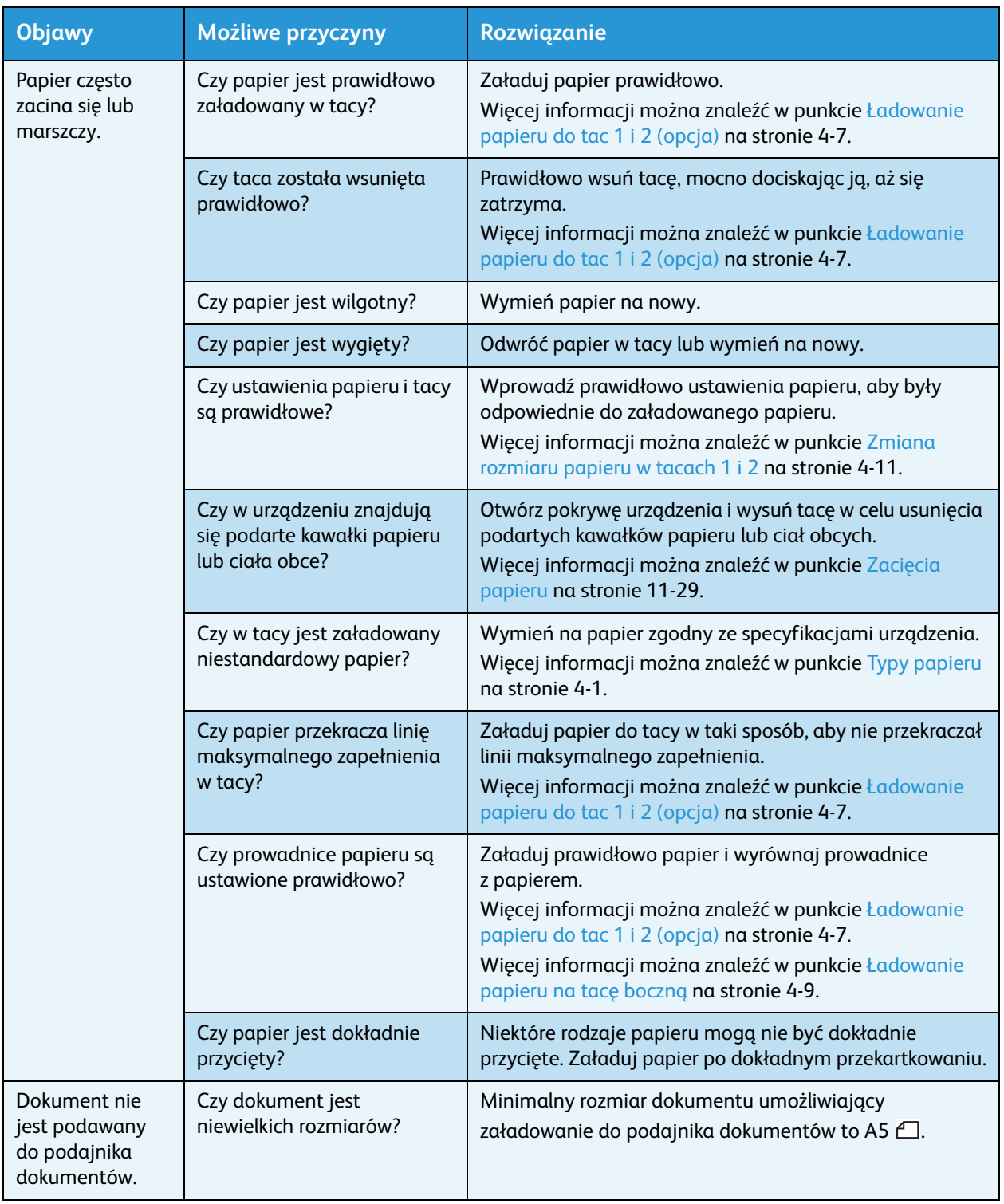

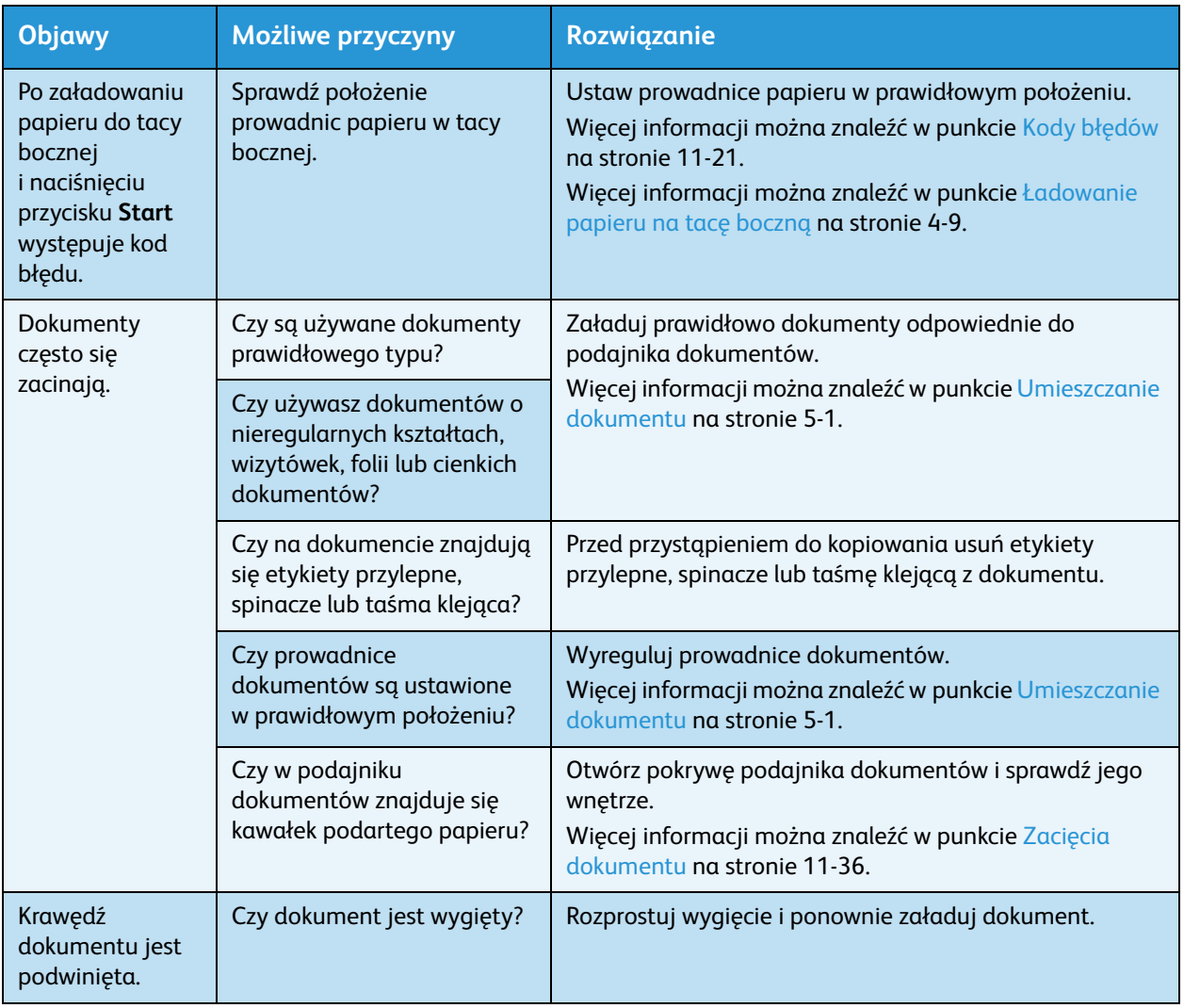

### <span id="page-137-0"></span>Problemy z jakością obrazu

Jeśli jakość obrazu na wydruku jest niska, postaraj się ustalić najbardziej prawdopodobną przyczynę używając poniższej tabeli, a następnie wykonaj wymagane czynności.

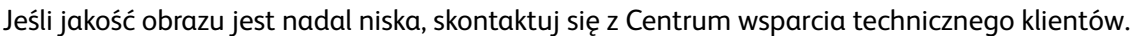

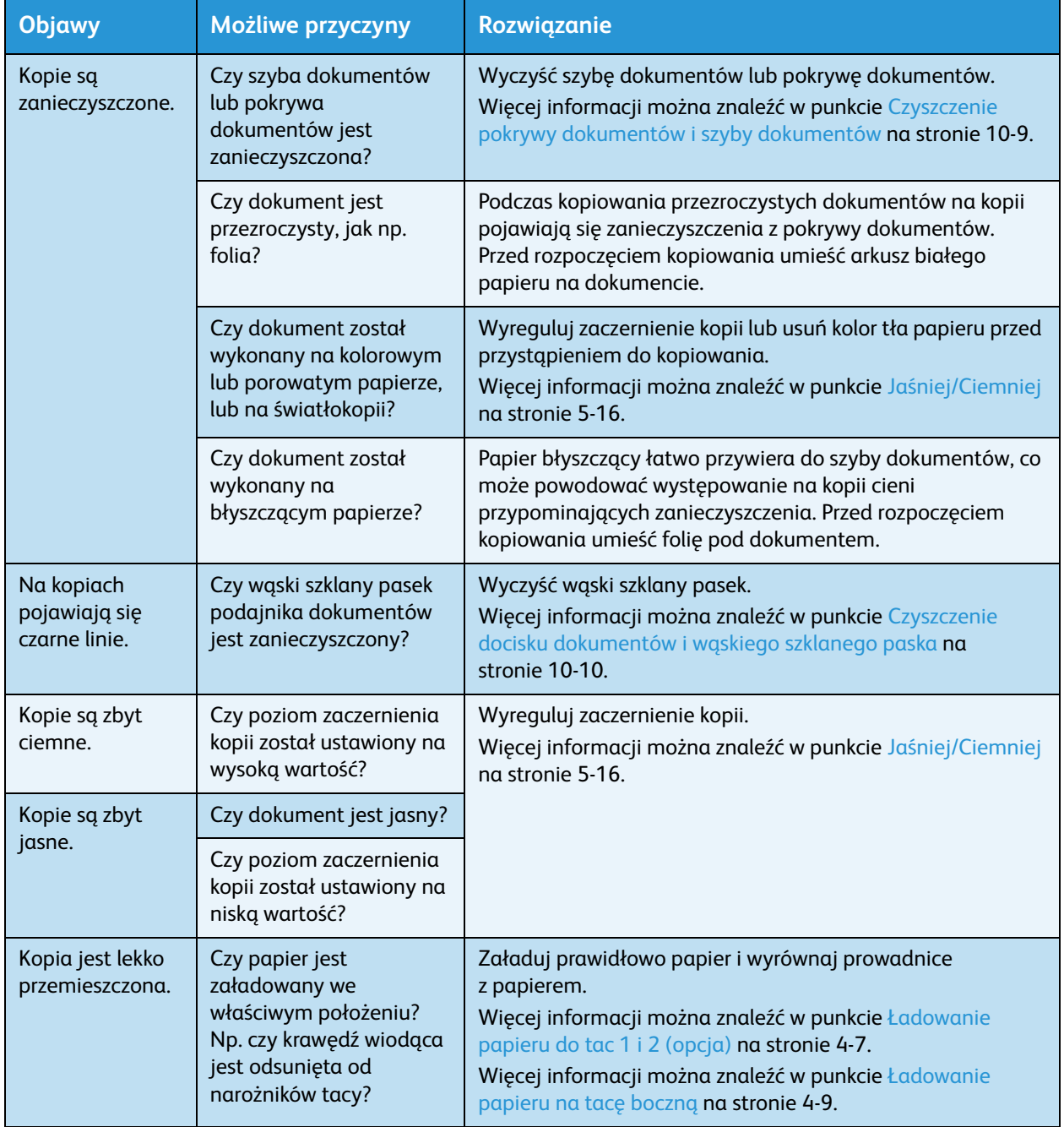

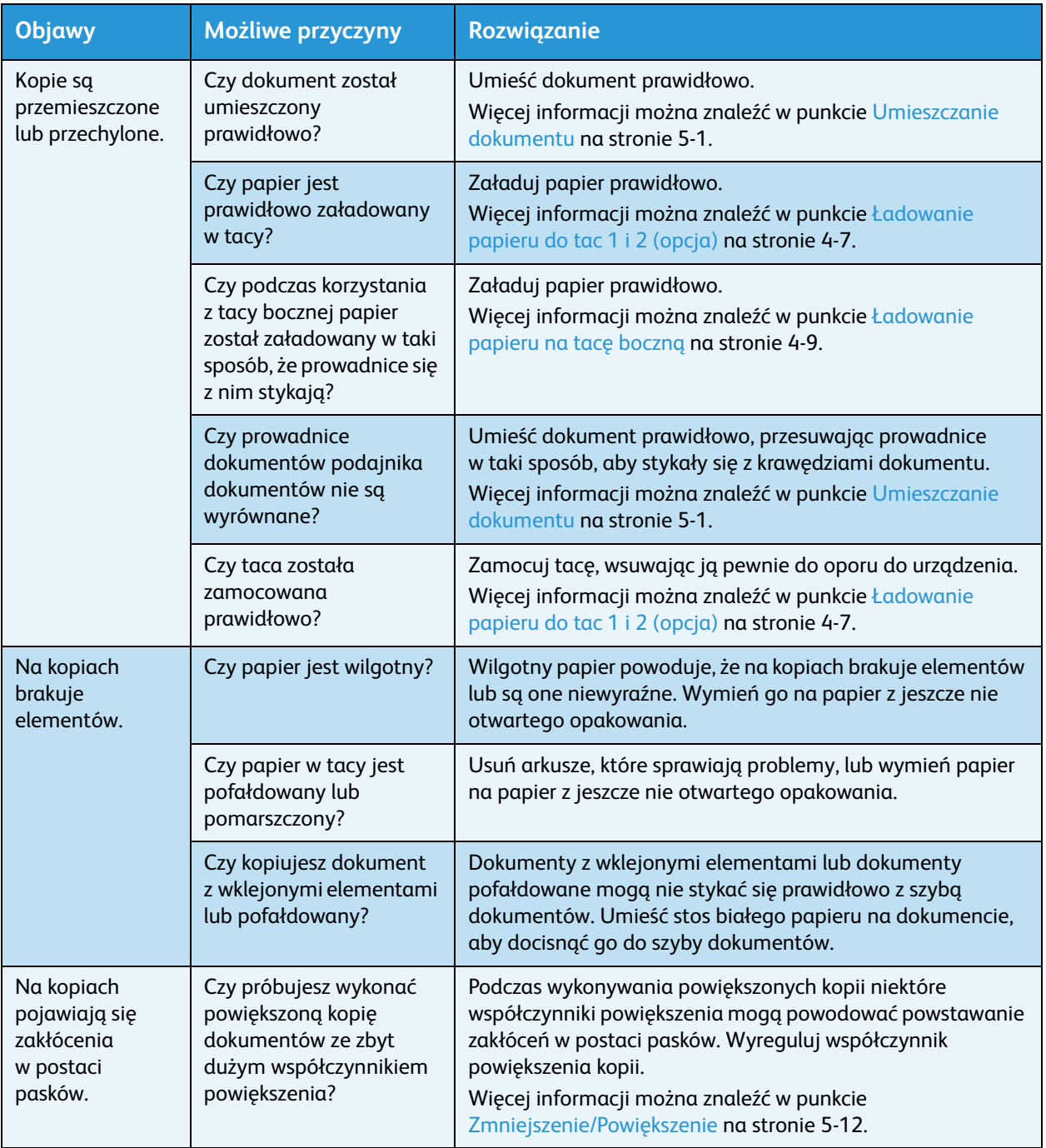

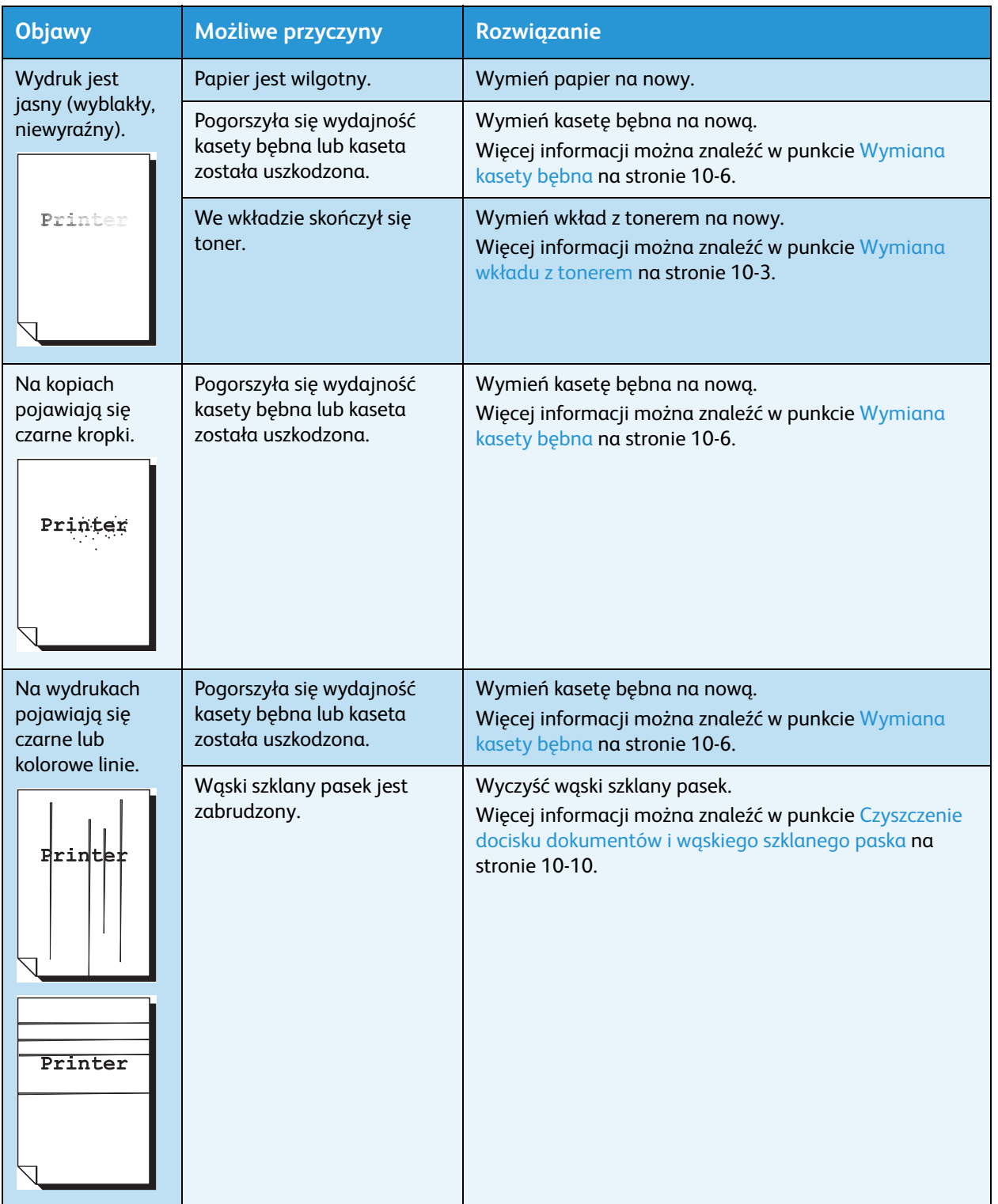

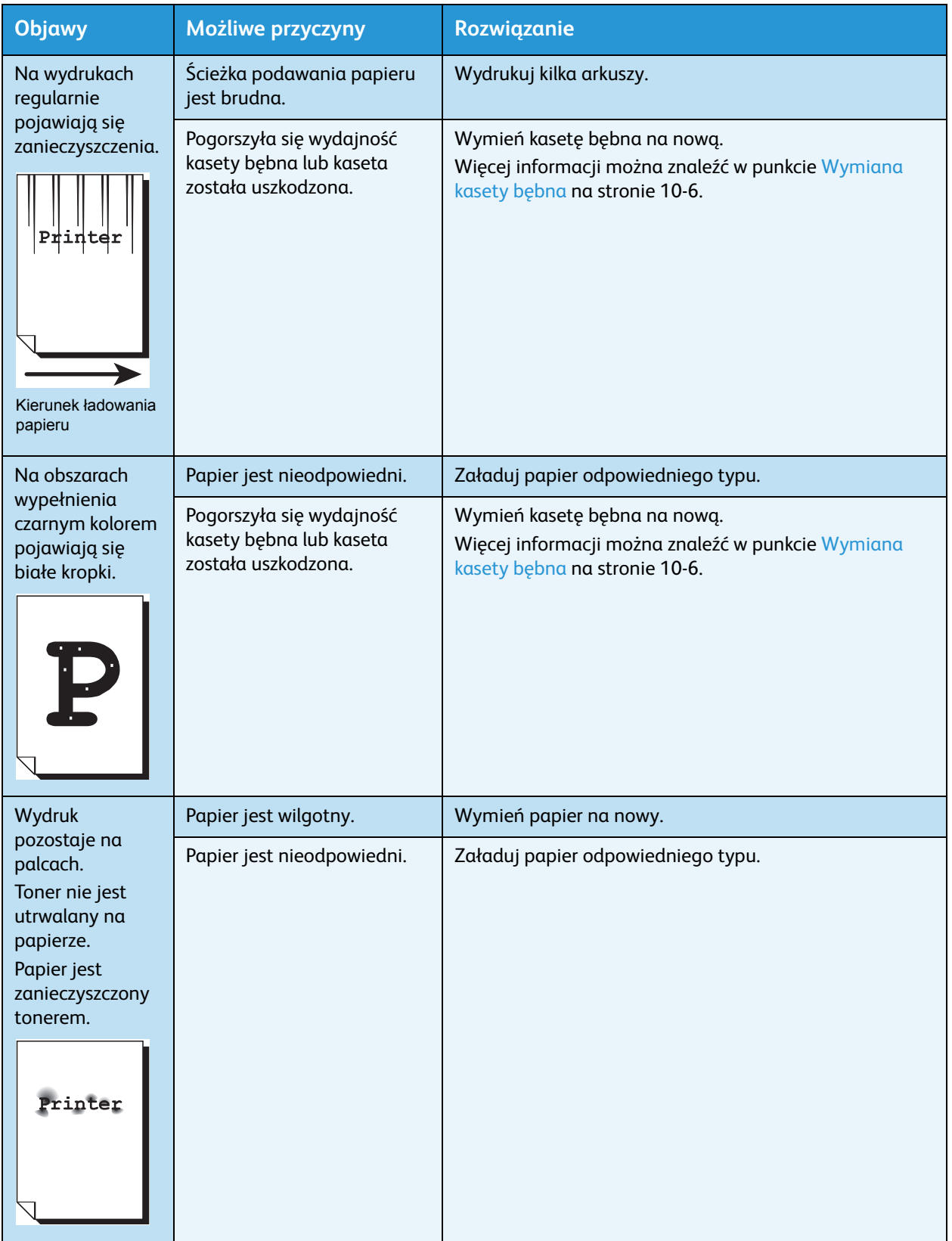

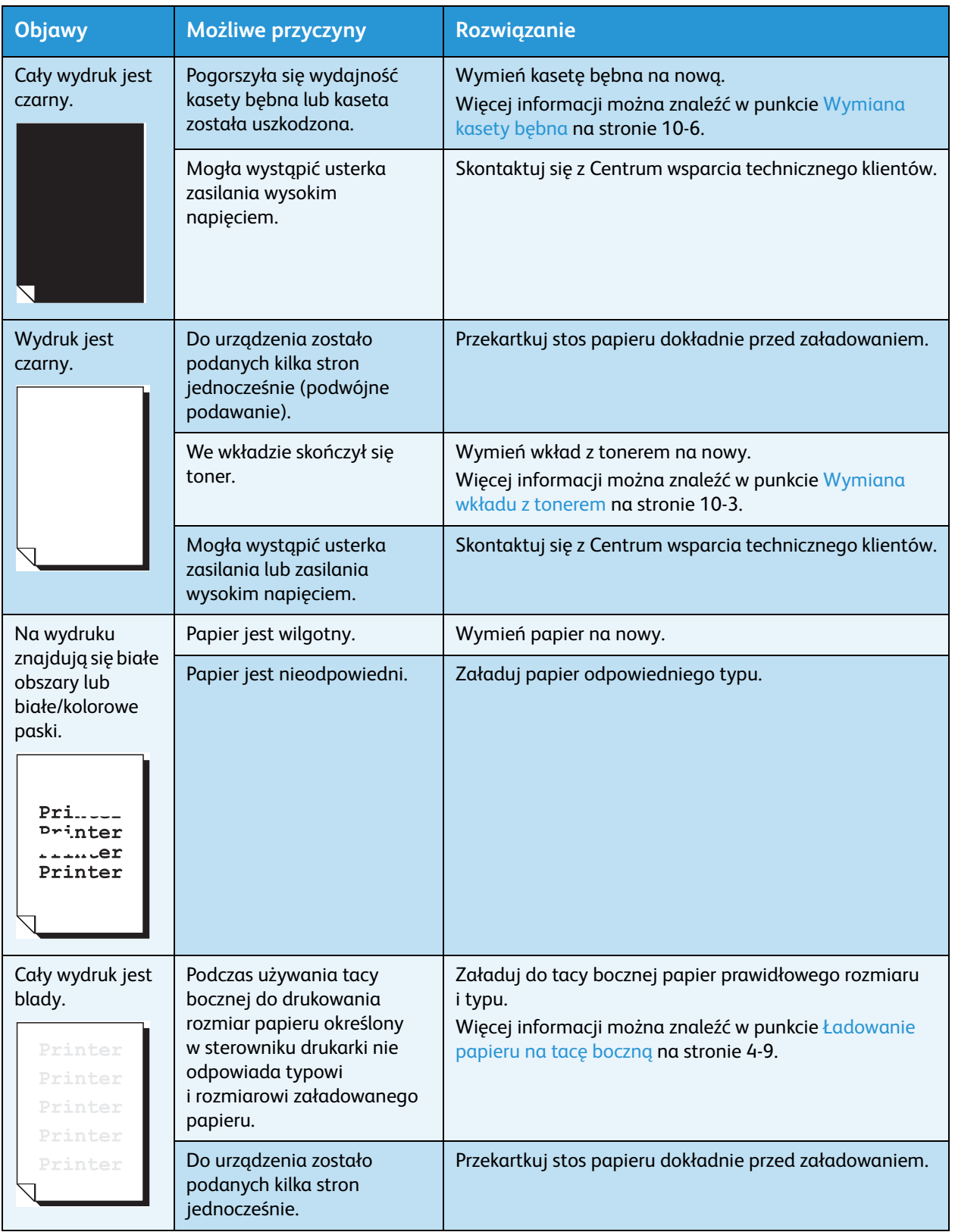

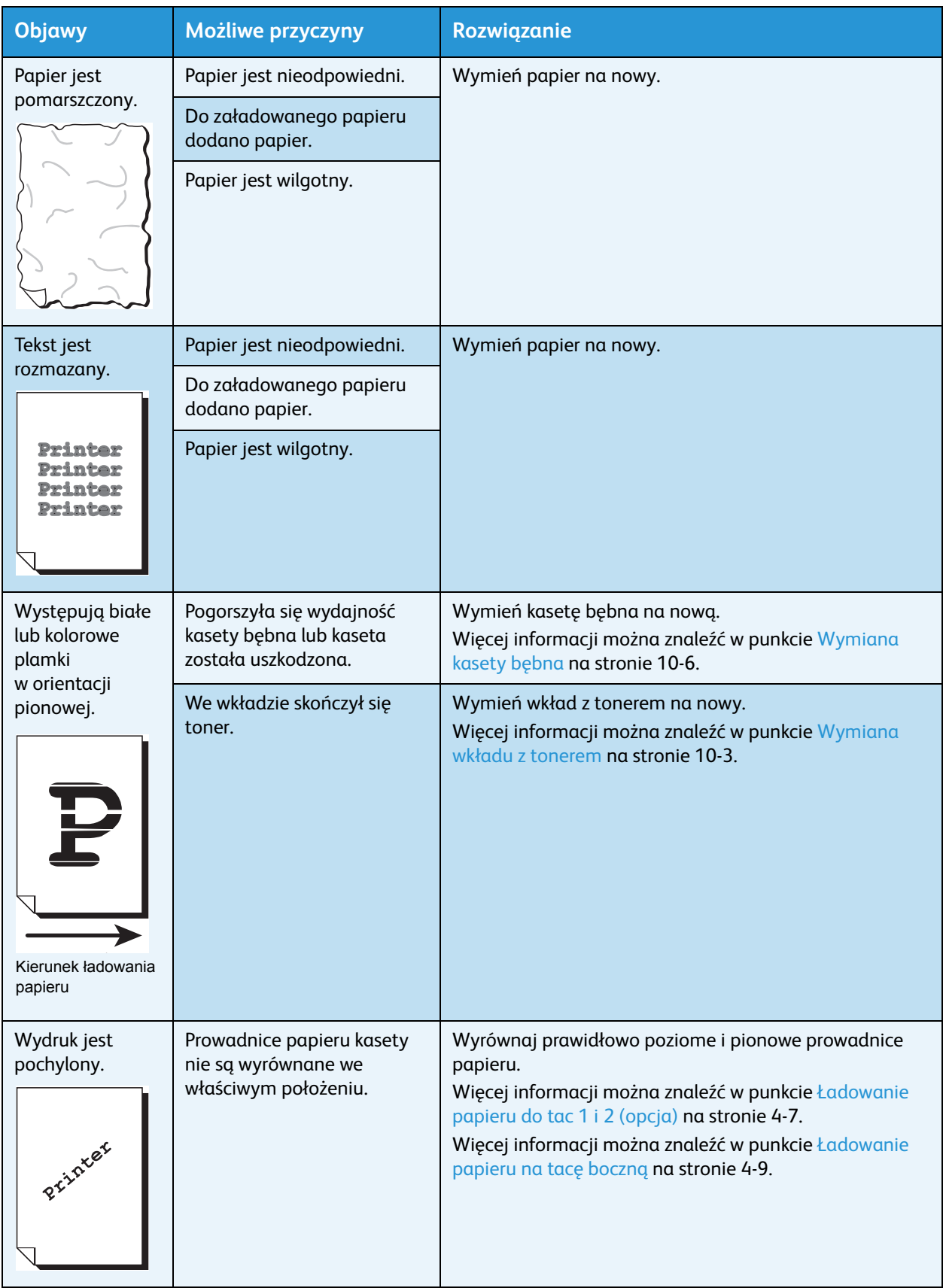

### <span id="page-143-0"></span>Problemy z kopiowaniem

W tej sekcji przedstawiono możliwe rozwiązania dla różnych problemów, które mogą wystąpić podczas korzystania z funkcji kopiowania.

#### Nie można kopiować

W poniższej tabeli przedstawiono rozwiązania, które mogą pomóc rozwiązać problem z brakiem możliwości kopiowania.

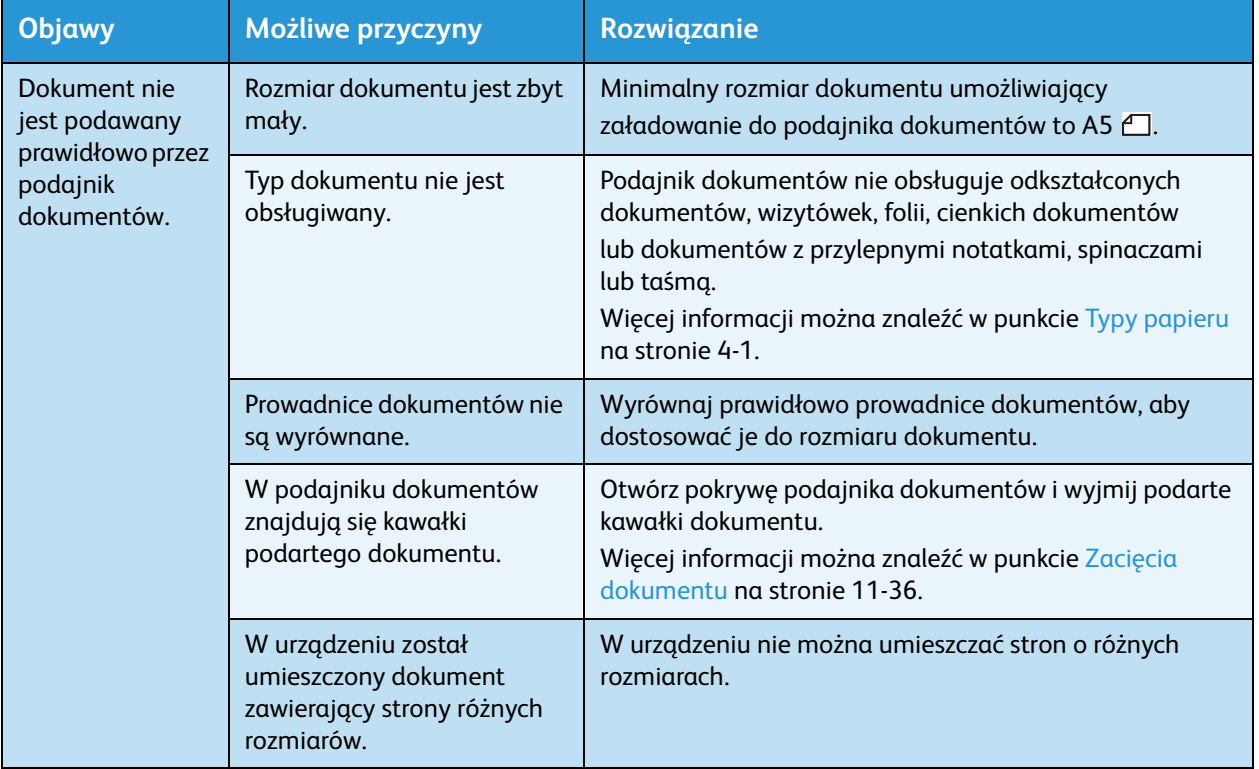
# Problemy z kopiami

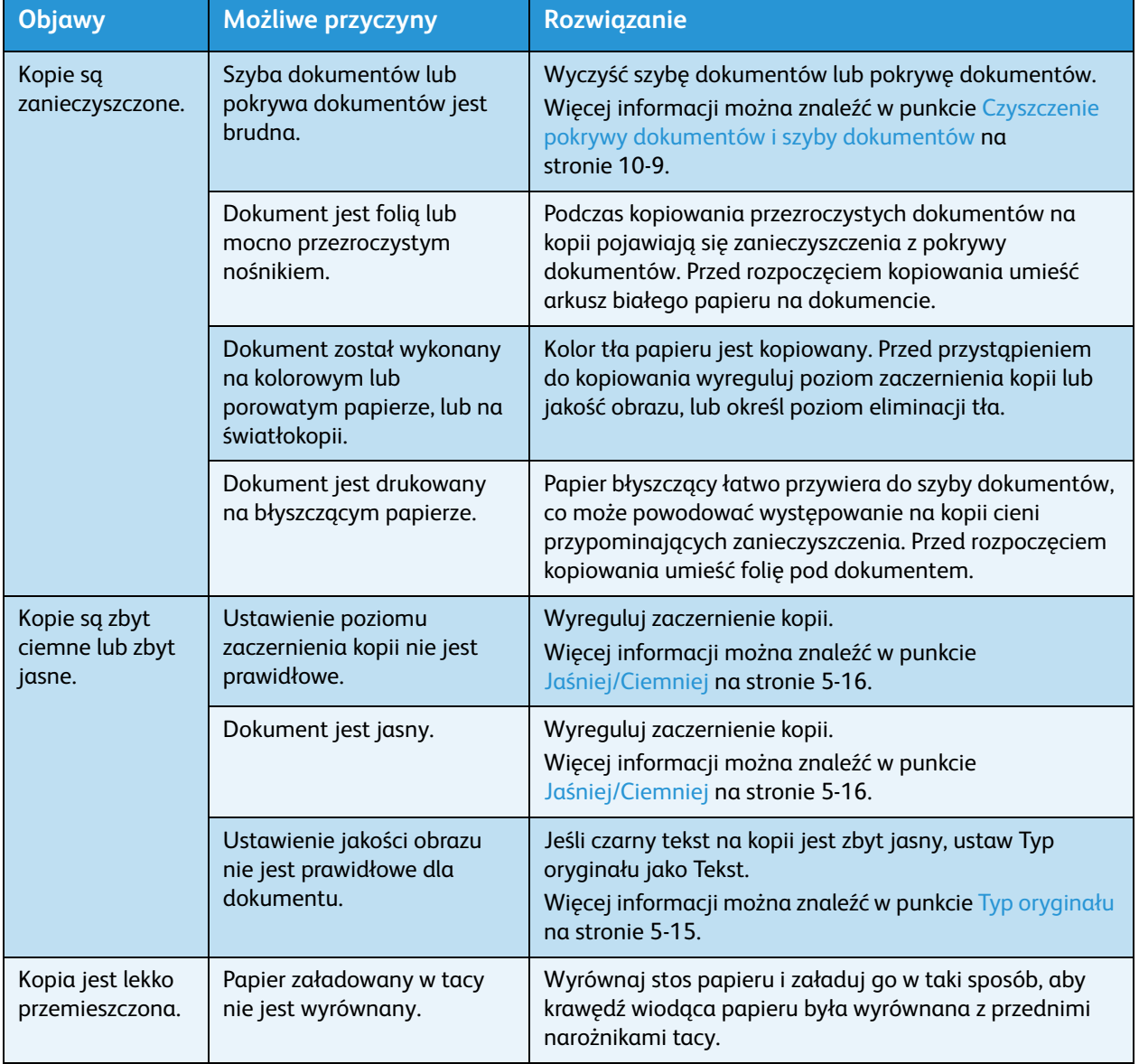

W poniższej tabeli przedstawiono możliwe rozwiązania problemów z kopiami.

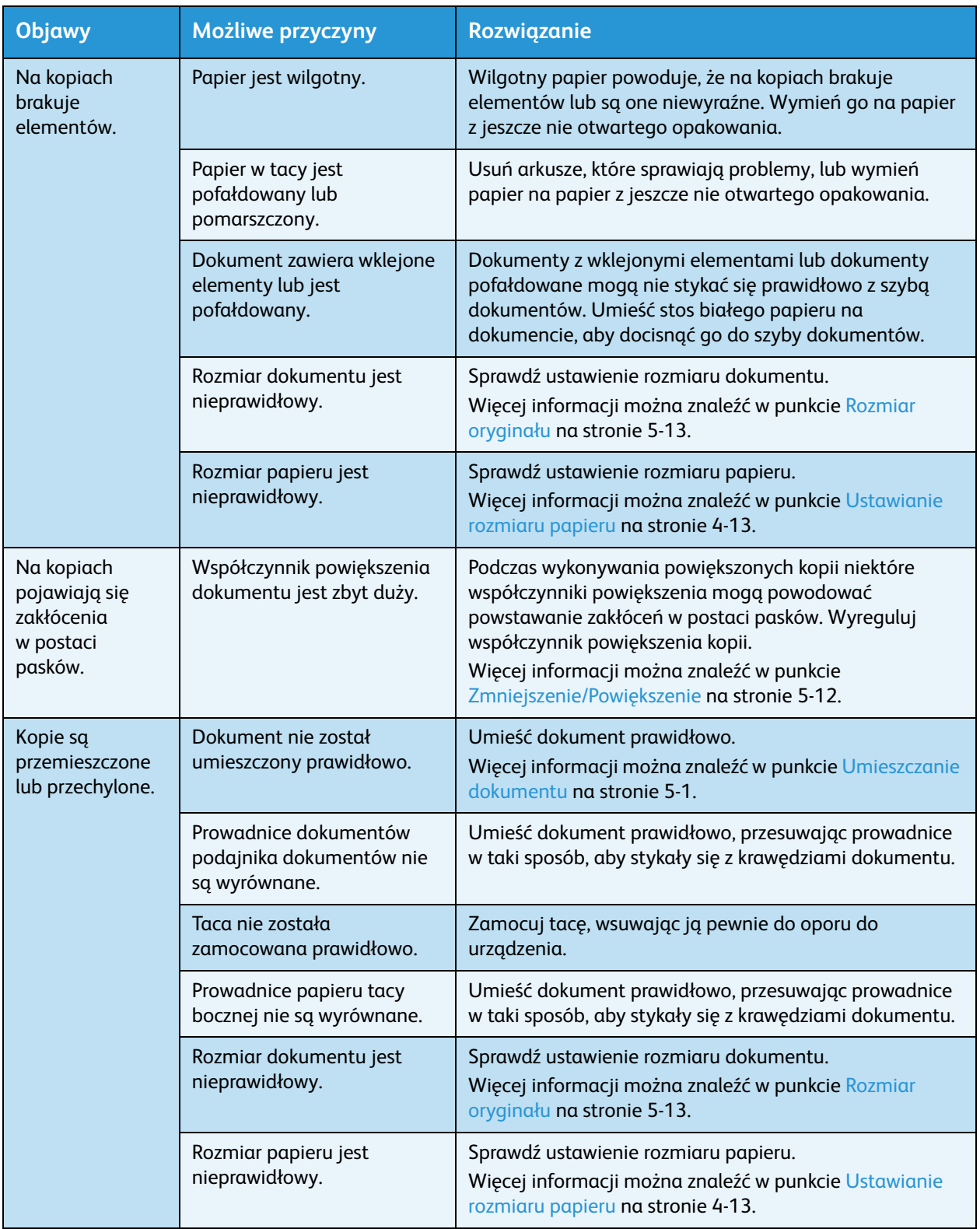

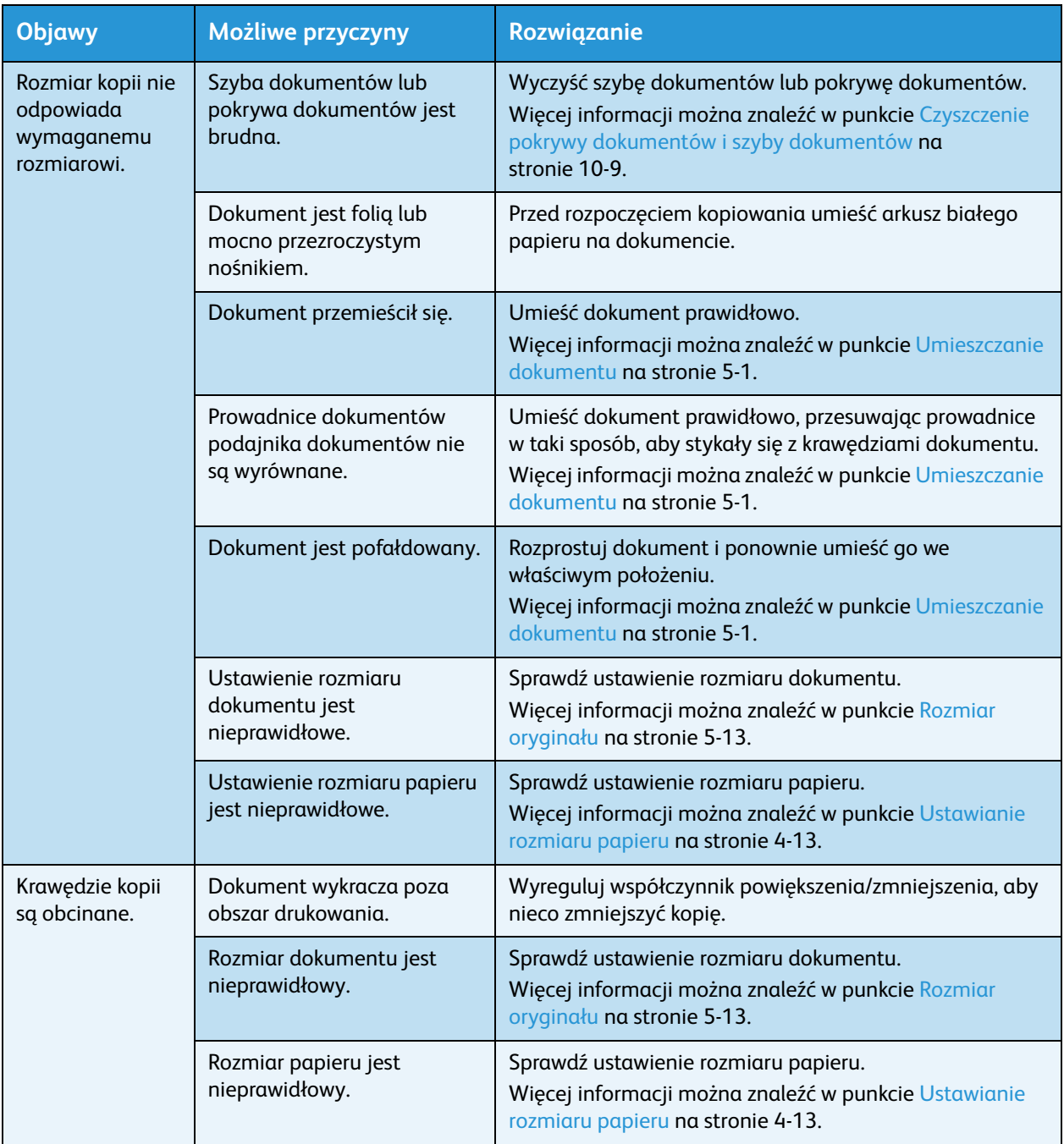

# Problemy z drukarką

W tej sekcji przedstawiono możliwe rozwiązania dla różnych problemów, które mogą wystąpić podczas korzystania z funkcji drukowania.

## Nie można drukować

W poniższej tabeli przedstawiono rozwiązania, które mogą pomóc rozwiązać problem z brakiem możliwości drukowania.

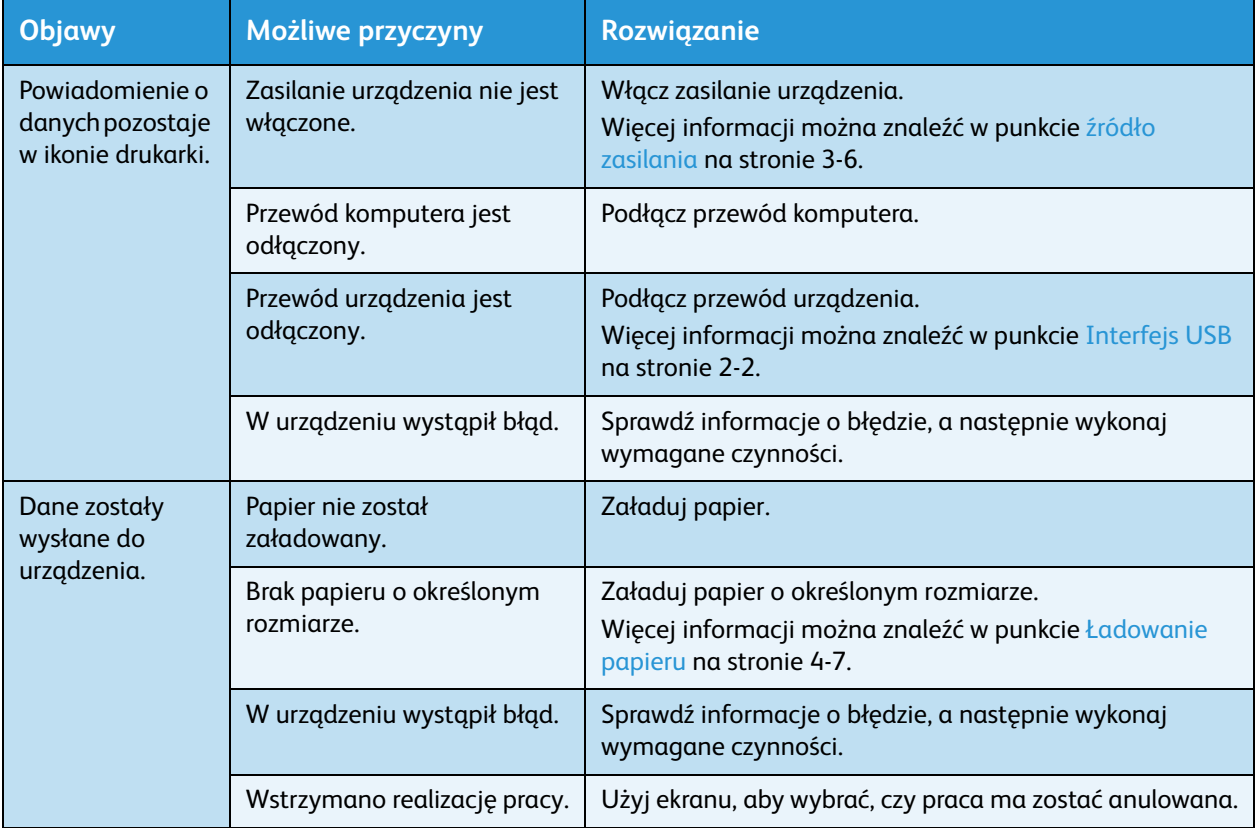

# Problemy z wydrukami

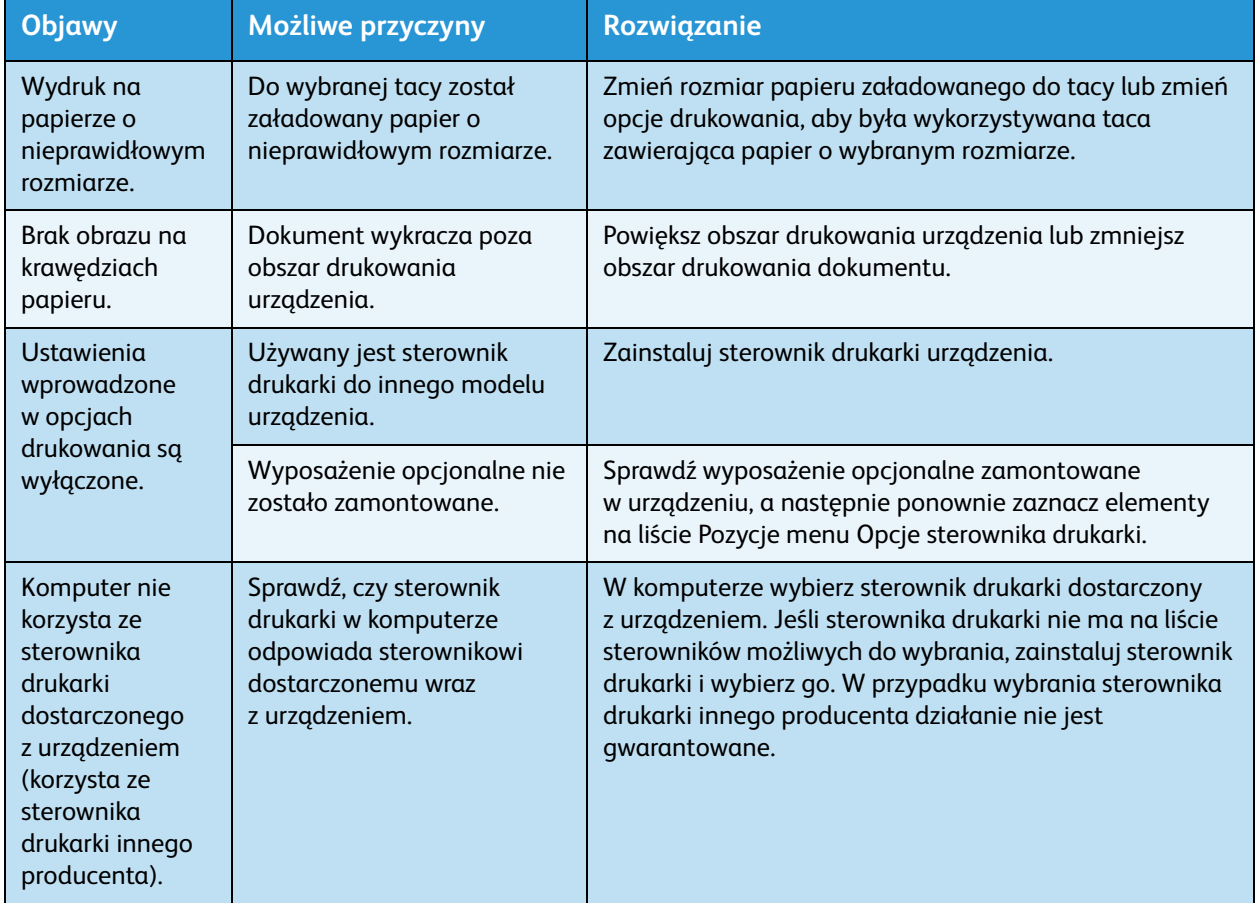

W poniższej tabeli wyszczególniono możliwe rozwiązania problemów z wydrukami.

# Problemy ze skanowaniem

W tej sekcji przedstawiono możliwe rozwiązania dla różnych problemów, które mogą wystąpić podczas korzystania z funkcji kopiowania.

## Nie można skanować

W poniższej tabeli przedstawiono rozwiązania, które mogą pomóc rozwiązać problem z brakiem możliwości skanowania.

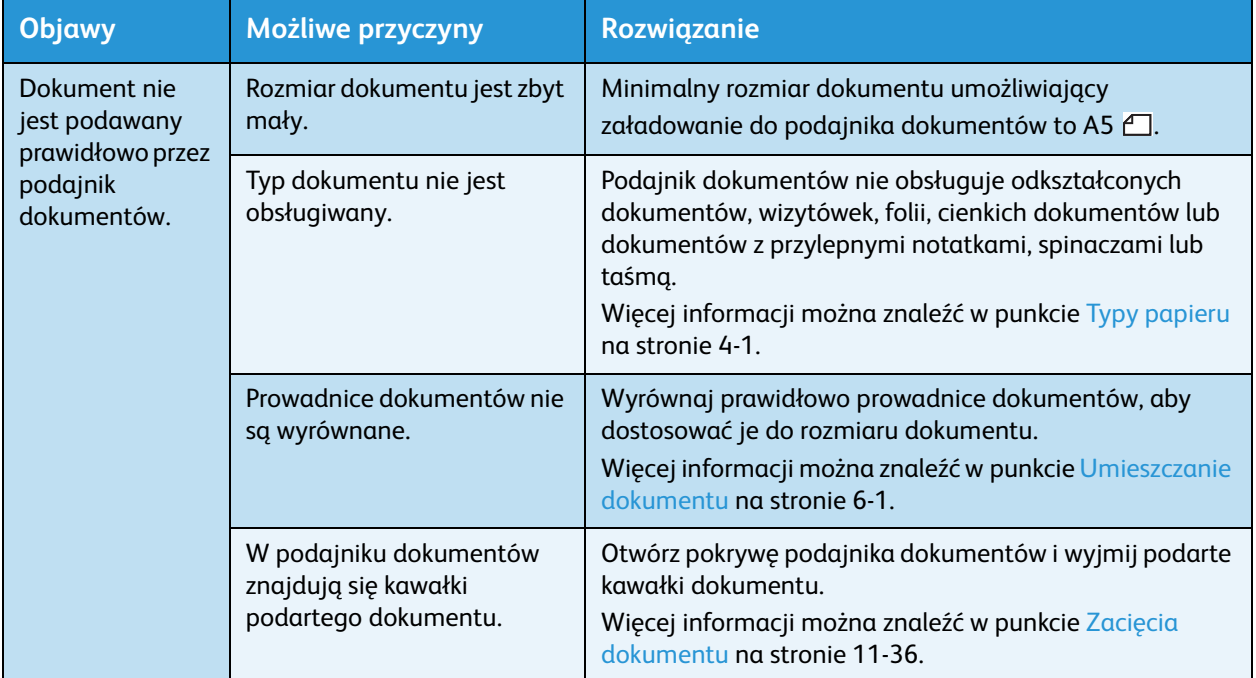

## Nie można wczytać danych skanowania do komputera

W poniższej tabeli wyszczególniono rozwiązania, które mogą pomóc rozwiązać problem z brakiem możliwości wczytania zeskanowanego dokumentu do komputera.

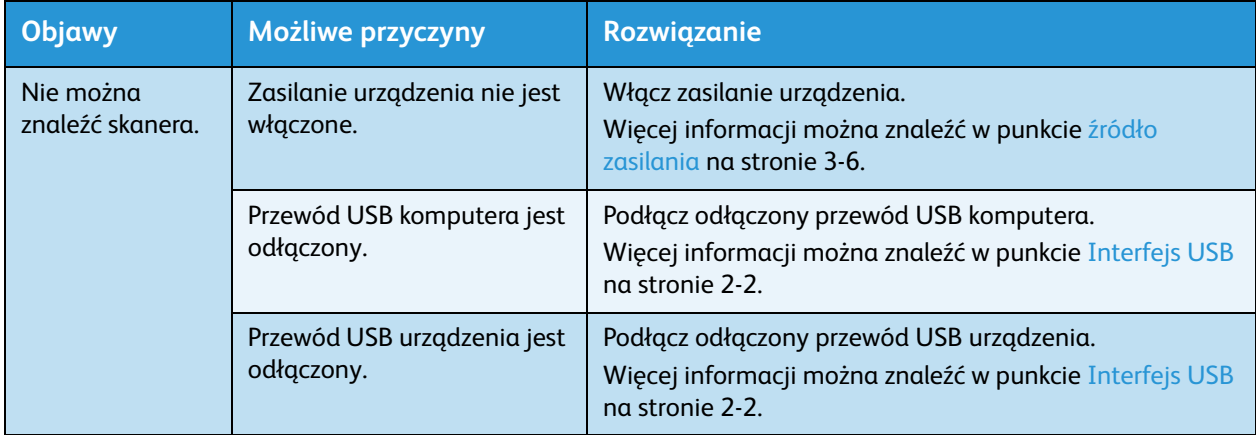

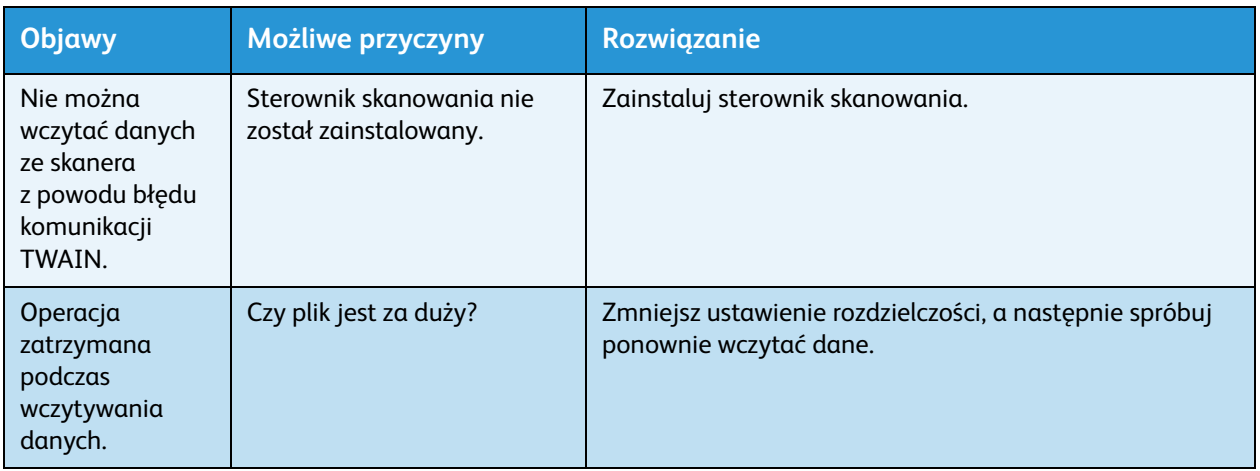

# Problemy z jakością obrazu skanowania

W poniższej tabeli przedstawiono możliwe rozwiązania problemów z jakością obrazu danych skanowania.

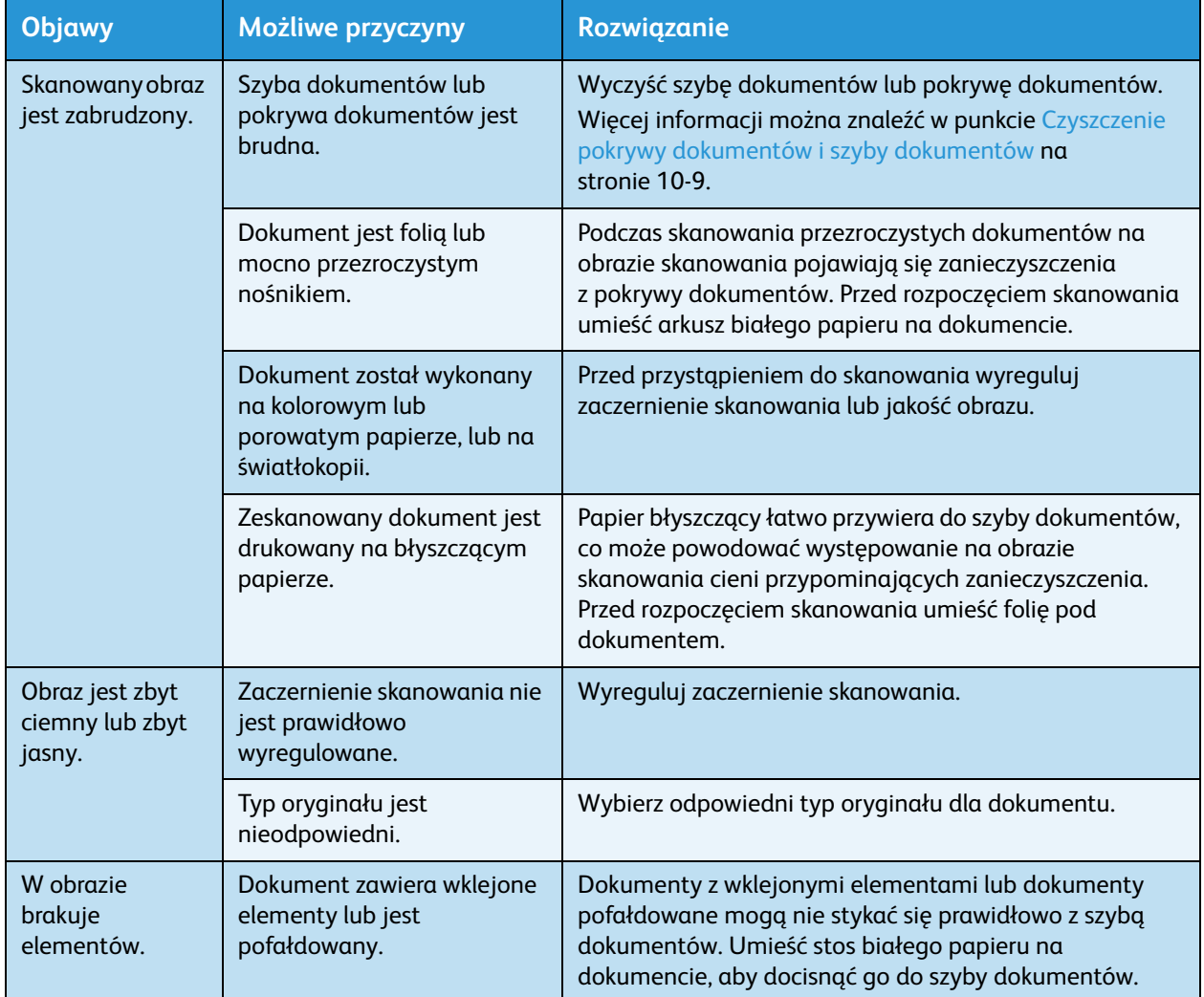

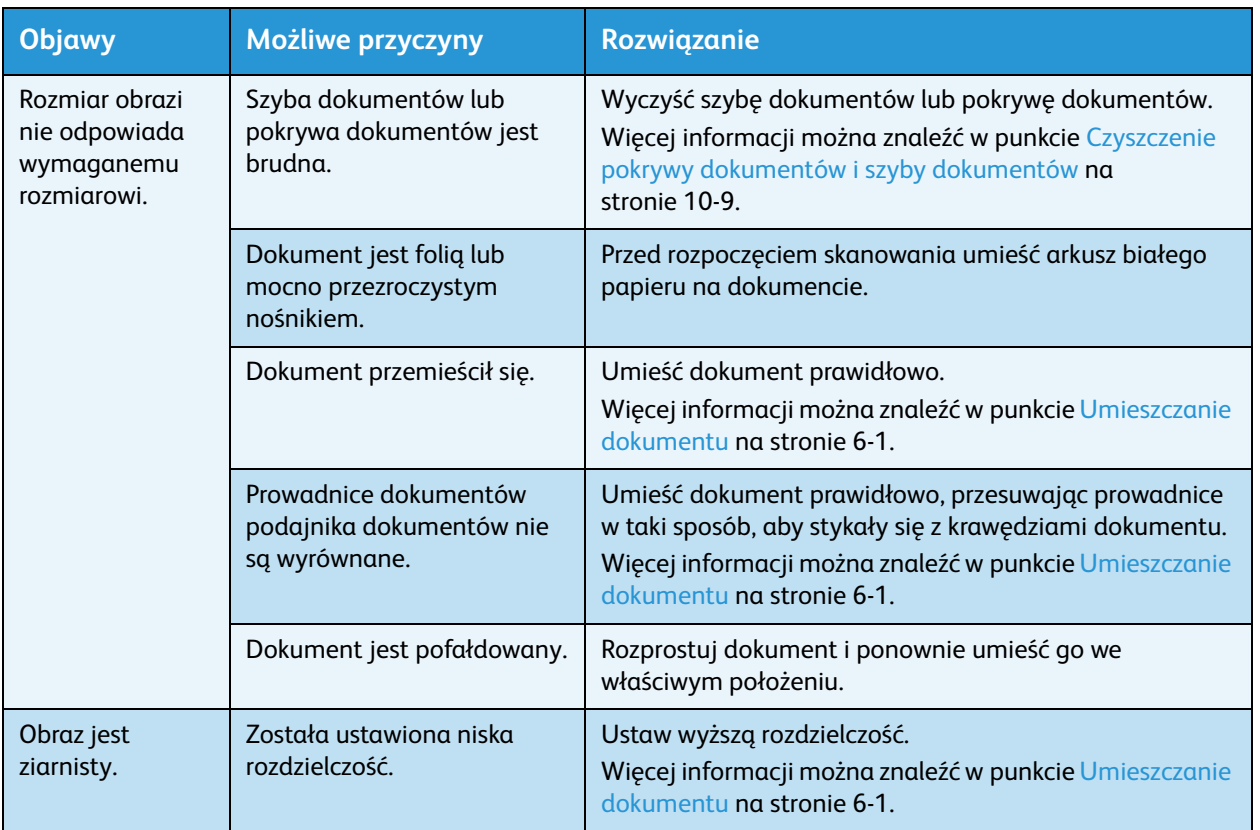

# <span id="page-152-0"></span>Kody błędów

W razie zakończenia drukowania w sposób nienaturalny lub wystąpienia usterki urządzenia miga kod błędu (X-X) lub (XXX-XXX).

#### **Przykładowe wskazanie kodu błędu**

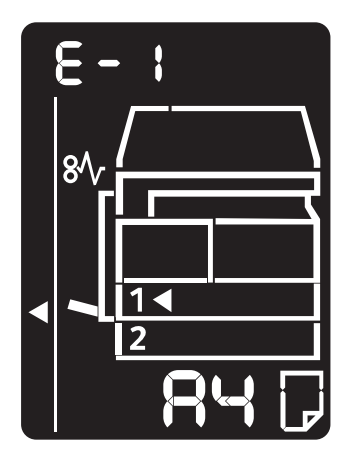

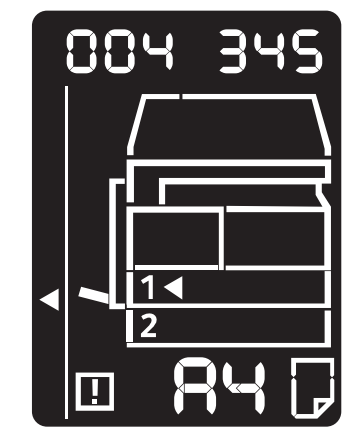

Aby rozwiązywać błędy, należy zapoznać się z poniższą tabelą.

#### Notatki

- W razie wyświetlenia kodu błędu wszelkie dane pozostałe w urządzeniu oraz przechowywane w jego pamięci nie są zabezpieczone.
- Jeśli zostanie wyświetlony kod błędu, który nie jest wyszczególniony w poniższej tabeli, lub błędu nie można rozwiązać mimo postępowania z instrukcjami z tabeli, należy skontaktować się z Centrum wsparcia technicznego klientów. Numer kontaktowy jest wydrukowany na etykiecie lub tabliczce przymocowanej do urządzenia.
- Jeśli zostanie wyświetlony dwucyfrowy kod błędu (X-X), można wyświetlić sześciocyfrowy kod błędu (XXX-XXX), przytrzymując przycisk **Kopiowanie dokumentów tożsamości**.

#### **Kod błędu (X-X)**

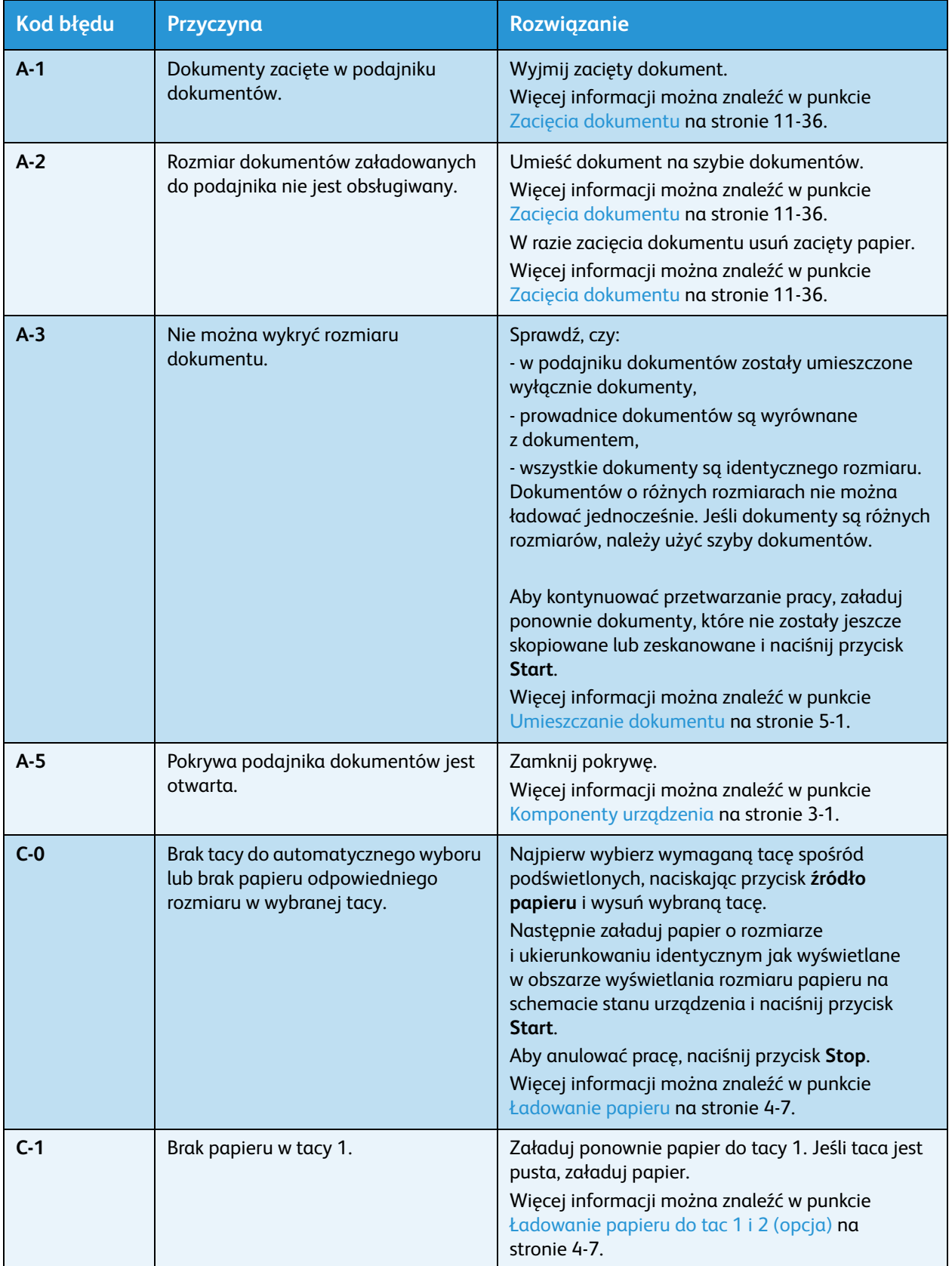

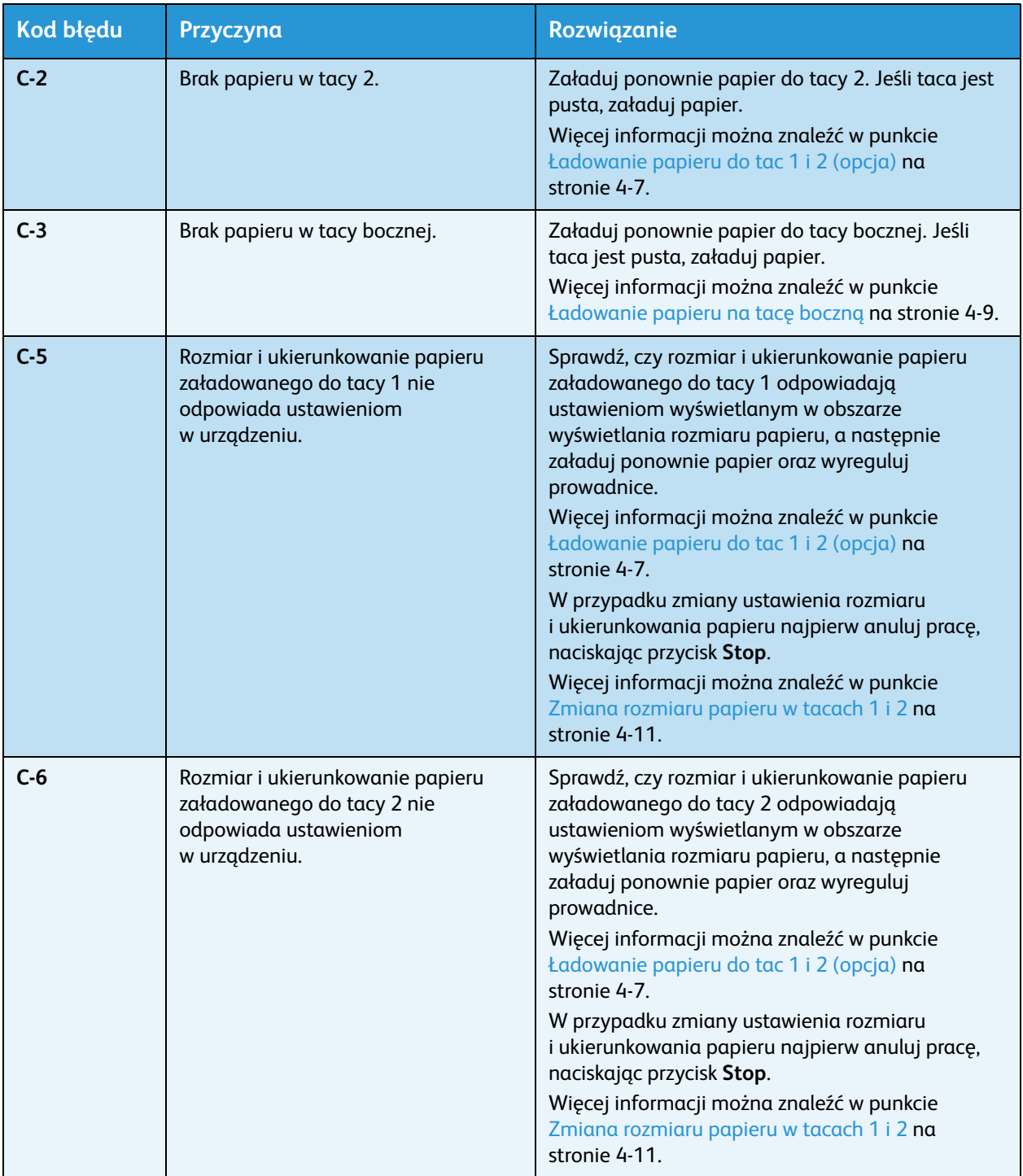

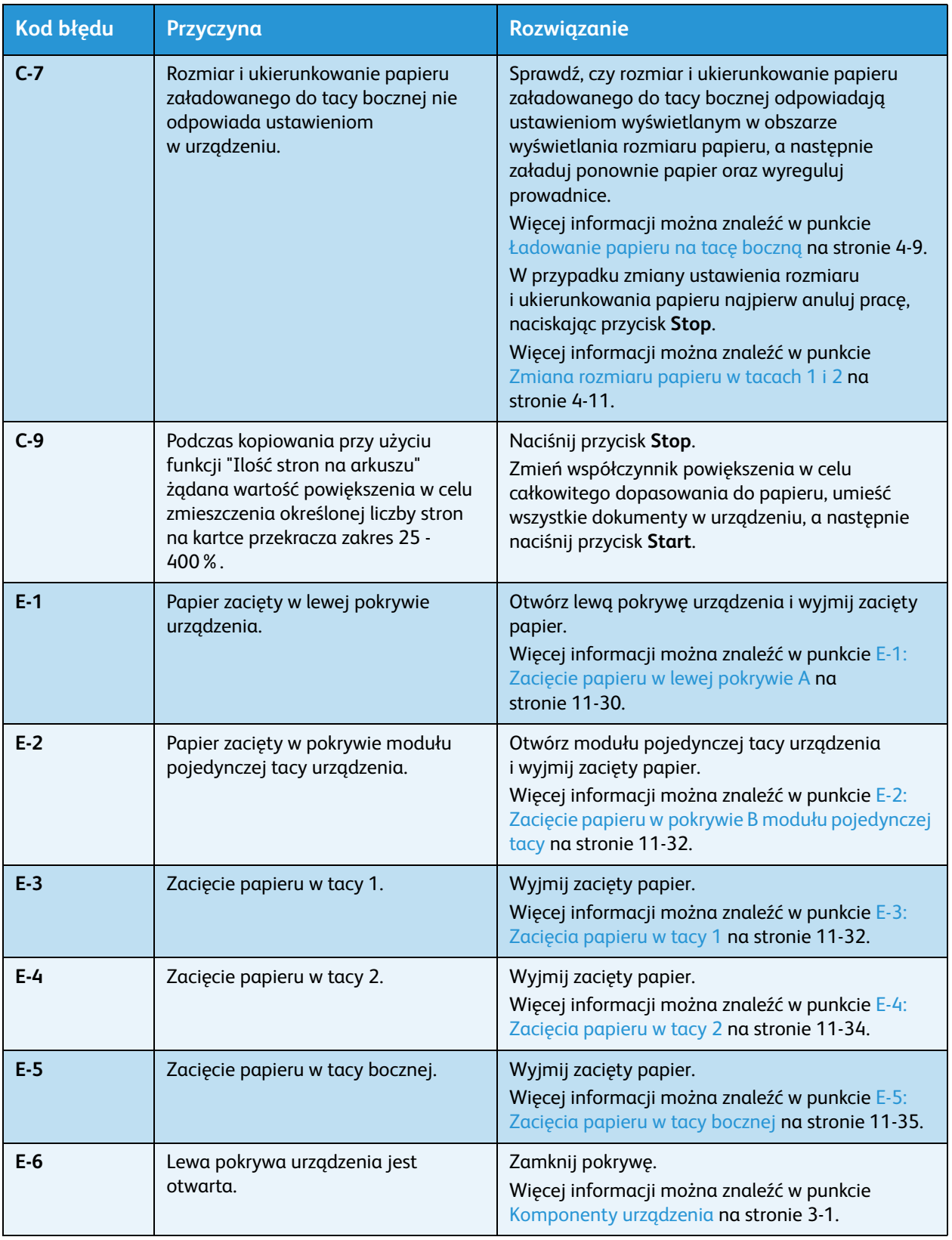

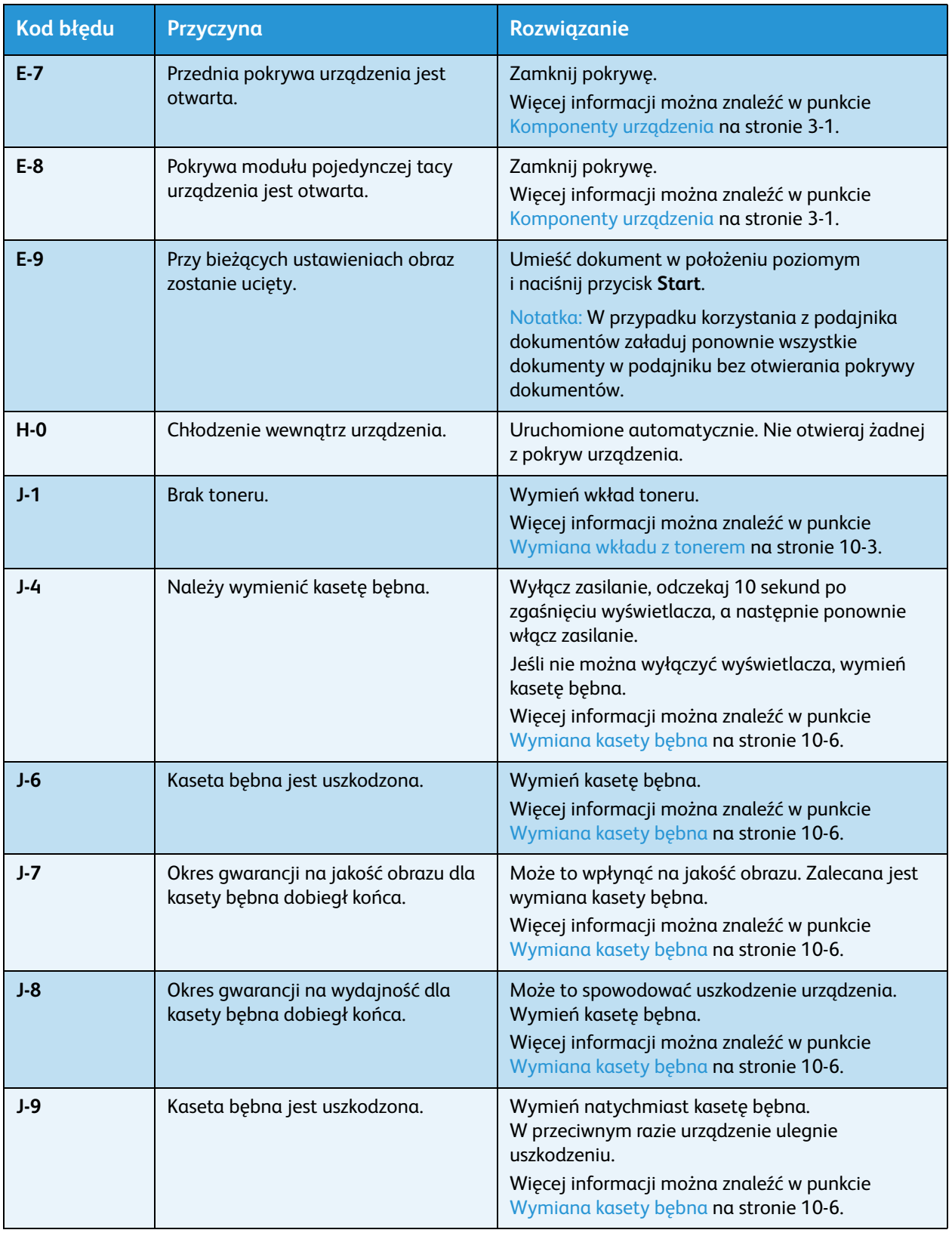

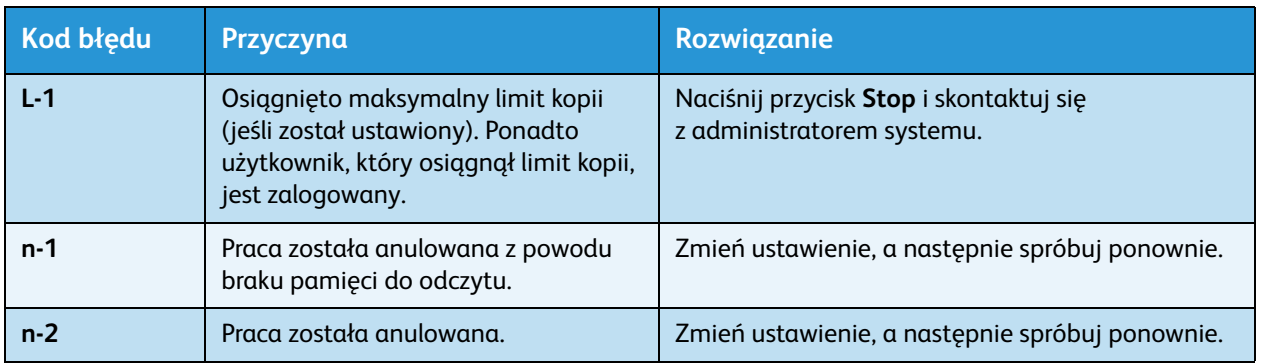

#### **Kod błędu (XXX-XXX)**

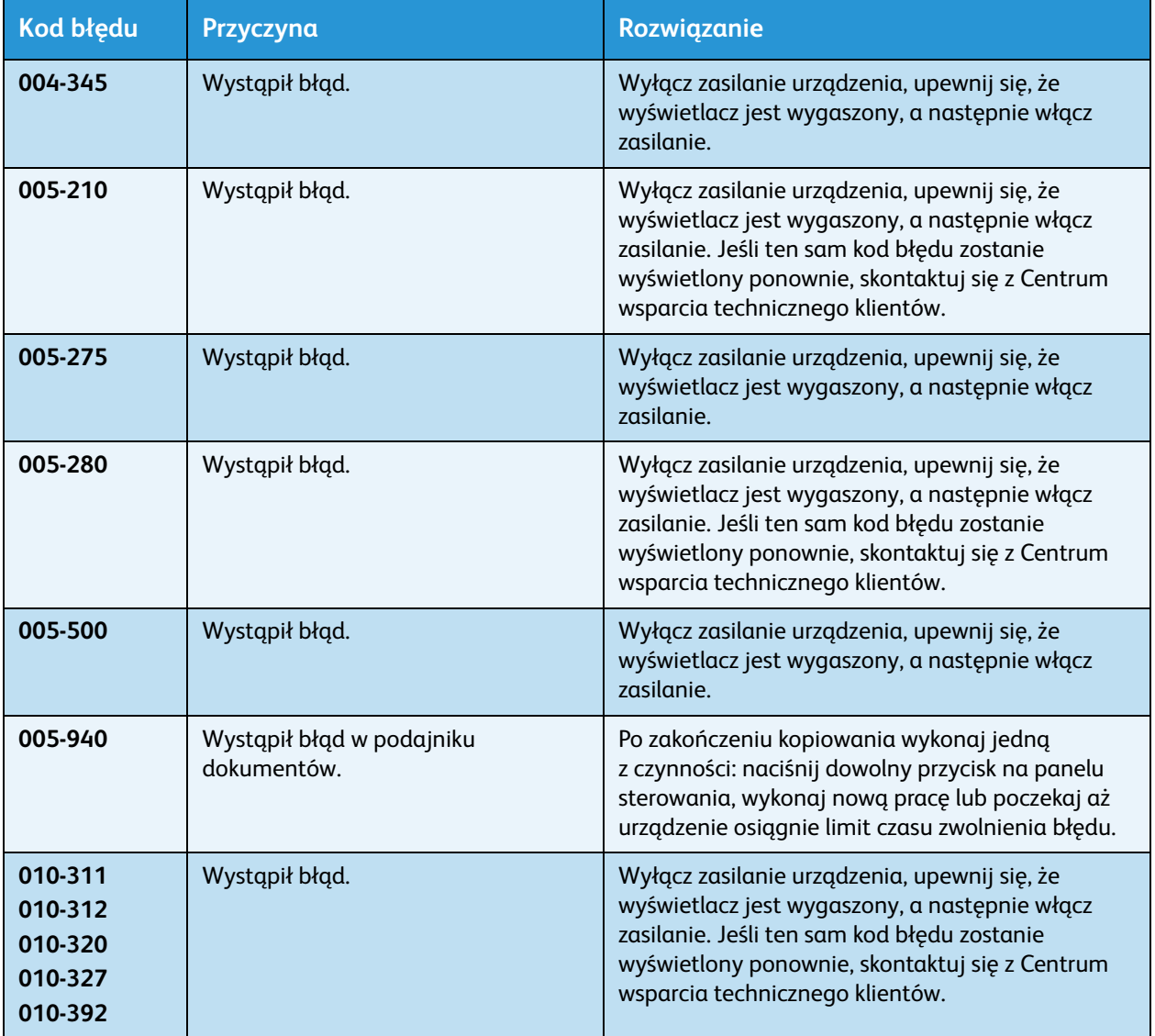

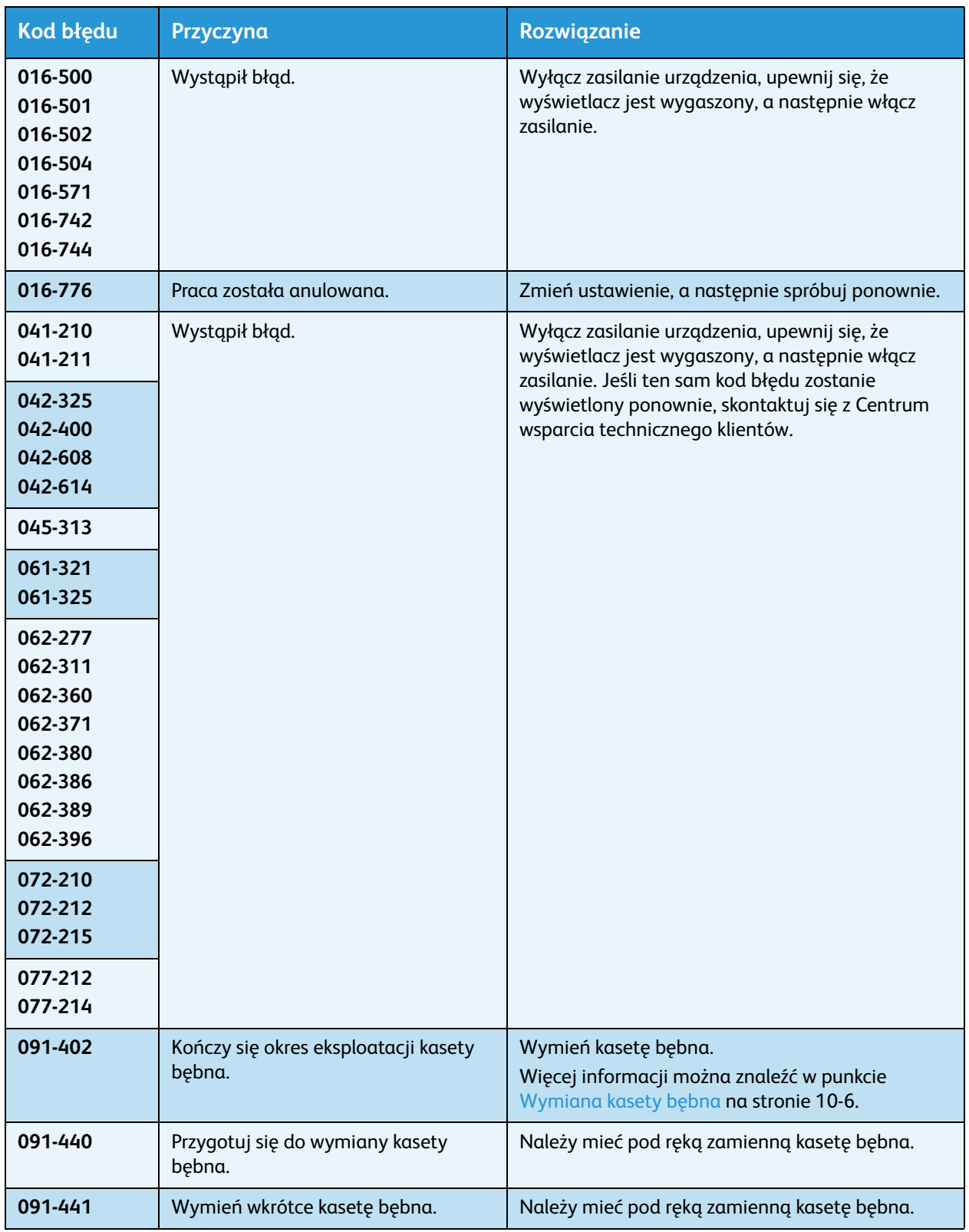

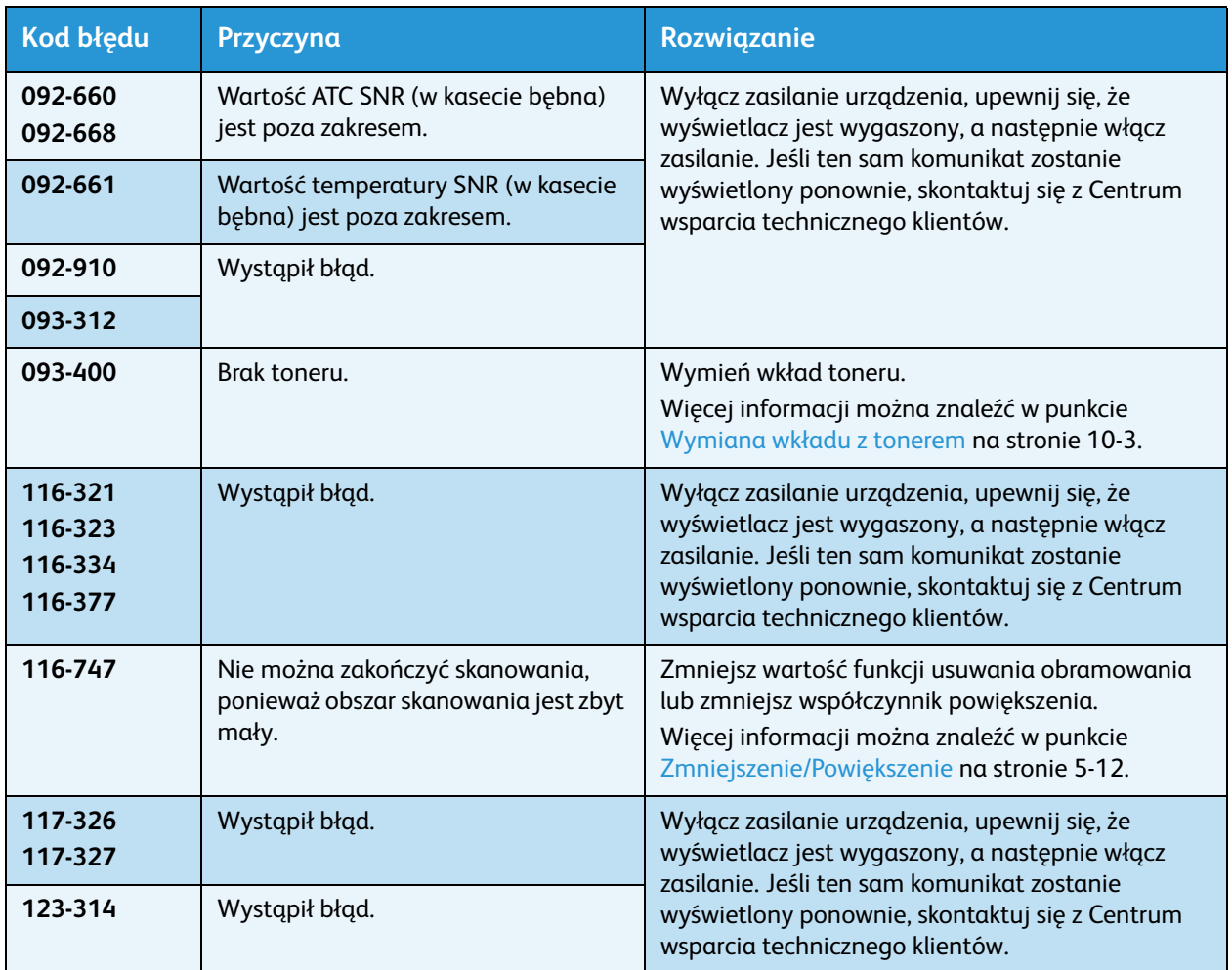

# Zacięcia papieru

W tej części opisano procedury usuwania zacięć papieru.

W razie zacięcia papieru urządzenie jest zatrzymywane oraz są podświetlane wskaźnik tacy oraz ikona zacięcia papieru/dokumentu na schemacie stanu urządzenia. Na wyświetlaczu pojawia się kod błędu, wskazujący procedury, które należy wykonać, aby usunąć zacięcie papieru.

Wyjmij cały zacięty papier unikając jego podarcia. Nie zostawiaj żadnych kawałków papieru w urządzeniu.

Notatki

- Jeżeli kod błędu zacięcia papieru jest wyświetlany po usunięciu zaciętego papieru istnieje możliwość, że papier jest zacięty w innej części maszyny lub skrawki papieru nadal pozostają w urządzeniu. Sprawdź schemat stanu urządzenia (wizualizację), kod błędu i całkowicie usuń zacięty papier.
- Po usunięciu zaciętego papieru kopiowanie jest wznawiane automatycznie.
- Drukowanie jest wznawiane automatycznie od strony poprzedzającej wystąpienie zacięcia papieru.
- Jeśli podczas kopiowania z użyciem podajnika dokumentów bez funkcji układania kopii (co oznacza, że podajnik dokumentów podaje i skanuje dokumenty pojedynczo) w urządzeniu wystąpi zacięcie papieru, po usunięciu zacięcia urządzenie automatycznie wznawia pracę w celu wykonania kopii już zeskanowanego dokumentu. Jednak dla pozostałych dokumentów należy nacisnąć ponownie przycisk **Start**, aby umożliwić podanie przez podajnik dokumentów i zeskanowanie pozostałych załadowanych dokumentów.

**A OSTRZEŻENIE:** Jeśli w celu usunięcia zacięcia papieru konieczne jest wyciągnięcie tacy, skontaktuj się z lokalnym przedstawicielem firmy Xerox. Nie wyciągaj tacy, ponieważ może to doprowadzić do obrażeń.

**PRZESTROGA:** Nie próbuj usunąć papieru, który zaciął się głęboko wewnątrz urządzenia, zwłaszcza jeżeli jest owinięty dookoła modułu utrwalającego lub rolki grzewczej. Takie działania mogą spowodować obrażenia lub poparzenia. W takiej sytuacji należy natychmiast wyłączyć urządzenie i skontaktować się z lokalnym przedstawicielstwem firmy Xerox.

#### **Notatki**

- Wyciągnięcie tacy po zacięciu papieru bez sprawdzenia, gdzie zlokalizowane jest zacięcie, może spowodować rozerwanie papieru i pozostawienie skrawków w urządzeniu. Aby zapobiec awarii urządzenia, sprawdzaj lokalizację zacięcia papieru przed próbą jego usunięcia.
- Wskaźnik zacięcia papieru nie zgaśnie dopóki skrawki papieru nie zostaną usunięte z urządzenia.
- Podczas usuwania zacięć papieru zasilanie urządzenie powinno być włączone. Wyłączenie zasilania powoduje usunięcie informacji przechowywanych w pamięci urządzenia.
- Nie dotykaj części znajdujących się wewnątrz urządzenia. Może to spowodować błędy drukowania.

# <span id="page-161-0"></span>E-1: Zacięcie papieru w lewej pokrywie A

Wykonaj poniższe czynności, aby usunąć zacięcia papieru wewnątrz lewej pokrywy urządzenia.

Notatka Podczas usuwania papieru można natrafić na ilustrację na pasie przenoszącym urządzenia (pas z czarną folią) wewnątrz lewej pokrywy. Nie dotykaj pasa przenoszącego. Może to wpłynąć na jakość obrazu lub spowodować uszkodzenie i konieczność wymiany pasa.

1. Otwórz tacę boczną (1) i, unosząc dźwignię zwalniającą (2), delikatnie otwórz lewą pokrywę (3).

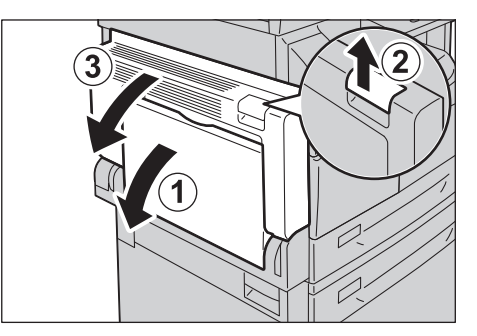

#### **Jeżeli papier jest zacięty wokół modułu utrwalającego**

a. Pociągnij zatrzask w dół.

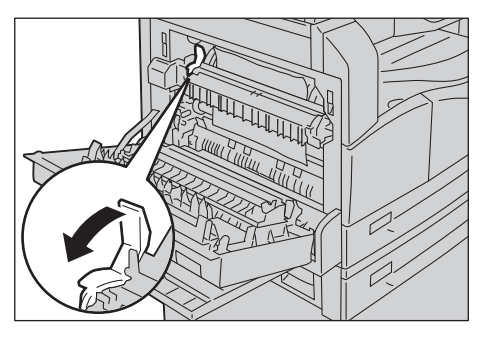

b. Wyjmij zacięty papier.

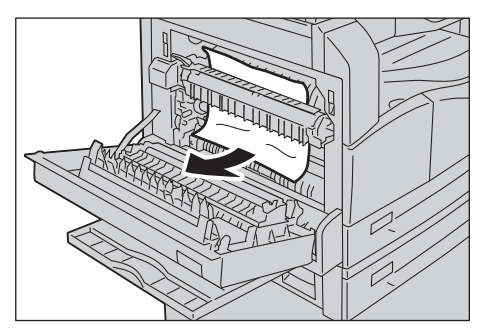

Notatka Nie zostawiaj żadnych kawałków papieru w urządzeniu.

c. Przesuń zatrzask na swoje miejsce.

#### **Jeżeli papier jest zacięty pod lewą osłoną**

a. Jeżeli papier jest zacięty w miejscu wskazanym na schemacie, usuń zacięty papier ciągnąc go w górę.

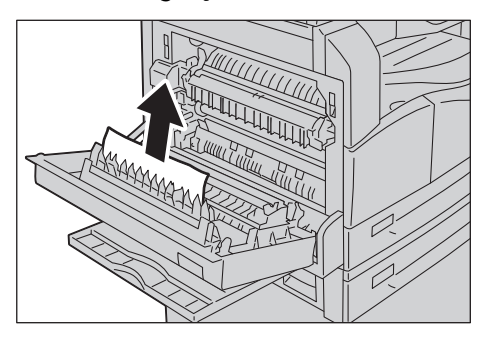

b. Jeżeli papier jest zacięty w miejscu wskazanym na schemacie, usuń zacięty papier ciągnąc go w górę.

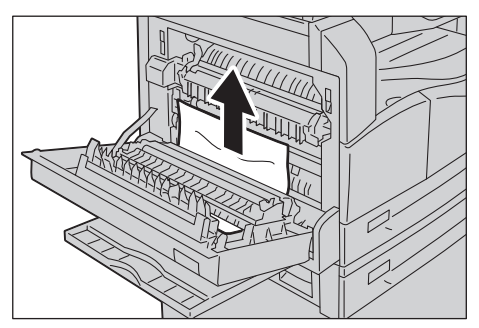

2. Naciśnij środkową część lewej pokrywy, zamknij ją powoli i unieś tacę boczną.

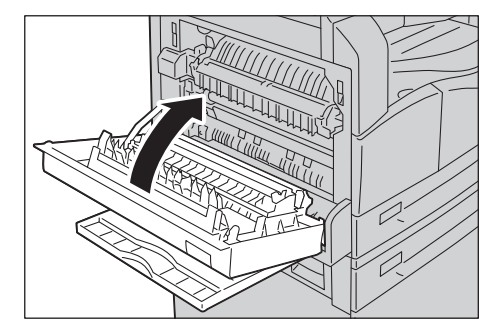

## <span id="page-163-0"></span>E-2: Zacięcie papieru w pokrywie B modułu pojedynczej tacy

Wykonaj poniższe czynności, aby usunąć zacięcia papieru wewnątrz pokrywy modułu pojedynczej tacy. 1. Pociągnij za dźwignię zwalniania i powoli otwórz pokrywę modułu pojedynczej tacy.

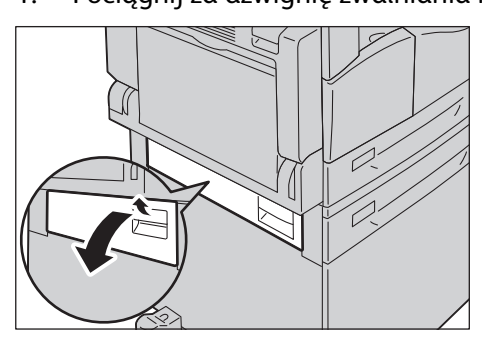

2. Wyjmij zacięty papier.

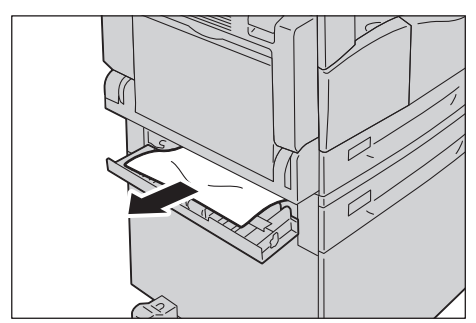

#### Notatki

- Papier może się zaciąć w górnej części, gdzie jest trudno go dostrzec. Dokładnie poszukaj zaciętego papieru.
- W razie podarcia papieru upewnij się, że w urządzeniu nie ma skrawków.
- 3. Delikatnie zamknij pokrywę moduły pojedynczej tacy.

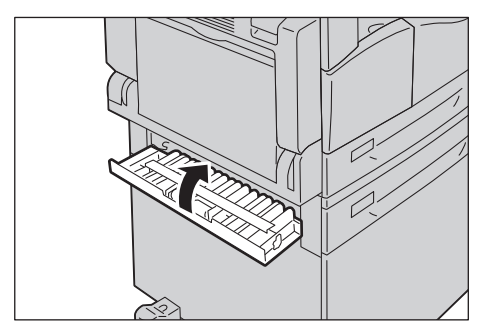

## <span id="page-163-1"></span>E-3: Zacięcia papieru w tacy 1

Wykonaj poniższe czynności, aby usunąć zacięcia papieru w tacy 1.

1. Usuń zaciety papier zgodnie z informacjami w  $E-1$ : Zaciecie papieru w lewej pokrywie A na [stronie 11-30](#page-161-0).

2. Jeśli zaciętego papieru nie da się usunąć, wysuń tacę.

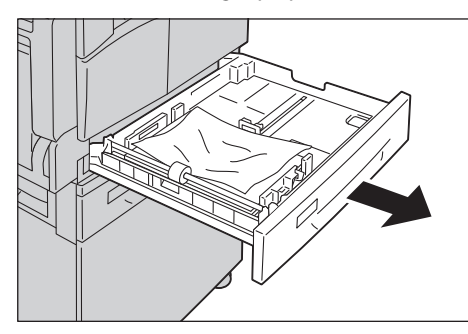

Notatka Wyciągnięcie tacy po zacięciu papieru bez sprawdzenia, gdzie zlokalizowane jest zacięcie, może spowodować rozerwanie papieru i pozostawienie skrawków w urządzeniu. Aby zapobiec awarii urządzenia, sprawdzaj lokalizację zacięcia papieru na wyświetlaczu przed próbą jego usunięcia.

3. Wyjmij zacięty papier.

Jeśli taca jest pusta, załaduj papier.

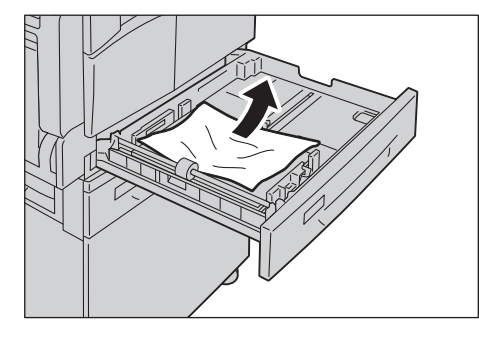

Notatka W razie podarcia papieru upewnij się, że w urządzeniu nie ma skrawków.

4. Wepchnij delikatnie tacę, aż się zatrzyma.

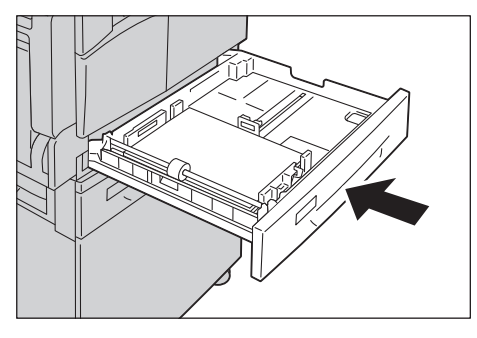

# <span id="page-165-0"></span>E-4: Zacięcia papieru w tacy 2

Wykonaj poniższe czynności, aby usunąć zacięcia papieru w tacy 2.

- 1. Usuń zacięty papier zgodnie z informacjami w E-2: Zacięcie papieru w pokrywie B modułu [pojedynczej tacy na stronie 11-32.](#page-163-0)
- 2. Jeśli zaciętego papieru nie da się usunąć, wysuń tacę.

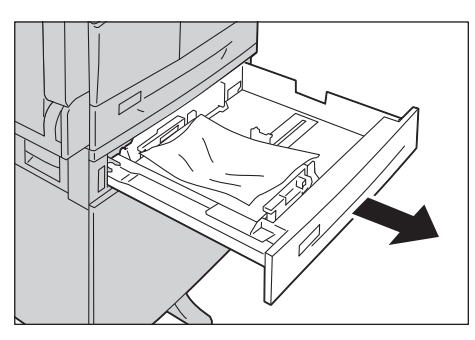

Notatka Wyciągnięcie tacy po zacięciu papieru bez sprawdzenia, gdzie zlokalizowane jest zacięcie, może spowodować rozerwanie papieru i pozostawienie skrawków w urządzeniu. Aby zapobiec awarii urządzenia, sprawdzaj lokalizację zacięcia papieru na wyświetlaczu przed próbą jego usunięcia.

3. Wyjmij zacięty papier. Jeśli taca jest pusta, załaduj papier.

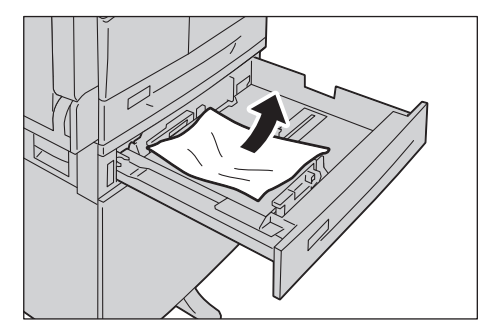

Notatka W razie podarcia papieru upewnij się, że w urządzeniu nie ma skrawków.

4. Wepchnij delikatnie tacę, aż się zatrzyma.

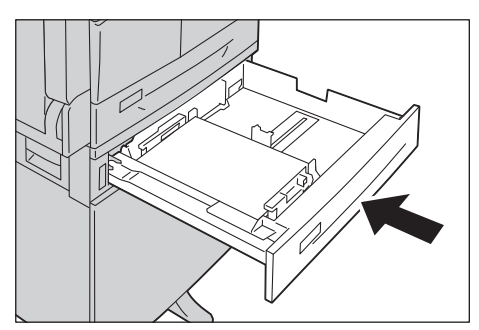

# <span id="page-166-0"></span>E-5: Zacięcia papieru w tacy bocznej

Wykonaj poniższe czynności, aby usunąć zacięcie papieru w tacy bocznej.

- 1. Usuń zacięty papier zgodnie z informacjami w E-1: Zacięcie papieru w lewej pokrywie A na [stronie 11-30](#page-161-0).
- 2. Sprawdź wnętrze tacy bocznej (wokół otworu wprowadzania papieru) i usuń zacięty papier.

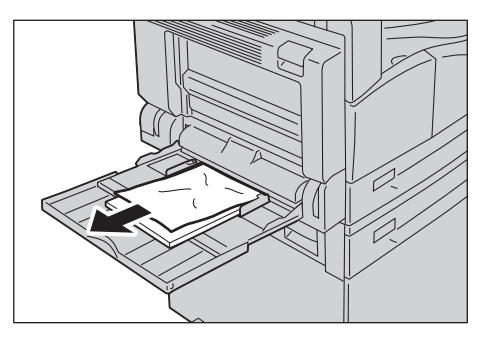

#### Notatki

- W razie załadowania kilku arkuszy papieru usuń cały papier podczas usuwania zacięcia.
- W razie podarcia papieru upewnij się, że w urządzeniu nie ma skrawków.
- 3. W razie załadowania kilku arkuszy papieru wyrównaj narożniki usuniętego papieru.
- 4. Włóż papier stroną do zadruku w dół, wyrównując go w taki sposób, aby jego krawędź wiodąca lekko stykała się z otworem wejściowym podawania papieru.

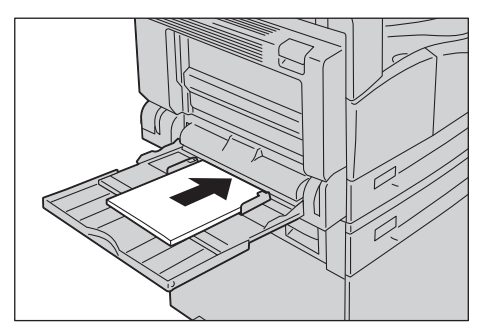

# <span id="page-167-0"></span>Zacięcia dokumentu

Jeśli dokument zatnie się w podajniku, urządzenie jest zatrzymywane, a na wyświetlaczu pojawia się kod błędu A-1, A-2, A-3. Wskaźnik dokumentu oraz ikona zacięcia papieru/dokumentu na schemacie stanu urządzenia (wizualizacja) zaczynają świecić.

Poniższa procedura opisuje sposób usuwania dokumentów zaciętych w podajniku dokumentów.

Notatka W niektórych konfiguracjach urządzeń podajnik dokumentów nie stanowi wyposażenia standardowego.

Aby usunąć zacięty dokument, należy postępować zgodnie z poniższymi instrukcjami.

1. Pociągnij w górę przedni uchwyt pokrywy podajnika dokumentów i otwórz pokrywę całkowicie.

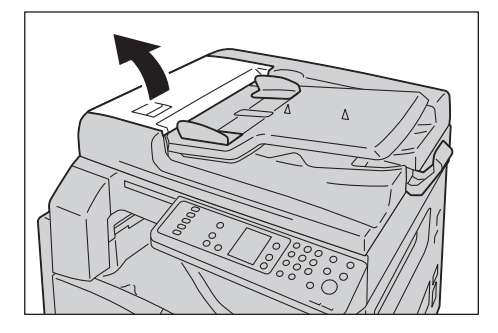

Notatka Po całkowitym otwarciu pokrywa pozostanie w położeniu przymocowanym. Powoli otwórz pokrywę.

2. Jeśli dokument nie został jeszcze wprowadzony do podajnika, usuń go.

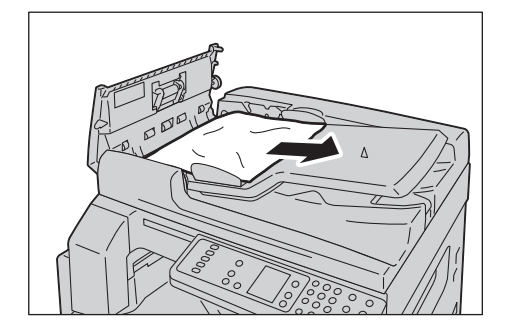

3. Jeśli nie możesz znaleźć dokumentu, unieś uchwyt, aby otworzyć pokrywę wewnętrzną.

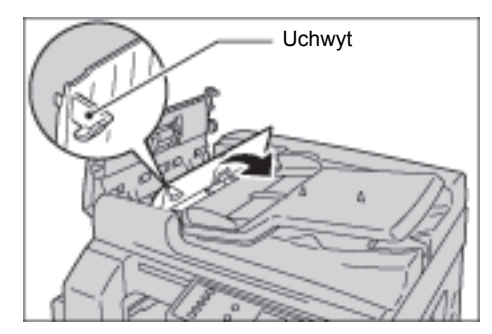

- 4. Zamknij pokrywę wewnętrzną podajnika dokumentów.
- 5. Zamknij pokrywę podajnika dokumentów, aż zaskoczy we właściwym położeniu, a następnie upewnij się, że nie ma wolnej przestrzeni po obu stronach pokrywy i podajnika dokumentów.
- 6. Jeśli nie możesz znaleźć dokumentu, ostrożnie unieś podajnik dokumentów. Jeśli znajdziesz dokument, usuń go, a następnie zamknij podajnik dokumentów.
- 7. Jeśli nie możesz znaleźć dokumentu w kroku 6, unieś tacę podajnika dokumentów i usuń dokument.

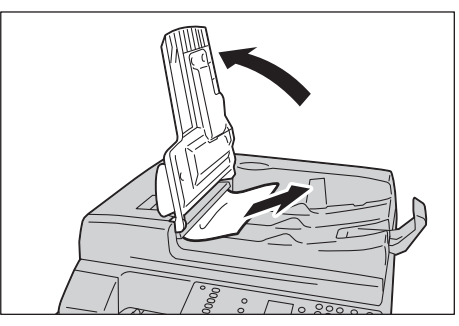

- 8. Ostrożnie przesuń tacę podajnika dokumentów na swoje miejsce.
- 9. Upewnij się, że dokument nie jest podarty, pomarszczony lub złożony, a następnie ponownie załaduj dokumenty, które nie zostały skopiowane lub zeskanowane.

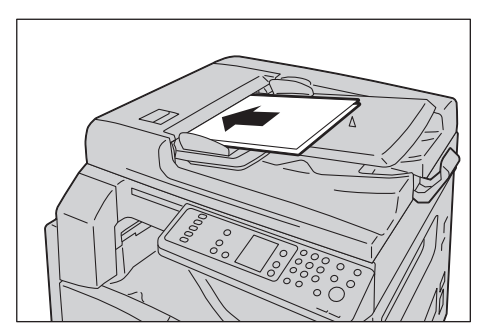

Notatka Podarte, pomarszczone lub złożone strony dokumentów mogą spowodować ich zacięcia lub uszkodzenie. Podarte, pomarszczone lub złożone dokumenty należy zawsze kopiować, umieszczając je bezpośrednio na szybie dokumentów.

10. Aby rozpocząć kopiowanie, naciśnij przycisk **Start**.

W celu przeprowadzenia skanowania użyj komputera, aby uruchomić skanowanie ponownie.

Rozwiązywanie problemów

# Załącznik 12

W tym rozdziale opisano specyfikacje urządzenia, uwagi i ograniczenia dotyczące wyposażenia opcjonalnego oraz przestrogi i ograniczenia.

# Specyfikacje

Niniejszy rozdział zawiera informacje na temat specyfikacji technicznych urządzenia. Specyfikacje techniczne i wygląd urządzenia mogą zmienić się bez wcześniejszego powiadomienia.

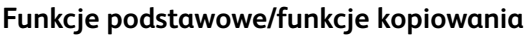

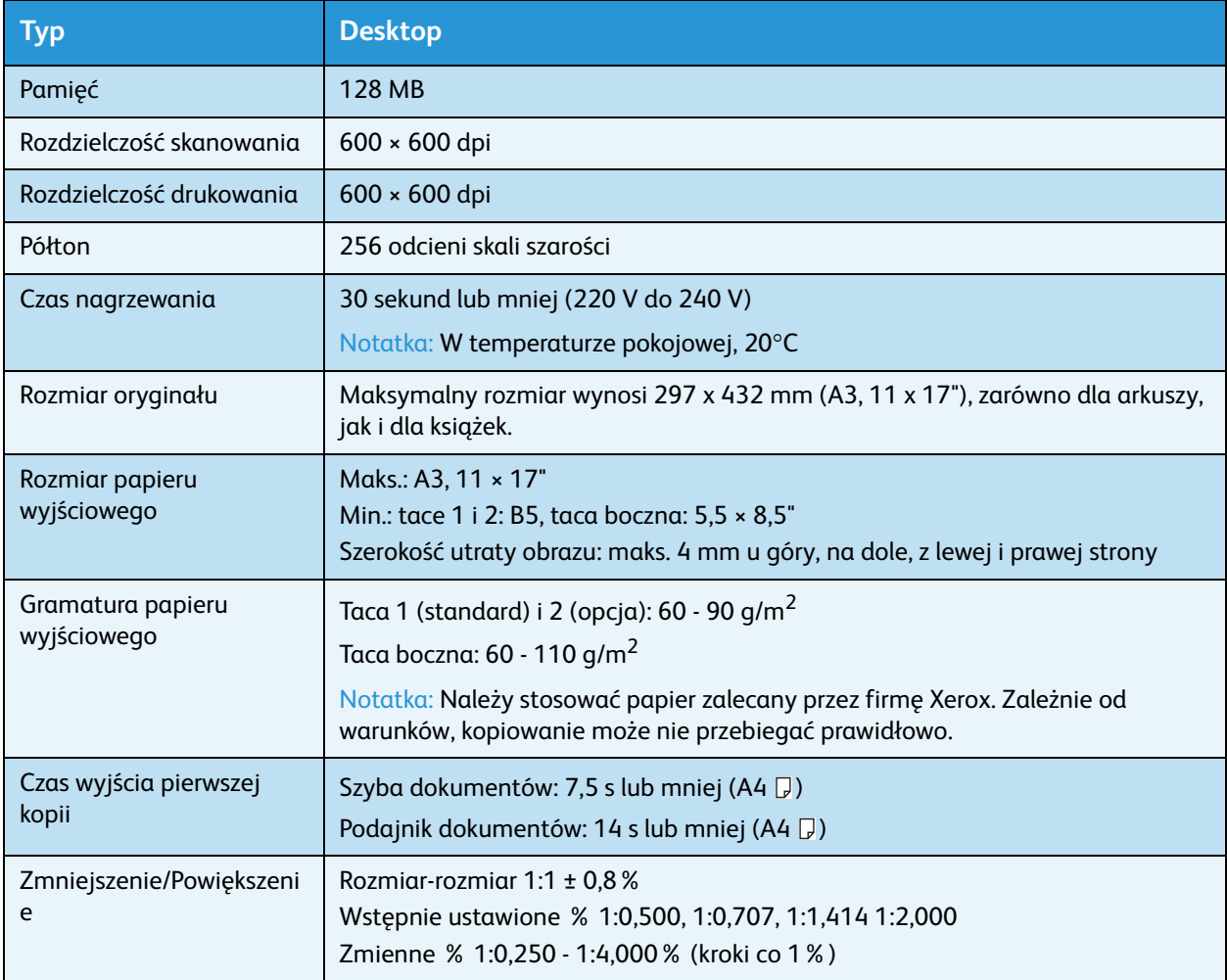

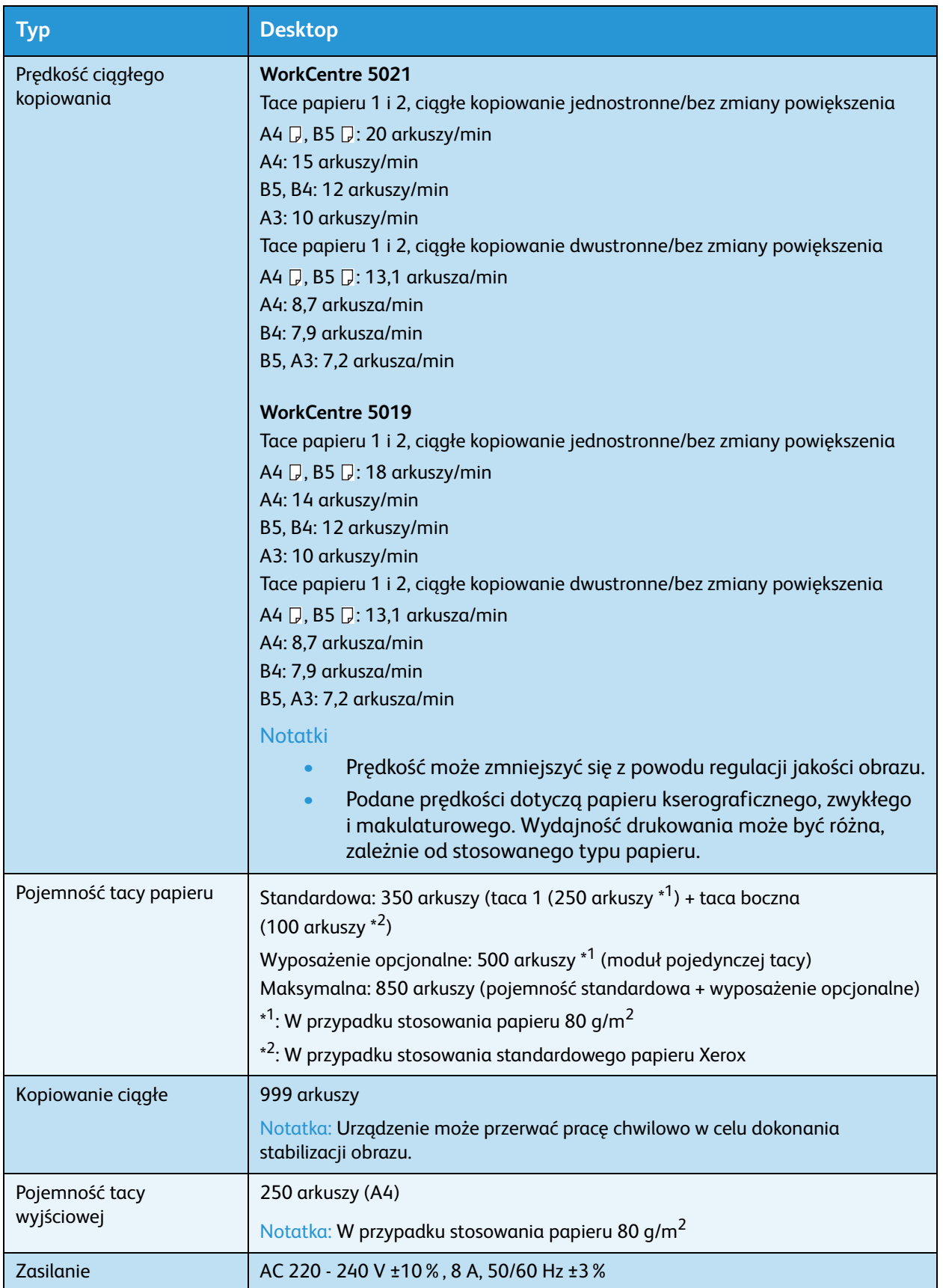

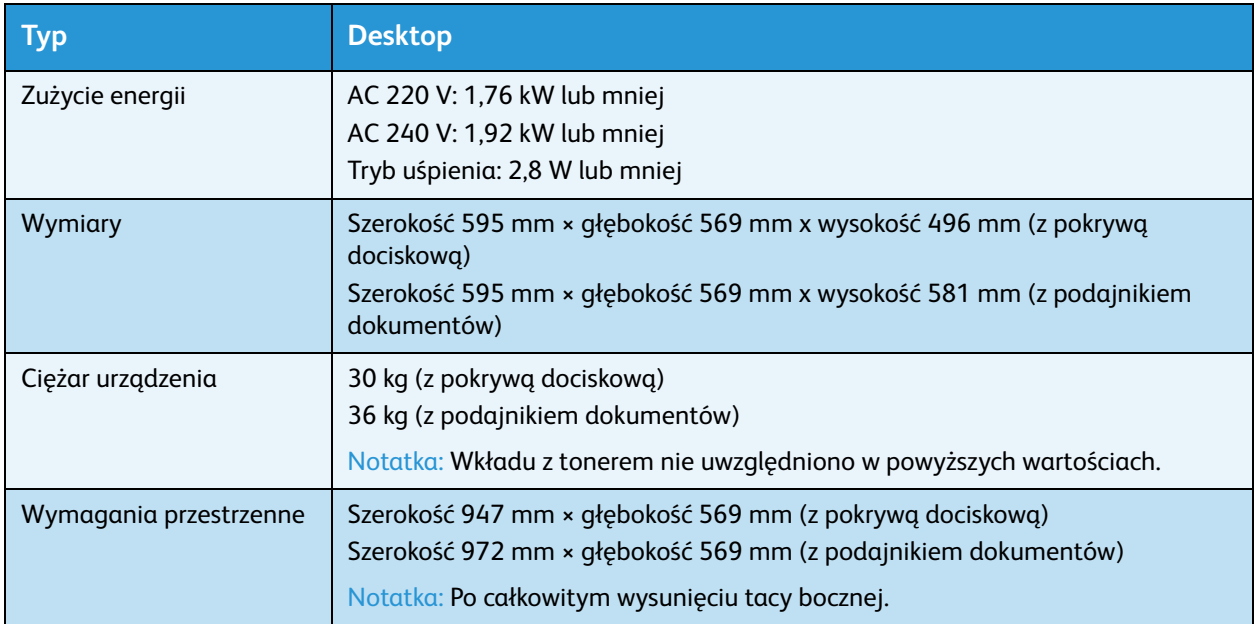

#### **Funkcje drukowania**

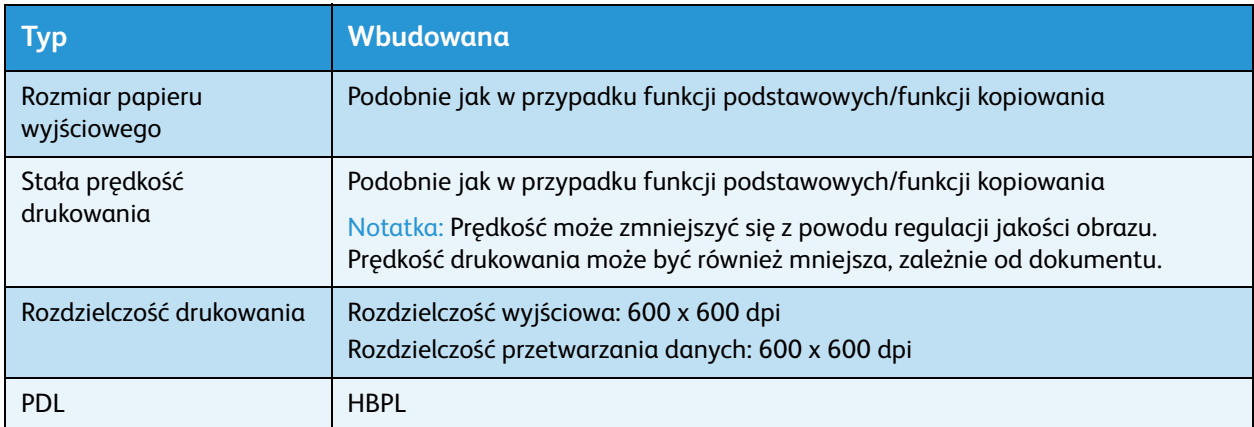

#### **Funkcje skanowania**

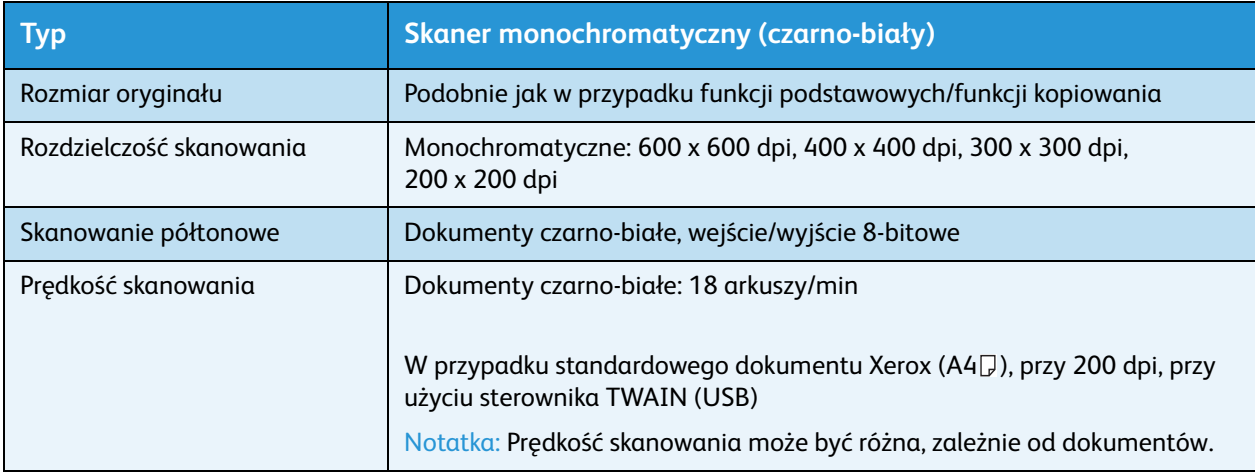

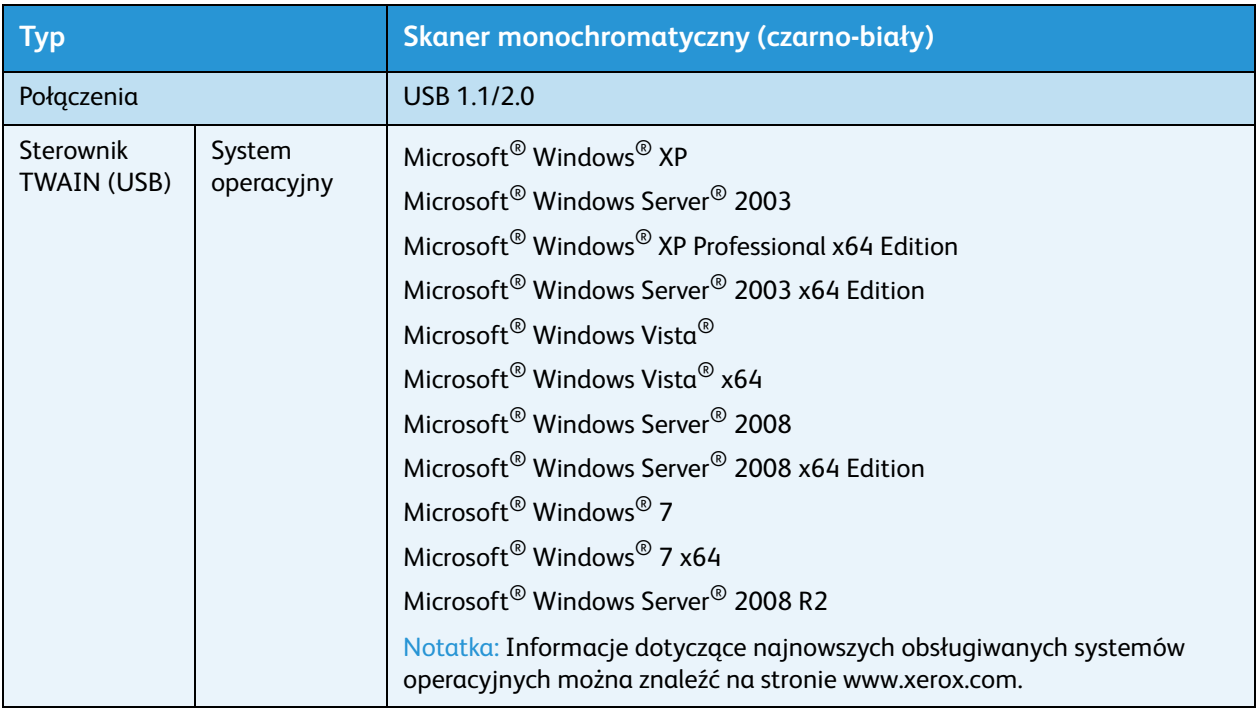

#### **Automatycznym podajnikiem dokumentów z dupleksem (opcjonalny)**

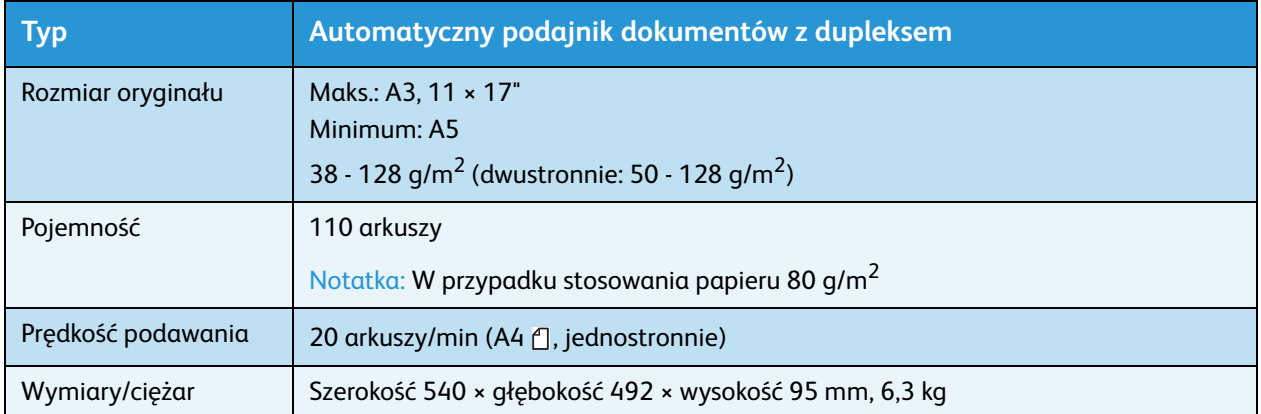

#### **Moduł wyjściowy dupleksu (opcjonalny)**

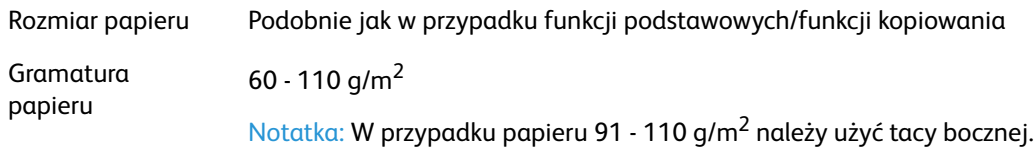

# Obszar do zadrukowania

Standardowy obszar do zadrukowania strony jest oddalony o 4,0 mm od górnej, dolnej, lewej i prawej krawędzi papieru. Bieżący obszar do zadrukowania może różnić się w zależności od języka sterowania drukarki (plotera).

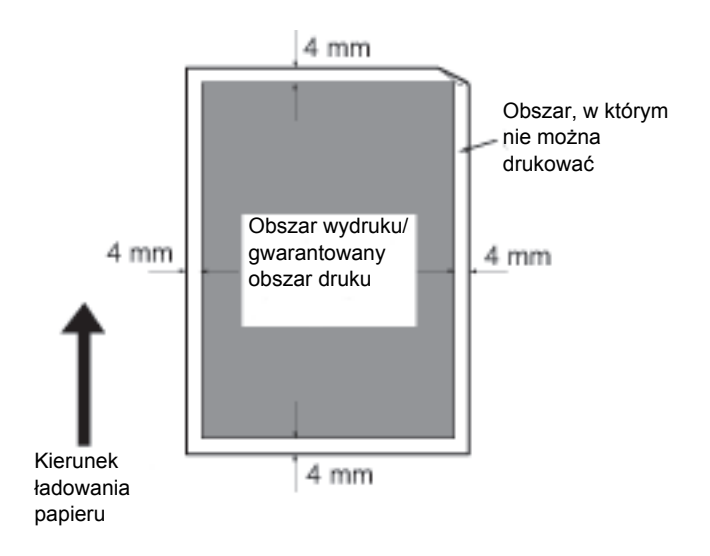

# Wyposażenie opcjonalne

W poniższej tabeli przedstawiono dostępne wyposażenie opcjonalne. Aby je zakupić, należy skontaktować się z Centrum wsparcia technicznego klientów.

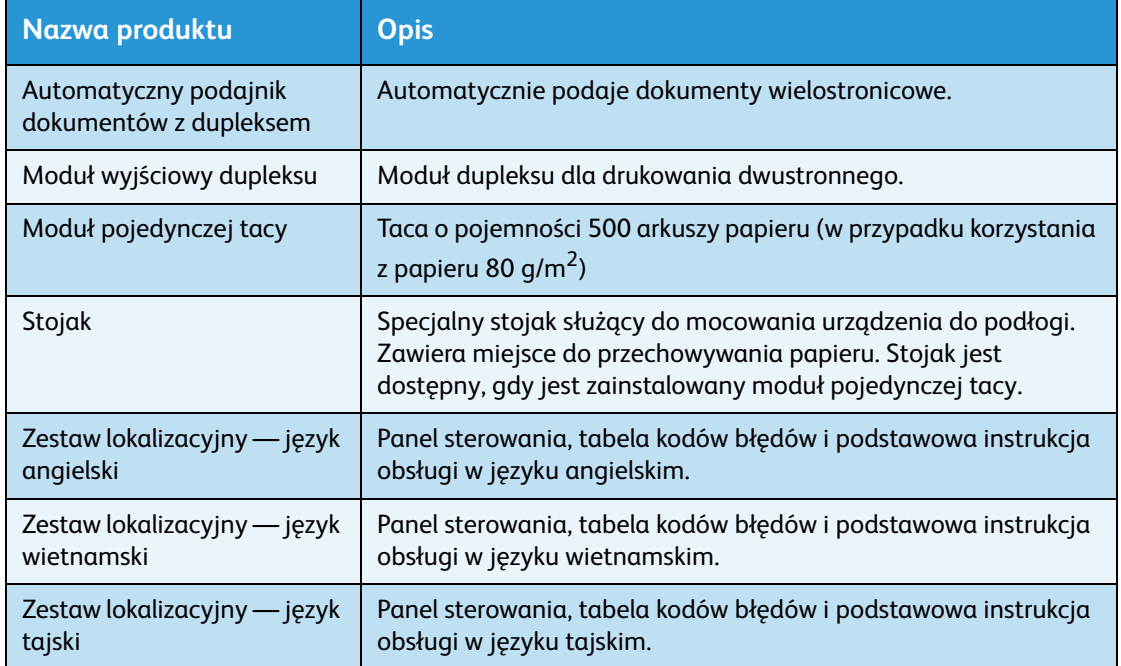

#### Notatki

- Akcesoria dodatkowe mogą ulec zmianie bez wcześniejszego poinformowania.
- Więcej najnowszych informacji można uzyskać w Centrum wsparcia technicznego klientów.

# Uwagi i ograniczenia

W tej sekcji znajdują się uwagi i ograniczenia, których należy przestrzegać podczas używania urządzenia.

## Uwagi i ograniczenia dotyczące używania urządzenia

#### **Uwagi i ograniczenia dotyczące wyłączania zasilania**

Po wyłączeniu zasilania urządzenie wykonuje przez pewien czas wewnętrzne procedury wyłączania. Po wyłączeniu zasilania, jego ponowne włączenie zanim wyświetlacz zostanie wygaszony nie spowoduje natychmiastowego uruchomienia. Przed włączeniem zasilania należy sprawdzić, czy wyświetlacz obsługowy został wygaszony.

#### **Instalacja i transportowanie urządzenia**

- Przed przystąpieniem do transportowania urządzenia należy skontaktować się z Centrum wsparcia technicznego klientów lub inżynierem ds. obsługi klientów.
- Podczas pracy urządzenia nie należy narażać go na wibracje.
- Podczas zamykania pokrywy dokumentów uważaj, aby nie przytrzasnąć sobie palców.
- Nie umieszczaj żadnych przedmiotów na wlotach wentylatorów znajdujących się na obudowie zewnętrznej urządzenia.

#### **Kody znaków**

Podczas transmisji danych z komputera, jeśli w nazwach plików znajdują się znaki nieobsługiwane przez urządzenie, znaki te mogą nie być wyświetlane prawidłowo. Można stosować wyłącznie znaki ASCII.

#### **Dysk twardy**

W urządzeniu nie można zainstalować dysku twardego.

#### **Wyniki drukowania**

- Zależnie od typu stosowanych nośników, wzdłuż kierunku skanowania mogą pojawić się ślady rolek gumowych lub toner może przywierać do papieru podczas drukowania dwustronnego lub gdy zostanie zmienione miejsce docelowe podczas drukowania ciągłego.
- Tuż po włączeniu zasilania urządzenia na papierze do drukowania mogą pojawić się kropelki wody.
- Zależnie od typu stosowanych nośników, w kierunku skanowania mogą pojawić się ślady rolek dociskowych i drobne zadrapania.
- W przypadku stosowania druku dwustronnego z papierem powlekanym na tylnej stronie papieru mogą pojawić się wgniecenia.
- Wzdłuż kierunku skanowania mogą występować nierówne linie w przypadku drukowania dużych ilości dokumentów w warunkach niskiej wilgotności.
- Podczas drukowania w warunkach niskiej temperatury, niskiej wilgotności kolory mogą być wyblakłe w dolnej części obrazów o dużym poziomie zaczernienia.
- Na obrazach na tylnej stronie papieru mogą pojawić się małe białe kropki podczas drukowania w warunkach niskiej wilgotności.

Załącznik

#### **Podajnik dokumentów**

Urządzenie nie wykrywa dokumentów umieszczonych w podajniku dokumentów w trybie uśpienia.

## Uwagi i ograniczenia dotyczące używania funkcji kopiowania

#### **Funkcja kopiowania**

Urządzenie nie oferuje funkcji udoskonalonego dopasowania.

#### **Kopiowanie dokumentów tożsamości**

Przednia i tylna część umieszczonego w urządzeniu dokumentu tożsamości są drukowane na obu połowach arkusza papieru w środkowej części, za wyjątkiem następujących sytuacji:

- Gdy rozmiar dokumentu tożsamości jest większy niż standardowy możliwy do wydrukowania rozmiar dla funkcji kopiowania dokumentów tożsamości, obraz nie jest drukowany w środkowej części.
- Gdy rozmiar dokumentu tożsamości jest większy niż standardowy możliwy do wydrukowania rozmiar dla funkcji kopiowania dokumentów tożsamości, część obrazu może zostać przycięta.
- Krawędzie dokumentu tożsamości mogą zostać przycięte przez funkcję usuwania krawędzi.

#### **Informacje dotyczące pamięci**

Jeżeli pojemność pamięci urządzenia będzie niewystarczająca podczas kopiowania przy użyciu funkcji układania, generowane są jedynie dane skanowanego dokumentu.

## Uwagi i ograniczenia dotyczące używania funkcji drukowania

#### **Drukowanie długich dokumentów**

Drukowanie długich dokumentów nie jest obsługiwane.

#### **Prace drukowania podczas obsługi panelu sterowania**

Parametry przetwarzania prac drukowania lub prędkość wydruku mogą zostać obniżone, jeśli podczas drukowania będzie obsługiwany panel sterowania.

#### **Gdy wydruk nie jest zgodny z ustawieniami**

Podobnie jak w poniższych sytuacjach niewystarczająca pamięć dla bufora drukowanych stron może spowodować, że wydruki nie będą zgodne z ustawieniami.

- Dwustronna praca drukowania jest drukowana na jednej stronie.
- Praca została przerwana (jeśli danych nie można zapisać w buforze drukowanych stron, praca, włącznie z tą stroną, jest przerywana).

#### **Zliczenia licznika prac dla druku dwustronnego**

Podczas drukowania pracy druku dwustronnego, zależnie od używanej aplikacji, w celu wyregulowania ilości stron automatycznie mogą być wstawiane puste arkusze. Puste arkusze wstawiane przez aplikację również są zliczane przez licznik prac.

#### **Drukowanie dwustronne**

Podczas drukowania dwustronnego za pomocą urządzenia bez modułu wyjściowego dupleksu drukowana jest tylko jedna strona. W takim wypadku ukierunkowanie wydruków może być niezgodne z oczekiwaniami.

#### **Kody błędów**

Oprócz sytuacji zacięcia papieru, błąd "E-1" występuje, gdy ustawienie rozmiaru papieru nie jest prawidłowo wprowadzone. Zapoznaj się z informacjami dotyczącymi kodu błędu "C-7" i sprawdź ustawienie rozmiaru papieru. Więcej informacji można znaleźć w punkcie [Kody błędów na stronie 11-](#page-152-0) [21](#page-152-0).

### Uwagi i ograniczenia dotyczące używania funkcji skanowania

W tej sekcji znajdują się uwagi i ograniczenia, których należy przestrzegać podczas używania funkcji skanowania.

Uwagi i ograniczenia dotyczące sterownika skanowania można znaleźć w pliku "Readme" na płycie CD zestawu sterowników, która została dostarczona z urządzeniem.

#### **Ograniczenie dotyczące rozmiarów skanowania**

Maksymalny rozmiar skanowania dla jednej strony wynosi 297 × 432 mm. W przypadku standardowych rozmiarów jest to A3 lub 11 × 17 cali.

Załącznik
# Indeks

#### Liczby

[2-str, 5-19](#page-82-0)

# A

[Automatyczny podajnik dokumentów z](#page-30-0)  [dupleksem, 3-5,](#page-30-0) [12-4,](#page-173-0) [12-6](#page-175-0)

## B

[Blokowane kółka, 3-3](#page-28-0)

# $\Gamma$

[Ciężar urządzenia, 12-3](#page-172-0) [Czas nagrzewania, 12-1](#page-170-0) [Czas wyjścia pierwszej kopii, 12-1](#page-170-1) [Czyszczenie urządzenia, 10-8](#page-127-0)

## D

[Drukowanie, 7-2](#page-97-0)

## G

[Gramatura papieru wyjściowego, 12-1](#page-170-2)

## I

[Ikona błędu, 3-14](#page-39-0) [Ikona kasety bębna, 3-14](#page-39-1) [Ikona oszczędzania toneru, 3-12](#page-37-0) [Ikona Taca papieru pusta, 3-14](#page-39-2) [Ikona wkładu z tonerem, 3-14](#page-39-3) [Ikona zacięcia papieru, 3-14](#page-39-4) [Ikony, 3-14](#page-39-5) [Ilość stron na arkuszu, 5-20](#page-83-0) [Interfejs USB, 2-2,](#page-23-0) [3-3](#page-28-1)

#### J

[Jaśniej/Ciemniej, 5-16](#page-79-0)

## K

[Kaseta bębna, 3-4,](#page-29-0) [3-14](#page-39-1) [Klawiatura numeryczna, 3-10](#page-35-0) [Kod błędu, 11-21](#page-152-0) [Kopiowanie ciągłe, 12-2](#page-171-0) [Kopiowanie dokumentów tożsamości, 5-17](#page-80-0)

## L

[Lewa pokrywa, 3-3](#page-28-2)

## Ł

[Ładowanie papieru, 4-7](#page-54-0)

#### M

[Moduł pojedynczej tacy, 3-2,](#page-27-0) [12-6](#page-175-1) [Moduł utrwalacza, 3-4](#page-29-1) [Moduł wyjściowy dupleksu, 12-4,](#page-173-1) [12-6](#page-175-2)

## $\Omega$

[Obsługiwany typ papieru, 4-2](#page-49-0) [Obszar do zadrukowania, 12-5](#page-174-0) [Obszar wyświetlania Łączna ilość kopii, 3-13](#page-38-0) [Obszar wyświetlania Rozmiar oryginału, 3-14](#page-39-6) [Obszar wyświetlania Rozmiar papieru, 3-14](#page-39-7) Obszar wyświetlania [Zmniejszenie/Powiększenie, 3-13](#page-38-1) [Oczekiwany rozmiar dokumentu, 5-14](#page-77-0) [Ogranicznik dokumentu, 3-5,](#page-30-1) [5-3,](#page-66-0) [6-3](#page-90-0) [Ograniczniki dokumentu, 3-5,](#page-30-2) [5-3,](#page-66-1) [6-3](#page-90-1)

## P

[Pamięć, 12-1](#page-170-3) [Panel sterowania, 3-2,](#page-27-1) [3-10](#page-35-1) [Papier do kopiowania i funkcja kont, 5-23](#page-86-0) [Papier standardowy, 4-2](#page-49-1) [PDL, 12-3](#page-172-1) [Podajnik dokumentów, 5-1,](#page-64-0) [6-1](#page-88-0) [Pojemność tacy papieru, 12-2](#page-171-1) [Pojemność tacy wyjściowej, 12-2](#page-171-2) [Pokrywa dokumentów, 3-2](#page-27-2) [Pokrywa modułu pojedynczej tacy, 3-3](#page-28-3) [Pokrywa podajnika dokumentów, 3-5](#page-30-3) [Pokrywa przednia, 3-2](#page-27-3) [Pokrywa wewnętrzna, 3-5](#page-30-4) [Połączenia, 12-4](#page-173-2) [Półton, 12-1](#page-170-4)

Indeks

[Prędkość ciągłego kopiowania, 12-2](#page-171-3) [Prędkość skanowania, 12-3](#page-172-2) [Problemy z drukarką, 11-16](#page-147-0) [Problemy z jakością obrazu, 11-6](#page-137-0) [Problemy z kopiowaniem, 11-12](#page-143-0) [Problemy z urządzeniem, 11-2](#page-133-0) [Problemy ze skanowaniem, 11-18](#page-149-0) [Przechowywanie i postępowanie z papierem, 4-6](#page-53-0) [Przejdź do trybu administracji systemu., 8-2](#page-101-0) [Przewody interfejsu, 2-2](#page-23-1) [Przycisk 2-str, 3-10](#page-35-2) [Przycisk C \(wyczyść\), 3-11](#page-36-0) [Przycisk Ilość stron na arkuszu, 3-12](#page-37-1) [Przycisk Jaśniej/Ciemniej, 3-12](#page-37-2) [Przycisk Kasuj wszystko, 3-11](#page-36-1) [Przycisk kopiowania dokumentów](#page-35-3)  tożsamości, 3-10 [Przycisk Logowanie/Wylogowanie, 3-10,](#page-35-4) [8-2](#page-101-1) [Przycisk Ostatni dokument, 3-11](#page-36-2) [Przycisk oszczędzania energii, 3-11](#page-36-3) [Przycisk Podawanie papieru, 3-11](#page-36-4) [Przycisk Rozmiar \(naciśnij na 2 s\), 3-11](#page-36-5) [Przycisk Rozmiar oryginału, 3-10](#page-35-5) [Przycisk Start, 3-11](#page-36-6) [Przycisk Stop, 3-11](#page-36-7) [Przycisk Typ oryginału, 3-12](#page-37-3) [Przycisk Ułożone, 3-12](#page-37-4) [Przycisk Zmienny współczynnik](#page-37-5)  powiększenia, 3-12 [Przycisk Zmniejszenie/Powiększenie, 3-11](#page-36-8)

## R

[Raport historii bł., 9-1](#page-114-0) [Raport historii prac, 9-1](#page-114-1) [Raport licznika prac, 9-1](#page-114-2) [Raport ustawień serwisowych, 9-1](#page-114-3) [Raport ustawień systemu, 9-1](#page-114-4) [Raporty, 9-1](#page-114-5) [Rozdzielczość drukowania, 12-1,](#page-170-5) [12-3](#page-172-3) [Rozdzielczość skanowania, 12-1,](#page-170-6) [12-3](#page-172-4) [Rozmiar oryginału, 5-13,](#page-76-0) [12-1,](#page-170-7) [12-3](#page-172-5) [Rozmiar papieru wyjściowego, 12-1,](#page-170-8) [12-3](#page-172-6) [Rozwiązywanie problemów, 11-1](#page-132-0)

## S

[Schemat stanu urządzenia, 3-11](#page-36-9) [Ikona błędu, 3-14](#page-39-0) [Ikona kasety bębna, 3-14](#page-39-1)

[Ikona Taca papieru pusta, 3-14](#page-39-2) [Ikona wkładu z tonerem, 3-14](#page-39-3) [Ikona zacięcia papieru / dokumentu, 3-14](#page-39-4) [Obszar wyświetlania Łączna ilość kopii, 3-13](#page-38-0) [Obszar wyświetlania Rozmiar oryginału, 3-14](#page-39-6) [Obszar wyświetlania Rozmiar papieru, 3-14](#page-39-7) Obszar wyświetlania [Zmniejszenie/Powiększenie, 3-13](#page-38-1) [Wskaźnik dokumentu, 3-13](#page-38-2) [Wskaźnik Zmniejszenie/Powiększenie, 3-13](#page-38-3) [Wskaźniki tacy, 3-14](#page-39-8) [Skanowanie półtonowe, 12-3](#page-172-7) [Skanowanie za pomocą aplikacji, 6-6](#page-93-0) [Specyfikacje, 12-1](#page-170-9) [Stała prędkość drukowania, 12-3](#page-172-8) [Stan bębna, 9-3](#page-116-0) [Stan urządzenia, 3-13](#page-38-4) [Sterownik drukarki, 2-3](#page-24-0) [Instalowanie, 2-3](#page-24-1) [Odinstalowywanie, 2-4](#page-25-0) [Sterownik skanowania, 2-3](#page-24-2) [Instalowanie, 2-3](#page-24-3) [Odinstalowywanie, 2-4](#page-25-1) [Sterownik TWAIN, 12-4](#page-173-3) [Stojak, 3-2,](#page-27-4) [12-6](#page-175-3) [Stopka regulacyjna, 3-3](#page-28-4) [Szyba dokumentów, 3-2,](#page-27-5) [5-3,](#page-66-2) [6-4](#page-91-0)

# T

[Taca 1, 3-2](#page-27-6) [Taca 2, 3-2](#page-27-7) [Taca boczna, 3-3](#page-28-5) [Taca podajnika dokumentów, 3-5](#page-30-5) [Taca środkowa, 3-2](#page-27-8) [Taca wyjściowa dokumentów, 3-5](#page-30-6) [Toner Status \(Stan toneru\), 9-3](#page-116-1) [Tryb bez konta, 3-16](#page-41-0) [Tryb niskiego zużycia energii, 3-8](#page-33-0) [Tryb pojedynczego konta, 3-16](#page-41-1) [Tryb uśpienia, 3-8](#page-33-1) [Tryb wielu kont, 3-16](#page-41-2) [Tryby kont, 3-16](#page-41-3) [Tryb bez konta, 3-16](#page-41-0) [Tryb pojedynczego konta, 3-16](#page-41-1) [Tryb wielu kont, 3-16](#page-41-2) [Tryby oszczędzania energii, 3-8](#page-33-2) [Typ oryginału, 5-15](#page-78-0) [Typy papieru, 4-1](#page-48-0)

#### $\cup$

[Ułożone, 5-11](#page-74-0)

#### W

[Wąski szklany pasek, 3-5](#page-30-7) [Wkład z tonerem, 3-4](#page-29-2) [Włączanie zasilania, 3-6](#page-31-0) [Włącznik zasilania, 3-3](#page-28-6) [Wskaźnik błędu, 3-11](#page-36-10) [Wskaźnik danych, 3-11](#page-36-11) [Wskaźnik dokumentu, 3-13,](#page-38-2) [6-3](#page-90-2) [Wskaźnik Zmniejszenie/Powiększenie, 3-13](#page-38-3) [Wskaźniki tacy, 3-14](#page-39-8) [Wyłączanie zasilania, 3-7](#page-32-0) [Wymagania przestrzenne, 12-3](#page-172-9) [Wymiana kasety bębna, 10-6](#page-125-0) [Wymiana materiałów eksploatacyjnych, 10-1](#page-120-0) [Wymiana wkładu z tonerem, 10-3](#page-122-0) [Wymiary, 12-3](#page-172-10)

## Z

[Zacięcia papieru, 11-29](#page-160-0) [Zacięcie dokumentu, 3-14,](#page-39-4) [11-36](#page-167-0) [Zamknij tryb administracji systemu, 8-3](#page-102-0) [Zasilanie, 12-2](#page-171-4) [Zestaw lokalizacyjny — język angielski, 12-6](#page-175-4) [Zestaw lokalizacyjny — język wietnamski, 12-6](#page-175-5) [Złącze przewodu zasilania, 3-3](#page-28-7) [Zmiana rozmiarów papieru, 4-11](#page-58-0) [Zmniejszenie/Powiększenie, 5-12,](#page-75-0) [12-1](#page-170-10) [Zużycie energii, 12-3](#page-172-11) [źiródło papieru, 5-10](#page-73-0) [źiródło zasilania, 3-6](#page-31-1)

Indeks

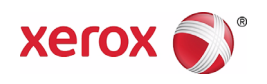